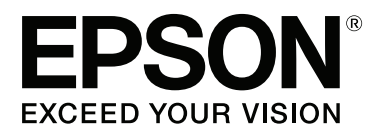

# **Navodila za uporabo**

NPD4934-02 SL

### <span id="page-1-0"></span>**Avtorske pravice in blagovne znamke**

## **Avtorske pravice in blagovne znamke**

Brez vnaprejšnjega pisnega dovoljenja družbe Seiko Epson Corporation ni nobenega dela tega dokumenta dovoljeno reproducirati, shranjevati v sistemu za arhiviranje ali pošiljati v kakršni koli obliki ali na kakršen koli način, ne elektronski ali mehanski, ne s fotokopiranjem, snemanjem ali drugače. Uporaba informacij v tem dokumentu vam ne daje nobenih patentnih pravic. Prav tako se ne prevzema nobena odgovornost za škodo, ki je posledica uporabe informacij v tem dokumentu. Informacije v tem dokumentu so namenjene samo za uporabo tega Epson izdelka. Podjetje Epson ni odgovorno za kakršno koli uporabo teh informacij, ki se uporabljajo pri drugih tiskalnikih.

Ne družba Seiko Epson Corporation ne njena lastniško povezana podjetja niso kupcu tega izdelka ali tretjim osebam odgovorna za škodo, izgube ali stroške, ki jih kupec ali tretje osebe utrpijo kot posledico nesreče, napačne uporabe ali zlorabe tega izdelka, nedovoljenih sprememb, popravil ali dopolnitev tega izdelka oziroma (razen v ZDA) ravnanja, ki ni skladno z navodili družbe Seiko Epson Corporation za uporabo in vzdrževanje.

Družba Seiko Epson Corporation in njene podružnice niso odgovorne za škodo ali težave, ki so posledica uporabe kakršne koli dodatne opreme ali potrošnih izdelkov, razen tistih, ki jih družba Seiko Epson Corporation označi kot originalne izdelke Epson ali odobrene izdelke Epson.

Družba Seiko Epson Corporation ni odgovorna za kakršno koli škodo, ki je posledica elektromagnetnih motenj, ki se pojavijo ob uporabi kakršnih koli vmesniških kablov, razen tistih, ki jih družba Seiko Epson Corporation označi odobrene izdelke Epson.

EPSON® je registrirana blagovna znamka, in EPSON EXCEED YOUR VISION ali EXCEED YOUR VISION sta blagovni znamki družbe Seiko Epson Corporation.

Intel® is a registered trademark of Intel Corporation.

Programska oprema Epson Scan je delno osnovana na delu skupine Independent JPEG Group.

libtiff

Copyright © 1988-1997 Sam Leffler Copyright © 1991-1997 Silicon Graphics, Inc.

Permission to use, copy, modify, distribute, and sell this software and its documentation for any purpose is hereby granted without fee, provided that (i) the above copyright notices and this permission notice appear in all copies of the software and related documentation, and (ii) the names of Sam Leffler and Silicon Graphics may not be used in any advertising or publicity relating to the software without the specific, prior written permission of Sam Leffler and Silicon Graphics.

THE SOFTWARE IS PROVIDED "AS-IS" AND WITHOUT WARRANTY OF ANY KIND, EXPRESS, IMPLIED OR OTHERWISE, INCLUDING WITHOUT LIMITATION, ANY WARRANTY OF MERCHANTABILITY OR FITNESS FOR A PARTICULAR PURPOSE.

IN NO EVENT SHALL SAM LEFFLER OR SILICON GRAPHICS BE LIABLE FOR ANY SPECIAL, INCIDENTAL, INDIRECT OR CONSEQUENTIAL DAMAGES OF ANY KIND, OR ANY DAMAGES WHATSOEVER RESULTING FROM LOSS OF USE, DATA OR PROFITS, WHETHER OR NOT ADVISED OF THE POSSIBILITY OF DAMAGE, AND ON ANY THEORY OF LIABILITY, ARISING OUT OF OR IN CONNECTION WITH THE USE OR PERFORMANCE OF THIS SOFTWARE.

Microsoft®, Windows®, and Windows Vista® are registered trademarks of Microsoft Corporation.

Apple, Macintosh, Mac OS, OS X, Bonjour and TrueType are trademarks of Apple Inc., registered in the U.S. and other countries.

Apple Chancery, Chicago, Geneva, Hoefler Text, Monaco and New York are trademarks or registered trademarks of Apple, Inc.

AirPrint is a trademark of Apple Inc.

Google Cloud Print™ is a registered trademark of Google Inc.

Monotype is a trademark of Monotype Imaging, Inc. registered in the United States Patent and Trademark Office and may be registered in certain jurisdictions.

Albertus, Arial, Gillsans, Times New Roman and Joanna are trademarks of The Monotype Corporation registered in the United States Patent and Trademark Office and may be registered in certain jurisdictions.

ITC Avant Garde, ITC Bookman, ITC Lubalin, ITC Mona Lisa Recut, ITC Symbol, ITC Zapf-Chancery, and ITC ZapfDingbats are trademarks of International Typeface Corporation registered in the United States Patent and Trademark Office and may be registered in certain jurisdictions.

Clarendon, Helvetica, New Century Schoolbook, Optima, Palatino, Stempel Garamond, Times and Univers are registered trademarks of Heidelberger Druckmaschinen AG, which may be registered in certain jurisdictions, exclusively licensed through Linotype Library GmbH, a wholly owned subsidiary of Heidelberger Druckmaschinen AG.

Wingdings is a registered trademark of Microsoft Corporation in the United States and other countries.

Antique Olive is a registered trademark of Marcel Olive and may be registered in certain jurisdictions.

Adobe SansMM, Adobe SerifMM, Carta, and Tekton are registered trademarks of Adobe Systems Incorporated.

Marigold and Oxford are trademarks of AlphaOmega Typography.

Coronet is a registered trademark of Ludlow Type Foundry.

Eurostile is a trademark of Nebiolo.

Bitstream is a registered trademark of Bitstream Inc. registered in the United States Patent and Trademark Office and may be registered in certain jurisdictions.

Swiss is a trademark of Bitstream Inc. registered in the United States Patent and Trademark Office and may be registered in certain jurisdictions.

PCL is the registered trademark of Hewlett-Packard Company.

Adobe, Adobe Reader, PostScript3, Acrobat, and Photoshop are trademarks of Adobe systems Incorporated, which may be registered in certain jurisdictions.

Getopt

Copyright © 1987, 1993, 1994 The Regents of the University of California. All rights reserved.

Redistribution and use in source and binary forms, with or without modification, are permitted provided that the following conditions are met:

1. Redistributions of source code must retain the above copyright notice, this list of conditions and the following disclaimer.

2. Redistributions in binary form must reproduce the above copyright notice, this list of conditions and the following disclaimer in the documentation and/or other materials provided with the distribution.

4. Neither the name of the University nor the names of its contributors may be used to endorse or promote products derived from this software without specific prior written permission.

THIS SOFTWARE IS PROVIDED BY THE REGENTS AND CONTRIBUTORS ''AS IS'' AND ANY EXPRESS OR IMPLIED WARRANTIES, INCLUDING, BUT NOT LIMITED TO, THE IMPLIED WARRANTIES OF MERCHANTABILITY AND FITNESS FOR A PARTICULAR PURPOSE ARE DISCLAIMED. IN NO EVENT SHALL THE REGENTS OR CONTRIBUTORS BE LIABLE FOR ANY DIRECT, INDIRECT, INCIDENTAL, SPECIAL, EXEMPLARY, OR CONSEQUENTIAL DAMAGES (INCLUDING, BUT NOT LIMITED TO, PROCUREMENT OF SUBSTITUTE GOODS OR SERVICES; LOSS OF USE, DATA, OR PROFITS; OR BUSINESS INTERRUPTION) HOWEVER CAUSED AND ON ANY THEORY OF LIABILITY, WHETHER IN CONTRACT, STRICT LIABILITY, OR TORT (INCLUDING NEGLIGENCE OR OTHERWISE) ARISING IN ANY WAY OUT OF THE USE OF THIS SOFTWARE, EVEN IF ADVISED OF THE POSSIBILITY OF SUCH DAMAGE.

This code illustrates a sample implementation of the Arcfour algorithm Copyright © April 29, 1997 Kalle Kaukonen. All Rights Reserved.

Redistribution and use in source and binary forms, with or without modification, are permitted provided that this copyright notice and disclaimer are retained.

THIS SOFTWARE IS PROVIDED BY KALLE KAUKONEN AND CONTRIBUTORS ''AS IS'' AND ANY EXPRESS OR IMPLIED WARRANTIES, INCLUDING, BUT NOT LIMITED TO, THE IMPLIED WARRANTIES OF MERCHANTABILITY AND FITNESS FOR A PARTICULAR PURPOSE ARE DISCLAIMED. IN NO EVENT SHALL KALLE KAUKONEN OR CONTRIBUTORS BE LIABLE FOR ANY DIRECT, INDIRECT, INCIDENTAL, SPECIAL, EXEMPLARY, OR CONSEQUENTIAL DAMAGES (INCLUDING, BUT NOT LIMITED TO, PROCUREMENT OF SUBSTITUTE GOODS OR SERVICES; LOSS OF USE, DATA, OR PROFITS; OR BUSINESS INTERRUPTION) HOWEVER CAUSED AND ON ANY THEORY OF LIABILITY, WHETHER IN CONTRACT, STRICT LIABILITY, OR TORT (INCLUDING NEGLIGENCE OR OTHERWISE) ARISING IN ANY WAY OUT OF THE USE OF THIS SOFTWARE, EVEN IF ADVISED OF THE POSSIBILITY OF SUCH DAMAGE.

microSDHC Logo is a trademark of SD-3C, LLC. (Samo serija WF-5690.) *Opomba: microSDHC je vgrajena v izdelek in je ni mogoče odstraniti.*

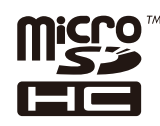

*Splošno obvestilo: Imena drugih izdelkov so v tem dokumentu uporabljena zgolj za namene prepoznavanja in so lahko blagovne znamke svojih lastnikov. Epson se odpoveduje vsem pravicam za te znamke.*

© 2013 Seiko Epson Corporation. All rights reserved.

#### **Avtorske pravice in blagovne znamke**

Vsebina tega priročnika in specifikacije izdelka so predmet sprememb brez predhodne najave.

## **Vsebina**

### **[Avtorske pravice in blagovne znamke](#page-1-0)**

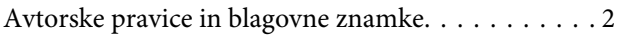

#### **[Uvod](#page-9-0)**

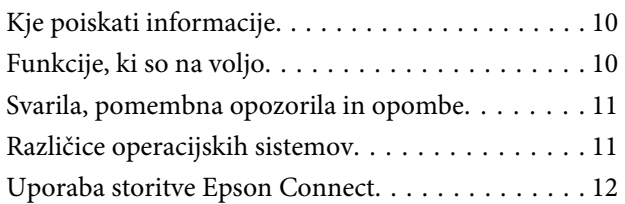

### **[Pomembna navodila](#page-12-0)**

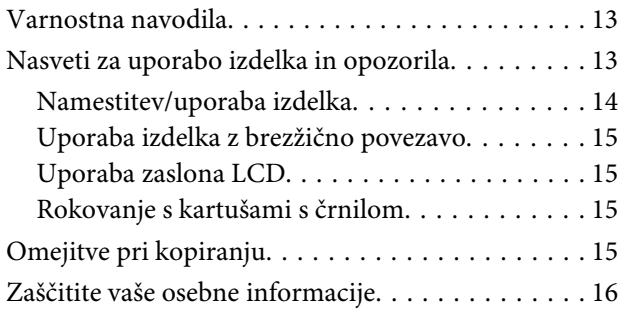

### **[Spoznavanje izdelka](#page-16-0)**

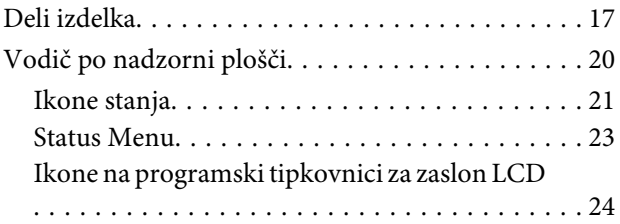

## **[Ravnanje s papirjem in mediji](#page-24-0)**

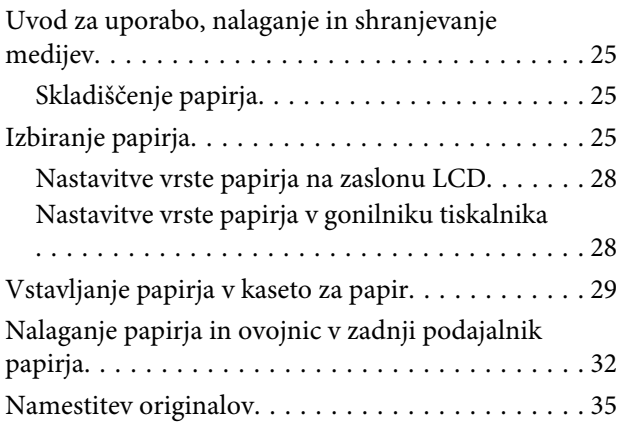

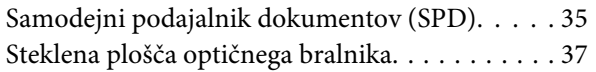

### **[Nadzor dostopa](#page-38-0)**

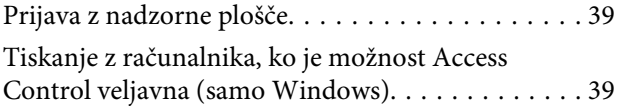

### **[Kopiranje](#page-39-0)**

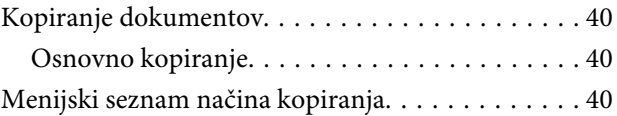

#### **[Tiskanje](#page-40-0)**

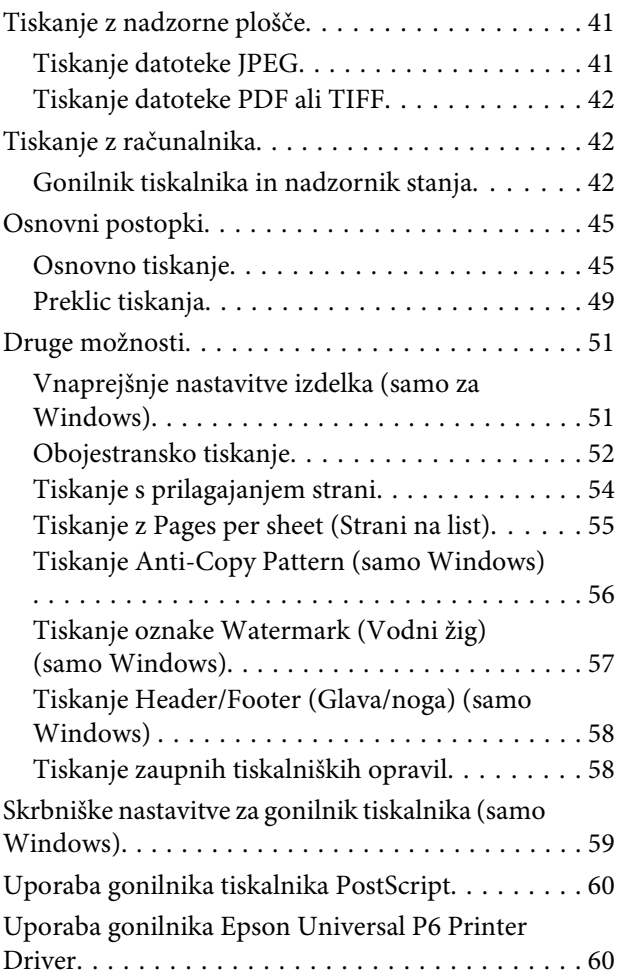

#### **[Optično branje](#page-60-0)**

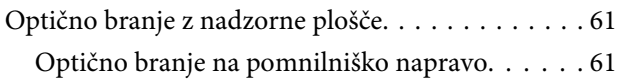

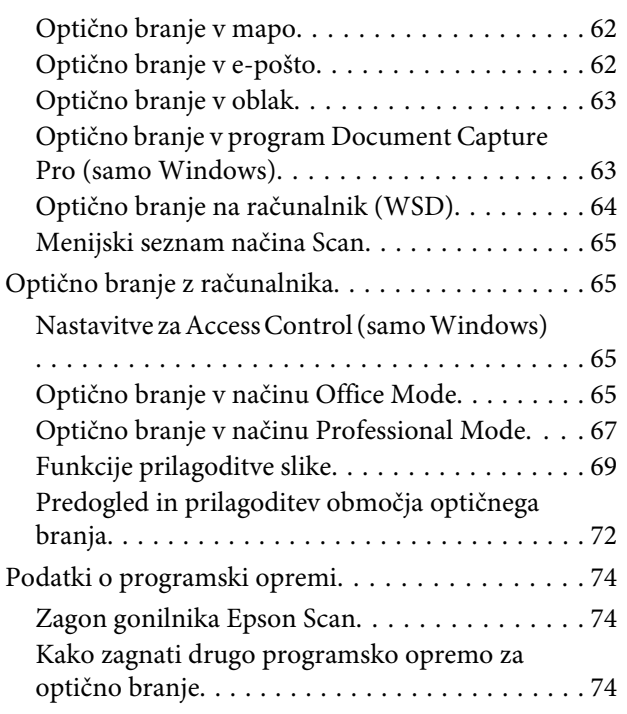

## **[Pošiljanje telefaksov](#page-75-0)**

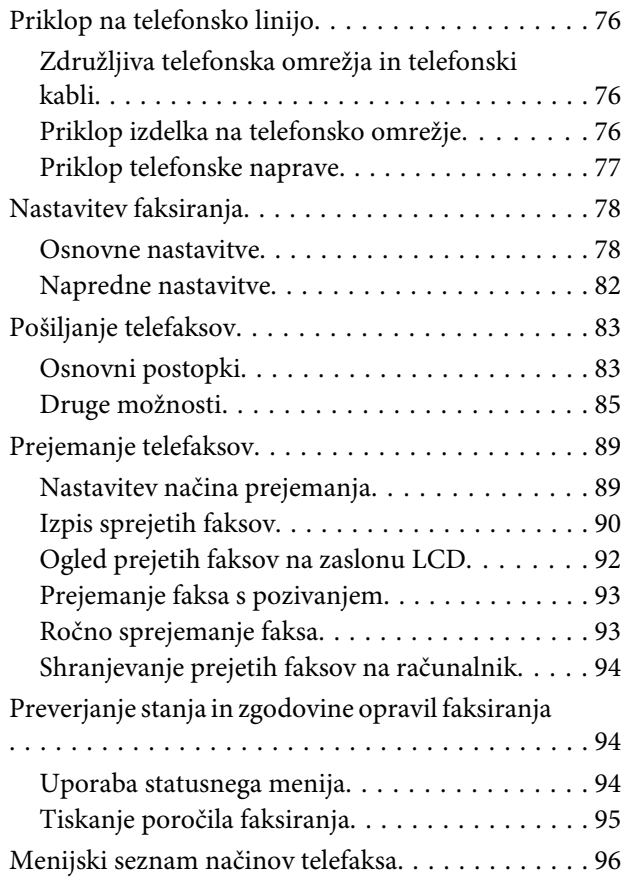

### **[Nastavitve seznama stikov](#page-96-0)**

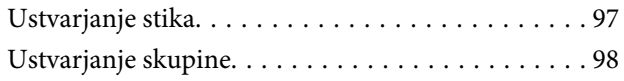

### **[Seznam menijev na nadzorni plošči](#page-98-0)**

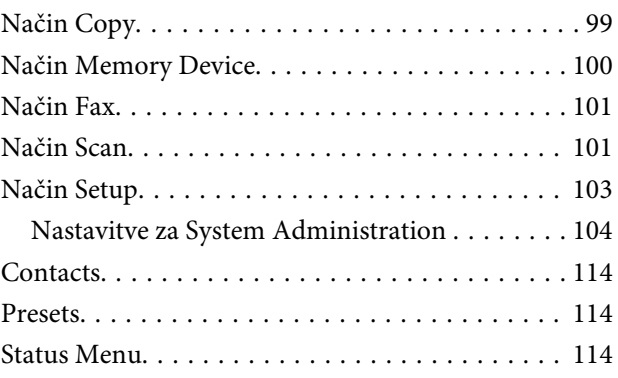

### **[Informacije o kartušah s črnilom in](#page-114-0)  [potrošnem materialu](#page-114-0)**

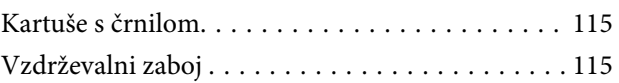

### **[Zamenjava kartuš s črnilom](#page-116-0)**

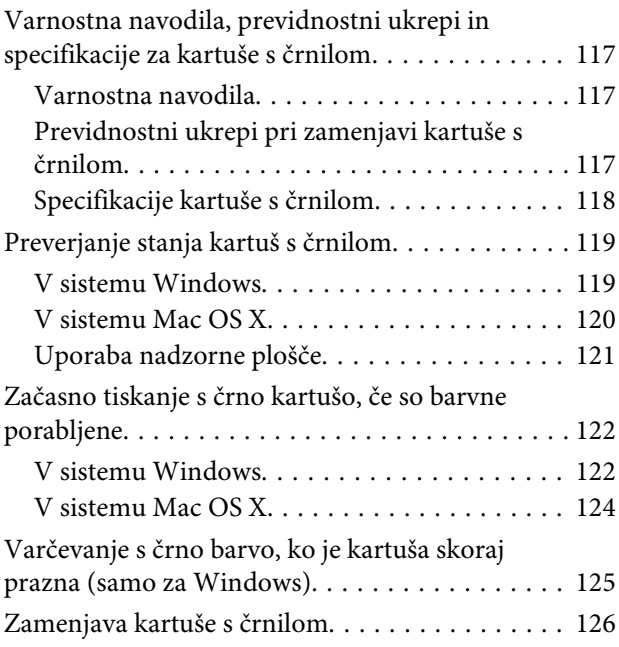

### **[Vzdrževanje vašega izdelka in](#page-128-0)  [programske opreme](#page-128-0)**

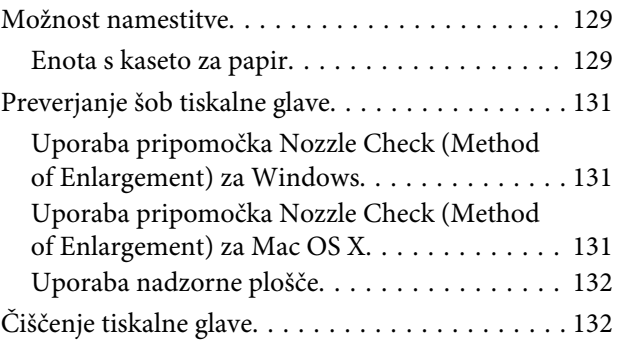

#### **Vsebina**

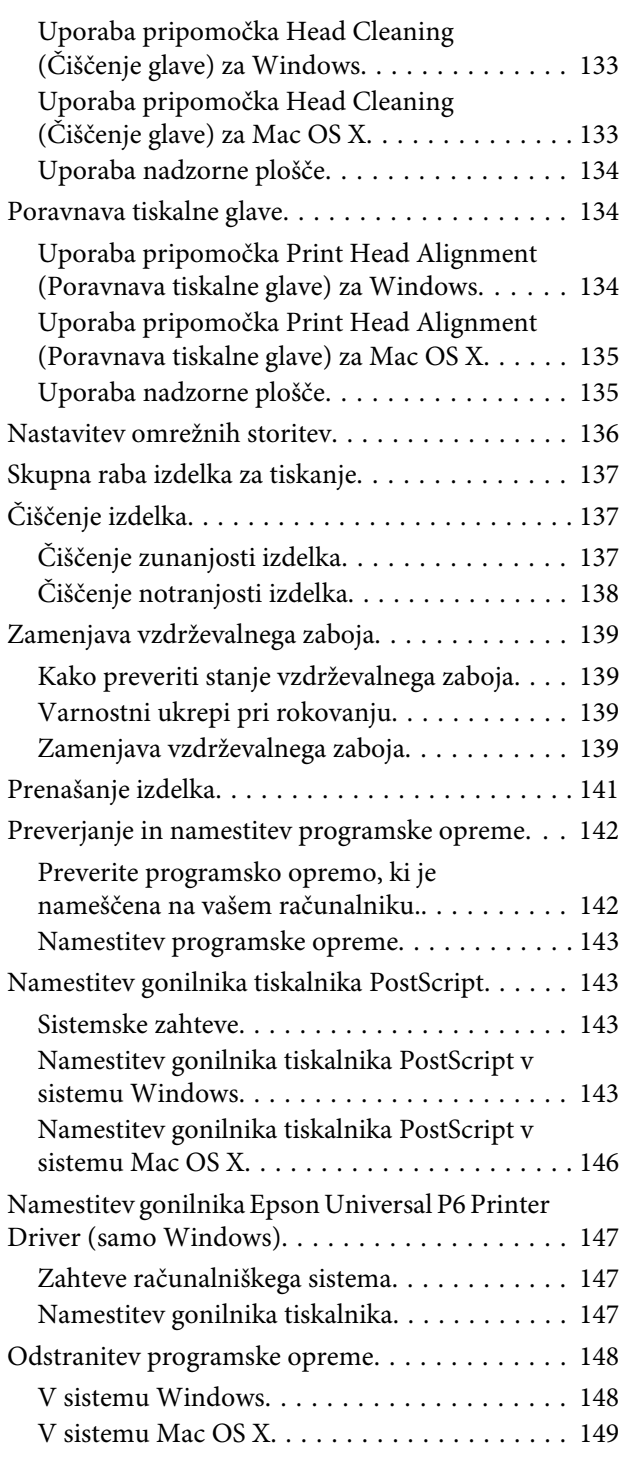

### **[Prenos podatkov z zunanjo napravo](#page-149-0)  [za shranjevanje](#page-149-0)**

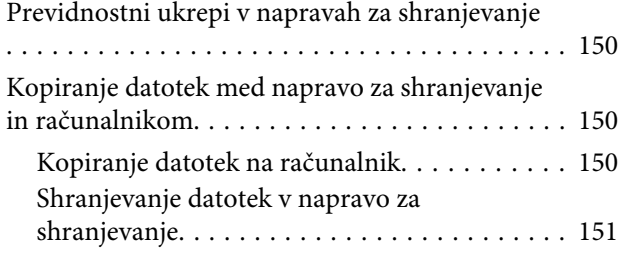

## **[Indikatorji napak](#page-152-0)**

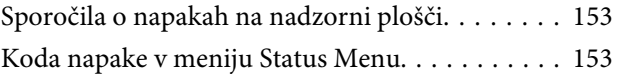

### **[Odpravljanje težav s tiskanjem/](#page-156-0) [kopiranjem](#page-156-0)**

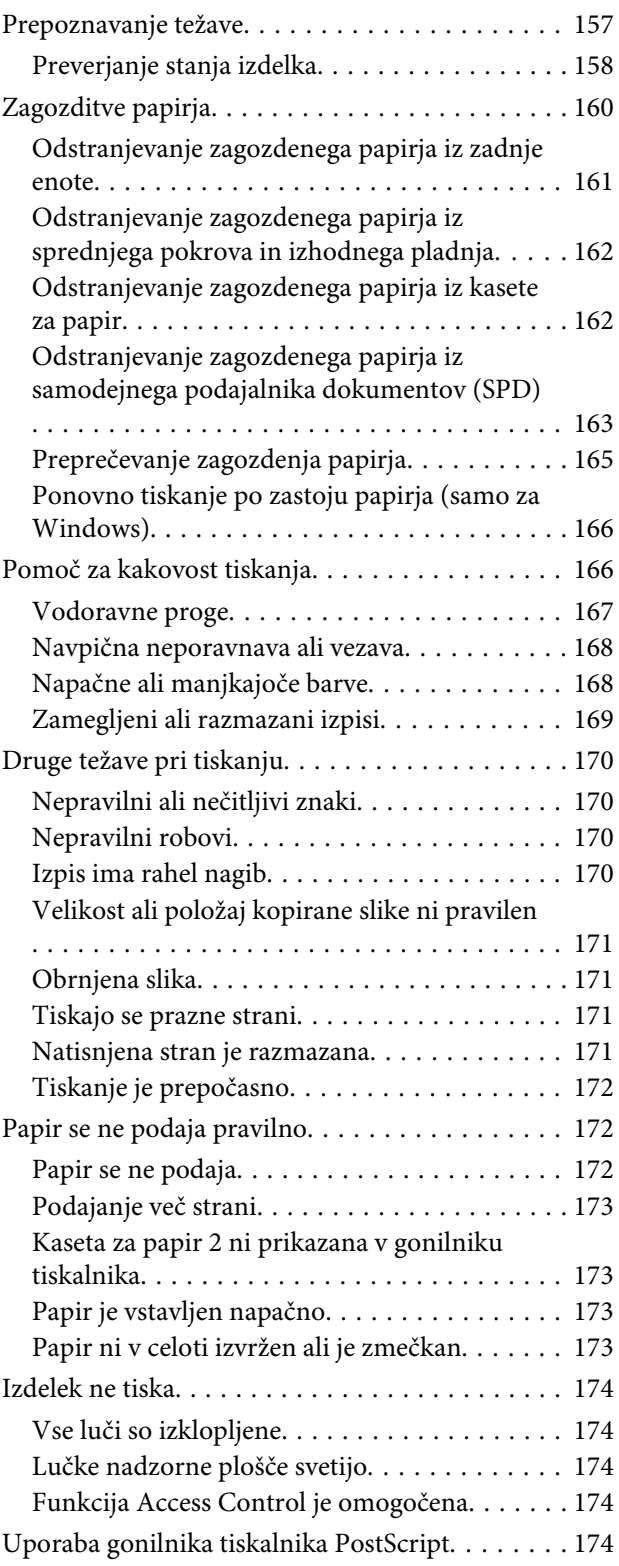

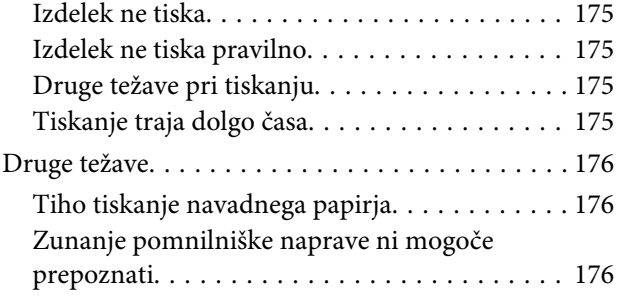

#### **[Odpravljanje težav pri optičnem](#page-176-0)  [branju](#page-176-0)**

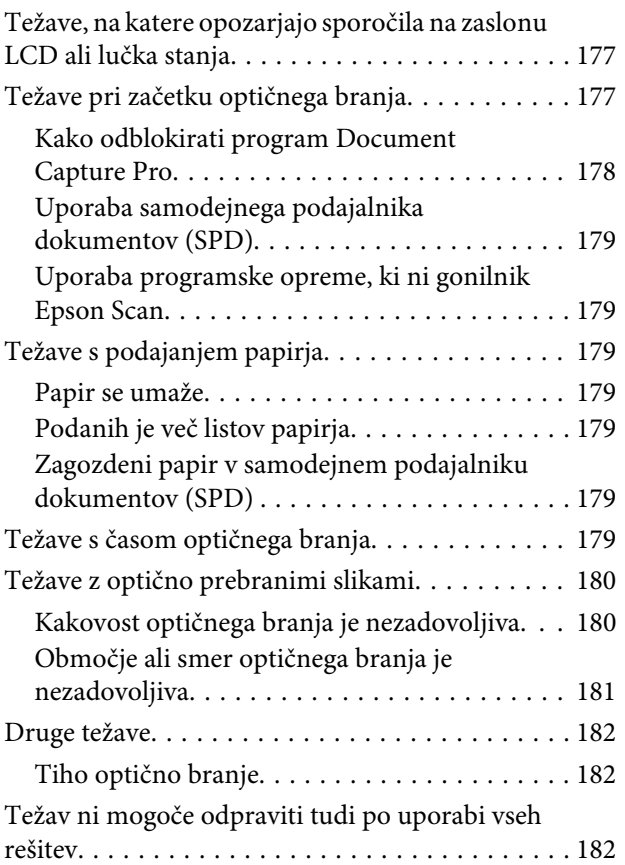

## **[Odpravljanje težav s faksiranjem](#page-182-0)**

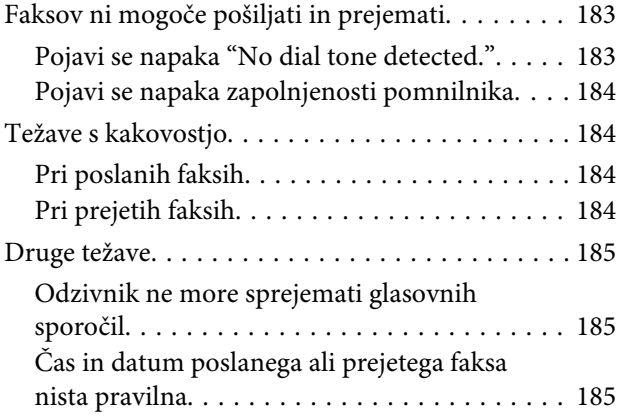

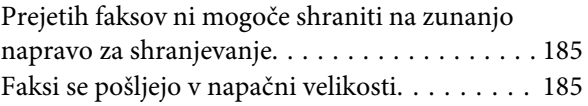

## **[Informacije o izdelkih](#page-185-0)**

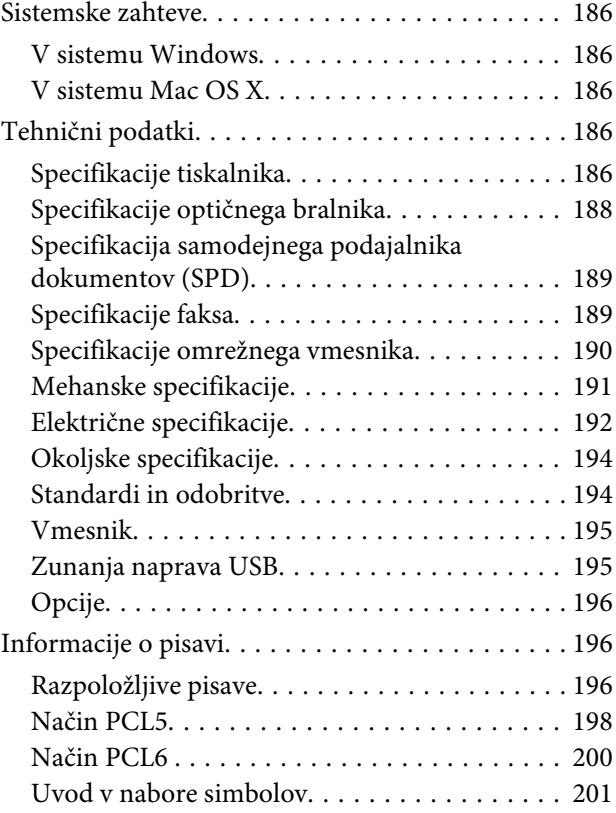

## **[Kje lahko dobite pomoč](#page-206-0)**

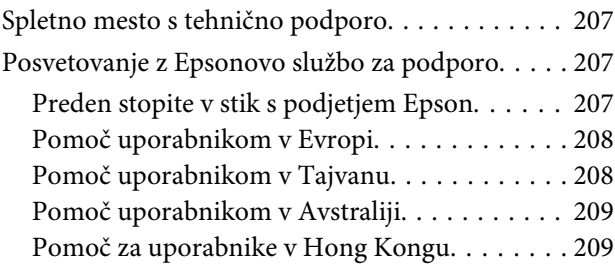

### **[Stvarno kazalo](#page-210-0)**

### <span id="page-9-0"></span>**Uvod**

## **Kje poiskati informacije**

Najnovejša različica spodaj navedenih priročnikov je na voljo na spletnem mestu družbe Epson za podporo. <http://www.epson.eu/Support> (Evropa) <http://support.epson.net/> (izven Evrope)

#### ❏ **Začnite tukaj (v papirnati obliki):**

v njem najdete uvod v izdelek in storitve.

#### ❏ **Pomembna varnostna navodila (v papirnati obliki):**

v njem najdete navodila za zagotavljanje varne rabe izdelka. Ta priročnik morda ne bo priložen, kar je odvisno od modela in regije.

❏ **Navodila za uporabo (PDF):**

v njem najdete podrobna navodila za upravljanje, varnost in odpravljanje težav. Uporabite vodič, ko uporabljate izdelek z računalnikom ali ob uporabi naprednih možnosti kot je obojestransko tiskanje.

#### ❏ **Omrežni vodič (PDF):**

v njem najdete navodila za omrežne nastavitve računalnika, pametnega telefona ali izdelka ter za reševanje težav.

#### ❏ **Priročnik za skrbnike (PDF):**

namenjen je skrbniku sistema in vsebuje informacije o upravljanju varnosti in nastavitvah izdelka.

## **Funkcije, ki so na voljo**

Preverite kaj je na voljo za vaš izdelek.

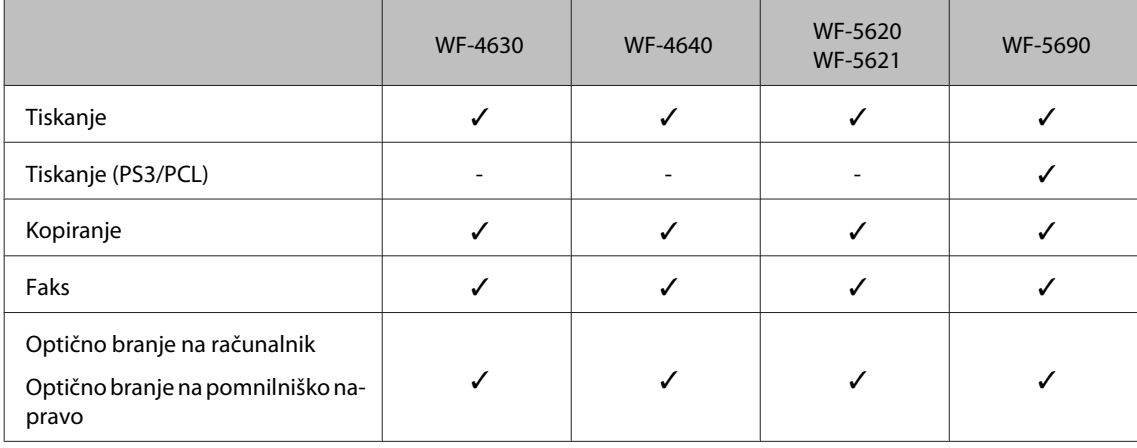

<span id="page-10-0"></span>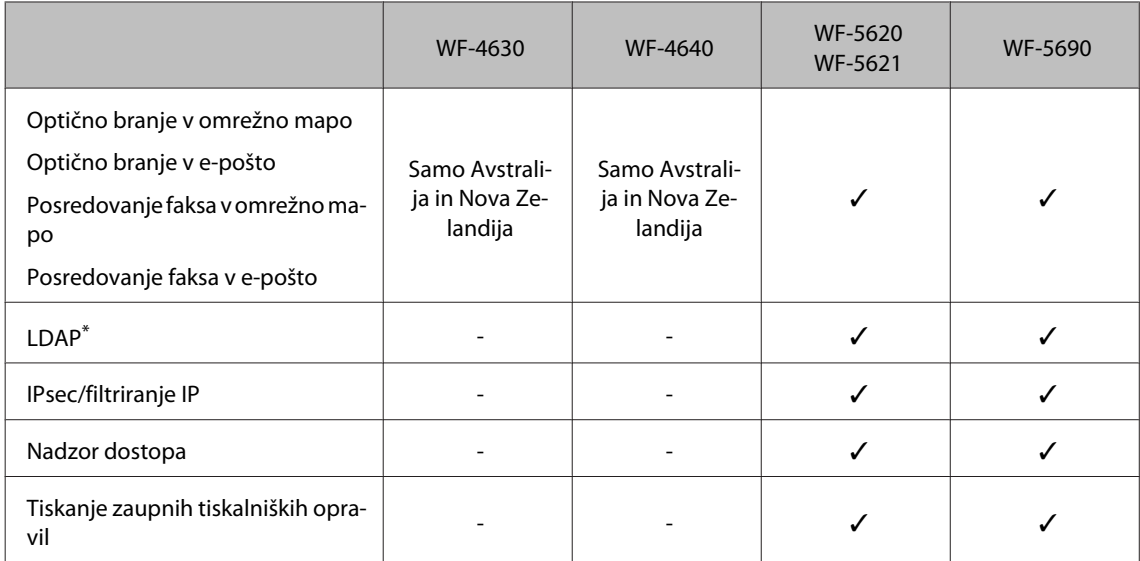

\* Za več podrobnosti glejte spletni Priročnik za skrbnike.

## **Svarila, pomembna opozorila in opombe**

Svarila, pomembna opozorila in opombe v tem priročniku so označeni s spodaj navedenimi simboli in imajo naslednji pomen.

#### !*Pozor*

*morate upoštevati, da se izognete telesnim poškodbam.*

#### c*Pomembno*

*morate upoštevati, da se izognete poškodbam opreme.*

#### *Opomba*

*opozarja na uporabne nasvete in omejitve glede upravljanje izdelka.*

## **Različice operacijskih sistemov**

V tem priročniku so uporabljene naslednje kratice.

- ❏ Windows 8 se nanaša na Windows 8, Windows 8 Pro, Windows 8 Enterprise.
- ❏ Windows 7 se nanaša na Windows 7 Home Basic, Windows 7 Home Premium, Windows 7 Professional, in Windows 7 Ultimate.
- ❏ Windows Vista se nanaša na Windows Vista Home Basic Edition, Windows Vista Home Premium Edition, Windows Vista Business Edition, Windows Vista Enterprise Edition in Windows Vista Ultimate Edition.
- ❏ Windows XP se nanaša na Windows XP Home Edition, Windows XP Professional x64 Edition in Windows XP Professional.
- <span id="page-11-0"></span>❏ Windows Server 2012 se nanaša na Windows Server 2012 Essentials Edition, Server 2012 standard Edition.
- ❏ Windows Server 2008 se nanaša na Windows Server 2008 Standard Edition, Windows Server 2008 Enterprise Edition, Windows Server 2008 x64 Standard Edition in Windows Server 2008 x64 Enterprise Edition.
- ❏ Windows Server 2008 R2 se nanaša na Windows Server 2008 R2 Standard Edition in Windows Server 2008 R2 Enterprise Edition.
- ❏ Windows Server 2003 se nanaša na Windows Server 2003 Standard Edition, Windows Server 2003 Enterprise Edition, Windows Server 2003 x64 Standard Edition, Windows Server 2003 x64 Enterprise Edition, Windows Server 2003 R2 Standard Edition, Windows Server 2003 R2 Standard x64 Edition, Windows Server 2003 R2 Enterprise Edition in Windows Server 2003 R2 Enterprise x64 Edition.
- ❏ Mac OS X se nanaša na Mac OS X 10.5.8, 10.6.x, 10.7.x, 10.8.x.

## **Uporaba storitve Epson Connect**

S storitvijo Epson Connect in storitvami drugih podjetij lahko preprosto tiskate neposredno iz svojega pametnega telefona, tabličnega računalnika ali prenosnega računalnika, in sicer kadar koli in praktično kjer koli po svetu. Za več informacij o tiskanju in drugih storitvah, obiščite naslednje spletno mesto; <https://www.epsonconnect.com/>(portal storitve Epson Connect)

<http://www.epsonconnect.eu> (samo Evropa)

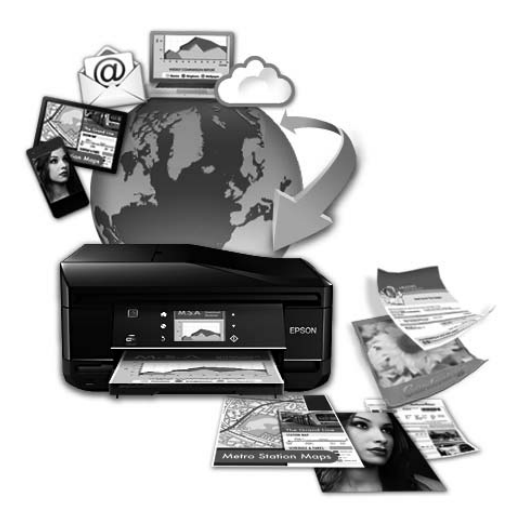

#### *Opomba:*

*Nastavitve omrežnih storitev lahko opravljate s spletnim brskalnikom na računalniku, pametnem telefonu, tabličnem računalniku ali prenosniku, ki ima vzpostavljeno povezavo z istim omrežjem kot izdelek.* 

& *["Nastavitev omrežnih storitev" na strani 136](#page-135-0)*

### <span id="page-12-0"></span>**Pomembna navodila**

## **Varnostna navodila**

Preberite in upoštevajte ta navodila, da zagotovite varno uporabo tega izdelka. Shranite ta priročnik za prihodnjo uporabo. Upoštevajte tudi vsa opozorila in navodila, ki so označena na izdelku.

- ❏ Uporabite samo napajalni kabel, ki je bil priložen izdelku, in ne uporabljajte tega kabla z nobeno drugo opremo. Z uporabo drugih kablov s tem izdelkom ali z uporabo priloženega napajalnega kabla z drugo opremo lahko povzročite požar ali električni udar.
- ❏ Prepričajte se, ali napajalni kabel ustreza vsem pomembnim lokalnim varnostnim standardom.
- ❏ Napajalnega kabla, vtiča, tiskalne enote, enote za optično branje ali dodatnih delov nikoli ne razstavljajte, spreminjajte in jih ne poskušajte popraviti sami, razen kot je natančno opisano v navodilih izdelka.
- ❏ V naslednjih primerih iztaknite napajalni kabel izdelka in se za popravilo obrnite na ustrezno usposobljenega serviseria:

Napajalni kabel ali vtič je poškodovan; tekočina je vstopila v izdelek; izdelek je padel na tla ali je poškodovano ohišje; izdelek ne deluje pravilno ali se je delovanje bistveno spremenilo. Kontrolnikov, ki niso razloženi v navodilih za uporabo, ne spreminjajte.

- ❏ Izdelek postavite blizu zidne vtičnice, kjer lahko zlahka iztaknete napajalni kabel.
- ❏ Izdelek ne hranite na prostem, umazanem ali prašnem prostoru, blizu vode, virov toplote in na mestih, ki so izpostavljeni udarcem, tresljajem, visokim temperaturam in vlažnosti.
- ❏ Pazite, da po izdelku ne razlijete tekočine, in ne uporabljajte izdelka z mokrimi rokami.
- ❏ Ta izdelek mora biti vsaj 22 cm oddaljen od srčnih vzpodbujevalnikov. Radijski valovi, ki jih oddaja ta izdelek, lahko škodljivo vplivajo na delovanje srčnih vzpodbujevalnikov.
- ❏ Če je zaslon LCD poškodovan, se obrnite na prodajalca. Če pride raztopina tekočih kristalov v stik z rokami, jih temeljito sperite z milom in vodo. Če pride raztopina tekočih kristalov v stik z očmi, jih nemudoma sperite z vodo. Če po temeljitem spiranju še vedno čutite neugodje ali imate težave z vidom, nemudoma obiščite zdravnika.
- ❏ Telefona ne uporabljajte med nevihtami, saj lahko pride do električnega udara zaradi bliskanja.
- ❏ Telefona ne uporabljajte za prijavo puščanja plina v bližini mesta, kjer pušča plin.

#### *Opomba:*

*Varnostna navodila za kartuše s črnilom so navedena v tem poglavju.* & *["Zamenjava kartuš s črnilom" na strani 117](#page-116-0)*

## **Nasveti za uporabo izdelka in opozorila**

Preberite in upoštevajte ta navodila, da preprečite poškodbe izdelka ali vaše lastnine. Shranite ta priročnik za prihodnjo uporabo.

### <span id="page-13-0"></span>**Namestitev/uporaba izdelka**

- ❏ Ne blokirajte ali pokrivajte zračnih poti in odprtin na izdelku.
- ❏ Uporabite samo vrsto napajanja, ki je navedena na oznaki izdelka.
- ❏ Izogibajte se uporabi vtičnic, ki so na istem omrežju kot fotokopirni stroji ali nadzorni sistemi zraka, ki se redno vklapljajo in izklapljajo.
- ❏ Izogibajte se električnih vtičnic, ki so povezane s stenskimi stikali ali samodejnimi časovniki.
- ❏ Celotnega računalnika ne hranite blizu morebitnih virov elektromagnetnih motenj, npr. zvočnikov ali osnovnih enot za brezžične telefone.
- ❏ Napajalne kable napeljite tako, da se ne bodo odrgnili, prerezali, obrabili, prepogibali in vozlali. Na napajalne kable ne polagajte nobenih predmetov in ne dovolite, da se po njih hodi ali vozi. Bodite posebej pozorni, da so vsi napajalni kabli na koncu in na točkah, kjer vstopajo in izstopajo iz pretvornika, ravni.
- ❏ Če pri izdelku uporabljate podaljšek, se prepričajte, da skupna nazivna obremenitev naprav, ki so priključene na podaljšek ne presega nazivne obremenitve kabla. Prepričajte se tudi, da skupna nazivna obremenitev naprav, ki so priključene na zidno vtičnico ne presega nazivne obremenitve zidne vtičnice.
- ❏ Če boste tiskalnik uporabljali v Nemčiji, mora biti električna napeljava v zgradbi, kjer je priključen izdelek zaščitena z 10- ali 16-ampersko varovalko, da izdelku zagotovi ustrezno zaščito pred kratkimi stiki in poškodbami zaradi čezmernega toka.
- ❏ Ko ta izdelek s kablom priključujete v računalnik ali drugo napravo pazite na pravilno usmerjenost priključkov. Vsak priključek je pravilno obrnjen samo v eno smer. Če priključek obrnete napačno, lahko poškodujete obe napravi, ki ju povezujete s kablom.
- ❏ Izdelek postavite na ravno, stabilno površino, ki je v vseh smereh širša od spodnje ploskve izdelka. Izdelek ne bo deloval pravilno, če je postavljen pod kotom.
- ❏ Med shranjevanjem ali prevozom izdelka ne nagibajte, postavljajte navpično ali obračajte, ker lahko izteče črnilo.
- ❏ Za izdelkom omogočite prostor za kable, nad njim pa dovolj prostora, da lahko normalno dvignete pokrov izdelka.
- ❏ Na sprednji strani tiskalnika pustite dovolj prostora, da bo lahko papir v celoti izvržen.
- ❏ Izogibajte se prostorom, ki so izpostavljeni hitrim temperaturnim spremembam in vlažnosti. Izdelek zavarujte pred neposredno sončno svetlobo, močno svetlobo in viri toplote.
- ❏ Skozi reže izdelka ne vstavljajte predmetov.
- ❏ Med tiskanjem v izdelek ne vstavljajte rok.
- ❏ Ne dotikajte se belega ploščatega kabla v notranjosti izdelka.
- ❏ Znotraj in okrog izdelka ne uporabljajte razpršilnikov, ki vsebujejo vnetljive pline. S tem lahko povzročite požar.
- ❏ Tiskalne glave ne premikajte ročno, ker lahko s tem poškodujete izdelek.
- ❏ Izdelek vedno izklopite z gumbom P. Izdelka ne izključite ali prekinite napajanja, dokler se zaslon LCD ne izklopi popolnoma.
- <span id="page-14-0"></span>❏ Pred prevozom izdelka se prepričajte, da je tiskalna glava v domačem položaju (skrajno desno) in da so kartuše s črnilom vstavljene v reže.
- ❏ Če izdelka ne nameravate uporabljati dalj časa izvlecite napajalni kabel iz električne vtičnice.
- ❏ Pri vstavljanju izvirnikov ne pritiskate premočno na stekleno ploščo optičnega bralnika.

#### **Uporaba izdelka z brezžično povezavo**

- ❏ Izdelka ne uporabljajte v zdravstvenih ustanovah ali v bližini medicinske opreme. Radijski valovi, ki jih oddaja ta izdelek, lahko škodljivo vplivajo na delovanje električne medicinske opreme.
- ❏ Tega izdelka ne uporabljajte v bližini naprav s samodejnim nadzorom, kot so samodejna vrata ali požarni alarmi. Radijski valovi, ki jih oddaja ta izdelek, lahko na te naprave škodljivo vplivajo, kar lahko privede do nezgod zaradi napačnega delovanja.

### **Uporaba zaslona LCD**

- ❏ Zaslon LCD lahko vsebuje nekaj drobnih svetlih ali temnih točk in ima lahko zaradi svojih lastnosti neenakomerno svetlost. To je običajno in ne pomeni, da je zaslon kakor koli poškodovan.
- ❏ Za čiščenje zaslona LCD ali zaslona na dotik uporabite samo suho in mehko krpo. Ne uporabljajte tekočih ali kemičnih čistil.
- ❏ Zunanji pokrov zaslona LCD lahko ob močnem trku poči. Če površina plošče poči ali se odkruši, se obrnite na svojega dobavitelja in se ne dotikajte ali poskušajte odstraniti strtega stekla.
- ❏ S prstom se nežno dotaknite zaslona na dotik. Ne pritiskajte s silo ali z vašimi nohti.
- ❏ Ne uporabljajte predmetov z ostro konico, kot so kemični svinčnik, oster svinčnik, tablično pisalo in tako dalje.
- ❏ Kondenzacija v notranjosti tablice lahko zaradi nenadnih sprememb v temperaturi ali vlagi poslabša delovanje.

## **Rokovanje s kartušami s črnilom**

Varnostna navodila, povezana s črnilom, in nasvete/opozorila za izdelek najdete v povezanem razdelku (pred razdelkom "Zamenjava kartuš s črnilom").

& ["Zamenjava kartuš s črnilom" na strani 117](#page-116-0)

## **Omejitve pri kopiranju**

Za odgovorno in zakonito uporabo izdelka upoštevajte naslednje omejitve.

#### **Kopiranje spodnjih elementov je zakonsko prepovedano:**

- ❏ Blagajniški zapisi, kovanci, državni tržni vrednostni papirji, državne obveznice in občinski vrednostni papirji
- ❏ Neuporabljene poštne znamke, predhodno ožigosane razglednice in ostale uradne poštne elemente, ki nosijo veljavno poštnino

<span id="page-15-0"></span>❏ Koleki in vrednostni papirji, izdani v skladu s pravnimi postopki

#### **Pri kopiranju naslednjih elementov bodite previdni:**

- ❏ Zasebni tržni vrednostni papirji (potrdila o izdanih delnicah, čeki ipd.), mesečne prepustnice, dovoljenja ipd.
- ❏ Potni listi, vozniška dovoljenja, zdravniška dovoljenja, cestne prepustnice, boni za prehrano, karte ipd.

#### *Opomba:*

*Kopiranje teh elementov je tudi lahko zakonsko prepovedano.*

#### **Odgovorna uporaba avtorskopravno varovanih gradiv:**

❏ Izdelke je mogoče uporabiti za nezakonito kopiranje predmetov, ki jih varuje zakonodaja o zaščiti avtorskih pravic. Če vam dejanja ni svetoval izkušen odvetnik, bodite odgovorni in spoštljivi in pridobite dovoljenje lastnika avtorskih pravic, preden kopirate objavljena gradiva.

## **Zaščitite vaše osebne informacije**

Ta izdelek vam omogoča, da shranite imena in telefonske številke v njegov spomin četudi je napajanje izklopljeno.

V primeru odstranitve ali prenosa naprave na drugo osebo, za izbris spomina sledite naslednjemu meniju.

**Setup** > **System Administration** > **Restore Default Settings** > **Clear All Data and Settings**

## <span id="page-16-0"></span>**Spoznavanje izdelka**

#### *Opomba:*

*Slike, uporabljene v tem priročniku, so iz podobnega modela izdelka. Čeprav se lahko razlikujejo od vašega izdelka, je način delovanja enak.*

## **Deli izdelka**

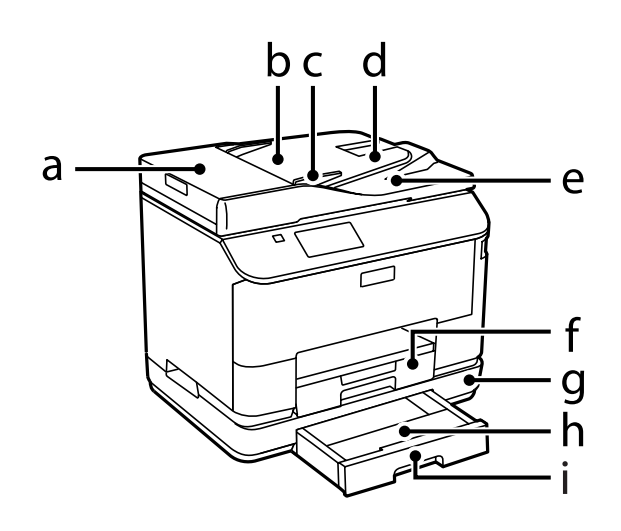

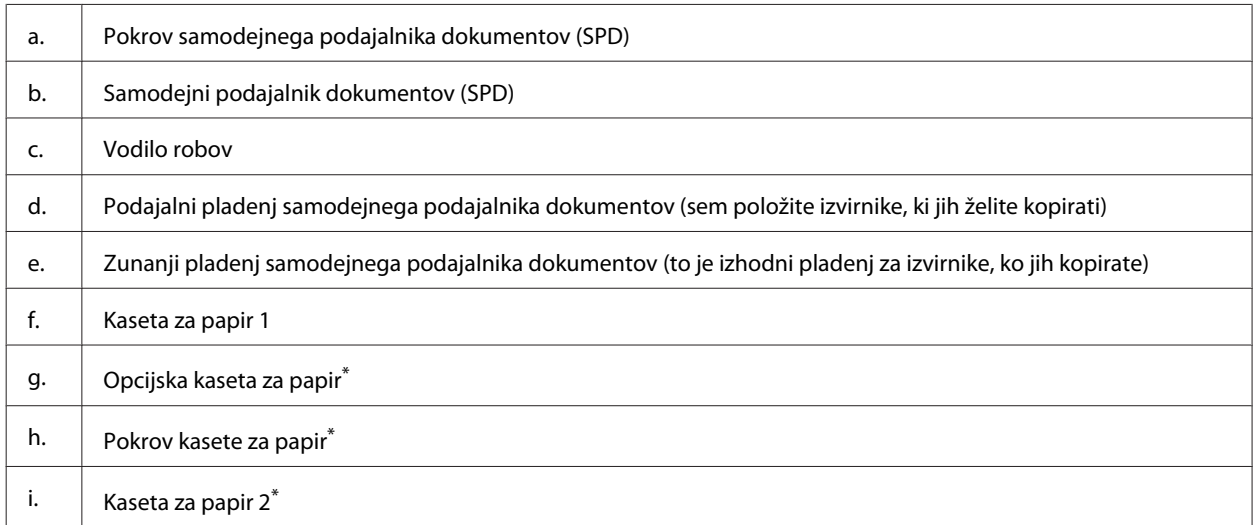

\* Opcijsko za serijo WF-4630, serijo WF-5620 in serijo WF-5690.

#### **Spoznavanje izdelka**

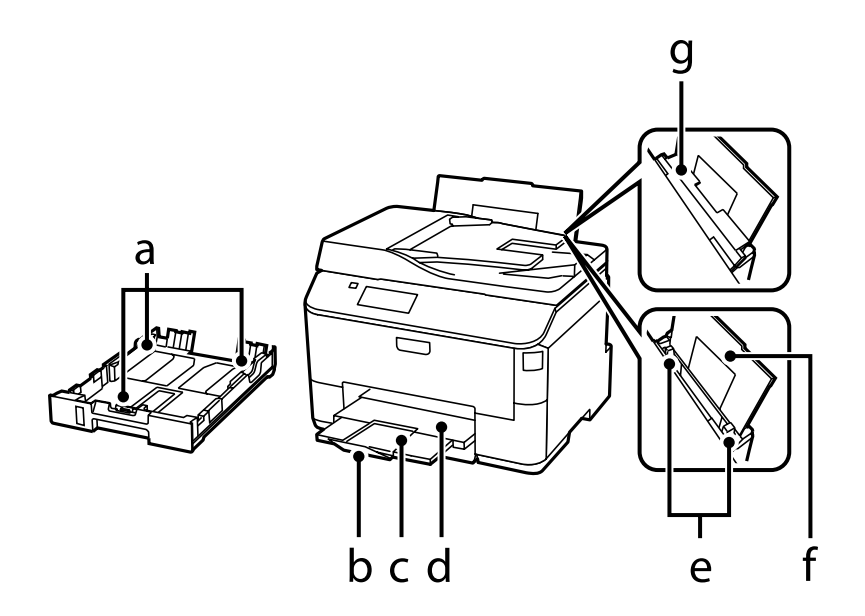

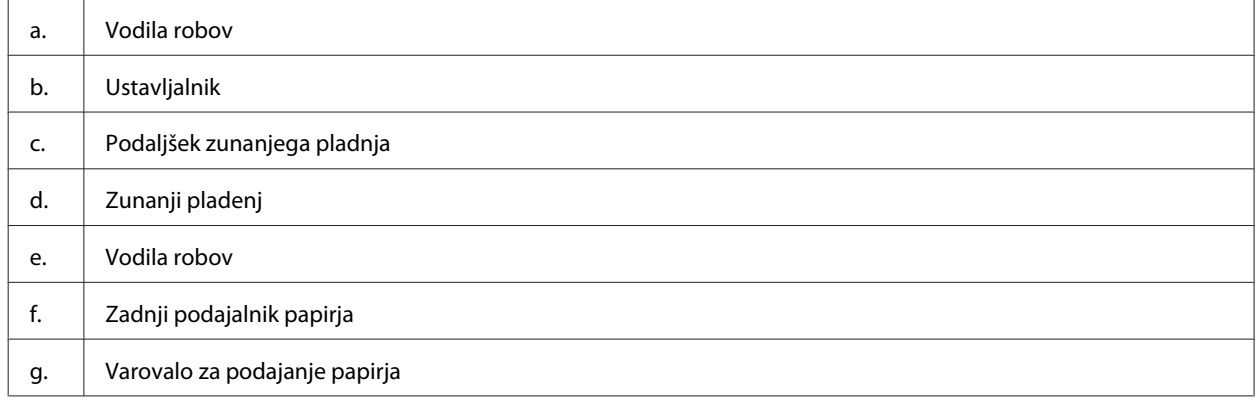

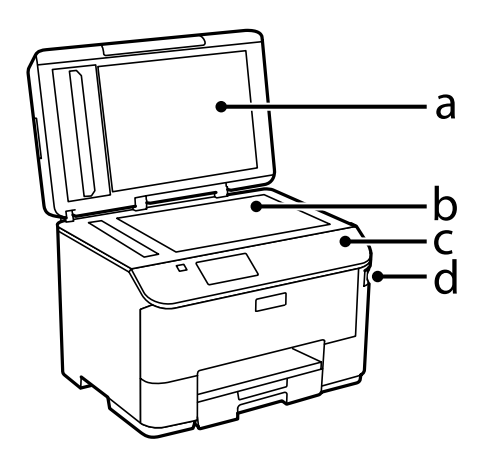

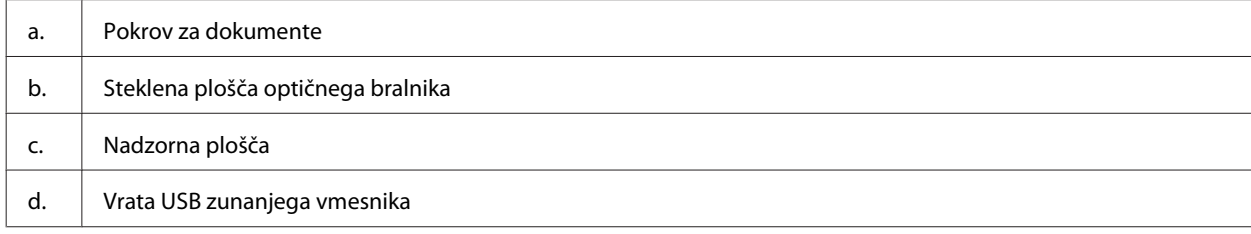

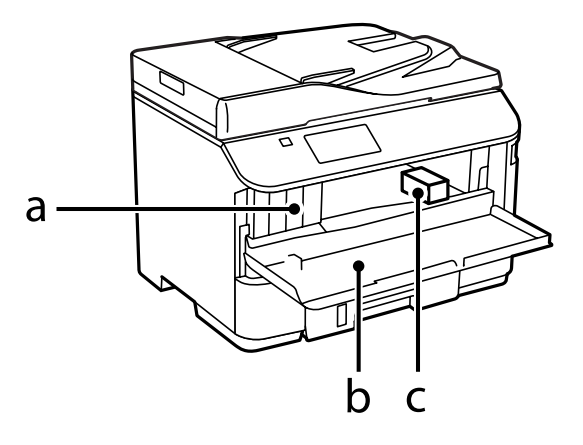

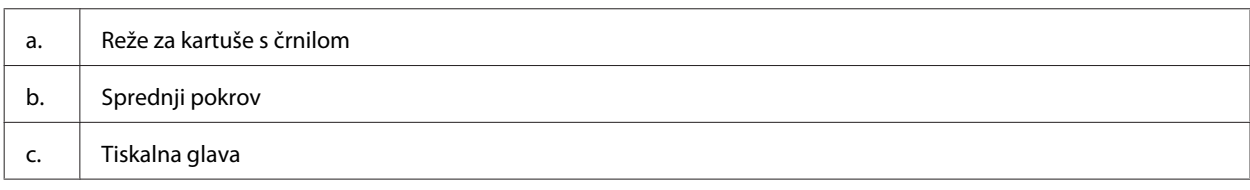

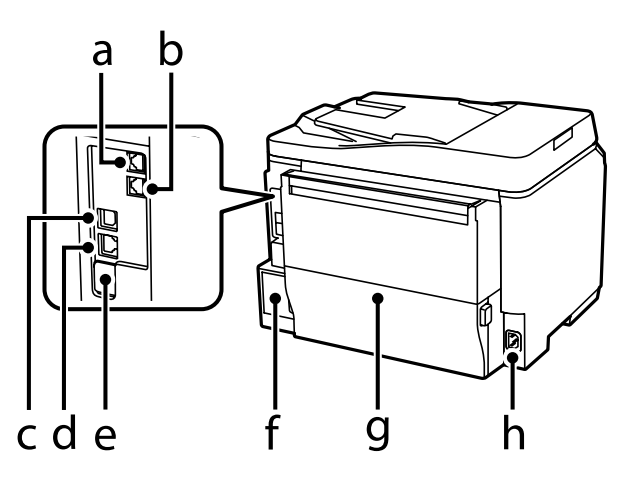

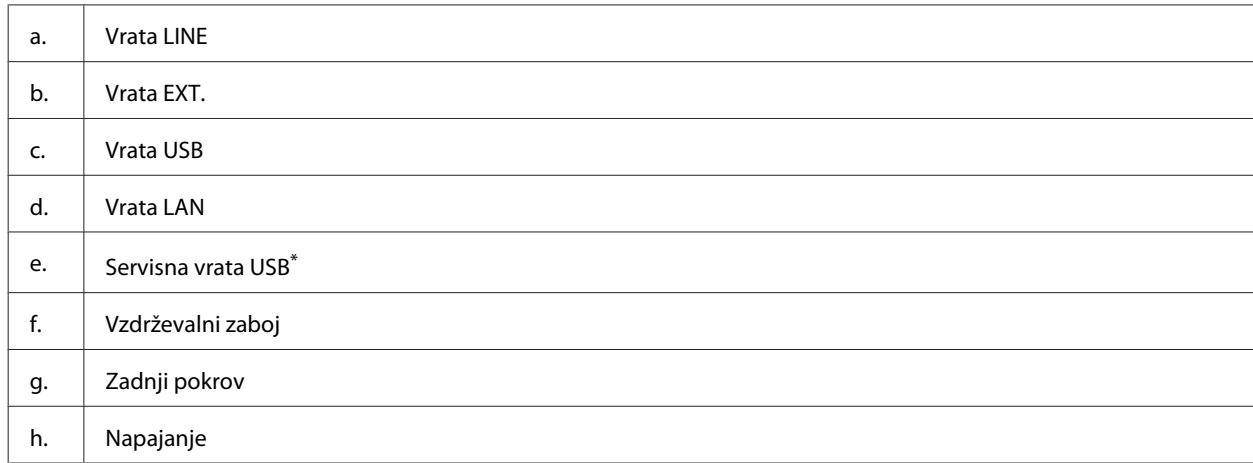

\* Vrata USB za nadaljnjo uporabo. Ne odstranjujte etikete.

## <span id="page-19-0"></span>**Vodič po nadzorni plošči**

#### *Opomba:*

- ❏ *Zasnova nadzorne plošče je lahko odvisna od kraja.*
- ❏ *Čeprav se lahko zasnova nadzorne plošče in prikazanih elementov na zaslonu LCD, kot so imena menijev in možnosti, med seboj razlikuje od dejanskega izdelka, je način delovanja enak.*

#### **Serija WF-4640/serija WF-5690**

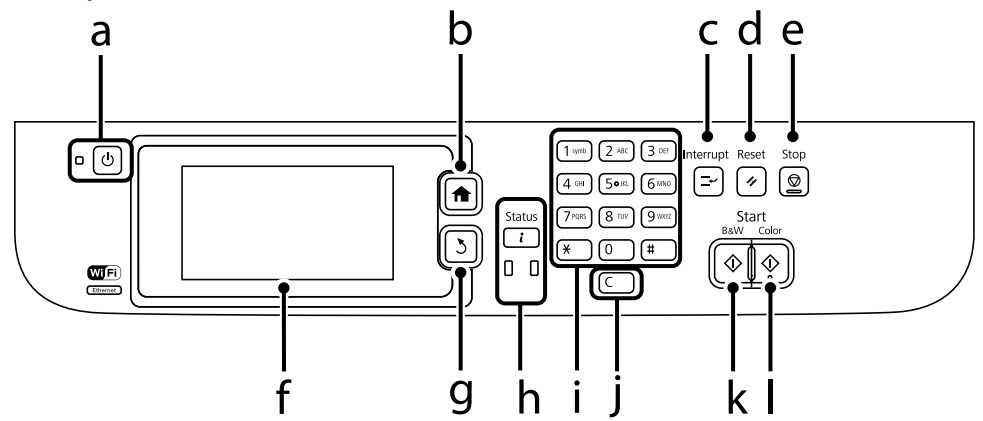

#### **Serija WF-4630/serija WF-5620**

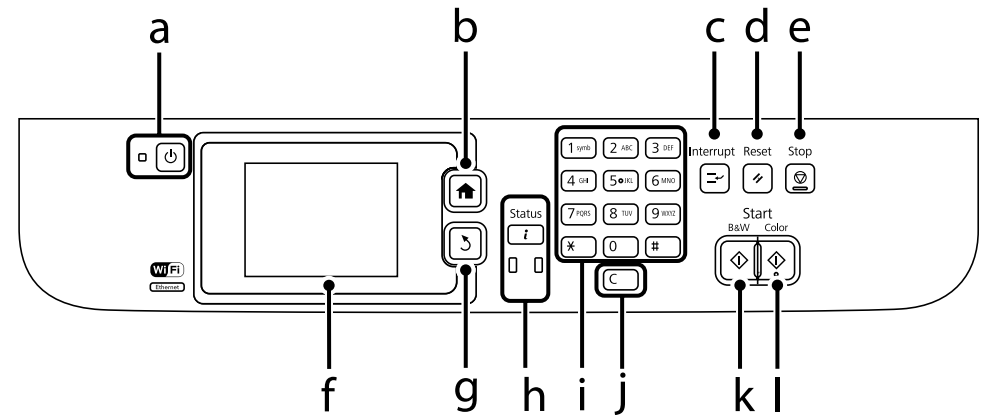

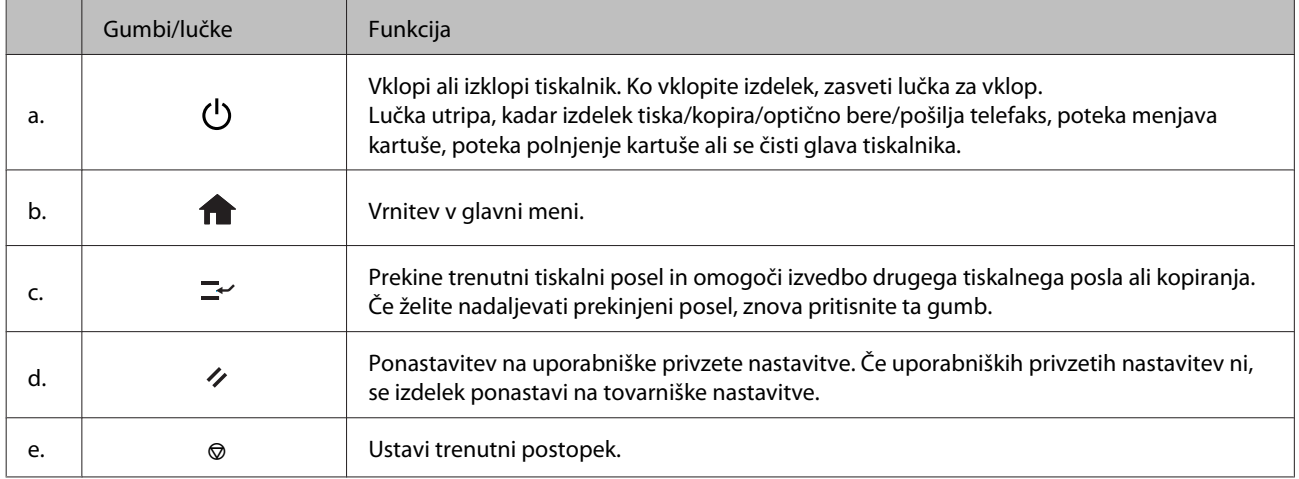

<span id="page-20-0"></span>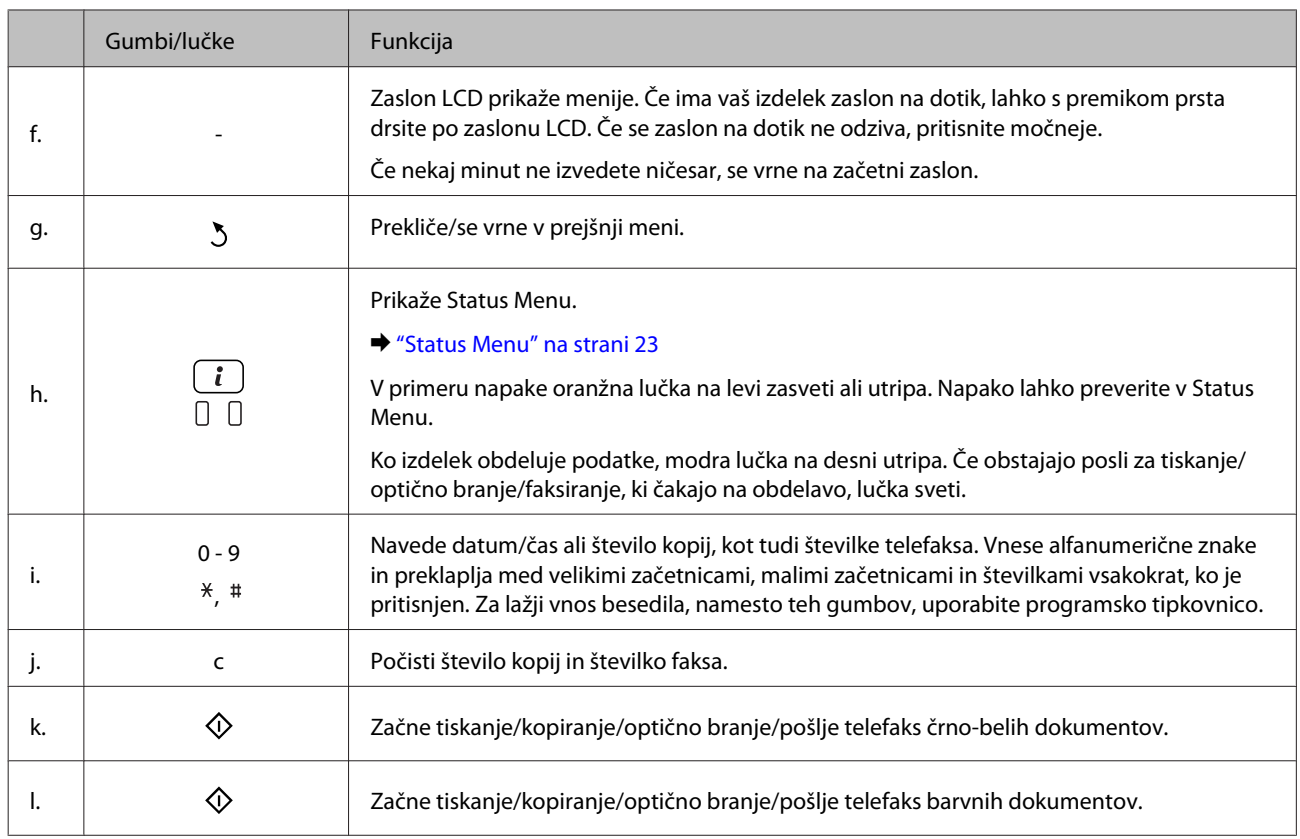

## **Ikone stanja**

Glede na stanje izdelka so na nadzorni plošči prikazane naslednje ikone. Pritisnite ikono Wi-Fi ali ikono stanja omrežja, da preverite trenutne nastavitve omrežja in nastavite Wi-Fi.

#### **Ikone stanja**

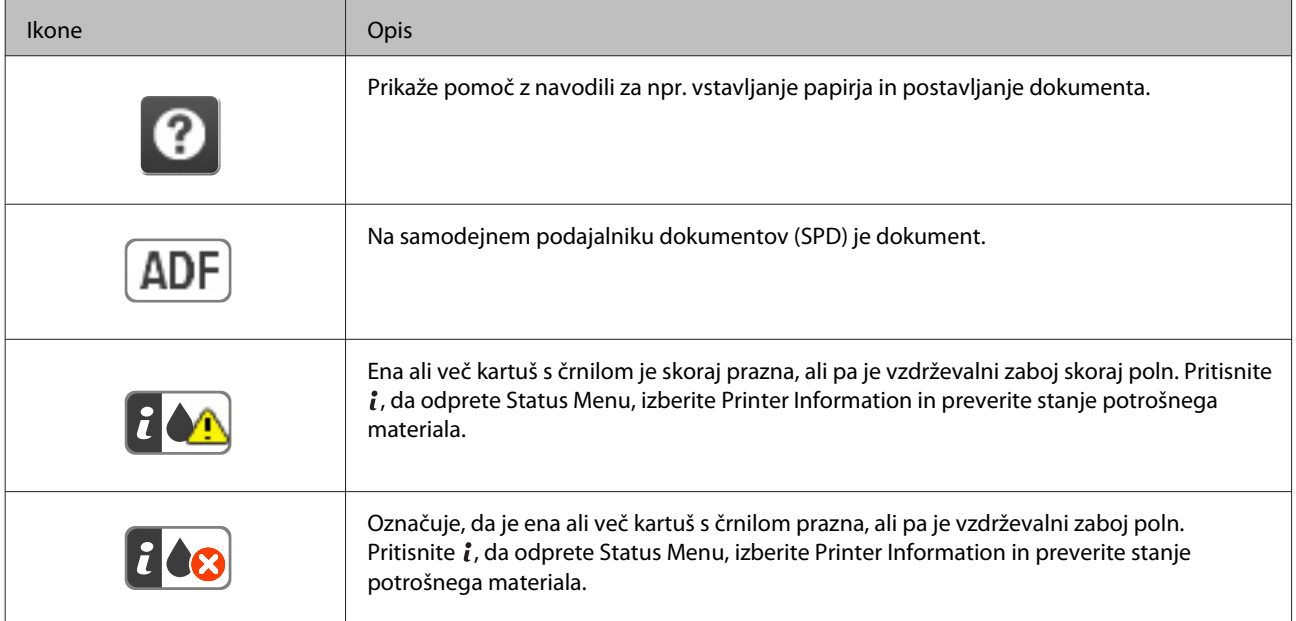

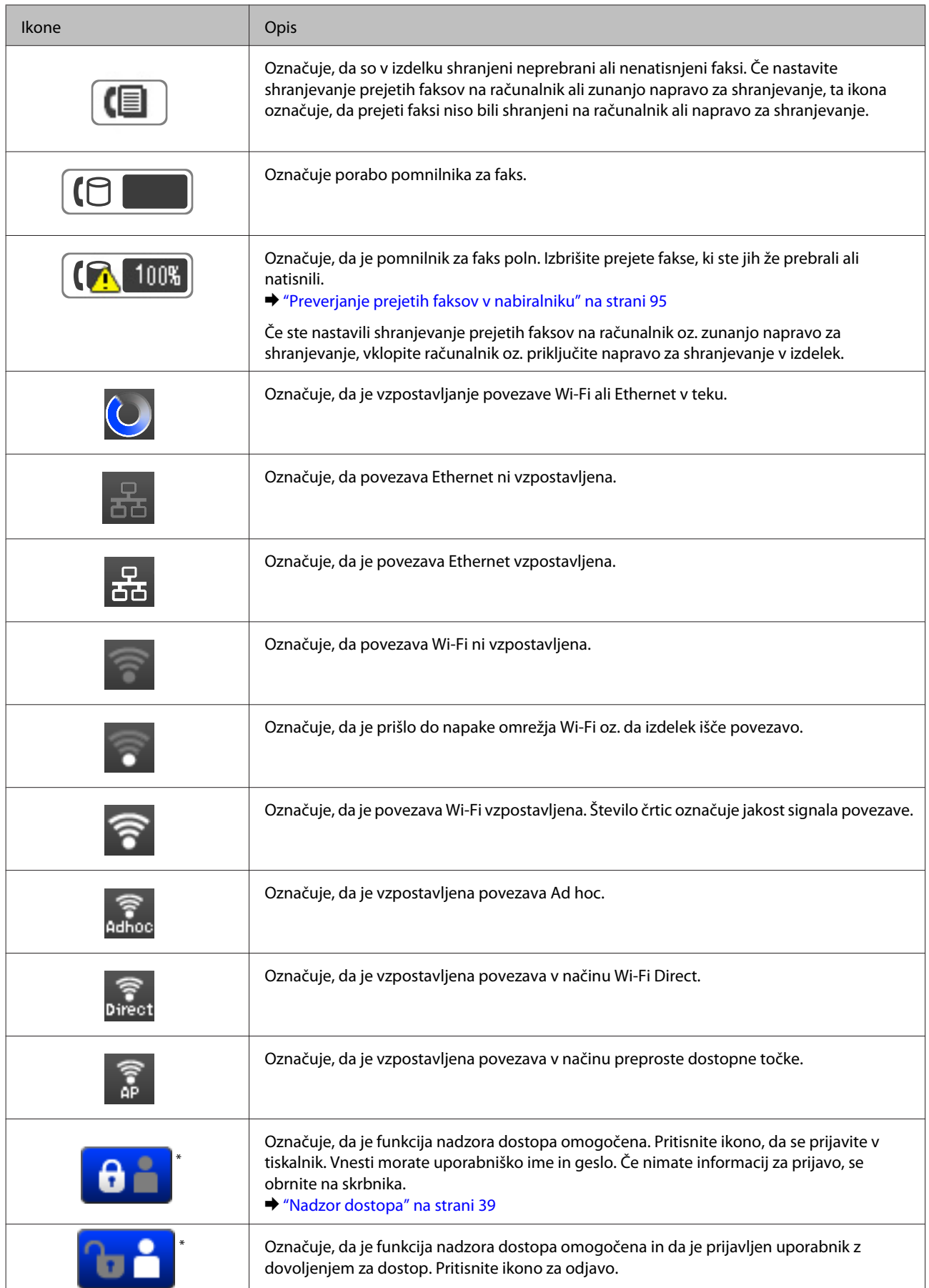

\* To funkcijo podpira samo serija WF-5620 in serija WF-5690.

#### <span id="page-22-0"></span>**Ikone za posamezen način**

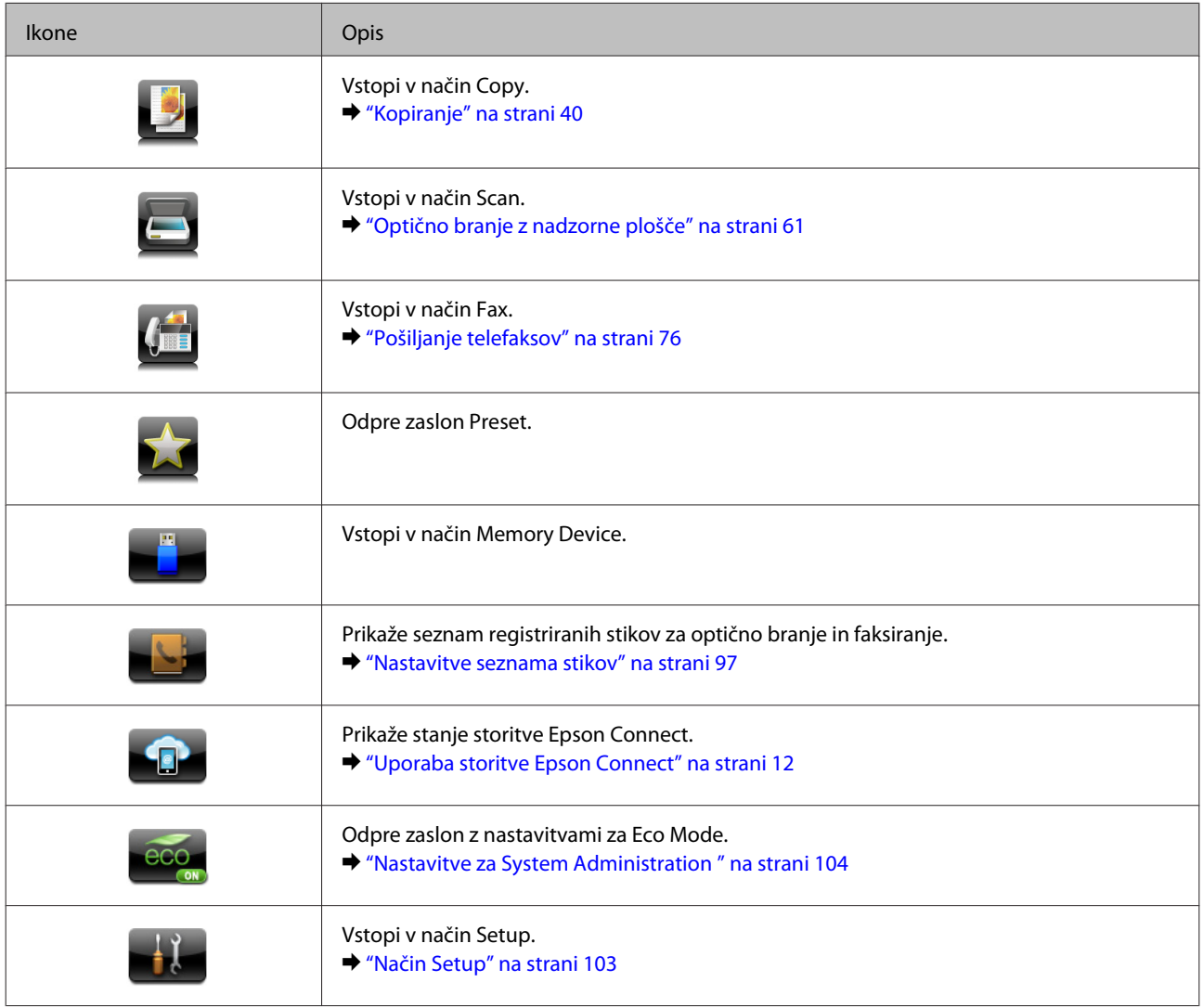

### **Status Menu**

V meniju Status Menu je prikazano trenutno stanje izdelka in opravil. Pritisnite *i* na nadzorni plošči.

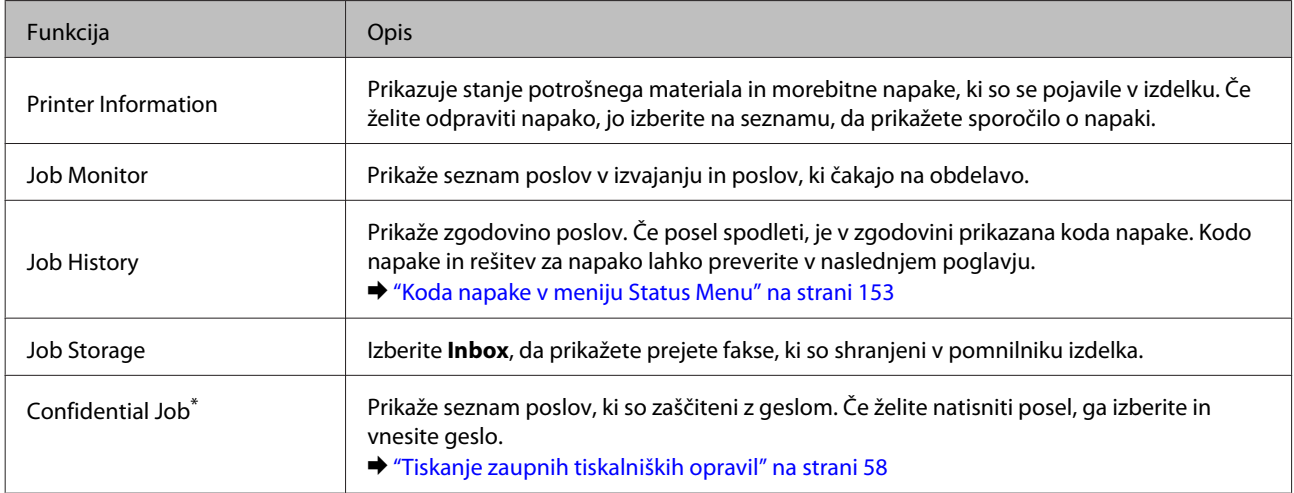

\* To funkcijo podpira samo serija WF-5620 in serija WF-5690.

## <span id="page-23-0"></span>**Ikone na programski tipkovnici za zaslon LCD**

S programsko tipkovnico lahko vnašate znake in simbole, da registrirate stik, spremenite omrežne nastavitve ipd. Na zaslonu s programsko tipkovnico so prikazane naslednje ikone.

#### *Opomba:*

*Ikone, ki so na voljo, so odvisne od nastavitvenega elementa.*

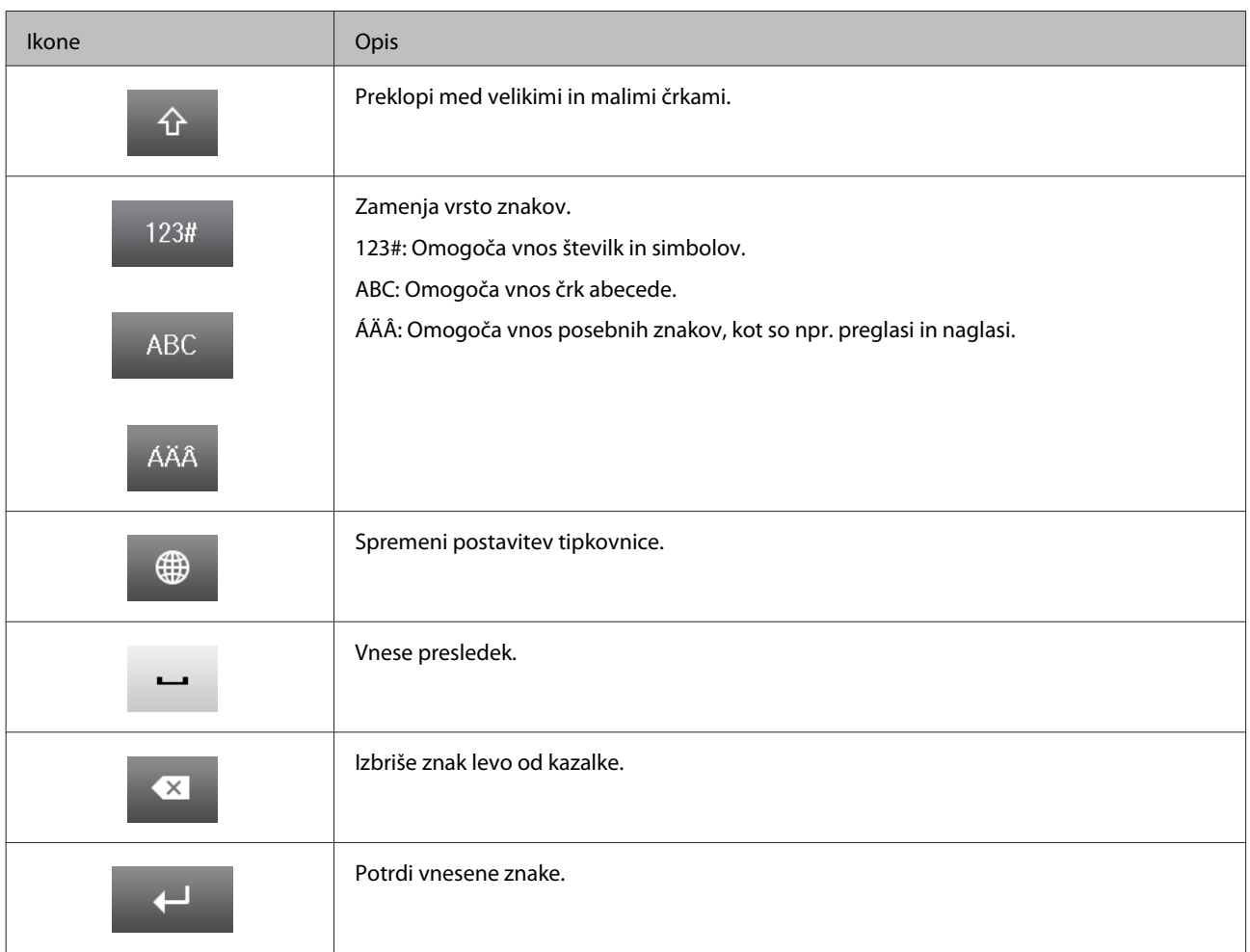

## <span id="page-24-0"></span>**Ravnanje s papirjem in mediji**

## **Uvod za uporabo, nalaganje in shranjevanje medijev**

Dobre rezultate lahko dosežete z večino vrst navadnega papirja. Vendar pa premazani papir omogoča vrhunske tiske saj vpija manj črnila.

Epson ponuja posebne papirje, oblikovane za črnilo, ki ga uporabljajo brizgalni izdelki družbe Epson, in priporoča uporabo teh papirjev za visokokakovostne rezultate.

Pri vstavljanju posebnega papirja Epson najprej preberite list z navodili, ki je priložen papirju, in upoštevajte naslednje točke.

#### *Opomba:*

- ❏ *Papir vstavite v kaseto za papir tako, da je stran, na katero želite tiskati, obrnjena navzgor. Natisljiva stran je ponavadi bolj bela ali sijajna. Če želite več informacij, si preberite list z navodili, ki je priložen papirju. Nekatere vrste papirja imajo obrezane robove, da vam pomaga prepoznati pravilno smer vstavljanja.*
- ❏ *Če je papir zvit, ga pred vstavljanjem izravnajte ali rahlo upognite v drugo stran. Tiskanje na zvit papir lahko povzroči, da se črnilo na izpisu razmaže.*

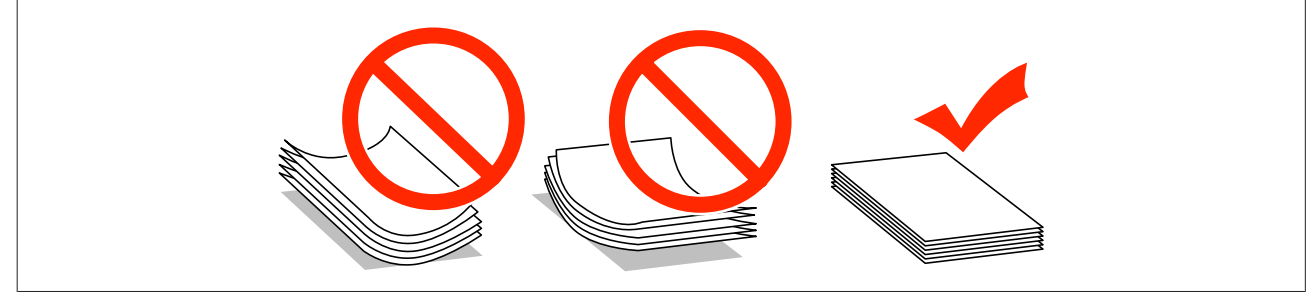

## **Skladiščenje papirja**

Takoj po končanem tiskanju neporabljen papir vrnite v originalno embalažo. Ko rokujete s posebnim medijem, Epson priporoča shranjevanje izpisov v plastični vrečki, ki jo je mogoče zatesniti. Neporabljen papir hranite proč od visoke temperature, vlažnosti in neposredne sončne svetlobe.

## **Izbiranje papirja**

V naslednji tabeli so prikazani podprti tipi papirja. Zmogljivost nalaganja in vir papirja se razlikujeta glede na papir, kot je prikazano spodaj.

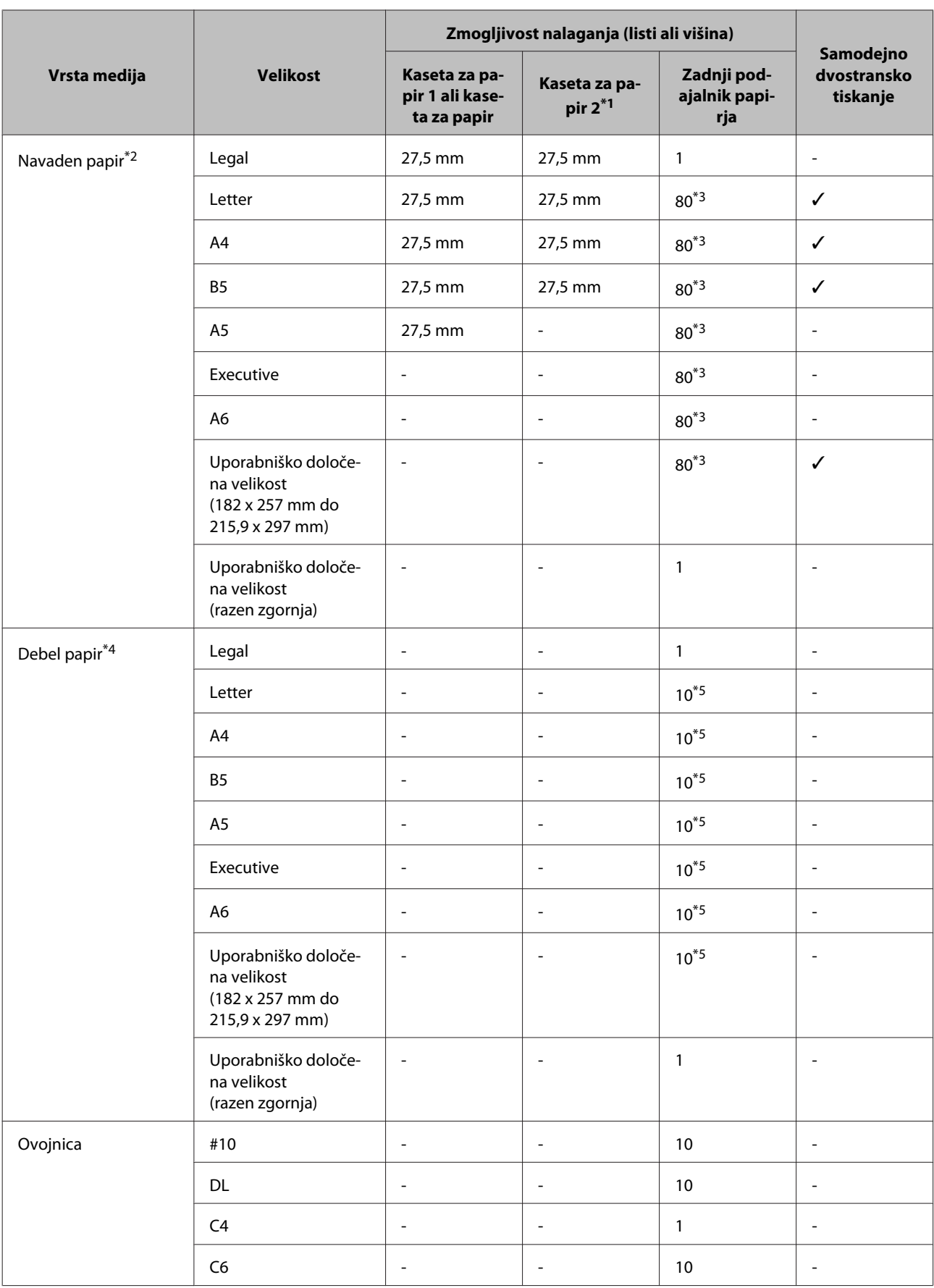

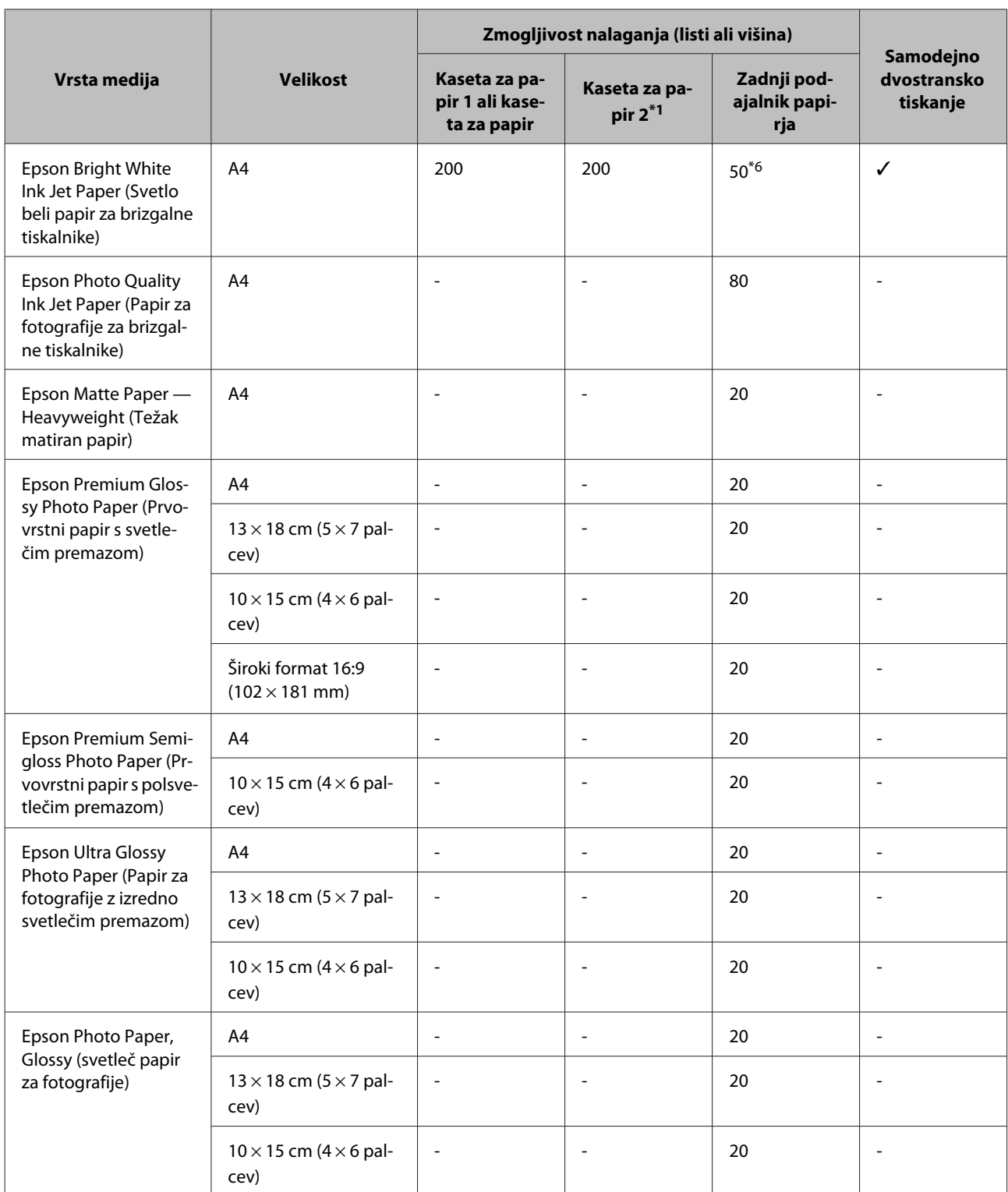

\*1 Odvisno od izdelka — kaseta za papir 2 je opcijska dodatna oprema.

\*2 Navaden papir pomeni papir s težo 64 g/m2 (17 lb) do 90 g/m2 (24 lb).

Vključuje tudi vnaprej potiskan papir, papir s pisemsko glavo, barvan papir in recikliran papir.

\*3 Kapaciteta vstavljanja za ročno dvostransko tiskanje je 30 listov.

\*4 Debel papir pomeni papir s težo 91 g/m2 (25 lb) do 256 g/m2 (68 lb).

\*5 Kapaciteta vstavljanja za ročno dvostransko tiskanje je 5 listov.

\*6 Kapaciteta vstavljanja za ročno dvostransko tiskanje je 20 listov.

<span id="page-27-0"></span>*Opomba:*

*Razpoložljivost papirja je odvisna od območja.*

## **Nastavitve vrste papirja na zaslonu LCD**

Izdelek se samodejno prilagodi vrsti papirja, ki jo izberete v nastavitvah tiskanja. Zato so nastavitve vrste papirja tako pomembne. Te izdelku sporočajo, katero vrsto papirja uporabljate, in tako prilagodijo pokritost črnila. Spodnja tabela navaja nastavitve, ki jih morate izbrati za papir.

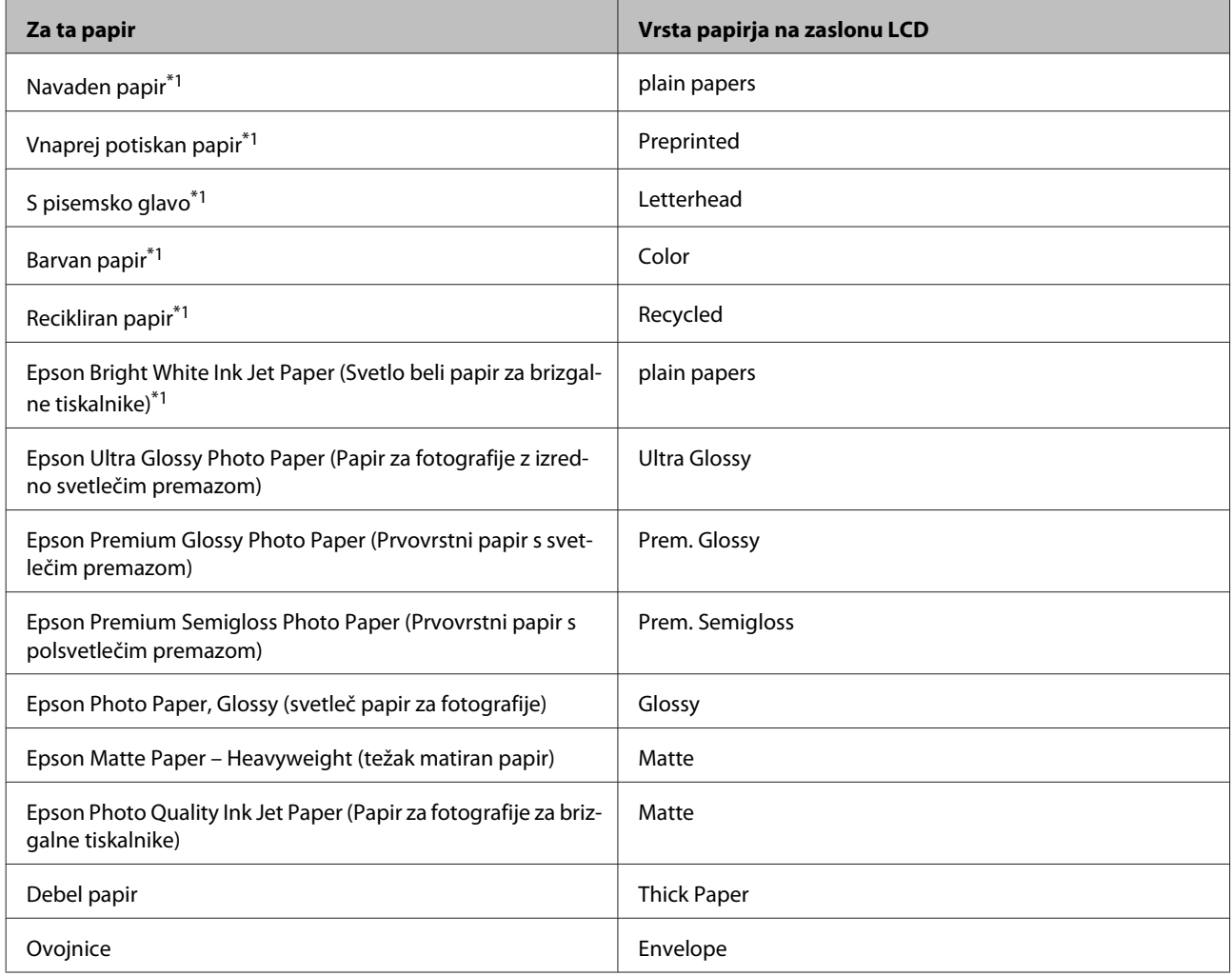

\*1 S tem papirjem lahko tiskate dvostransko.

## **Nastavitve vrste papirja v gonilniku tiskalnika**

Izdelek se samodejno prilagodi vrsti papirja, ki jo izberete v nastavitvah tiskanja. Zato so nastavitve vrste papirja tako pomembne. Te izdelku sporočajo, katero vrsto papirja uporabljate, in tako prilagodijo pokritost črnila. Spodnja tabela navaja nastavitve, ki jih morate izbrati za papir.

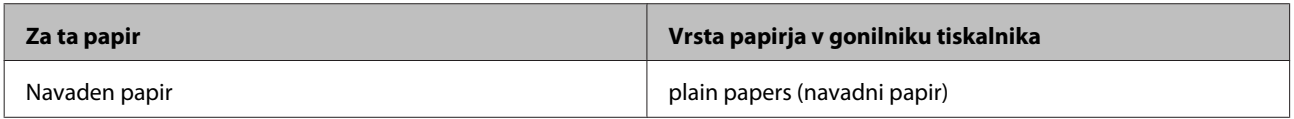

<span id="page-28-0"></span>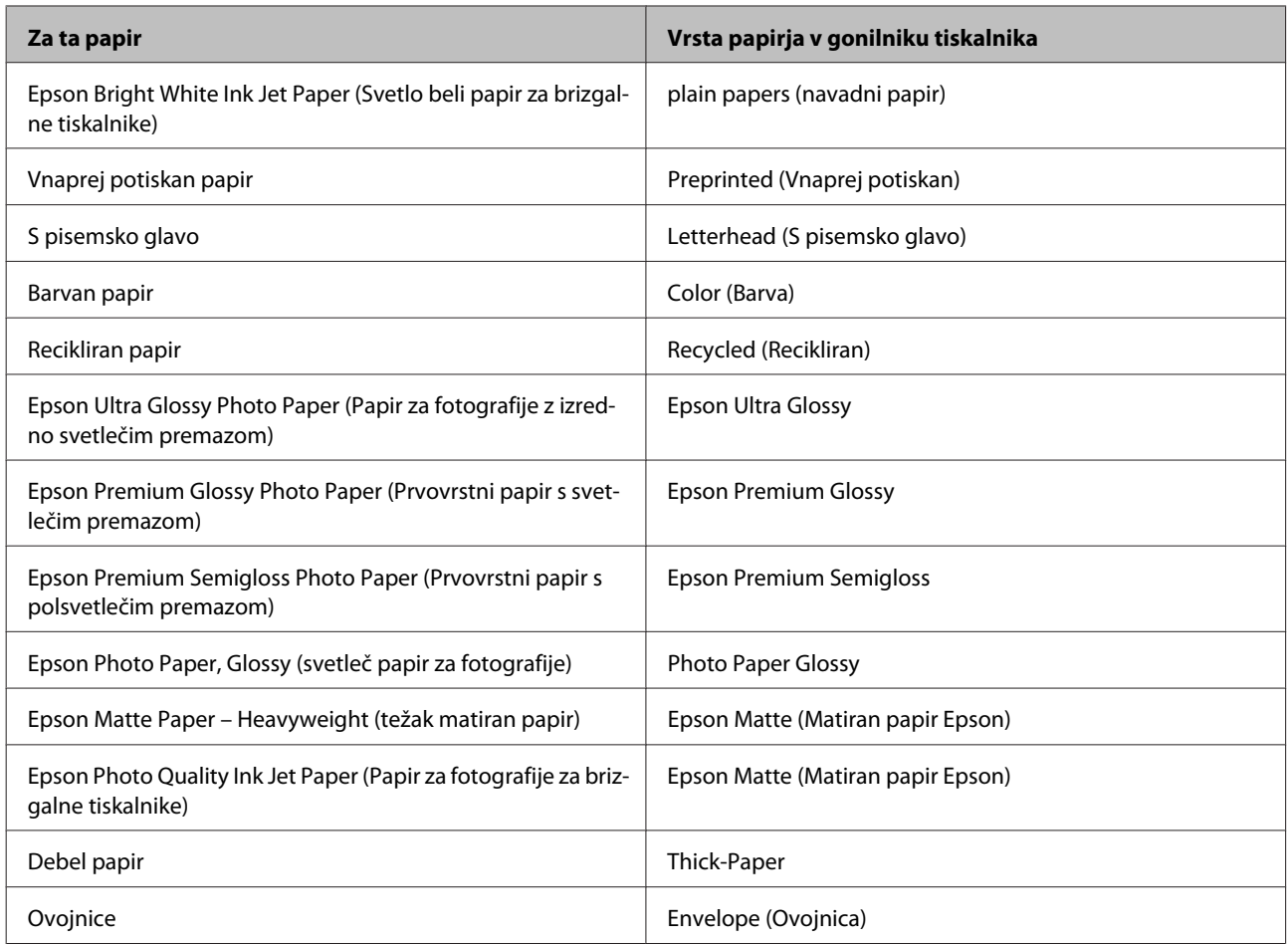

#### *Opomba:*

*Razpoložljivost posebnega medija je odvisna od območja. Za najnovejše podatke o medijih, ki so na voljo v vašem območju, se obrnite na službo za podporo Epson.*

& *["Spletno mesto s tehnično podporo" na strani 207](#page-206-0)*

## **Vstavljanje papirja v kaseto za papir**

Za vstavljanje papirja sledite tem korakom:

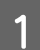

A Popolnoma izvlecite kaseto za papir.

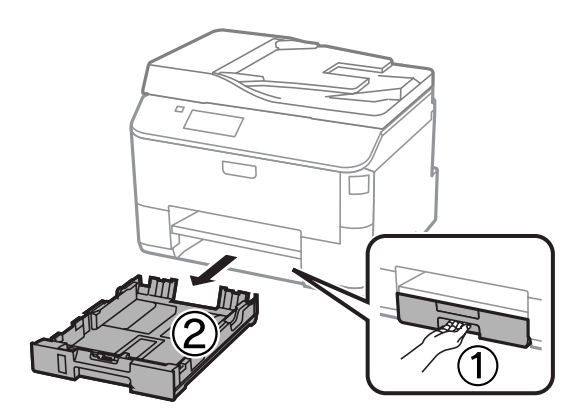

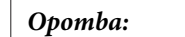

*Ko nalagate papir v kaseto za papir 2, odstranite pokrov kasete za papir.*

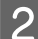

**B** Vodila robov pripnite in potisnite na strani kasete za papir.

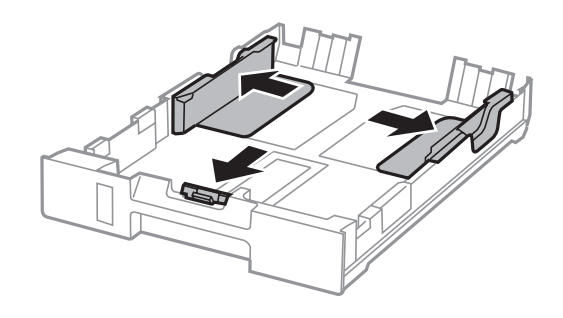

#### *Opomba:*

*Če uporabljate papir velikosti Legal, razširite kaseto za papir kot je to prikazano na skici.*

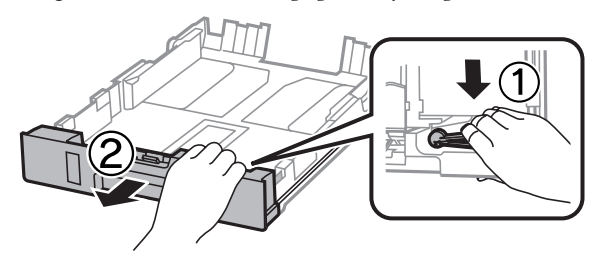

Ba naravnate velikost papirja, vodilo robov pomaknite na ustrezno velikost.

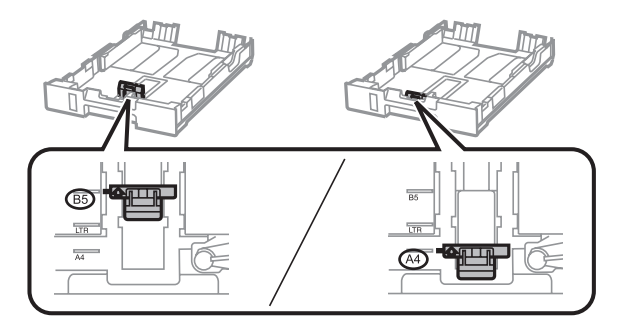

D Naložite papir v smeri vodila robov in s stranjo na katero želite tiskati obrnjeno navzdol, ter preverite, da papir ne moli iz kasete.

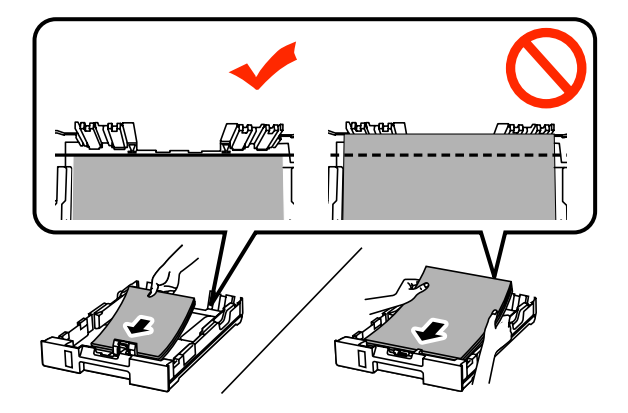

#### *Opomba:*

- ❏ *Pred vlaganjem robove papirja spihajte in poravnajte.*
- ❏ *Če želite tiskati na prosto dobavljiv preluknjan papir, glejte ["Nalaganje papirja in ovojnic v zadnji](#page-31-0) [podajalnik papirja" na strani 32.](#page-31-0)*

E Vodila robov nastavite ob rob papirja.

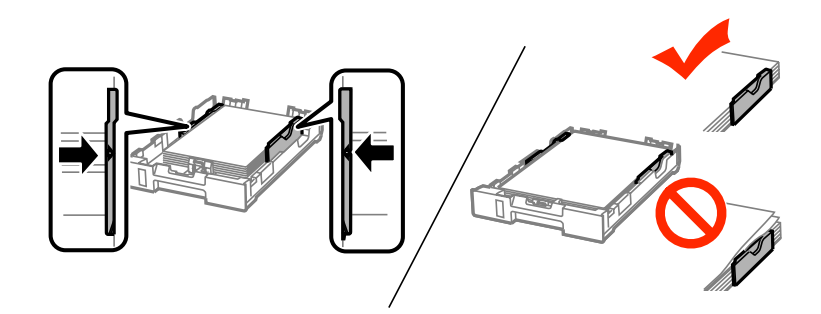

#### *Opomba:*

- ❏ *Ne nalagajte navadnega papirja nad* H *oznako s puščico na notranji strani vodila robov. Pri posebnih medijih Epson mora število listov biti manjše od omejitve, ki je določena za ta medij.*
	- & *["Izbiranje papirja" na strani 25](#page-24-0)*
- ❏ *Ko nalagate papir v kaseto za papir 2, ponovno pritrdite pokrov kasete za papir.*

F Kaseta naj bo ravna, ter jo počasi in pazljivo v celoti vstavite v izdelek.

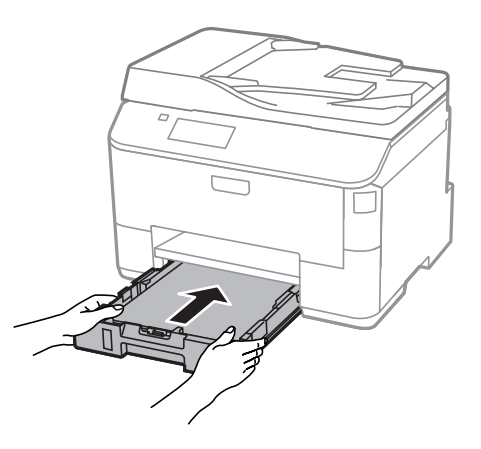

#### *Opomba:*

*Ko vstavite kaseto za papir, se samodejno prikaže zaslon za nastavitev velikosti in tipa papirja. Poskrbite, da se bodo nastavitve papirja ujemale s papirjem, ki ste ga naložili.*

<span id="page-31-0"></span>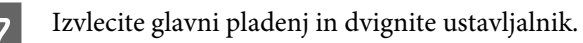

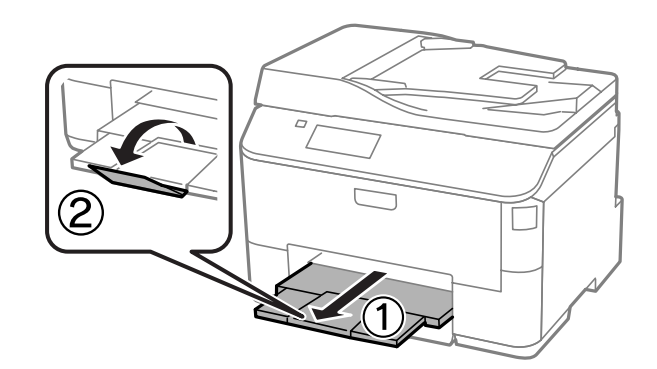

#### *Opomba:*

- ❏ *Na sprednji strani tiskalnika pustite dovolj prostora, da bo lahko papir v celoti izvržen.*
- ❏ *Ne vstavite ali odstranite kasete za papir, medtem ko izdelek deluje.*

## **Nalaganje papirja in ovojnic v zadnji podajalnik papirja**

Za nalaganje papirja in ovojnic v zadnji podajalnik papirja sledite naslednjim korakom:

Izvlecite zunanji pladenj in dvignite ustavljalnik.

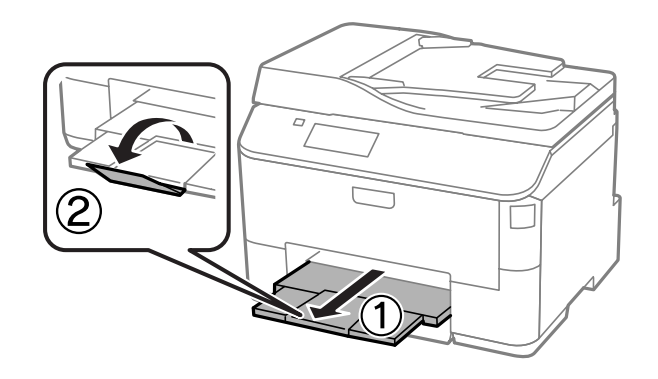

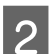

2 Dvignite podporo za papir.

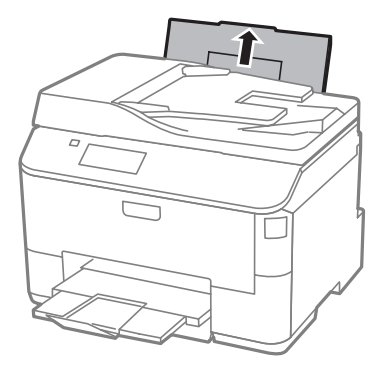

Odprite varovalo podajalnika, nato pa stisnite in pomaknite vodila robov.

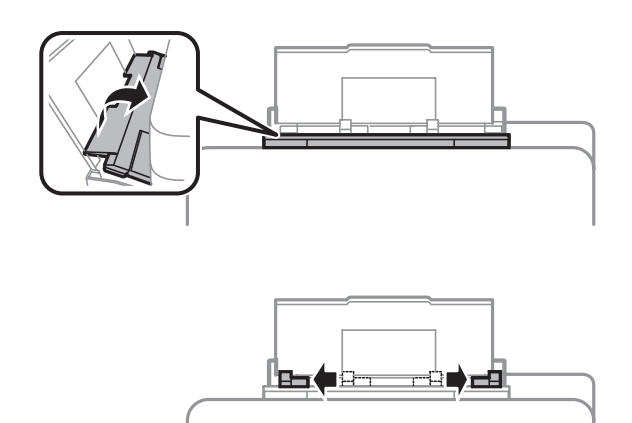

Papir naložite tako, da je stran, na katero želite tiskati, obrnjena navzgor in ga poravnajte na sredino zadnjega podajalnika papirja.

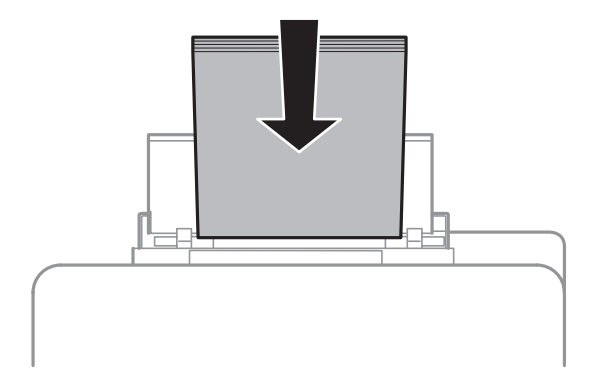

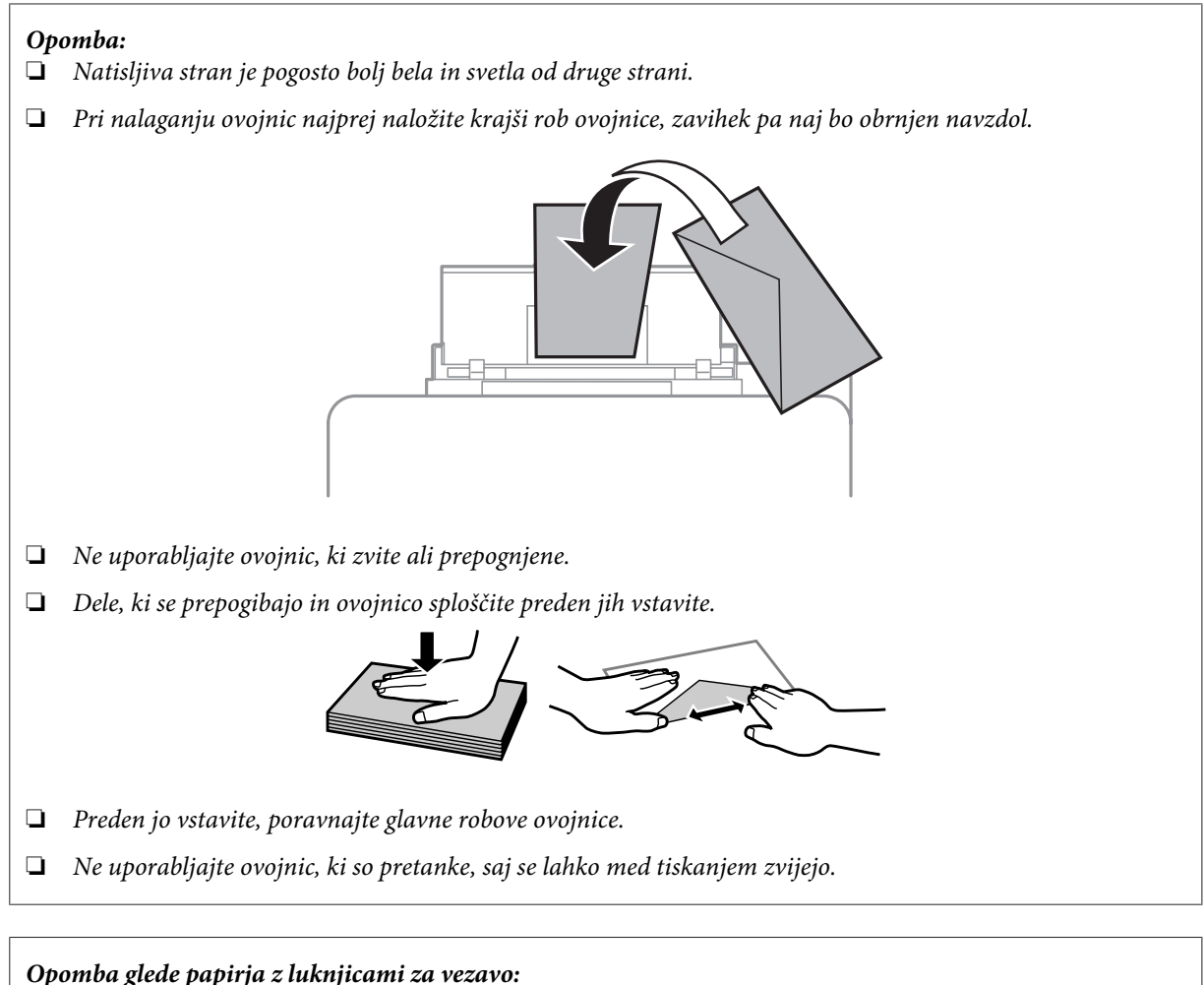

*Preluknjan papir lahko uporabite tako, da so luknjice za vezavo na enem izmed daljših robov. Ne nalagajte papirja z luknjicami za vezavo po zgornjem ali spodnjem robu.*

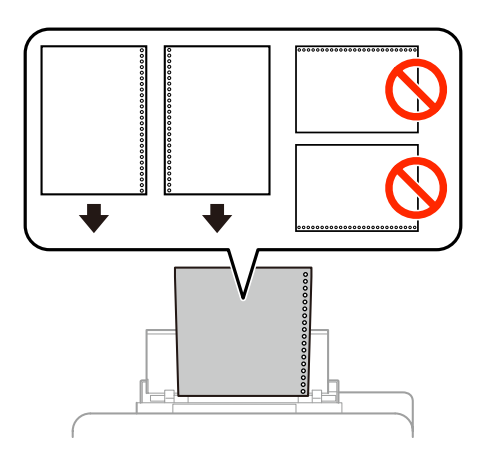

- ❏ *Razpoložljive velikosti so A4, A5, B5, Letter in Legal.*
- ❏ *Naložite samo en list papirja hkrati.*
- ❏ *Samodejno obojestransko tiskanje ni na voljo.*
- ❏ *Obvezno prilagodite položaj tiskanja datoteke, da ne boste tiskali preko luknjic za vezavo.*

<span id="page-34-0"></span>E Vodilo robov potisnite ob rob papirja, vendar ne pretesno.

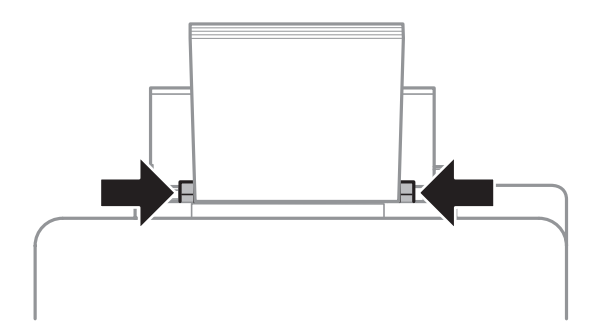

F V začetnem meniju izberite način **Setup**. Izberite **Paper Setup**, nato pa izberite velikost in vrsto papirja, ki ste ga naložili v zadnji podajalnik papirja.

## **Namestitev originalov**

### **Samodejni podajalnik dokumentov (SPD)**

Izvirne dokumente lahko naložite v samodejni podajalnik dokumentov (SPD) za hitro kopiranje, optično branje ali faksiranje več strani. SPD lahko optično obojestransko prebere vaše dokumente. V samodejni podajalnik dokumentov lahko naložite te izvirnike.

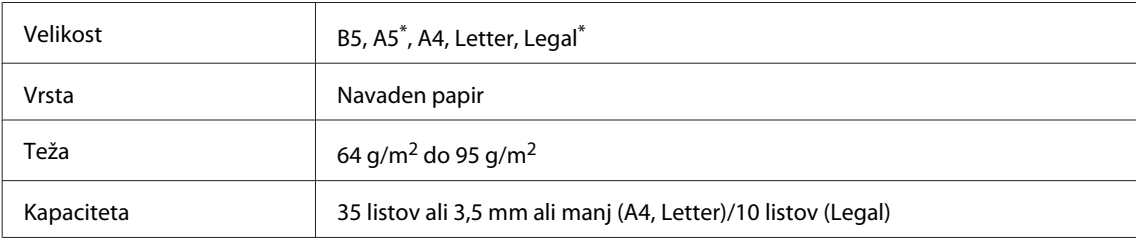

\* Pri tej velikosti ne morete samodejno optično prebrati obeh strani papirja.

#### c*Pomembno:*

*Izogibajte se sledečih dokumentov, da boste preprečili zagozditev papirja. Za te vrste dokumentov uporabite stekleno ploščo optičnega bralnika.*

- ❏ *Dokumenti kateri so speti s sponkami, vpenjalniki, itd.*
- ❏ *Dokumenti katerih se drži lepilni trak ali listek.*
- ❏ *Fotografije, prosojnice ali nalepke.*
- ❏ *Papir, ki je strgan, zmečkan ali ima luknje.*

A Potresite originale po ravni površini, da poravnate robove.

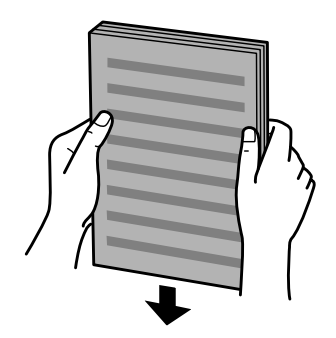

Potisnite vodila robov po samodejnem podajalniku dokumentov.

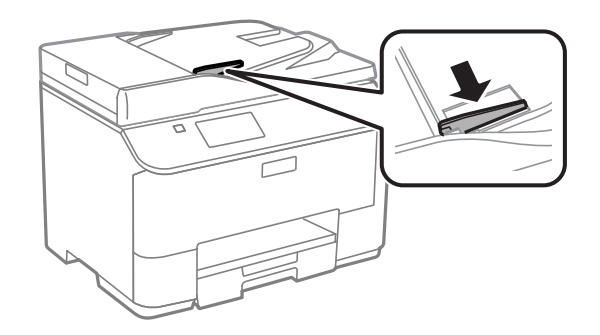

Originale vstavite v samodejni podajalnik dokumentov s pravilno stranjo navzgor ter s krajšim robom najprej.

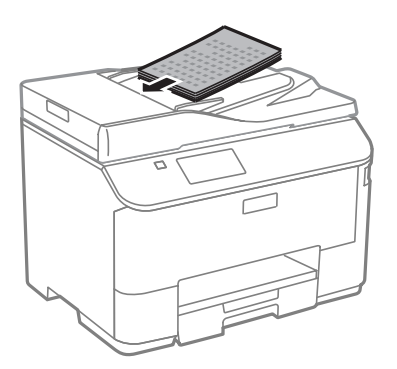

#### *Opomba:*

*Ne nalagajte dokumentov preko puščice* H *na notranji strani vodila robov.*

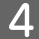

D Potisnite vodila robov dokler niso poravnani z originali.

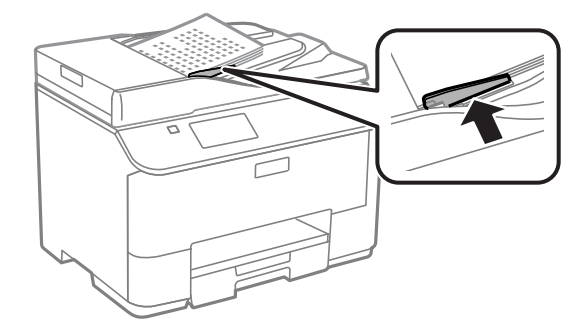
### *Opomba:*

*Za kopiranje v postavitvi 2-up ali 4-up položite izvirnik, kot je prikazano. Prepričajte se, da položaj izvirnika ustreza nastavitvam Document Orientation.*

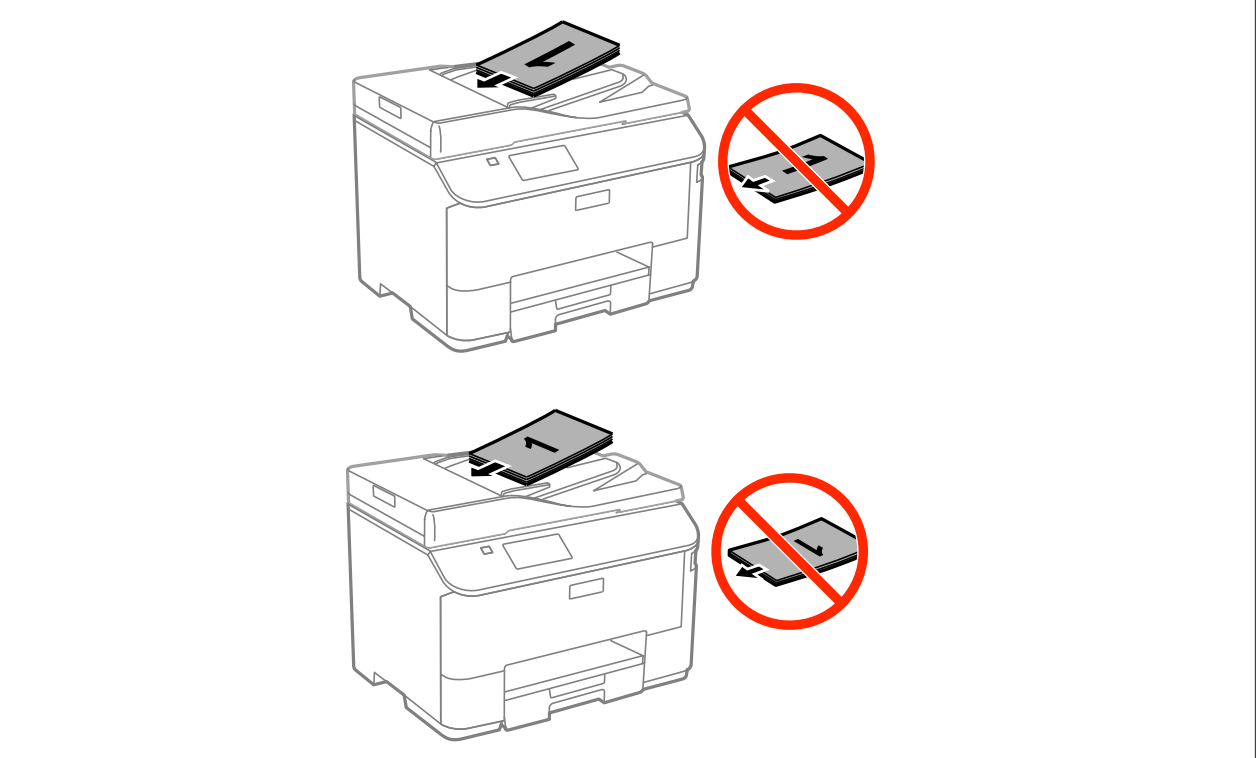

# **Steklena plošča optičnega bralnika**

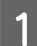

A Odprite pokrov optičnega bralnika in položite izvirnik z licem navzdol na stekleno ploščo.

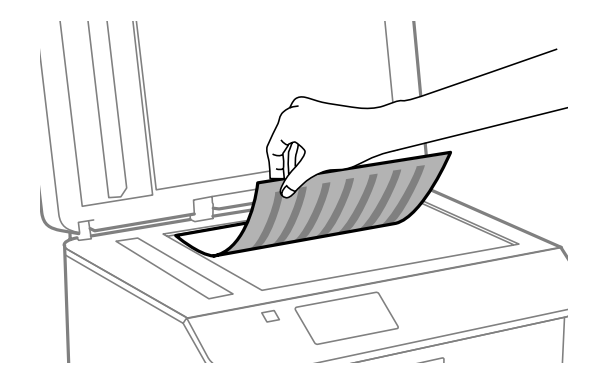

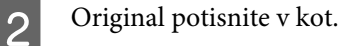

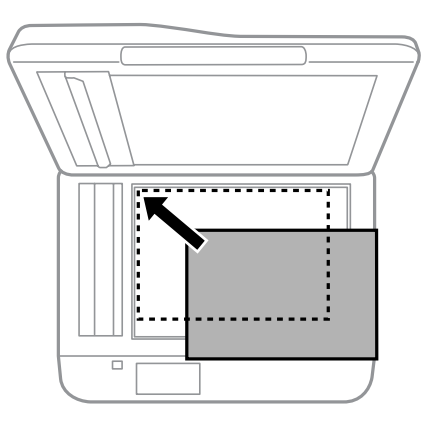

### *Opomba:*

*Oglejte si sledeči odsek, če se pri uporabi EPSON Scan pojavijo problemi z optičnem branjem ali smerjo optičnega branja.*

- & *["Robovi originalnega dokumenta niso optično prebrani" na strani 181](#page-180-0)*
- & *["Več dokumentov je optično prebranih v eno datoteko" na strani 181](#page-180-0)*

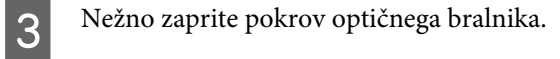

#### *Opomba:*

*Ko je dokument v pokrovu samodejnega podajalnika dokumentov (SPD) in na steklu optičnega bralnika, bo prednost dana dokumentu na samodejnem podajalniku dokumentov (SPD).*

# **Nadzor dostopa**

To funkcijo podpira samo serija WF-5620 in serija WF-5690.

Skrbnik lahko tiskanje/kopiranje/optično branje/faksiranje omeji na določene uporabnike/skupine s pomočjo nastavitve Access Control. Ko je ta nastavitev v veljavi, se mora uporabnik prijaviti z vnosom gesla. Skrbnik lahko registrira do skupaj 10 uporabnikov/skupin. Podrobnosti lahko najdete v Priročniku za skrbnike.

# **Prijava z nadzorne plošče**

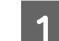

V začetnem meniju pritisnite ikono za prijavo **. A 1**.

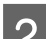

**B Ko se prikaže zaslon za vnos gesla, vnesite geslo.** 

### *Opomba:*

*Če ne veste uporabniškega imena in gesla, se obrnite na skrbnika tiskalnika.*

**C** Dovoljene načine lahko uporabite.

*Opomba: Omejeni meniji so osenčeni.*

# **Tiskanje z računalnika, ko je možnost Access Control veljavna (samo Windows)**

Pred pošiljanjem opravila morate na tiskalniku vnesti svoje uporabniško ime in geslo. & ["Nastavitve Access Control za Windows" na strani 44](#page-43-0)

# **Kopiranje**

# **Kopiranje dokumentov**

# **Osnovno kopiranje**

Za kopiranje dokumentov sledite spodnjim navodilom.

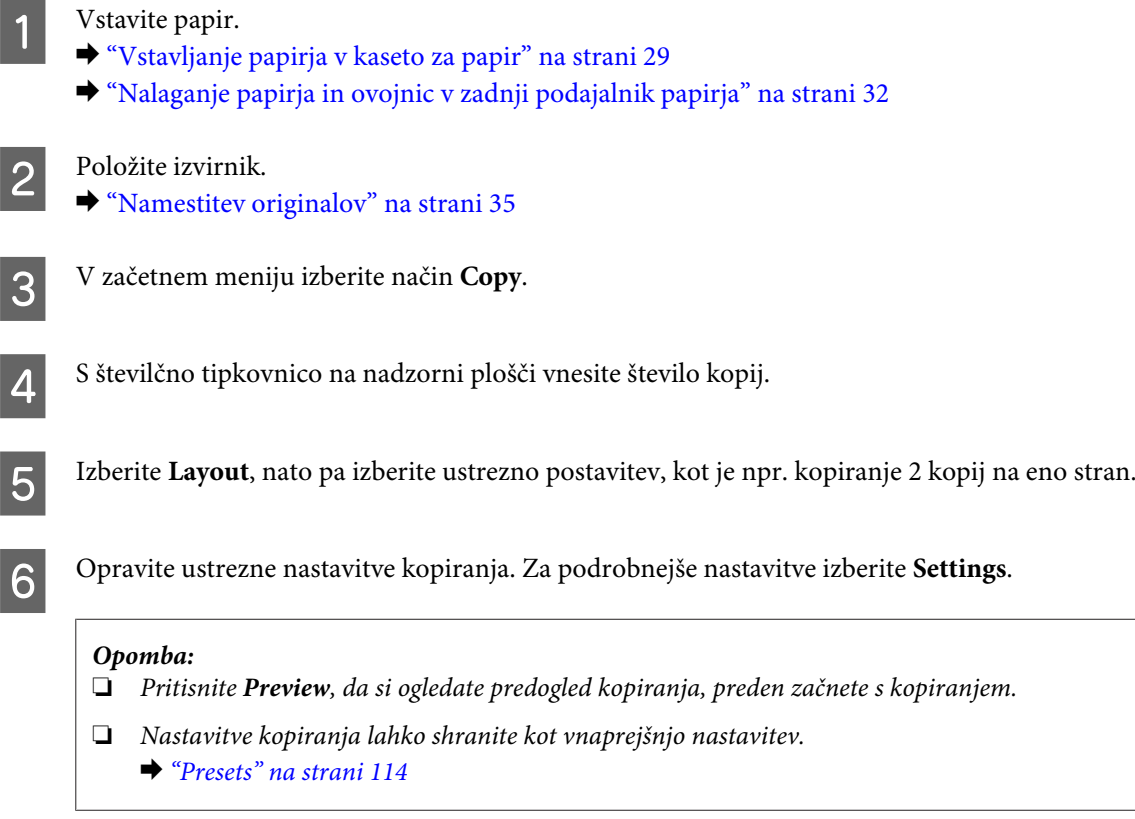

Pritisnite na gumbe  $\Diamond$ , da nastavite barve in pričnite s kopiranjem.

# **Menijski seznam načina kopiranja**

Za menijski seznam načina kopiranja glejte razdelek spodaj.

& ["Način Copy" na strani 99](#page-98-0)

# **Tiskanje**

# **Tiskanje z nadzorne plošče**

Če želite tiskanje izvesti prek nadzorne plošče in brez uporabe računalnika, sledite spodnjim navodilom. Natisnete lahko podatke z zunanje naprave USB.

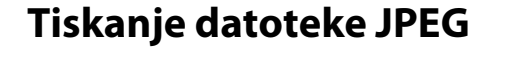

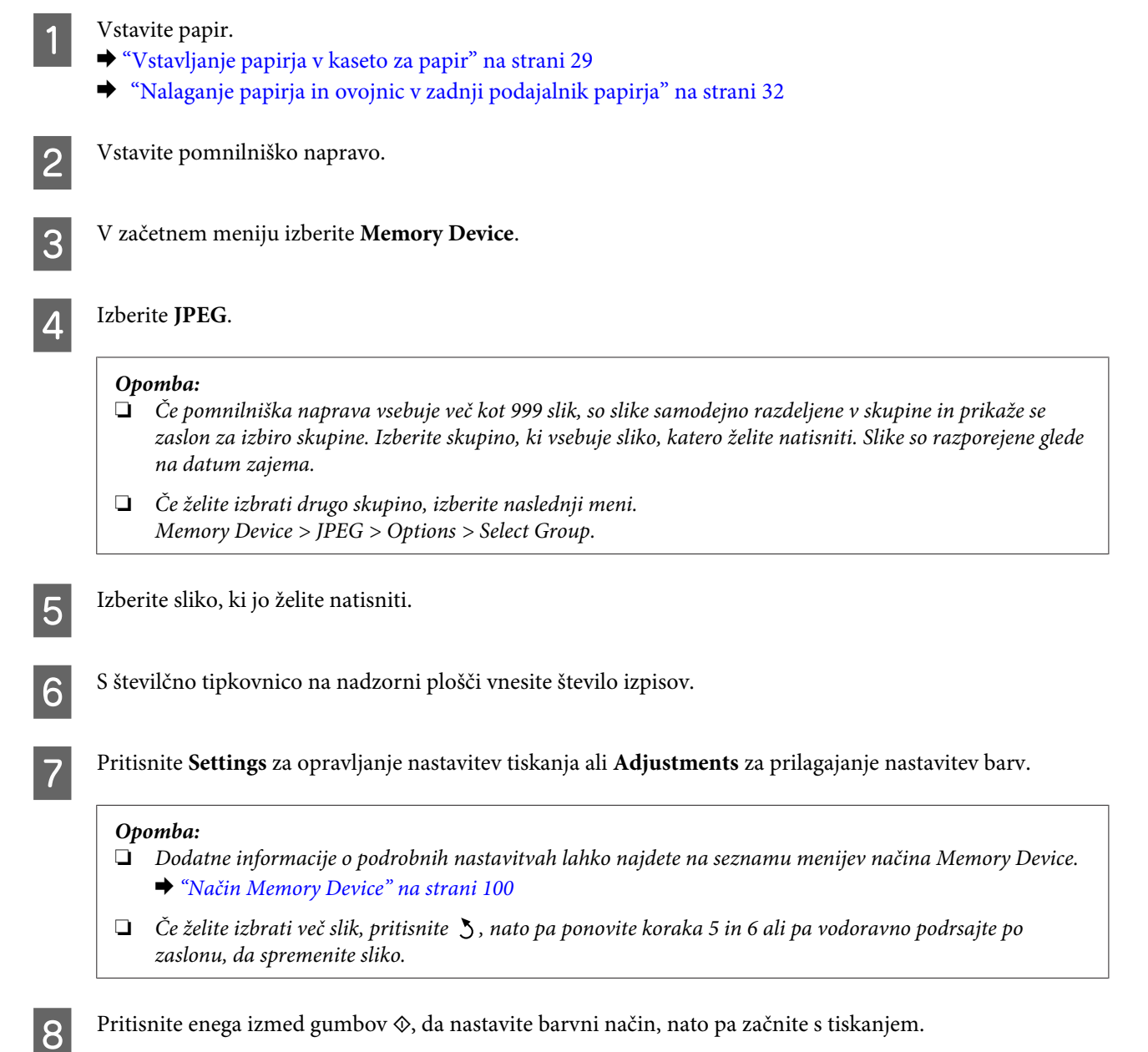

# **Tiskanje datoteke PDF ali TIFF**

Tiskanje datotek PDF podpira samo serija WF-5690.

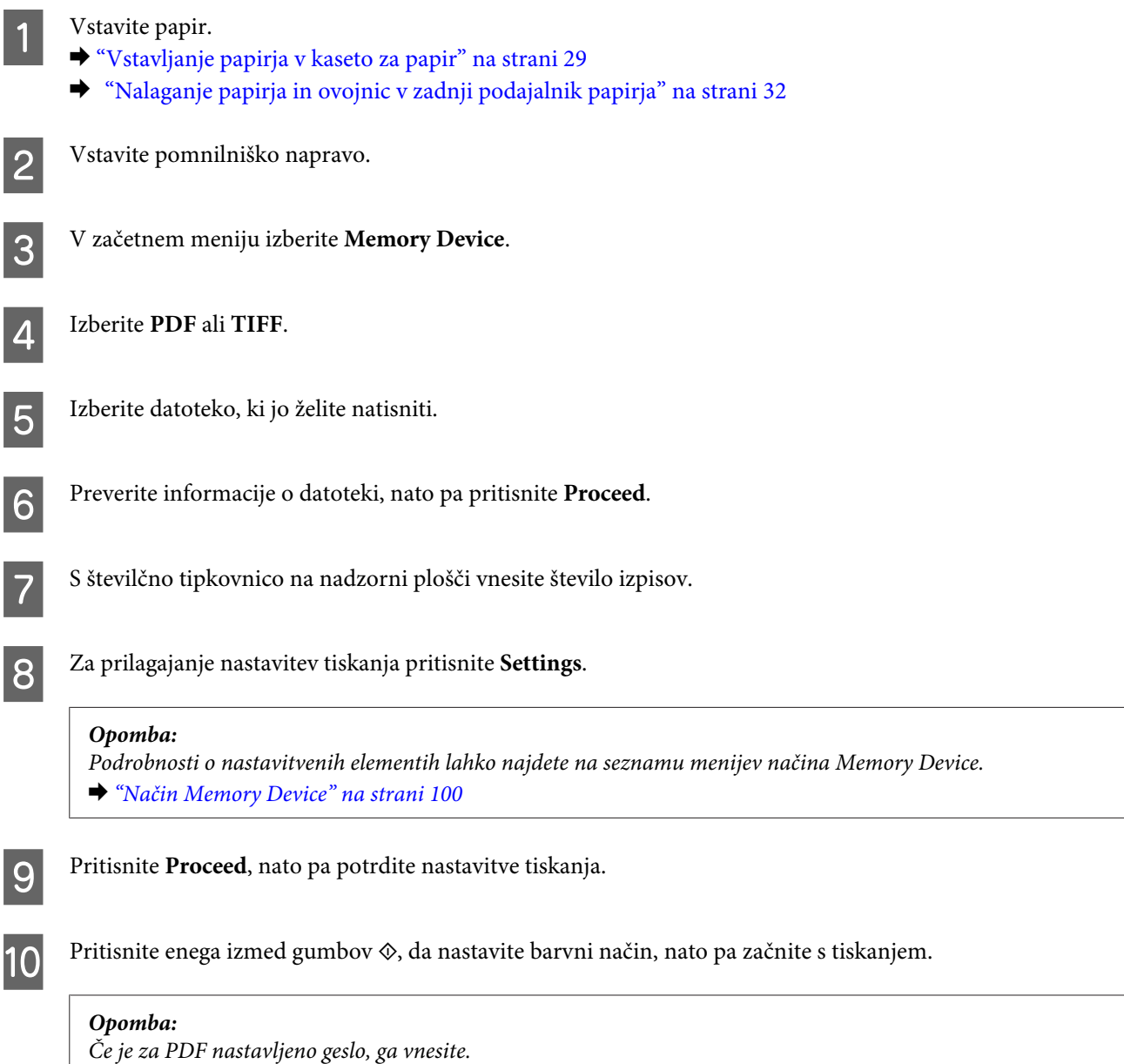

# **Tiskanje z računalnika**

# **Gonilnik tiskalnika in nadzornik stanja**

Gonilnik tiskalnika omogoča izbiro med širokim obsegom nastavitev za najboljše rezultate tiskanja. Nadzornik stanja in pripomočki tiskalnika vam omogočajo, da nadzorujete stanje izdelka in ga ohranite v najboljšem delovanju.

### <span id="page-42-0"></span>*Opomba za uporabnike operacijskega sistema Windows:*

❏ *Gonilnik tiskalnika samodejno najde in namesti najnovejšo različico gonilnika tiskalnika z Epsonovega spletnega mesta. Kliknite gumb Software Update (Posodobitev programske opreme) v oknu Maintenance (Vzdrževanje) gonilnika tiskalnika in sledite navodilom na zaslonu. Če se gumb v oknu Maintenance (Vzdrževanje) ne pojavi, kliknite na All Programs (Vsi programi) ali Programs (Programi) v meniju "Start" sistema Windows in preverite vsebino mape EPSON.\**

*\* Windows 8:*

*Če se gumb v oknu Maintenance (Vzdrževanje) ne pojavi, z desno tipko miške kliknite zaslon Start (Začetek) oz. podrsajte od spodnjega ali zgornjega roba zaslona Start (Začetek) in izberite All apps (Vsi programi), nato pa v kategoriji EPSON izberite Software Update (Posodobitev programske opreme).*

❏ *Če želite spremeniti jezik gonilnika, v oknu Maintenance (Vzdrževanje) gonilnika tiskalnika izberite želeni jezik v razdelku Language (Jezik). Ta funkcija morda ni na voljo, odvisno od vaše lokacije.*

### **Dostop do gonilnika tiskalnika v sistemu Windows**

Do gonilnika tiskalnika lahko dostopate iz večine programov sistema Windows, namizja ali taskbar (opravilne vrstice).

Za nastavitve, ki se nanašajo samo na program, ki ga uporabljate, odprite gonilnik tiskalnika iz tega programa.

Če želite izbrati nastavitve, ki bodo uporabljene za vse programe sistema Windows, odprite gonilnik tiskalnika prek namizja ali taskbar (opravilne vrstice).

Za dostop do gonilnika tiskalnika si oglejte naslednje dele.

*Opomba:*

*Posnetki oken gonilnika tiskalnika v Navodila za uporabo so iz okolja Windows 7.*

### **Iz programov sistema Windows**

A V meniju File (Datoteka) kliknite **Print (Natisni)** ali **Print Setup (Nastavitev tiskanja)**.

V oknu, ki se prikaže, kliknite Printer (Tiskalnik), Setup (Nastavitev), Options (Možnosti), Preferences (Nastavitve) ali Properties (Lastnosti). (Odvisno od programa boste morda morali klikniti enega ali kombinacijo teh gumbov.)

### **Prek namizja**

❏ **Windows 8** in **Server 2012**

Izberite **Desktop (Namizje)**, charm (čarobni gumb) **Settings (Nastavitve)** in **Control Panel (Nadzorna plošča)**. Nato v kategoriji **Hardware and Sound (Strojna oprema in zvok)** izberite **Devices and Printers (Naprave in tiskalniki)**. Z desno tipko miške kliknite na napravo oz. jo pritisnite in držite, nato pa izberite **Printing preferences (Nastavitve tiskanja)**.

❏ **Windows 7** in **Server 2008 R2**:

Kliknite gumb "Start" in izberite **Devices and Printers (Naprave in tiskalniki)**. Nato z desno tipko miške kliknite izdelek in izberite **Printing preferences (Nastavitve tiskanja)**.

### ❏ **Windows Vista in Server 2008:**

Kliknite gumb "Start", izberite **Control Panel (Nadzorna plošča)** in nato v kategoriji **Hardware and Sound (Strojna oprema in zvok)** izberite **Printer (Tiskalnik)**. Nato z desno tipko miške kliknite izdelek in izberite **Printing preferences (Nastavitve tiskanja)**.

### <span id="page-43-0"></span>❏ **Windows XP in Server 2003:**

Kliknite **Start**, **Control Panel (Nadzorna plošča)**, (**Printers and Other Hardware (Tiskalniki in ostala strojna oprema)**) in nato **Printers and Faxes (Tiskalniki in faksi)**. Izberite izdelek in nato v meniju File (Datoteka) kliknite **Printing Preferences (Nastavitve tiskanja)**.

### **Iz ikone bližnjice v taskbar (opravilna vrstica)**

Z desno tipko miške kliknite ikono izdelka v taskbar (opravilna vrstica) in nato izberite **Printer Settings (Nastavitve tiskalnika)**.

Če želite dodati ikono bližnjice v taskbar (opravilno vrstico) sistema Windows, najprej odprite gonilnik tiskalnika prek namizja, kot je opisano zgoraj. Nato kliknite zavihek **Maintenance (Vzdrževanje)** in gumb **Extended Settings (Razširjene nastavitve)**. V oknu Extended Settings (Razširjene nastavitve) izberite Enable EPSON Status Monitor 3 (Omogoči EPSON Status Monitor 3) in pritisnite **OK (V redu)**.

Nato kliknite gumb **Monitoring Preferences (Nastavitve nadzorovanja)** na zavihku Maintenance (Vzdrževanje) in izberite možnost **Register the shortcut icon to the task bar**.

### **Pridobivanje informacij iz elektronske pomoči**

V oknu gonilnika tiskalnika poskusite enega od naslednjih postopkov.

- ❏ Z desno tipko miške kliknite element in nato kliknite **Help (Pomoč)**.
- ❏ V zgornjem desnem kotu okna kliknite gumb in nato kliknite element (velja samo za Windows XP).

### **Dostop do lastnosti tiskalnika v sistemu Windows**

❏ **Windows 8** in **Server 2012**:

Izberite **Desktop (Namizje)**, charm (čarobni gumb) **Settings (Nastavitve)** in nato **Control Panel (Nadzorna plošča)**. Nato v kategoriji **Hardware and Sound (Strojna oprema in zvok)** izberite **Devices and Printers (Naprave in tiskalniki)**. Z desno tipko miške kliknite na napravo oz. jo pritisnite in držite, nato pa izberite **Printer properties (Lastnosti tiskalnika)**.

### ❏ **Windows 7** in **Server 2008 R2**:

Kliknite gumb "Start", izberite **Devices and Printers (Naprave in tiskalniki)**, nato pa z desno tipko miške kliknite napravo in izberite **Printer properties (Lastnosti tiskalnika)**.

❏ **Windows Vista** in **Server 2008**:

Kliknite gumb "Start", izberite **Control Panel (Nadzorna plošča)** in nato v kategoriji **Hardware and Sound (Strojna oprema in zvok)** izberite **Printer (Tiskalnik)**. Nato z desno tipko miške kliknite izdelek in izberite **Properties (Lastnosti)**.

### ❏ **Windows XP** in **Server 2003**: Kliknite **Start**, **Control Panel (Nadzorna plošča)**, (**Printers and Other Hardware (Tiskalniki in ostala strojna oprema)**) in nato **Printers and Faxes (Tiskalniki in faksi)**. Izberite izdelek in nato v meniju File (Datoteka) kliknite **Properties (Lastnosti)**.

### **Nastavitve Access Control za Windows**

Ta funkcija je na voljo le pri seriji WF-5620 in seriji WF-5690.

Če je nastavitev Access Control na tiskalniku nastavljena na **On**, boste morali pred pošiljanjem tiskalniškega posla v gonilnik tiskalnika vnesti uporabniško ime in geslo.

### **Tiskanje**

<span id="page-44-0"></span>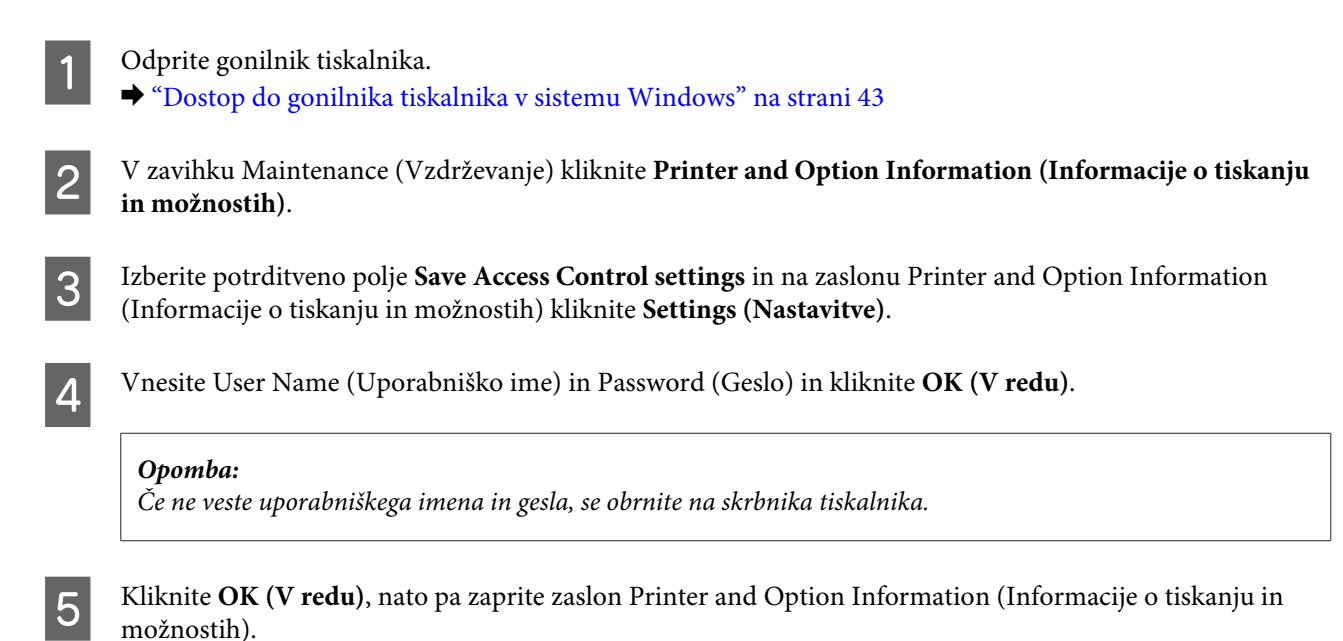

### **Dostop do gonilnika tiskalnika v sistemu Mac OS X**

Spodnja tabela opisuje, kako dostopati do pogovornih oken gonilnika tiskalnika.

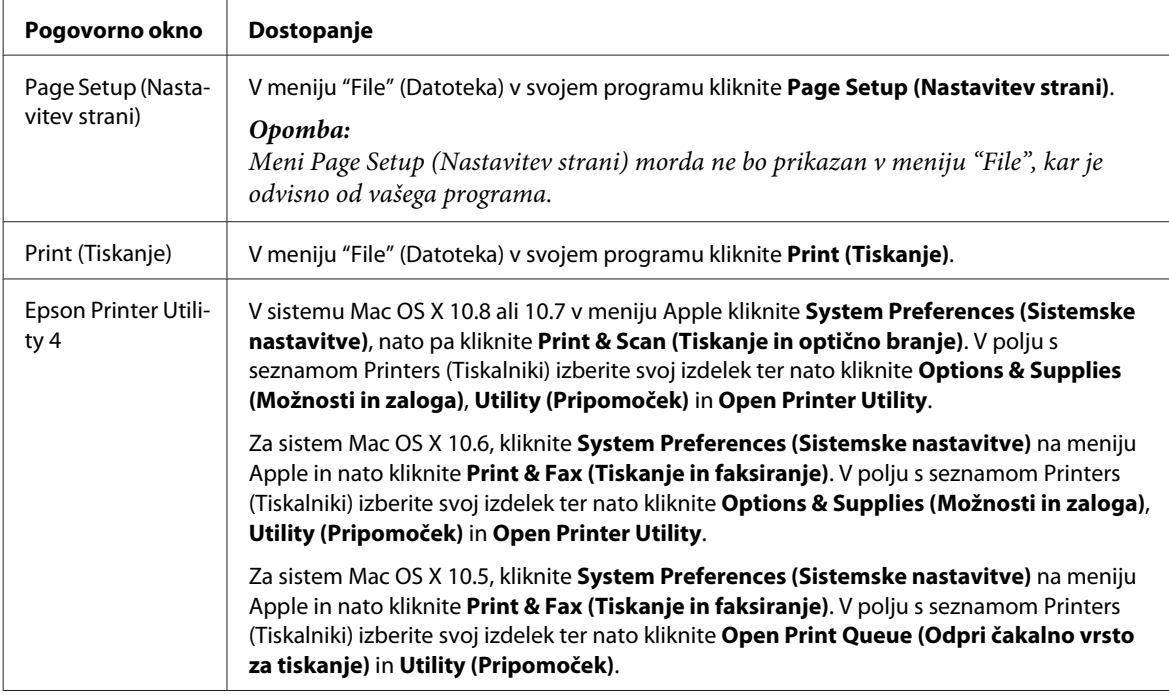

# **Osnovni postopki**

## **Osnovno tiskanje**

Če želite tiskati z računalnika, sledite spodnjim navodilom.

Če nekaterih nastavitev gonilnika tiskalnika ne morete spreminjati, jih je verjetno zaklenil skrbnik. Za pomoč prosite skrbnika ali zahtevnega uporabnika.

#### *Opomba:*

- ❏ *Posnetki zaslonov v tem priročniku se lahko razlikujejo glede na model.*
- ❏ *Pred začetkom tiskanja pravilno naložite papir.*
	- & *["Vstavljanje papirja v kaseto za papir" na strani 29](#page-28-0)*
	- & *["Nalaganje papirja in ovojnic v zadnji podajalnik papirja" na strani 32](#page-31-0)*
- ❏ *Za območje tiskanja si oglejte spodnji del.* & *["Območje tiskanja" na strani 187](#page-186-0)*
- ❏ *Ko izberete ustrezne nastavitve, natisnite preskusno kopijo in preverite rezultate, preden natisnete celotno opravilo.*

### **Osnovne nastavitve izdelka za Windows**

### *Opomba za serijo WF-5620/serijo WF-5690:*

*Če je nastavitev Access Control na tiskalniku nastavljena na On, boste morali pred pošiljanjem tiskalniškega posla v gonilnik tiskalnika vnesti uporabniško ime in geslo.*

& *["Nastavitve Access Control za Windows" na strani 44](#page-43-0)*

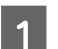

A Odprite datoteko, ki jo želite natisniti.

Odprite nastavitve tiskalnika.

& ["Dostop do gonilnika tiskalnika v sistemu Windows" na strani 43](#page-42-0)

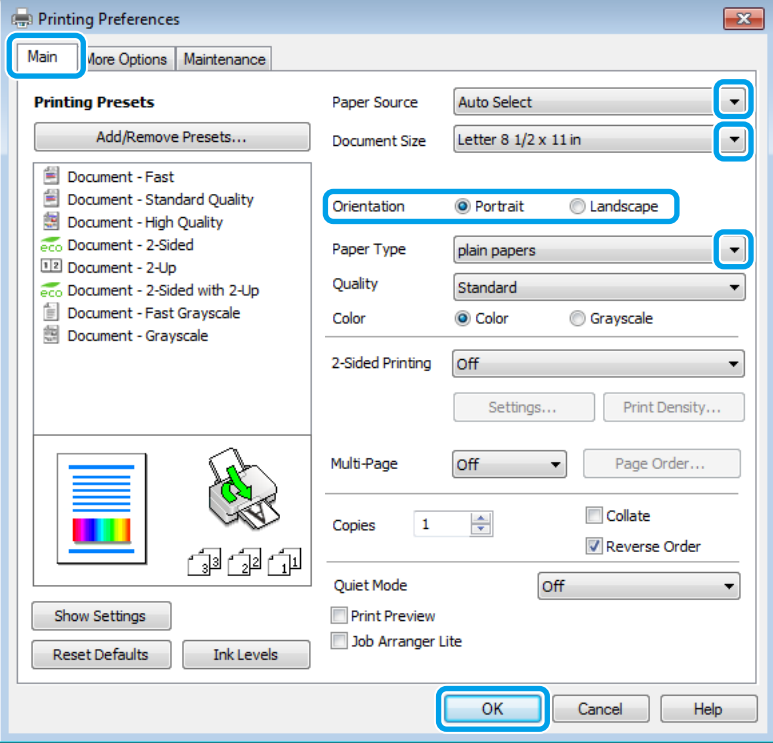

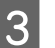

C Kliknite tabelo **Main (Glavno)**.

Izberite primerno nastavitev za Paper Source (Vir papirja).

### **Tiskanje**

Eberite primerno nastavitev za Document Size (Velikost dokumenta). Določite lahko tudi velikost papirja po meri. Za podrobnosti si oglejte elektronsko pomoč.

F Če želite spremeniti usmerjenost izpisa, izberite **Portrait (Pokončno)** (visoko) ali **Landscape (Ležeče)** (široko).

#### *Opomba:*

*Med tiskanjem na ovojnice izberite možnost Landscape (Ležeče).*

G Izberite primerno nastavitev za Paper Type (Tip papirja). & ["Nastavitve vrste papirja v gonilniku tiskalnika" na strani 28](#page-27-0)

#### *Opomba:*

*Kvaliteta papirja je samodejno prilagojena za izbrano Paper Type (Tip papirja).*

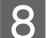

B Izberite ustrezno možnost za nastavitev Quality.

#### *Opomba:*

*Če na navaden papir, papir s pisemsko glavo ali vnaprej potiskan papir tiskate zelo goste podatke, izberite možnost Standard-Vivid, da bodo izpisi bolj živahni.*

I Kliknite **OK (V redu)**, da zaprete okno z nastavitvami tiskalnika.

### *Opomba:*

*Glejte ustrezni del, da izvedete spremembe pri naprednih nastavitvah.*

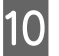

10 Natisnite datoteko.

### **Osnovne nastavitve izdelka za Mac OS X**

#### *Opomba:*

*Posnetki zaslonov z okni gonilnika tiskalnika v tem priročniku so iz sistema Mac OS X 10.7.*

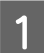

A Odprite datoteko, ki jo želite natisniti.

2 Odprite pogovorno okno Print (Tiskanje).  $\rightarrow$  ["Dostop do gonilnika tiskalnika v sistemu Mac OS X" na strani 45](#page-44-0)

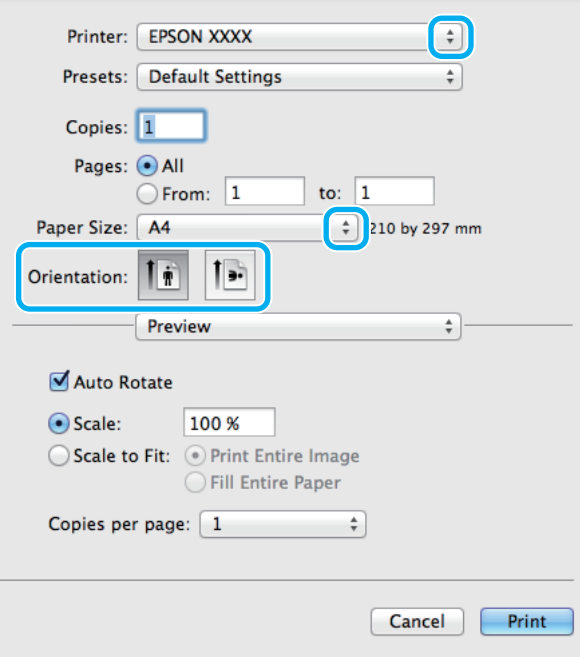

### *Opomba:*

*Če se prikaže poenostavljeno pogovorno okno, kliknite gumb Show Details (Prikaži podrobnosti) (pri Mac OS X 10.8 ali 10.7) oz. gumb* ▼ (pri *Mac OS X 10.6 ali 10.5.8) da ga razširite.* 

Za nastavitev Printer (Tiskalnik) izberite tiskalnik, ki ga uporabljate.

#### *Opomba:*

*Morda ne boste mogli izbrati nekaterih elementov v tem pogovornem oknu, kar je odvisno od vašega programa. V takem primeru v meniju "File" (Datoteka) programa kliknite Page Setup (Nastavitev strani) in izberite ustrezne nastavitve.*

4 Izberite primerno nastavitev za Paper Size.

E Izberite ustrezno možnost za nastavitev Orientation (Usmerjenost).

#### *Opomba:*

*Pri tiskanju ovojnic izberite ležečo usmerjenost.*

F V pojavnem meniju izberite **Print Settings (Nastavitve tiskanja)**.

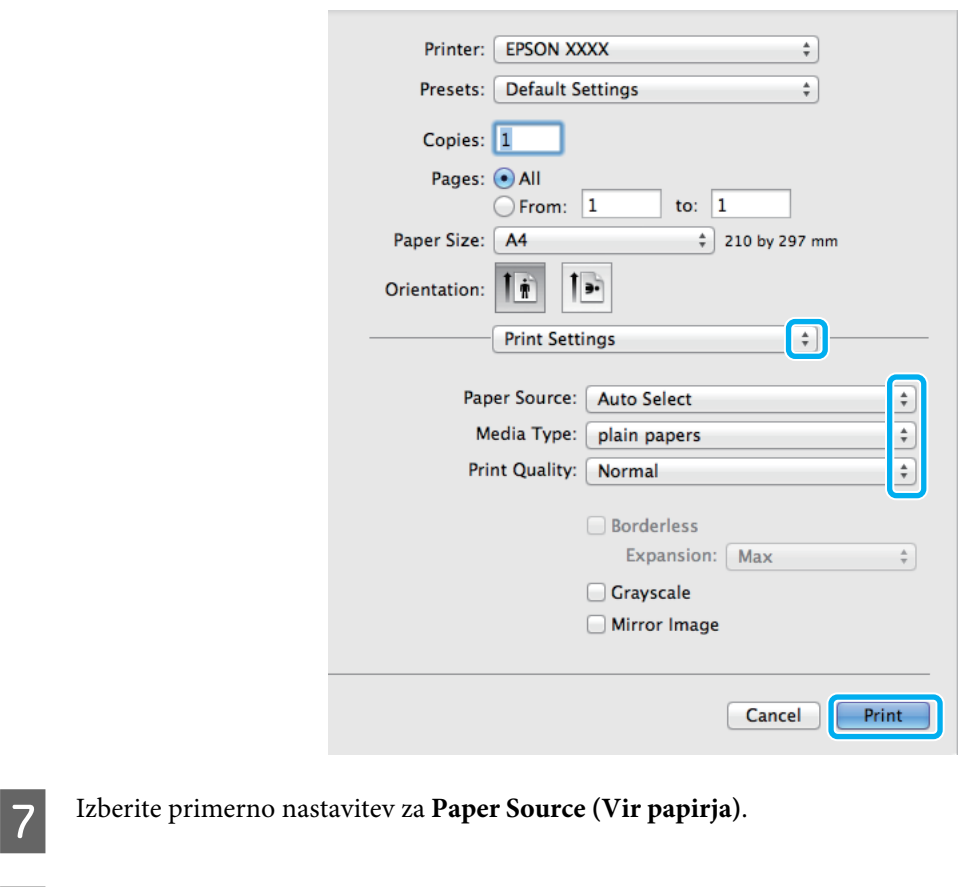

B Izberite ustrezno možnost za nastavitev Media Type (Vrsta medija). & ["Nastavitve vrste papirja v gonilniku tiskalnika" na strani 28](#page-27-0)

Izberite ustrezno možnost za nastavitev Print Quality (Kakovost tiskanja).

#### *Opomba:*

*Če na navaden papir, papir s pisemsko glavo ali vnaprej potiskan papir tiskate zelo goste podatke, izberite možnost Standard-Vivid, da bodo izpisi bolj živahni.*

J Kliknite **Print (Tiskanje)**, da začnete tiskanje.

## **Preklic tiskanja**

Če želite preklicati tiskanje, sledite navodilom v primernem delu spodaj.

### **S tipko na izdelku**

Pritisnite tipko  $\odot$ , če želite preklicati tiskalni posel v teku.

### **Uporaba statusnega menija izdelka**

Tiskalniški posel v izvajanju lahko prekličete v meniju Status Menu.

### **Tiskanje**

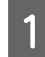

**1** Pritisnite *i*, da prikažete meni Status Menu.

B Izberite **Job Monitor** in nato **Print Job**. Na seznamu so prikazana opravila v izvajanju in v čakanju.

C Izberite opravilo, ki ga želite preklicati.

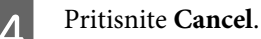

### **V sistemu Windows**

*Opomba: Tiskalnega posla, ki je bil v celoti poslan v izdelek, ni mogoče preklicati. V takem primeru prekličite tiskalni posel v izdelku.*

Odprite EPSON Status Monitor 3. & ["V sistemu Windows" na strani 158](#page-157-0)

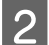

B Kliknite gumb **Print Queue (Natisni vrsto)**. Prikaže se okno Windows Spooler.

C Z desno tipko miške kliknite posel, ki ga želite preklicati, in izberite **Cancel (Prekliči)**.

## **V sistemu Mac OS X**

Za preklic posla sledite spodnjim korakom.

### *Opomba:*

*Če ste tiskalniško opravilo iz Mac OS X 10.6 ali 10.5.8 poslali prek omrežja, z računalnikom morda ne boste mogli preklicati tiskanja. Za preklic tiskalniškega opravila pritisnite* y *na nadzorni plošči izdelka. Za rešitev težave glejte Omrežni vodič.*

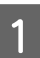

V Dock (Odlagališče) kliknite ikono izdelka.

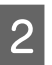

V seznamu Document Name izberite dokument, ki se tiska.

C Kliknite gumb **Delete (Izbriši)**, da prekličete tiskalni posel.

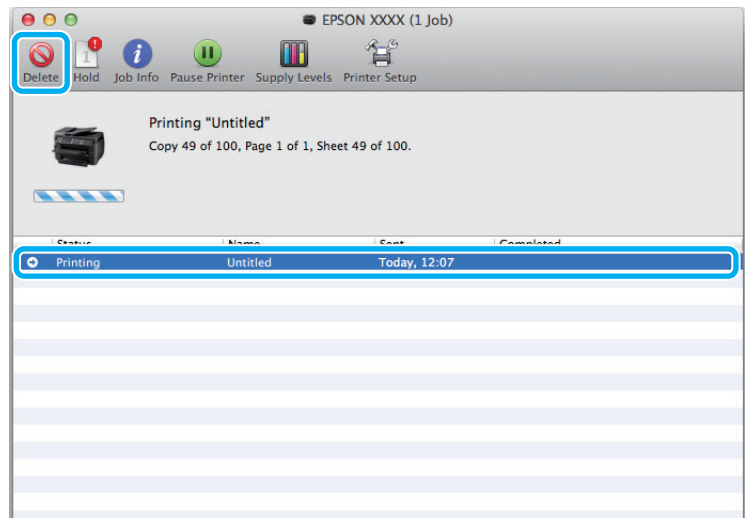

Mac OS X 10.8: Kliknite gumb , da prekličete tiskalni posel.

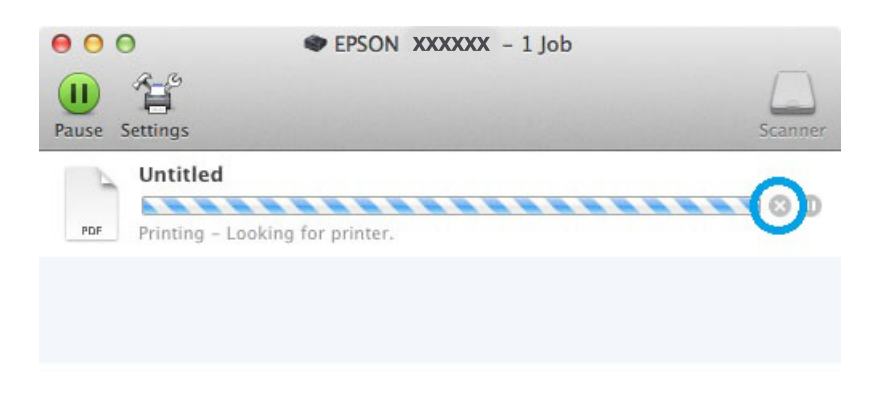

# **Druge možnosti**

# **Vnaprejšnje nastavitve izdelka (samo za Windows)**

Vnaprejšnje nastavitve gonilnika tiskalnika omogočajo hitro tiskanje. Ustvarite lahko tudi svoje vnaprejšnje nastavitve.

### **Nastavitve izdelka za Windows**

Odprite nastavitve tiskalnika. & ["Dostop do gonilnika tiskalnika v sistemu Windows" na strani 43](#page-42-0)

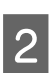

B Na zavihku Main (Glavno) izberite Printing Presets (Prednastavitve tiskanja). Nastavitve izdelka so samodejno nastavljene na vrednosti, prikazane v pojavnem oknu.

# **Obojestransko tiskanje**

Za tiskanje na obe strani papirja uporabite gonilnik tiskalnika.

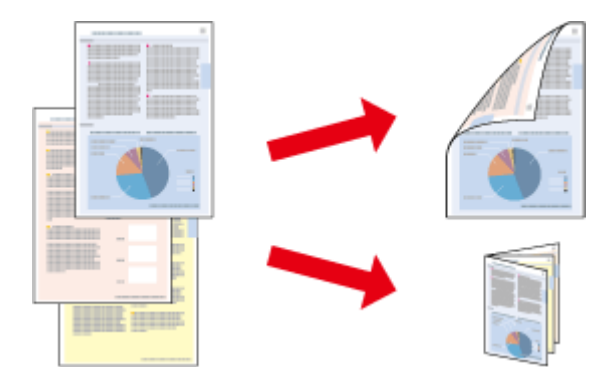

### *Opomba:*

- ❏ *Ta funkcija morda ni na voljo za nekatere nastavitve.*
- ❏ *Zmogljivost nalaganja se razlikuje pri obojestranskem tiskanju.* & *["Izbiranje papirja" na strani 25](#page-24-0)*
- ❏ *Uporabljajte samo papir, ki je primeren za obojestransko tiskanje. Sicer je lahko kakovost izpisa slabša.* & *["Izbiranje papirja" na strani 25](#page-24-0)*
- ❏ *Ročno obojestransko tiskanje morda ne bo na voljo, če do izdelka dostopate prek omrežja ali ga uporabljate kot tiskalnik v skupni rabi.*
- ❏ *Če med obojestranskim tiskanjem zmanjka črnila, izdelek prekine tiskanje in črnilo je potrebno zamenjati. Po zamenjavi črnila, izdelek prične ponovno tiskati, vendar lahko na izpis manjkajo deli. V tem primeru ponovno natisnite stran z manjkajočimi deli.*
- ❏ *Odvisno od papirja in količine porabljenega črnila za tiskanje besedila in slik lahko črnilo premoči na drugo stran papirja.*
- ❏ *Površina papirja se lahko med obojestranskim tiskanjem razmaže.*

#### *Opomba za sistem Windows:*

- ❏ *Na voljo so štirje tipi obojestranskega tiskanja: samodejno standardno, samodejno zložena knjižica, ročno standardno in ročno zložena knjižica.*
- ❏ *Ročno obojestransko tiskanje je na voljo le, če je omogočena storitev EPSON Status Monitor 3. Da omogočite nadzornik stanja, dostopajte do gonilnika tiskalnika in kliknite tabelo Maintenance (Vzdrževanje) kateri sledi gumb Extended Settings (Razširjene nastavitve). V oknu Extended Settings (Razširjene nastavitve) preverite potrditveno polje Enable EPSON Status Monitor 3 (Omogoči EPSON Status Monitor 3).*
- ❏ *Pri samodejnem obojestranskem tiskanju je tiskanje lahko počasno, odvisno od kombinacije izbranih možnosti za Select Document Type (Izberi tip dokumenta), v oknu Print Density Adjustment (Nastavitev gostote tiska), in Quality (Kakovost), v oknu Main (Glavno).*

#### *Opomba za sistem Mac OS X:*

❏ *Mac OS X podpira samo samodejno standardno obojestransko tiskanje.*

❏ *Pri samodejnem dvostranskem tiskanju je lahko tiskanje počasno, odvisno od nastavitve Document Type v Two-sided Printing Settings (Nastavitve dvostranskega tiskanja)*

### **Nastavitve izdelka za Windows**

- Odprite nastavitve tiskalnika.
- & ["Dostop do gonilnika tiskalnika v sistemu Windows" na strani 43](#page-42-0)
- 

B Izberite ustrezno možnost za nastavitev 2-Sided Printing (Dvostransko tiskanje).

#### *Opomba:*

*Glede na različico gonilnika bo nastavitev 2-Sided Printing (Dvostransko tiskanje) morda postala razpoložljiva, ko izberete potrditveno polje. Pri samodejnem tiskanju izberite potrditveno polje Auto.*

C Kliknite **Settings (Nastavitve)** in izberite ustrezne nastavitve.

#### *Opomba:*

*Če želite natisniti prepognjeno knjižico, izberite Booklet (Knjižica).*

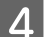

**4** Preverite druge nastavitve in začnite tiskanje.

#### *Opomba:*

- ❏ *Pri samodejnem tiskanju oz. pri tiskanju večje količine podatkov, kot so fotografije ali grafi, priporočamo izbiro nastavitev iz okna Print Density Adjustment (Nastavitev gostote tiska).*
- ❏ *Dejanski rob vezave se lahko razlikuje od določenih nastavitev, odvisno od programa. Preizkusite z nekaj listi, da preverite dejanske rezultate pred tiskanjem celotnega opravila.*
- ❏ *Ročno obojestransko tiskanje omogoča tiskanje sodih strani najprej. Pri tiskanju lihih strani, se ob koncu tiskarskega opravila natisne prazen list.*
- ❏ *Pri ročnem tiskanju in preden znova naložite papir, se prepričajte, da se je črnilo povsem posušilo.*

### **Nastavitve izdelka za Mac OS X**

Odprite pogovorno okno Print (Tiskanje).  $\rightarrow$  ["Dostop do gonilnika tiskalnika v sistemu Mac OS X" na strani 45](#page-44-0)

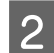

2 Izberite ustrezne nastavitve v oknu Two-sided Printing Settings (Nastavitve dvostranskega tiskanja).

C Preverite druge nastavitve in začnite tiskanje.

### *Opomba:*

*Če tiskate večjo količino podatkov, kot so fotografije ali grafi, priporočamo ročno prilagoditev nastavitve Print Density (Gostota tiskanja) in Increased Ink Drying Time.*

# **Tiskanje s prilagajanjem strani**

Omogoča, da samodejno povečate ali pomanjšate velikost dokumenta, da se v gonilniku tiskalnika prilagodi izbrani velikosti papirja.

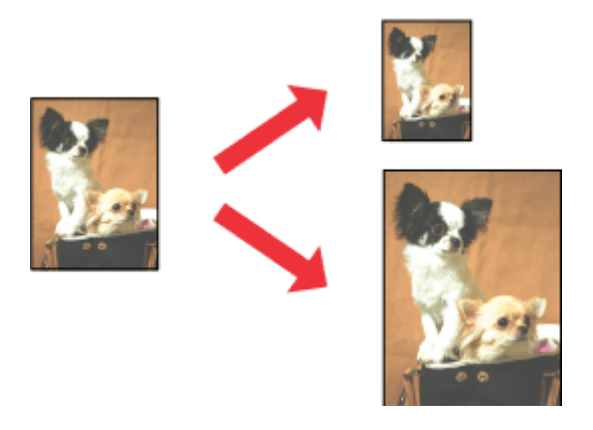

#### *Opomba:*

*Ta funkcija morda ni na voljo za nekatere nastavitve.*

### **Nastavitve izdelka za Windows**

■ Odprite nastavitve tiskalnika.<br>
◆ ["Dostop do gonilnika tiskalnika v sistemu Windows" na strani 43](#page-42-0)

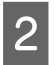

B Na zavihku More Options (Več možnosti) izberite **Reduce/Enlarge Document (Zmanjšaj/povečaj dokument)** ter **Fit to Page (Prilagodi strani)** in nato v polju Output Paper (Izhodni papir) izberite velikost papirja, ki ga uporabljate.

#### *Opomba:*

*Če želite natisniti pomanjšano sliko na sredini, izberite Center (Na sredini).*

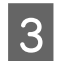

**C** Preverite druge nastavitve in začnite tiskanje.

### **Nastavitve izdelka za Mac OS X**

Odprite pogovorno okno Print (Tiskanje). & ["Dostop do gonilnika tiskalnika v sistemu Mac OS X" na strani 45](#page-44-0)

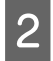

B V podoknu Paper Handling (Upravljanje s papirjem) izberite **Scale to fit paper size (Prilagodi na velikost papirja)** za možnost Destination Paper Size (Ciljna velikost papirja) in nato v pojavnem meniju izberite želeno velikost papirja.

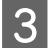

**C** Preverite druge nastavitve in začnite tiskanje.

# **Tiskanje z Pages per sheet (Strani na list)**

Omogoča vam, da z gonilnikom tiskalnika natisnete dve ali štiri strani na en list papirja.

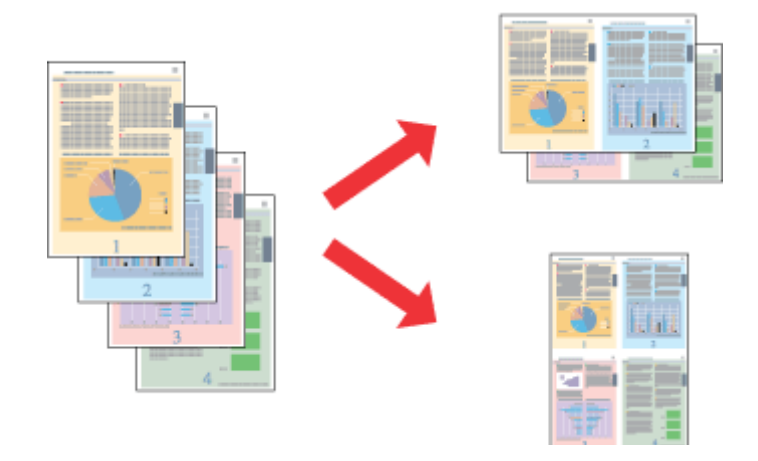

*Opomba: Ta funkcija morda ni na voljo za nekatere nastavitve.*

### **Nastavitve izdelka za Windows**

- Odprite nastavitve tiskalnika. & ["Dostop do gonilnika tiskalnika v sistemu Windows" na strani 43](#page-42-0)
- B Na zavihku Main (Glavno) izberite **2-Up (2-gor)** ali **4-Up (4-gor)** za možnost Multi-Page (Več strani).
- C Kliknite **Page Order (Vrstni red strani)** in izberite ustrezne nastavitve.
- 

**4** Preverite druge nastavitve in začnite tiskanje.

### **Nastavitve izdelka za Mac OS X**

- A Odprite pogovorno okno Print (Tiskanje). & ["Dostop do gonilnika tiskalnika v sistemu Mac OS X" na strani 45](#page-44-0)
- 

B V podoknu Layout (Postavitev) izberite želeno številko za možnosti Pages per Sheet (Strani na list) in Layout Direction (Smer postavitve) (vrstni red strani).

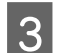

**C** Preverite druge nastavitve in začnite tiskanje.

# **Tiskanje Anti-Copy Pattern (samo Windows)**

Ta funkcija vam omogoča, da dokument natisnete tako, da je zaščiten pred kopiranjem. Če želite kopirati dokument, ki je zaščiten pred kopiranjem, se niz, ki ste ga dodali kot vzorec proti kopiranju, večkrat natisne na dokument.

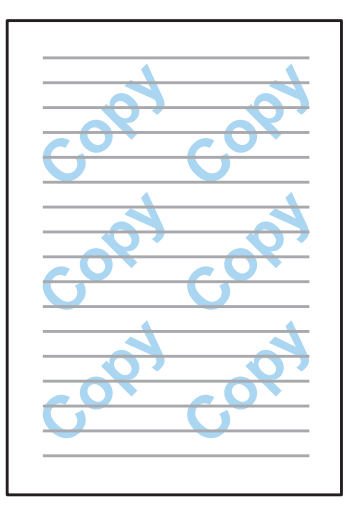

### *Opomba:*

*Ta funkcija morda ni na voljo za nekatere nastavitve.*

Odprite nastavitve tiskalnika. & ["Dostop do gonilnika tiskalnika v sistemu Windows" na strani 43](#page-42-0)

B V zavihku More Options (Več možnosti) kliknite **Watermark Features**, nato pa s seznama Anti-Copy Pattern izberite vzorec proti kopiranju.

### *Opomba:*

- ❏ *Ta funkcija je na voljo samo z naslednjimi nastavitvami. Paper Type (Tip papirja): plain papers (navadni papir) Quality (Kakovost): Standard (Standardna) Auto 2-Sided Printing (Samodejno dvostransko tiskanje): Off (Izklop) Color Correction (Prilagojene barve): Automatic (Samodejno)*
- ❏ *Če želite dodati lasten vodni žig, kliknite Add/Delete (Dodaj/izbriši). Za več podrobnosti o posamezni nastavitvi si oglejte spletno pomoč.*
- C Kliknite **Settings (Nastavitve)** in izberite ustrezne nastavitve.

#### *Opomba:*

*Vzorec proti kopiranju lahko natisnete samo enobarvno.*

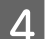

D Kliknite **OK (V redu)**, da se vrnete v okno More Options (Več možnosti).

E Kliknite **OK (V redu)**, da zaprete okno z nastavitvami tiskalnika in izvedete tiskanje.

# **Tiskanje oznake Watermark (Vodni žig) (samo Windows)**

Ta funkcija omogoča tiskanje besedilnega ali slikovnega vodnega žiga na dokument.

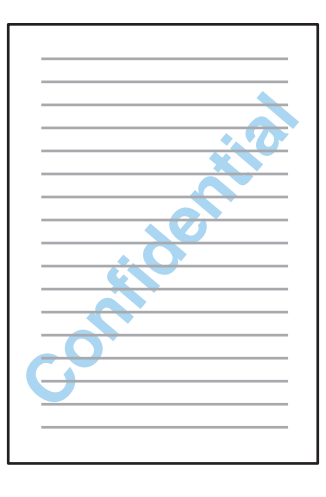

### *Opomba:*

*Ta funkcija morda ni na voljo za nekatere nastavitve.*

Odprite nastavitve tiskalnika.

& ["Dostop do gonilnika tiskalnika v sistemu Windows" na strani 43](#page-42-0)

B V zavihku More Options (Več možnosti) izberite **Watermark Features**, nato pa s seznama Watermark (Vodni žig) izberite vodni žig.

### *Opomba:*

- ❏ *Če želite dodati lasten vodni žig, kliknite Add/Delete (Dodaj/izbriši). Za več podrobnosti o posamezni nastavitvi si oglejte spletno pomoč.*
- ❏ *Shranjene vodne žige lahko uporabljate samo z gonilnikom tiskalnika, v katerem ste shranili nastavitve. Tudi, če za gonilnik tiskalnika nastavite več imen tiskalnika, so nastavitve na voljo samo za ime tiskalnika, kjer ste shranili nastavitve.*
- ❏ *Če je tiskalnik v skupni rabi v omrežju, ne morete ustvariti uporabniškega vodnega žiga kot odjemalec.*

C Kliknite **Settings (Nastavitve)** in nato izberite ustrezne nastavitve.

- D Kliknite **OK (V redu)**, da se vrnete v okno More Options (Več možnosti).
- E Kliknite **OK (V redu)**, da zaprete okno z nastavitvami tiskalnika in izvedete tiskanje.

# **Tiskanje Header/Footer (Glava/noga) (samo Windows)**

Ta funkcija vam omogoča, da na vrh ali dno vsake strani dokumenta natisnete uporabniško ime, ime računalnika, datum, čas ali število zbiranja kopij.

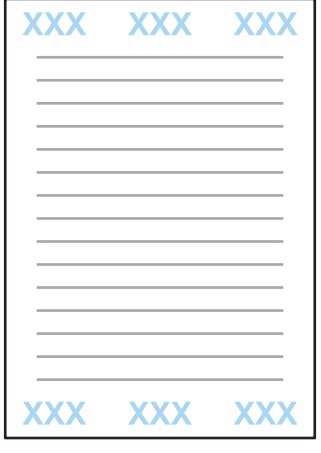

Odprite nastavitve tiskalnika.

- $\rightarrow$  ["Dostop do gonilnika tiskalnika v sistemu Windows" na strani 43](#page-42-0)
- B V zavihku More Options (Več možnosti) kliknite **Watermark Features**, izberite **Header/Footer (Glava/ noga)**, nato pa kliknite **Settings (Nastavitve)**.
- C Izberite ustrezne elemente v spustnem seznamu v oknu Header Footer Settings (Nastavitve glave/noge).

#### *Opomba:*

*Če izberete Collate Number (Število zbiranja kopij), se natisne število kopij.*

- D Kliknite **OK (V redu)**, da se vrnete v okno More Options (Več možnosti).
- E Kliknite **OK (V redu)**, da zaprete okno z nastavitvami tiskalnika in izvedete tiskanje.

## **Tiskanje zaupnih tiskalniških opravil**

Ta funkcija je na voljo le pri seriji WF-5620 in seriji WF-5690.

Ta funkcija vam omogoča nastavitev gesla pri pošiljanju opravila. Ko je geslo nastavljeno, opravila ni mogoče natisniti, dokler na nadzorni plošči tiskalnika ne vnesete gesla.

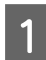

Odprite nastavitve tiskalnika. & ["Dostop do gonilnika tiskalnika v sistemu Windows" na strani 43](#page-42-0)

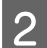

B V zavihku More Options (Več možnosti) izberite Confidential Job (Zaupno tiskalniško opravilo).

C Na zaslonu Confidential Job Settings (Nastavitve zaupne naloge) nastavite geslo, uporabniško ime in ime opravila, nato pa kliknite OK (V redu).

**A** Opravite ustrezne nastavitve.

- E Kliknite OK (V redu), da zaprete zaslon z nastavitvami tiskalnika in pošljete tiskalniško opravilo.
- **F** Pojdite k tiskalniku, pritisnite  $\mathbf{i}$  na nadzorni plošči in izberite **Confidential Job**.
	- Vnesite uporabniško ime in izberite opravilo, ki ste ga poslali.
- Vnesite geslo, ki ste ga nastavili, nato pa pritisnite enega izmed gumbov  $\otimes$  za začetek tiskanja.

# **Skrbniške nastavitve za gonilnik tiskalnika (samo Windows)**

Skrbniki lahko posameznim uporabnikom zaklenejo dostop do naslednjih nastavitev gonilnika tiskalnika, da preprečijo nenamerne spremembe.

- ❏ Vzorec proti kopiranju
- ❏ Vodni žig
- ❏ Glava/noga
- ❏ Barva
- ❏ Obojestransko tiskanje
- ❏ Več strani

#### *Opomba:*

*V sistemu Windows morate biti prijavljeni kot skrbnik.*

A Windows 8 in Server 2012: Izberite **Desktop (Namizje)**, **charm (čarobni gumb) Settings (Nastavitve)**, **Control Panel (Nadzorna plošča)**, nato pa v kategoriji Hardware and Sound (Strojna oprema in zvok) izberite **Devices and Printers (Naprave in tiskalniki)**.

Windows 7 in Server 2008 R2: Kliknite gumb "Start", nato pa izberite **Devices and Printers (Naprave in tiskalniki)**.

Windows Vista in Server 2008:

Kliknite gumb "Start", izberite **Control Panel (Nadzorna plošča)** in nato v kategoriji Hardware and Sound (Strojna oprema in zvok) izberite **Printer (Tiskalnik)**.

Windows XP in Server 2003:

Kliknite **Start**, izberite **Control Panel (Nadzorna plošča)** in nato izberite **Printers and Faxes (Tiskalniki in faksi)** v kategoriji Printers and Other Hardware (Tiskalniki in ostala strojna oprema).

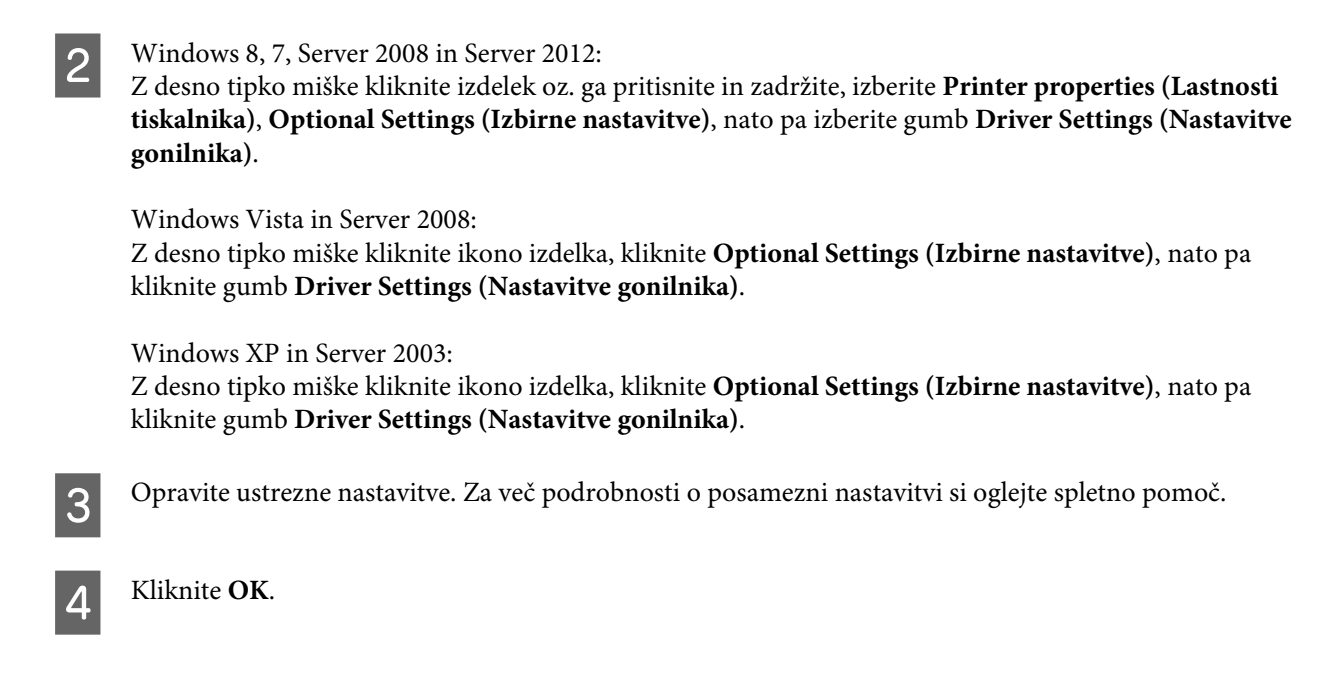

# **Uporaba gonilnika tiskalnika PostScript**

Podrobnosti o namestitvi gonilnika tiskalnika PostScript si lahko ogledate spodaj. & ["Namestitev gonilnika tiskalnika PostScript" na strani 143](#page-142-0)

# **Uporaba gonilnika Epson Universal P6 Printer Driver**

Podrobnosti o namestitvi gonilnika Epson Universal P6 Printer Driver si lahko ogledate spodaj. & ["Namestitev gonilnika Epson Universal P6 Printer Driver \(samo Windows\)" na strani 147](#page-146-0)

### *Opomba:*

*Če je mogoče, pisavo izberite v programu. Navodila najdete v dokumentaciji programske opreme. Če tiskalniku pošiljate neoblikovano besedilo neposredno iz DOS-a ali če uporabljate preprost programski paket, ki ne vsebuje izbire pisave, lahko pisavo izberete s pomočjo menijev v nadzorni plošči tiskalnika.*

# **Optično branje z nadzorne plošče**

Dokument lahko optično preberete in optično prebrano sliko pošljete iz izdelka v priključen računalnik, pomnilniško napravo ali omrežno mapo, ali pa jo pošljete kot priponko v e-poštnem sporočilu.

```
Opomba:
```
- ❏ *Odvisno od izdelka funkciji za optično branje v omrežno mapo/FTP in optično branje v e-pošto morda nista podprti.*
	- & *["Funkcije, ki so na voljo" na strani 10](#page-9-0)*
- ❏ *Nastavitve optičnega branja lahko shranite kot vnaprejšnjo nastavitev.* & *["Presets" na strani 114](#page-113-0)*

# **Optično branje na pomnilniško napravo**

```
Vstavite zunanjo napravo USB.
      Položite izvirnik.
      \blacktriangleright"Namestitev originalov" na strani 35
C V začetnem meniju izberite način Scan.
      Izberite Memory Device.
E Pritisnite Format, nato pa izberite datotečni zapis, v katerem želite shraniti optično prebrane podatke na namnih izlas namniti s
      pomnilniško napravo.
F Pritisnite Settings in nato izberite ustrezne nastavitve optičnega branja.
        Opomba:
        Če izberete datotečni zapis PDF, postanejo na voljo tudi varnostne nastavitve, ki vam omogočajo ustvarjanje
        datoteke PDF, ki bo zaščitena z geslom. Izberite PDF Settings.
Pritisnite na enega izmed gumbov \otimes, da nastavite barve in nato začnite z optičnim branjem.
```
Optično prebrana slika je shranjena.

# **Optično branje v mapo**

Funkcija Scan to Network Folder/FTP omogoča shranjevanje optično prebranih slik v mapo na strežniku. Mapo lahko navedete z neposrednim vnosom poti do mape, vendar bo verjetno lažje, če pred uporabo te funkcije na seznam stikov registrirate mapo za shranjevanje in konfigurirate njene nastavitve.

& ["Nastavitve seznama stikov" na strani 97](#page-96-0) Položite izvirnik.  $\rightarrow$  ["Namestitev originalov" na strani 35](#page-34-0) B V začetnem meniju izberite način **Scan**. **Izberite Network Folder/FTP.** D Pritisnite **Contacts**, da prikažete seznam registriranih map. *Opomba: Mapo lahko navedete tudi z neposrednim vnosom poti do mape. Po koraku 3 pritisnite polje Enter Location. Izberite Communication Mode, s številčno tipkovnico in drugimi gumbi na nadzorni plošči vnesite pot do mape, nato pa konfigurirajte njene nastavitve. Ko opravite nastavitve, pojdite na korak 6.* E Na seznamu pritisnite potrditveno polje, da izberete želeno mapo, nato pa pritisnite **Proceed**. **6** Pritisnite Menu. Opravite ustrezne nastavitve optičnega branja. Pritisnite na enega izmed gumbov  $\otimes$ , da nastavite barve in nato začnite z optičnim branjem.

Optično prebrana slika je shranjena.

# **Optično branje v e-pošto**

Funkcija Scan to Email omogoča pošiljanje optično prebranih datotek po e-pošti neposredno s tiskalnika, in sicer s pomočjo vnaprej konfiguriranega strežnika za e-pošto.

### *Opomba:*

*Pred uporabo te funkcije obvezno konfigurirajte nastavitve Email Server in preverite, ali sta nastavitvi Date/Time in Time Difference v meniju Date/Time Settings pravilni. V nasprotnem primeru časovni žigi vaše e-pošte ne bodo pravilno prikazani na računalniku prejemnika.*

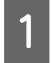

Položite izvirnik. & ["Namestitev originalov" na strani 35](#page-34-0)

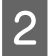

B V začetnem meniju izberite način **Scan**.

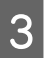

Izberite Email.

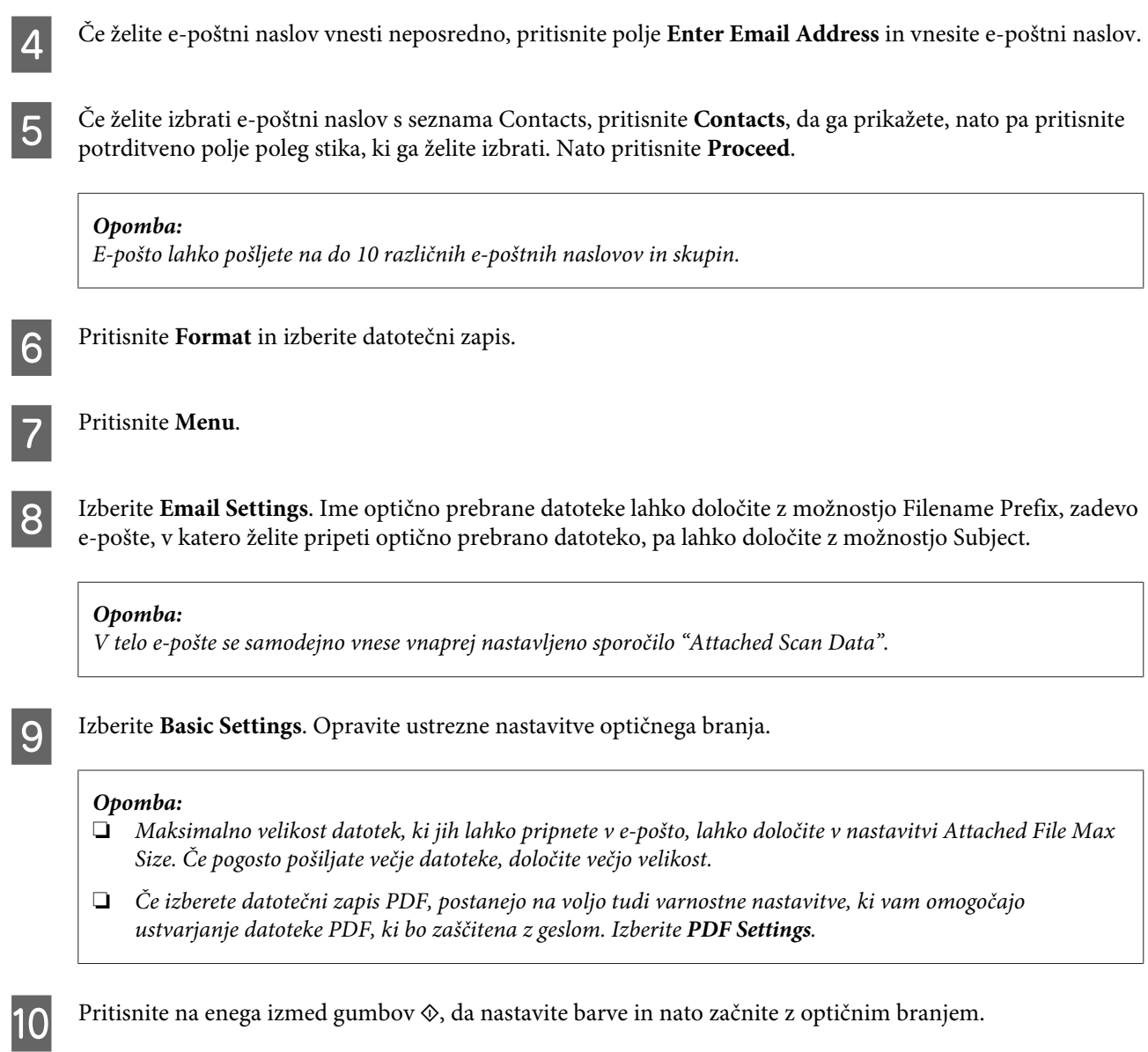

Optično prebrana datoteka se pošlje po e-pošti.

# **Optično branje v oblak**

Navodila za uporabo funkcije Scan to Cloud lahko najdete na spletni strani portala Epson Connect. & ["Uporaba storitve Epson Connect" na strani 12](#page-11-0)

# **Optično branje v program Document Capture Pro (samo Windows)**

Ta funkcija vam omogoča optično branje z nastavitvami, ki ste jih opravili v programu Document Capture Pro. Pred uporabo te funkcije morate namestiti program Document Capture Pro in v njem nastaviti opravili. Dodatne informacije najdete v naslednjem poglavju.

& ["Document Capture Pro" na strani 74](#page-73-0)

*Opomba:*

*Za uporabo te funkcije morate izdelek povezati z računalniki v omrežju.*

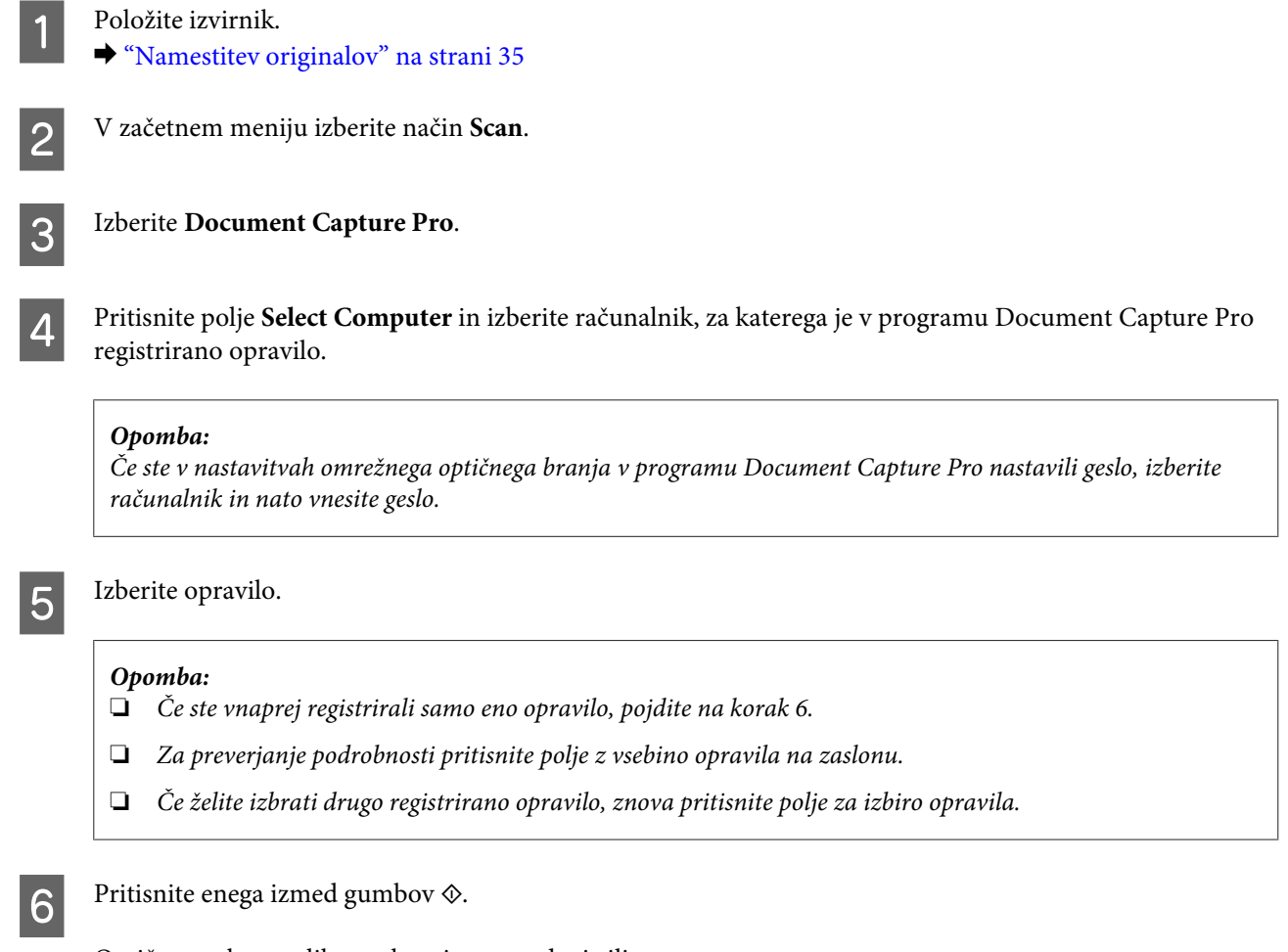

Optično prebrana slika se shrani na navedeni cilj.

# **Optično branje na računalnik (WSD)**

### *Opomba:*

❏ *Ta funkcija je na voljo samo za računalnike s sistemom Windows 8, Windows 7 ali Vista.*

❏ *Če želite uporabljati to funkcijo, morate vnaprej nastaviti WSD za računalnik. Za več informacij glejte Omrežni vodič na spletu.*

A Položite izvirnik. & ["Namestitev originalov" na strani 35](#page-34-0)

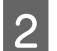

B V začetnem meniju izberite način **Scan**.

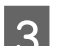

Izberite **Computer** (WSD).

Izberite računalnik.

E Pritisnite enega izmed gumbov  $\otimes$  in začnite z optičnim branjem. Optično prebrana slika je shranjena.

#### *Opomba:*

*Lokacija shranjevanja optično prebrane slike je odvisna od različice operacijskega sistema. Dodatne informacije najdete v dokumentaciji računalnika.*

### **Menijski seznam načina Scan**

Seznam menijev v načinu Scan si lahko ogledate v spodnjem razdelku. & ["Način Scan" na strani 101](#page-100-0)

# **Optično branje z računalnika**

### **Nastavitve za Access Control (samo Windows)**

Ta funkcija je na voljo le pri seriji WF-5620 in seriji WF-5690.

Če je funkcija tiskalnika Access Control nastavljena na **On**, morate v EPSON Scan Settings vnesti uporabniško ime in geslo, če želite uporabljati EPSON Scan.

A Izberite ikono gumba "Start" oziroma **Start** > **All Programs (Vsi programi)** ali **Programs (Programi)**<sup>&</sup>gt; **EPSON** > **EPSON Scan** > **EPSON Scan Settings**. Pri Windows 8 in Server 2012: v čarobni gumb za iskanje vnesite "EPSON Scan Settings" in izberite programsko opremo.

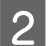

### 2 Izberite **Access Control.**

C Vnesite **User Name (Uporabniško ime)** in **Password (Geslo)** in kliknite **OK (V redu)**.

### *Opomba:*

*Če ne veste uporabniškega imena in gesla, se obrnite na skrbnika tiskalnika.*

### **Optično branje v načinu Office Mode**

V načinu Office Mode lahko hitro optično preberete besedilne dokumente brez predogleda optično prebrane slike.

#### *Opomba:*

- ❏ *Če želite namestiti Epson Scan na sistem Windows Server 2012, Server 2008 ali Server 2003, morate najprej namestiti Desktop Experience (Izkušnja uporabe računalnika).*
- ❏ *Dodatne podrobnosti najdete v pomoči za Epson Scan.*
	- A Položite originalni dokument(-e) na optični bralnik.
		- $\blacktriangleright$  ["Namestitev originalov" na strani 35](#page-34-0)

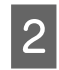

2 Zaženite Epson Scan.

& ["Zagon gonilnika Epson Scan" na strani 74](#page-73-0)

8 Na seznamu Mode izberite Office Mode.

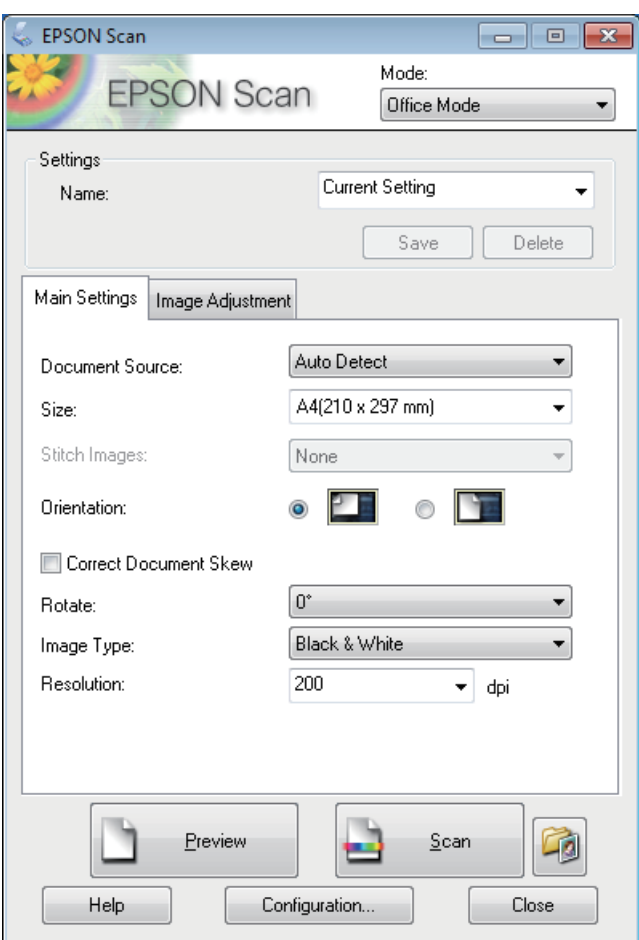

- D Izberite ustrezno možnost za nastavitev Document Source.
- E Za nastavitev Size izberite velikost svojega izvirnika.

**F** Izberite ustrezno možnost za nastavitev Image Type.

G Za nastavitev Resolution izberite ustrezno ločljivost svojih izvirnikov.

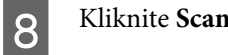

I V oknu File Save Settings izberite nastavitev Type in kliknite **OK**.

### *Opomba:*

- ❏ *Če počistite potrditveno polje Show this dialog box before next scan, Epson Scan začne optično branje takoj in ne prikaže okna File Save Settings.*
- ❏ *Ustvarite lahko datoteko PDF, ki je zaščitena z geslom. Izberite zavihek Security pod PDF Plug-in Settings. Dodatne podrobnosti najdete v pomoči za Epson Scan.*
- ❏ *Če izberete Skip Blank Page (Preskoči prazno stran), prazne strani v dokumentu ne bodo optično prebrane.*

Optično prebrana slika je shranjena.

## **Optično branje v načinu Professional Mode**

Način Professional Mode vam omogoča popoln nadzor nad nastavitvami optičnega branja in ogled narejenih sprememb v predogledu slike. Ta način priporočamo naprednim uporabnikom.

### *Opomba:*

- ❏ *Če želite namestiti Epson Scan na sistem Windows Server 2012, Server 2008 ali Server 2003, morate najprej namestiti Desktop Experience (Izkušnja uporabe računalnika).*
- ❏ *Dodatne podrobnosti najdete v pomoči za Epson Scan.*

Položite originalni dokument(-e) na optični bralnik.  $\rightarrow$  ["Namestitev originalov" na strani 35](#page-34-0)

Zaženite Epson Scan.

& ["Zagon gonilnika Epson Scan" na strani 74](#page-73-0)

C Na seznamu Mode izberite **Professional Mode**.

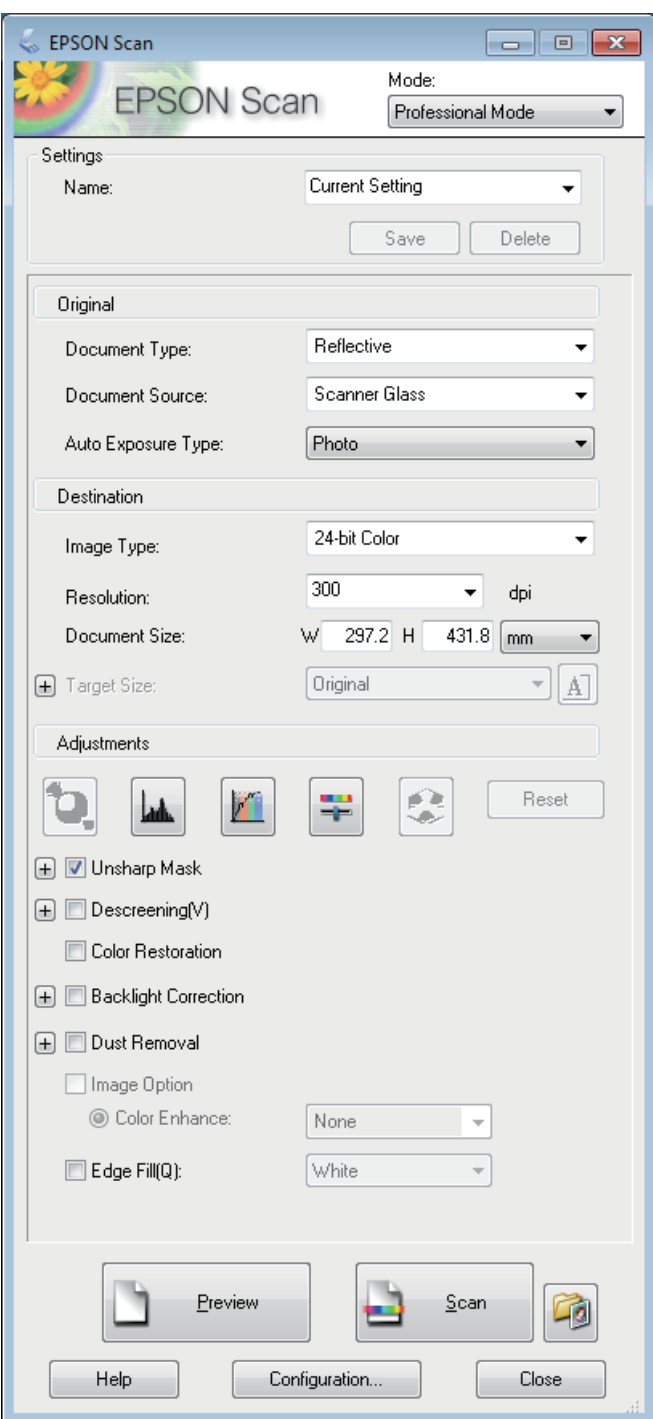

- D Izberite ustrezno možnost za nastavitev Document Source.
- E Kot nastavitev Auto Exposure Type izberite **Photo (Fotografija)** ali **Document**.
- **F** Izberite ustrezno možnost za nastavitev Image Type.

Za nastavitev Resolution izberite ustrezno ločljivost svojih izvirnikov.

Za predogled slik kliknite Preview. Odpre se okno Preview, v katerem so prikazane slike. & ["Predogled in prilagoditev območja optičnega branja" na strani 72](#page-71-0)

#### *Opomba za samodejni podajalnik dokumentov (SPD):*

- ❏ *Samodejni podajalnik dokumentov naloži prvo stran dokumenta, Epson Scan jo vnaprej optično prebere in jo prikaže v oknu Preview. SPD nato izvrže prvo stran. Položite prvo stran dokumenta na preostale strani in nato celoten dokument vstavite v SPD.*
- ❏ *Stran dokumenta, ki jo je izvrgel ADF, še ni bila optično prebrana. Ponovno vstavite celoten dokument v ADF.*

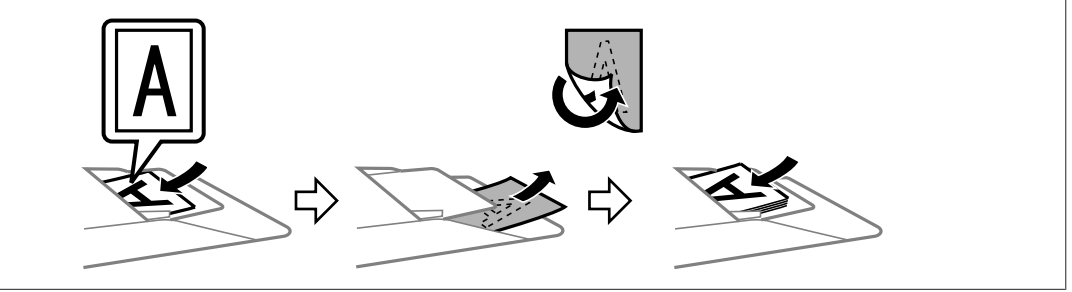

- I Za nastavitev Target Size po potrebi izberite velikost optično prebrane slike. Slike lahko optično preberete v njihovi prvotni velikosti ali pa jih z možnostjo Target Size zmanjšate ali povečate.
	- Po potrebi prilagodite kakovost slike. & "Funkcije prilagoditve slike" na strani 69

K Kliknite **Scan**.

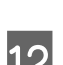

L V oknu File Save Settings izberite nastavitev Type in kliknite **OK**.

#### *Opomba:*

- ❏ *Če počistite potrditveno polje Show this dialog box before next scan, Epson Scan začne optično branje takoj in ne prikaže okna File Save Settings.*
- ❏ *Ustvarite lahko datoteko PDF, ki je zaščitena z geslom. Izberite zavihek Security pod PDF Plug-in Settings. Dodatne podrobnosti najdete v pomoči za Epson Scan.*

Optično prebrana slika je shranjena.

### **Funkcije prilagoditve slike**

Epson Scan ponuja različne nastavitve za izboljšanje barve, ostrine, kontrasta in ostalih lastnosti, ki vplivajo na kakovost slike.

Dodatne podrobnosti najdete v pomoči za Epson Scan.

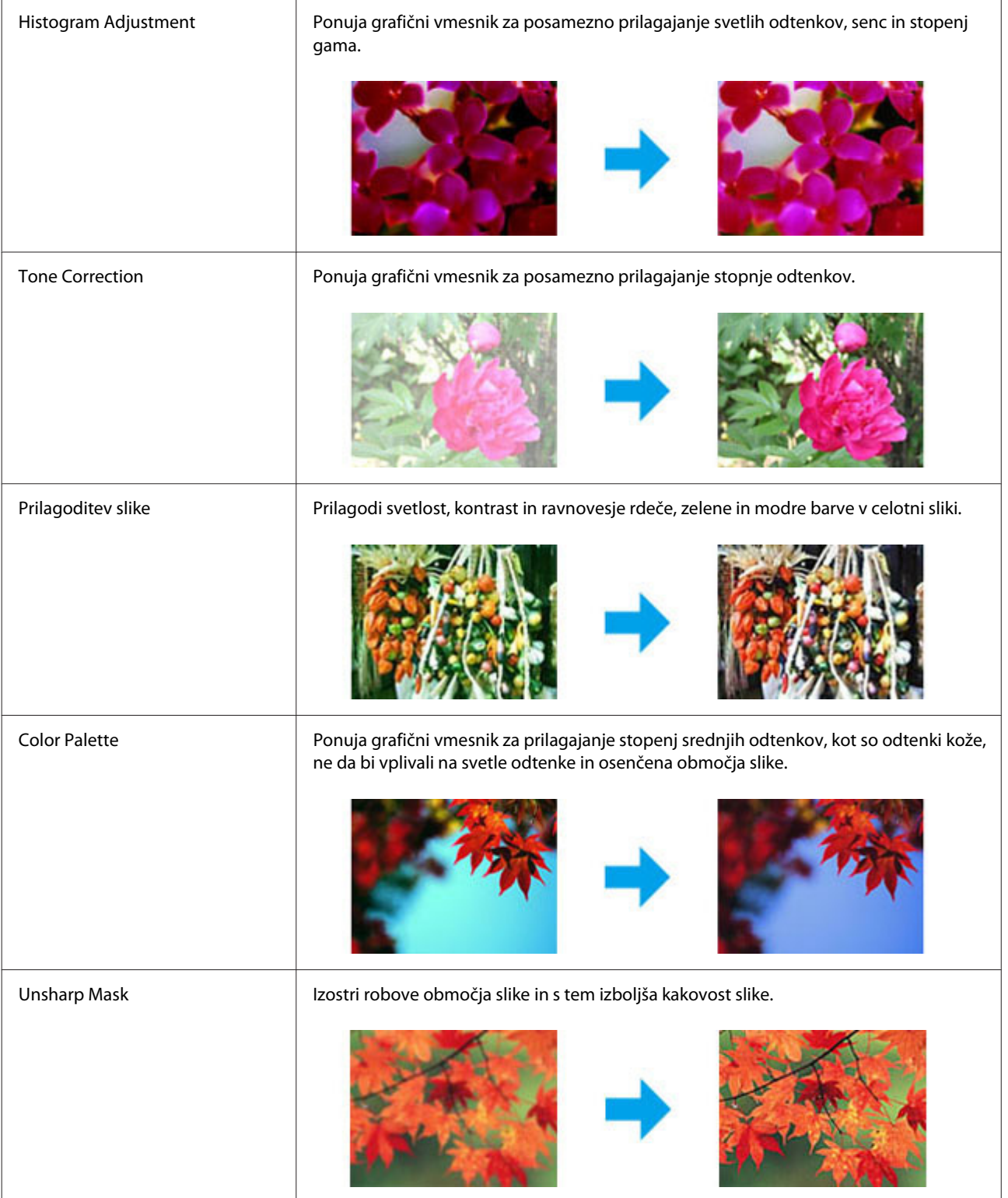

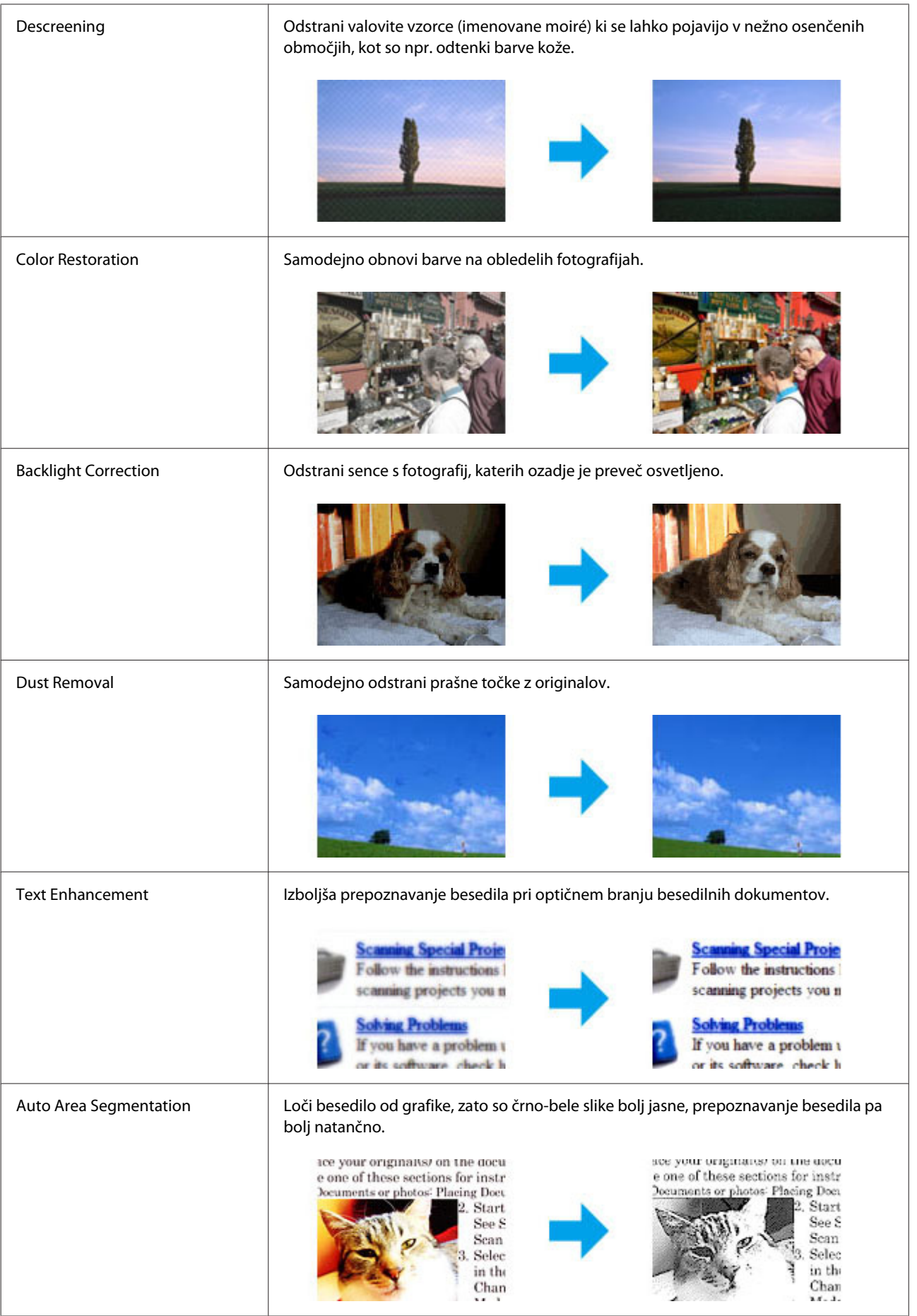

<span id="page-71-0"></span>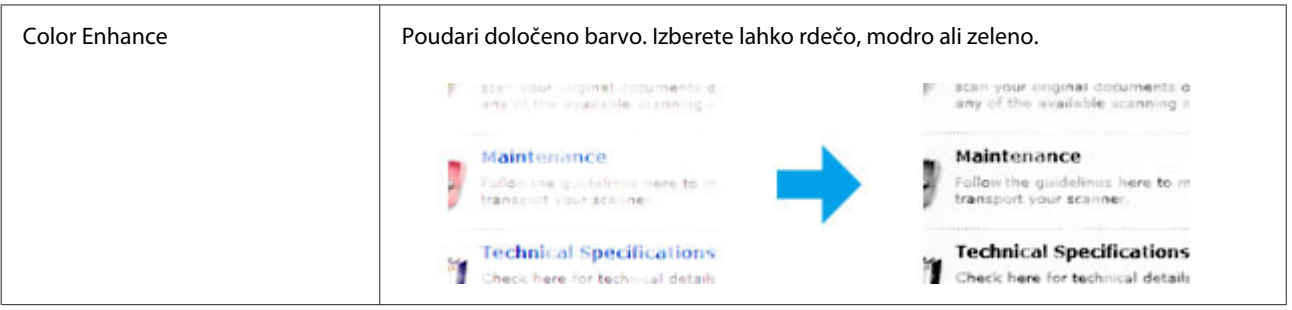

# **Predogled in prilagoditev območja optičnega branja**

### **Izbiranje načina predogleda**

Ko izberete osnovne nastavitve in ločljivost, si lahko v oknu Preview ogledate predogled slike in izberete ali prilagodite območje slike. Obstajata dve vrsti predogleda.

- ❏ V predogledu Normal so slike prikazane v celoti. Ročno lahko izberete območje optičnega branja in narediti morebitne prilagoditve kakovosti slike.
- ❏ V predogledu Thumbnail so slike za predogled prikazane kot sličice. Epson Scan samodejno zazna robove območja optičnega branja, samodejno uporabi nastavitve osvetlitve slik in po potrebi zasuka slike.

### *Opomba:*

- ❏ *Nekatere nastavitve, ki jih po predogledu slike spremenite, se ponastavijo, če spremenite način predogleda.*
- ❏ *Vrste predogleda morda ne boste mogli spremeniti, kar je odvisno od vrste dokumenta in načina programa Epson Scan, ki ga uporabljate.*
- ❏ *Če pri predogledu slik pogovorno okno Preview ni prikazano, bodo slike prikazane v privzetem načinu predogleda. Če je pri predogledu pogovorno okno Preview prikazano, bodo slike prikazane v načinu predogleda, ki je bil v uporabi neposredno pred tem predogledom.*
- ❏ *Če želite spremeniti velikost okna Preview, kliknite in povlecite kot okna Preview.*
- ❏ *Dodatne podrobnosti najdete v pomoči za Epson Scan.*

### **Izdelava oznake**

Oznaka je premikajoča se črta iz pik, ki se pojavi na robovih predogleda vaše slike in določa območje optičnega branja.

Za izdelavo oznake naredite nekaj od spodnjega.
❏ Če želite oznako narisati ročno, kazalec postavite na območje, kamor želite postaviti rob oznake in kliknite. Povlecite nitne križce čez sliko do drugega kota želenega območja za optično branje.

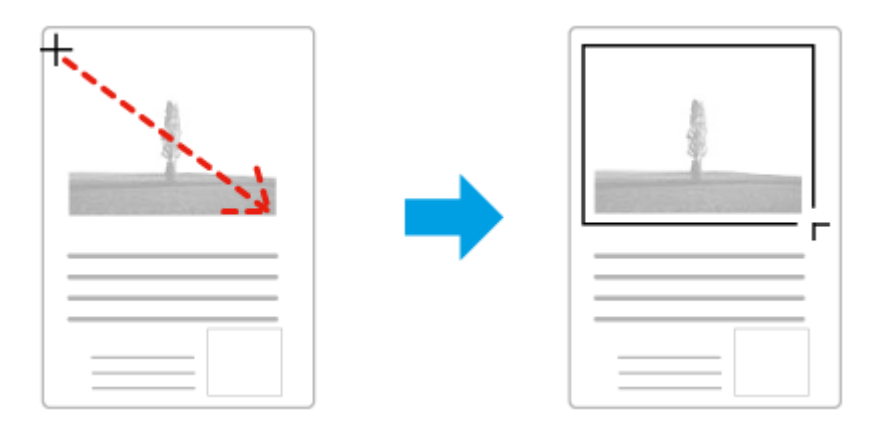

- ❏ Če želite, da se oznaka nariše samodejno, kliknite ikono za samodejno določanje položaja. To ikono lahko uporabite le, če uporabljate navadni predogled in je na stekleni plošči optičnega bralnika le en dokument.
- ❏ Če želite narisati oznako v določeni velikosti, vnesite novo širino in višino v polje Document Size.
- ❏ Če želite doseči kar najboljši rezultat optičnega branja in primerno osvetlitev, poskrbite, da bodo vse štiri stranice oznake v notranjosti slike v predogledu. V oznako ne smete vključiti nobenega dela območja okrog slike v predogledu.

### **Prilagoditev oznake**

Oznako lahko premikate in prilagajate njeno velikost. Če uporabljate običajni predogled, lahko za vsako sliko izdelate več oznak (do 50) in tako dele slike shranite v ločene datoteke.

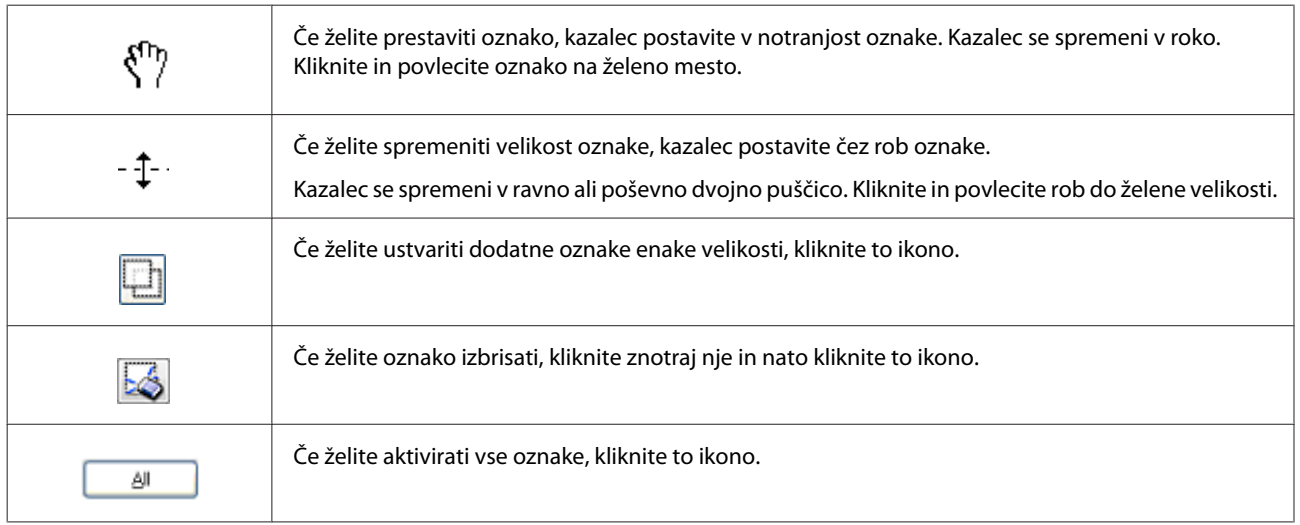

#### *Opomba:*

❏ *Če želite premikanje oznake omejiti samo na navpično ali vodoravno, med premikanjem oznake držite tipko Shift.*

- ❏ *Če želite ohraniti trenutno razmerje stranic oznake, med spreminjanjem velikosti oznake držite tipko Shift.*
- ❏ *Če ste narisali več oznak, pred začetkom optičnega branja kliknite All v oknu Preview. V nasprotnem primeru bo optično prebrano le območje znotraj zadnje narisane oznake.*

## **Podatki o programski opremi**

### **Zagon gonilnika Epson Scan**

Ta programska oprema vam omogoča nadzor nad vsemi vidiki optičnega branja. Lahko jo uporabljate kot samostojen program za optično branje ali v kombinaciji z drugim programom za optično branje, ki je združljiv s standardom TWAIN.

### **Kako začeti**

- ❏ Windows 8 in Server 2012: Izberite ikono **EPSON Scan** na namizju. Ali pa izberite **EPSON Scan** na zaslonu **Start (Začetek)**.
- ❏ Windows 7, Vista, XP, Server 2008 in Server 2003: Dvokliknite ikono **EPSON Scan** na namizju. Ali izberite ikono gumba "Start" oziroma **Start** > **All Programs (Vsi programi)** ali **Programs (Programi)** > **EPSON** > **EPSON Scan** > **EPSON Scan**.
- ❏ Mac OS X: Izberite **Applications (Aplikacije)** > **Epson Software** > **EPSON Scan**.

### **Kje najti pomoč**

V programu Epson Scan kliknite gumb **Help**.

### **Kako zagnati drugo programsko opremo za optično branje**

*Opomba:*

*V nekaterih državah določena programska oprema za optično branje morda ni priložena.*

### **Document Capture Pro**

Na voljo samo za uporabnike sistema Windows.

Ta programska oprema omogoča preurejanje strani ali popravljanje rotacije slike in nato shranjevanje podatkov, pošiljanje po e-pošti, pošiljanje na strežnik ali pošiljanje v storitve v oblaku. Če želite poenostaviti optično branje, lahko pogosto uporabljene nastavitve optičnega branja tudi registrirate.

Programsko opremo si lahko prenesete z naslednje Epsonove spletne strani. <http://support.epson.net/> [http://assets.epson-europe.com/gb/en/document\\_capture\\_pro/](http://assets.epson-europe.com/gb/en/document_capture_pro/) (Evropa)

### **Kako začeti**

❏ Windows 8:

Z desno tipko miške kliknite na zaslon **Start (Začetek)** oz. podrsajte od spodnjega ali zgornjega roba zaslona **Start (Začetek)**, nato pa izberite **All apps (Vsi programi)** > **Epson Software** > **Document Capture Pro**.

#### ❏ Windows 7, Vista in XP: Izberite gumb "Start" oziroma **Start** > **All Programs (Vsi programi)** ali **Programs (Programi)** > **Epson Software** > **Document Capture Pro**.

### **Kje najti pomoč**

V meniju na zaslonu programske opreme izberite **Help**, da prikažete pomoč.

# <span id="page-75-0"></span>**Pošiljanje telefaksov**

## **Priklop na telefonsko linijo**

### **Združljiva telefonska omrežja in telefonski kabli**

### **Telefonsko omrežje**

Funkcije faksiranja na tem izdelku so zasnovane za delovanje prek standardnega analognega telefonskega omrežja (PSTN = Public Switched Telephone Network) ter zasebne naročniške centrale (PBX = Private Branch Exchange). (Nekateri telefonski sistemi PBX v nekaterih okoljih morda niso podprti.) Epson ne more zagotoviti združljivosti z vsemi digitalnimi telefonskimi okolji, še posebej pod naslednjimi pogoji.

- ❏ Če uporabljate VoIP
- ❏ Če uporabljate digitalne storitve prek optičnih vlaken
- ❏ Če so med telefonskim priključkom in izdelkom priključeni terminalski adapterji, VoIP adapterji, razdelilniki ali DSL usmerjevalniki.

### **Telefonski kabel**

Telefonski kabel uporabljajte s to specifikacijo vmesnika.

- ❏ Telefonska linija RJ-11
- ❏ Priključek RJ-11 za telefonski aparat

Telefonski kabel bo morda priložen izdelku, kar je odvisno od območja. V takem primeru uporabite ta kabel. Telefonski kabel boste morda morali priključiti v adapter, ki je namenjen za vašo državo oz. regijo.

### **Priklop izdelka na telefonsko omrežje**

### **Standardno telefonsko omrežje (PSTN) ali PBX**

Priključite telefonski kabel iz stenske telefonske vtičnice ali priključka PBX v vrata **LINE** na zadnji strani izdelka.

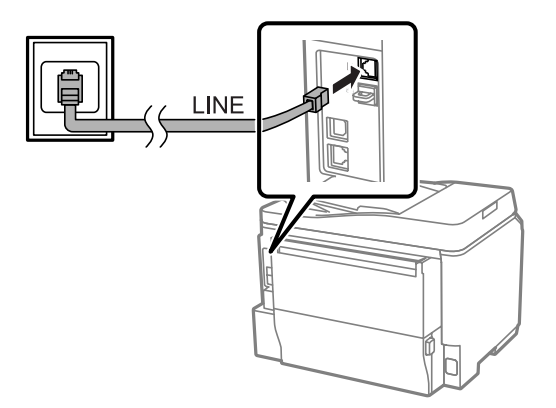

c*Pomembno:*

- ❏ *Če imate v prostoru konzolo PBX, priključite iz konzole v vrata LINE.*
- ❏ *Ne odstranjujte pokrovčka z vrat EXT, če ne priključujete telefona.*

### **DSL ali ISDN**

Priključite telefonski kabel z modema DSL, terminalskega adapterja ali usmerjevalnika ISDN v vrata **LINE** na zadnji strani izdelka. Dodatne informacije lahko najdete v dokumentaciji modema, adapterja oz. usmerjevalnika.

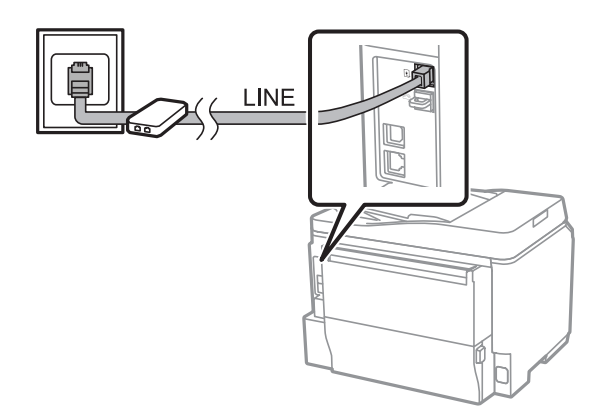

#### c*Pomembno:*

*Če vzpostavljate povezavo z omrežjem DSL, boste morda potrebovali poseben filter DSL. Če uporabljate filter DSL, telefonski kabel priključite iz filtra DSL v vrata LINE na izdelku.*

### **Priklop telefonske naprave**

Ko izdelek priključite na telefonsko omrežje, sledite spodnjim navodilom za priklop telefona ali odzivnika.

### **Ena telefonska linija**

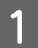

A Odstranite pokrovček iz vrat **EXT** na izdelku.

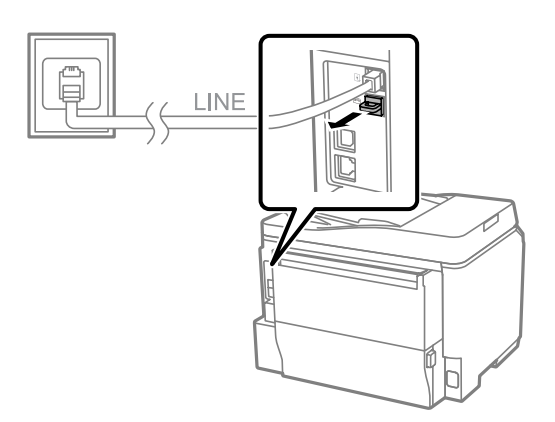

B Priključite drugi telefonski kabel v telefon ali odzivnik ter v vrata **EXT**.

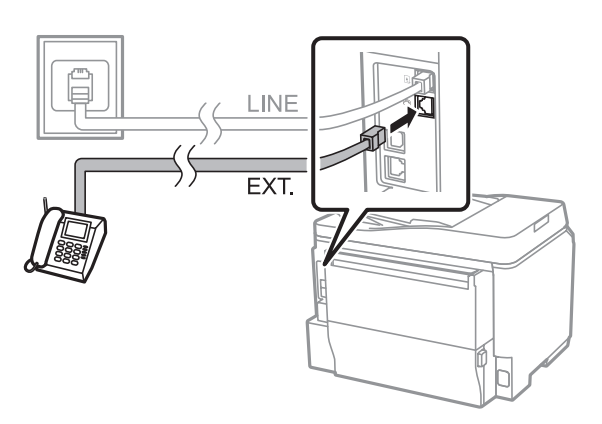

#### c*Pomembno:*

- ❏ *Če si telefon in izdelek delita eno telefonsko linijo, obvezno priključite telefon v vrata EXT na izdelku. Sicer telefon in izdelek morda ne bosta delovala pravilno.*
- ❏ *Če priključite odzivnik, boste na izdelku morda morali spremeniti nastavitev števila zvonjenj pred odgovorom.*
	- & *["Nastavitev števila zvonjenj pred odgovorom" na strani 81](#page-80-0)*

### **Dve telefonski liniji (primer ISDN)**

Priključite drugi telefonski kabel v telefon ali odzivnik ter v vrata terminalskega adapterja ali usmerjevalnika ISDN.

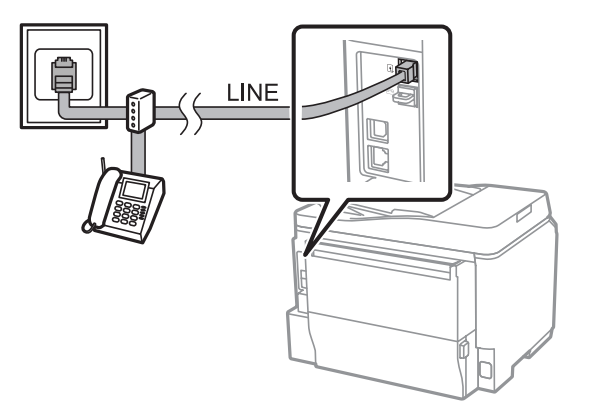

## **Nastavitev faksiranja**

### **Osnovne nastavitve**

V tem poglavju so opisane nujne nastavitve za uporabo funkcij faksiranja.

#### *Opomba:*

*Funkcija Lock Setting v meniju Admin Settings skrbniku omogoča, da zaščiti spreminjanje nastavitev z geslom.* & *["Nastavitve za System Administration " na strani 104](#page-103-0)*

 $\Gamma$ 

### <span id="page-78-0"></span>**Uporaba čarovnika za nastavitev faksa**

Meni Fax Setting Wizard vam pomaga nastaviti osnovne funkcije faksiranja. Čarovnik se samodejno prikaže ob prvem vklopu izdelka. Če ste nastavitve že konfigurirali, preskočite to poglavje, razen če jih morate spremeniti.

 $\overline{\phantom{a}}$ 

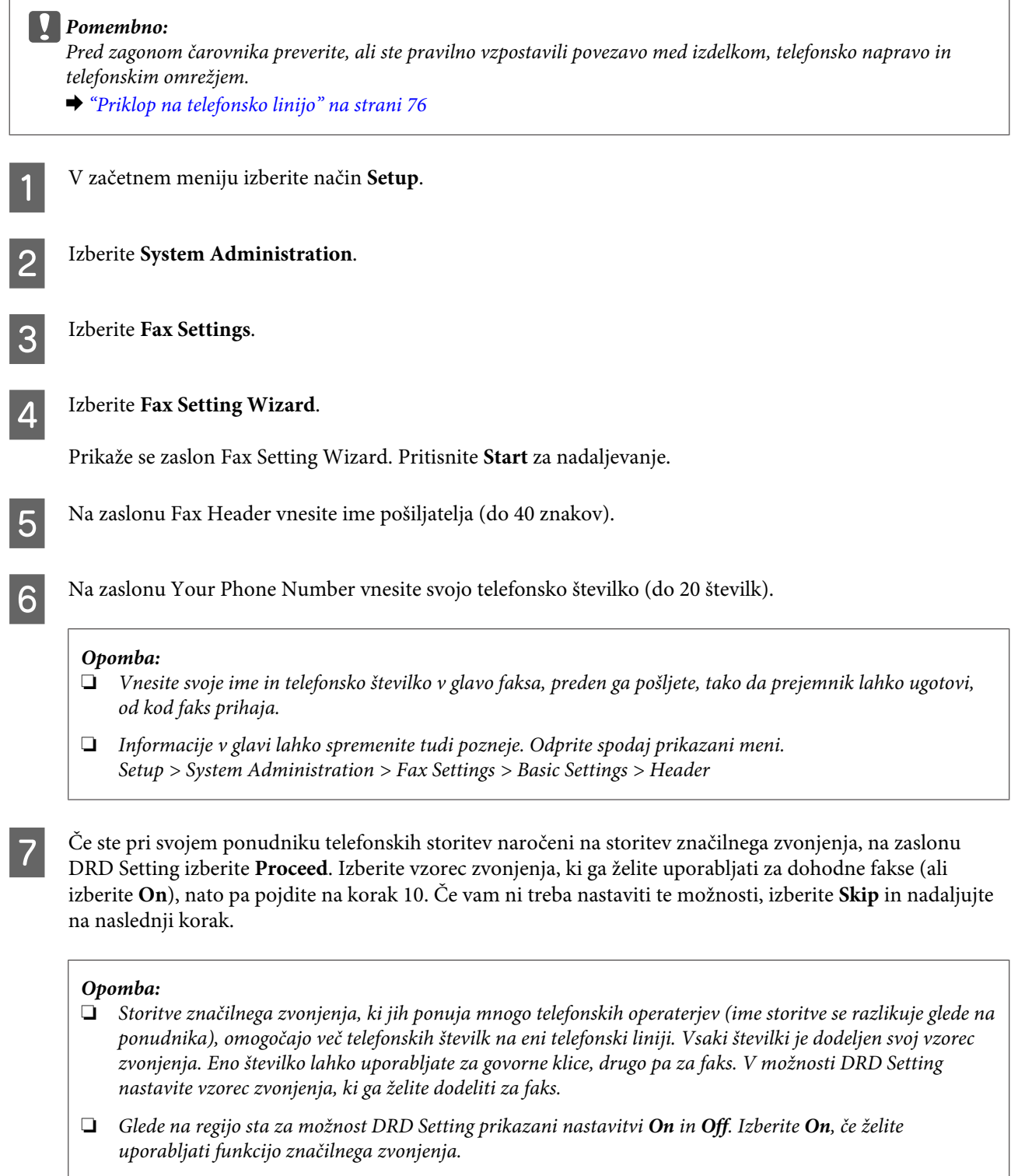

- ❏ *Če izberete On oz. kateri koli vzorec zvonjenja razen All, se možnost Receive Mode samodejno nastavi na Auto.*
- ❏ *Nastavitve DRD Setting lahko spremenite tudi pozneje. Odprite spodaj prikazani meni. Setup > System Administration > Fax Settings > Receive Settings > DRD*

<span id="page-79-0"></span>

H Če ste na izdelek priključili zunanji telefon ali odzivnik, na zaslonu Receive Mode Setting izberite **Yes**, nato pa pojdite na naslednji korak. Če izberete **No**, se možnost Receive Mode samodejno nastavi na Auto. Pojdite na korak 10.

#### *Pomembno:*

*Če na izdelek niste priključili zunanjega telefona, morate možnost Receive Mode nastaviti na Auto, sicer ne boste mogli prejemati faksov.*

I Če želite fakse sprejemati samodejno, na naslednjem zaslonu Receive Mode Setting izberite **Yes**. Če želite fakse sprejemati ročno, izberite **No**.

#### *Opomba:*

❏ *Če ste priključili zunanji odzivnik in izberete samodejno prejemanje faksov, preverite, ali ste pravilno nastavili možnost Rings to Answer.*

& *["Nastavitev števila zvonjenj pred odgovorom" na strani 81](#page-80-0)*

- ❏ *Če izberete ročno sprejemanje faksov, morate za sprejem faksa sprejeti vsak klic in uporabiti nadzorno ploščo izdelka.*
	- & *["Ročno sprejemanje faksa" na strani 93](#page-92-0)*
- ❏ *Nastavitev Receive Mode lahko spremenite tudi pozneje. Odprite spodaj prikazani meni. Setup > System Administration > Fax Settings > Receive Settings > Receive Mode*

Na zaslonu Confirm Settings preverite opravljene nastavitve, nato pa izberite **Proceed**. Pritisnite  $\sum$  za popravljanje oz. spreminjanje nastavitev.

K Sledite navodilom na zaslonu, da zaženete **Check Fax Connection** in natisnete poročilo o rezultatu preverjanja. Če poročilo vsebuje napake, poskusite s predlaganimi rešitvami in znova zaženite preverjanje.

#### *Opomba:*

- ❏ *Če se prikaže zaslon Select Line Type glejte naslednje poglavje.*
	- & *"Nastavitev vrste omrežja" na strani 80*
- ❏ *Če se prikaže zaslon Select Dial Tone Detection, izberite Disable. Vendar pa lahko onemogočanje funkcije zaznavanja zveze ovrže prvo številko pri številki faksa in faks pošlje na napačno številko.*
- ❏ *Za ponovno preverjanje po izhodu iz čarovnika odprite naslednji meni. Setup > System Administration > Fax Settings > Check Fax Connection*

### **Nastavitev vrste omrežja**

Če izdelek priključite na telefonski sistem PBX ali terminalski adapter, spremenite nastavitev Line Type po spodnjih navodilih.

#### *Opomba:*

*PBX (Private Branch Exchange) se uporablja v pisarniških okoljih, kjer morate za klicanje zunanjih linij najprej pritisniti kodo za zunanji dostop, npr. "9". Privzeta nastavitev za Line Type je PSTN (Public Switched Telephone Network), tj. standardno telefonsko omrežje, kot ga poznate doma.*

A V začetnem meniju izberite način **Setup**.

<span id="page-80-0"></span>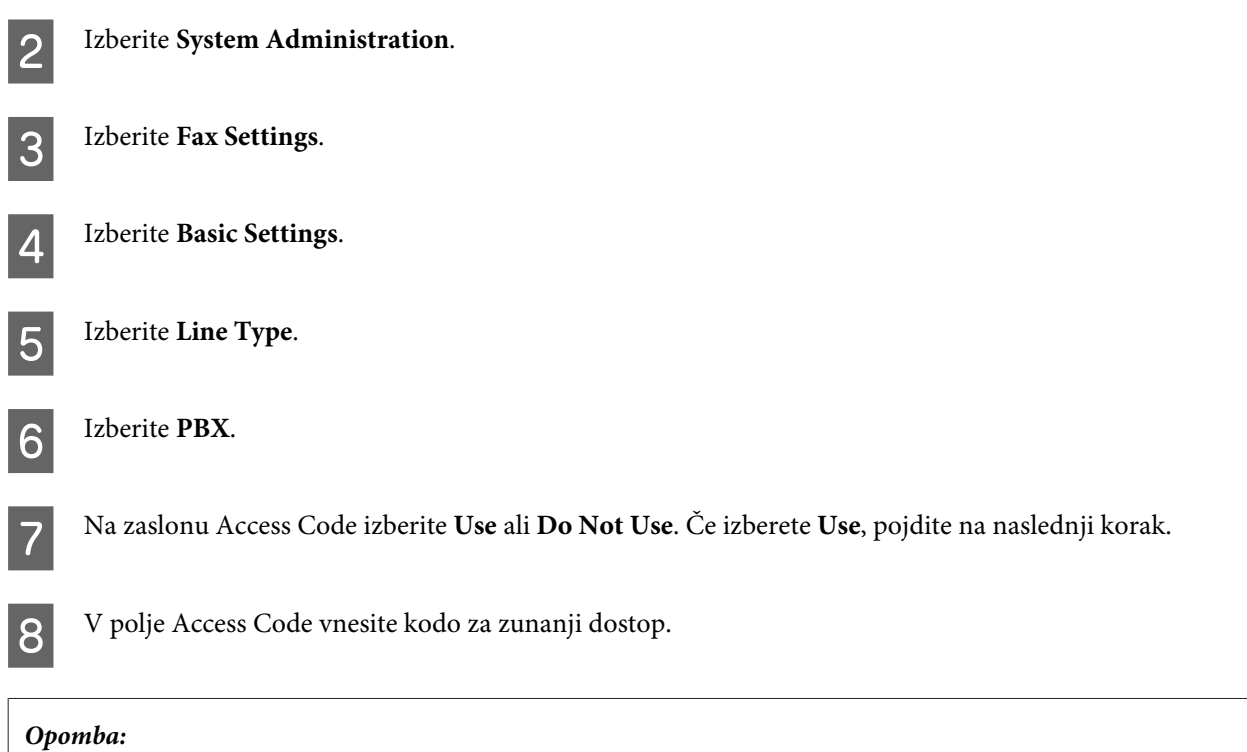

*Če se nameravate priključiti na telefonski sistem PBX, priporočamo, da najprej nastavite kodo za dostop. Ko opravite nastavitev, namesto običajne kode za zunanji dostop vnesite (lojtro), da vnesete zunanjo številko faksa ali jo shranite na seznam stikov. Izdelek pri klicanju samodejno zamenja znak z nastavljeno kodo. Uporaba znaka namesto vnosa običajne kode lahko prepreči težave pri povezavi.*

### **Nastavitev števila zvonjenj pred odgovorom**

Če ste priključili zunanji odzivnik in izbrali samodejno prejemanje faksov, preverite, ali ste pravilno nastavili možnost Rings to Answer.

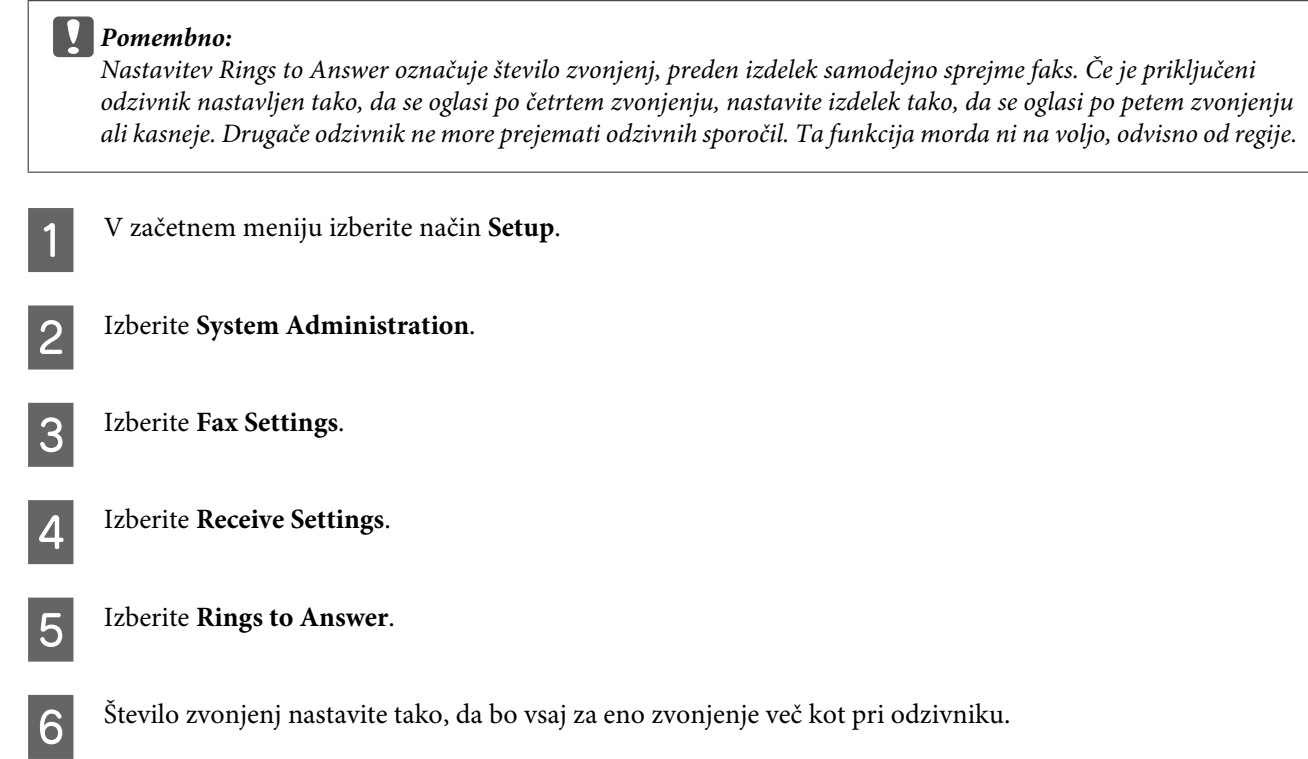

#### <span id="page-81-0"></span>*Opomba:*

*Odzivnik vsak klic sprejme pred izdelkom, vendar izdelek zazna zvoke faksa in jih začne sprejemati. Če se oglasite na telefon in zaslišite zvok faksa, preverite, ali je izdelek začel sprejemati faks, nato pa odložite telefon.*

### **Napredne nastavitve**

V tem poglavju so opisane napredne nastavitve faksa. Dostop do menijev je označen v vsakem poglavju. Pojasnila o posameznih poglavjih in možnostih si oglejte na seznamu menijev.

& ["Nastavitve za System Administration " na strani 104](#page-103-0)

### **Nastavitve pošiljanja faksov**

- ❏ Spreminjanje hitrosti komunikacije faksa.
	- $\rightarrow$  Setup > System Administration > Fax Settings > Basic Settings > Fax Speed

```
Opomba:
```
*Tukaj izbrana hitrost faksa velja tudi za prejemanje faksov.*

- ❏ Ustvarjanje seznama stikov za faksiranje. & ["Ustvarjanje stika" na strani 97](#page-96-0)
- ❏ Spreminjanje privzetih nastavitev za pošiljanje faksov, kot npr. ločljivost in velikost dokumenta.
	- & Setup > System Administration > Fax Settings > User Default Settings

### **Nastavitve prejemanja faksov**

- ❏ Spreminjanje nastavitev izpisa prejetega faksa. Privzeto izdelek natisne vsak prejet faks. Nastavitve lahko spremenite tako, da se prejeti faksi shranijo v pomnilnik izdelka, na računalnik ali na zunanjo pomnilniško napravo. & ["Izpis sprejetih faksov" na strani 90](#page-89-0)
- 

❏ Izbiranje kaset za papir za tiskanje faksov in poročil faksiranja. Če ima izdelek več kot eno kaseto za papir, lahko izberete, katero kaseto naj uporabi za tiskanje faksov in poročil faksiranja.

& Setup > System Administration > Printer Settings > Paper Source Settings > Auto Select Settings > Fax

#### *Opomba:*

*Če v zgornjem meniju izberete več kot eno kaseto, se najprimernejša kaseta samodejno izbere glede na nastavitev velikosti papirja posamezne kasete ter velikost prejetega faksa oz. poročila faksiranja.*

- ❏ Spreminjanje nastavitev tiskanja faksov in poročil faksiranja.
	- $\rightarrow$  Setup > System Administration > Fax Settings > Output Settings

### **Nameščanje pripomočka FAX Utility za faksiranje prek računalnika**

Pripomoček Epson FAX Utility omogoča pošiljanje faksov z računalnika in shranjevanje prejetih faksov v izbrano mapo. Sledite spodnjim navodilom, da namestite pripomoček FAX Utility. Hkrati se namesti tudi gonilnik PC-FAX Driver. Ta je nujen za pošiljanje faksov.

<span id="page-82-0"></span>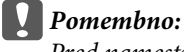

*Pred namestitvijo pripomočka FAX Utility namestite gonilnik tiskalnika.*

### **Windows**

Vstavite medij s programsko opremo, ki ste ga prejeli poleg izdelka, nato pa kliknite setup.exe v naslednji mapi. \Apps\FaxUtility\setup.exe

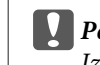

c*Pomembno: Izberite ista vrata kot za gonilnik tiskalnika.*

### **Mac OS X**

Prenesite pripomoček FAX Utility z naslednje Epsonove spletne strani. <http://support.epson.net/setupnavi/>

Po namestitvi pripomočka FAX Utility sledite spodnjim navodilom, da namestite gonilnik za faks.

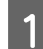

A Izberite **Apple** — **System Preference** — **Print & Scan (Tiskanje in optično branje)** (**Print & Fax (Tiskanje in faksiranje)** pri OSX 10.6 ali 10.5), da prikažete seznam tiskalnikov.

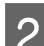

2 Kliknite gumb + za dodajanje.

C Ko se prikaže zaslon za dodajanje tiskalnika, kliknite **Default (Privzeto)**.

D Ko se na seznamu prikaže gonilnik PC-FAX Driver, ga izberite, nato pa kliknite **Add (Dodaj)**.

#### *Opomba:*

- ❏ *Morda bo trajalo nekaj časa, preden se bo gonilnik PC-FAX Driver prikazal.*
- ❏ *Ime gonilnika PC-FAX Driver se začne z besedo "FAX", tej pa sledi naziv izdelka ter metoda povezave v oklepajih, npr. (USB).*

E V meniju System Preferences (Sistemske nastavitve) izberite **Quit System Preferences (Izhod iz sistemskih nastavitev)**.

## **Pošiljanje telefaksov**

### **Osnovni postopki**

Sledite spodnjim navodilom za pošiljanje enobarvnega (črnobelega) oz. barvnega faksa. Če pošiljate enobarvni faks, se skenirani dokument začasno shrani v pomnilnik izdelka, da si ga lahko pred pošiljanjem ogledate na zaslonu LCD.

#### *Opomba:*

*Izdelek lahko sprejme do 50 enobarvnih opravil za faksiranje. Rezervirano opravilo faksiranja lahko preverite ali prekličete prek menija Status Menu.*

& *["Preverjanje opravil faksiranja v izvajanju ali na čakanju" na strani 94](#page-93-0)*

A Položite izvirnik. Z enim prenosom lahko pošljete do 100 strani.

& ["Namestitev originalov" na strani 35](#page-34-0)

B V začetnem meniju izberite način **Fax**.

#### *Opomba:*

*Če želite faksirati dvostranski dokument, vstavite dokument v ADF. Pritisnite Menu, izberite Fax Send Settings, ADF 2-Sided in nato On. Dvostranskih dokumentov ne morete faksirati v barvah.*

C Z eno ali več izmed naslednjih metod navedite prejemnike faksa. Enobarvni faks lahko pošljete do 200 prejemnikom.

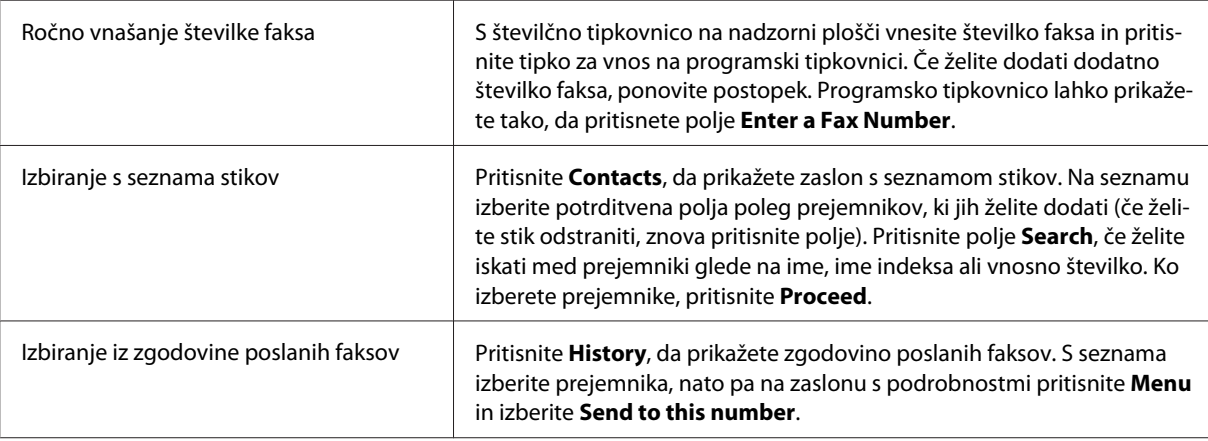

#### *Opomba:*

- ❏ *Če želite izbrisati vnesene prejemnike, pritisnite polje za vnos številke faksa in izberite prejemnika, ki ga želite izbrisati s seznama. Nato pritisnite Delete from the List.*
- ❏ *Če je možnost Direct Dialing Restrictions v Security Settings omogočena, lahko prejemnike faksa lahko izberete samo s seznama stikov ali zgodovine poslanih faksov. Ročno vnašanje številke faksa ni možno.*
- ❏ *Barvni faks lahko pošljete samo enemu prejemniku hkrati.*
- ❏ *Če imate telefonski sistem PBX in morate za zunanjo linijo vnesti kodo za dostop, npr. "9", kodo vnesite na začetku številke faksa. Če ste kodo za dostop nastavili v možnosti Line Type, lahko namesto dejanske kode vnesete* # (lojtro).
	- & *["Nastavitev vrste omrežja" na strani 80](#page-79-0)*
- 

D Pritisnite **Menu**, nato pa izberite **Fax Send Settings**, če morate spremeniti nastavitve prenosa faksa, npr. ločljivosti.

Pojasnila o posameznih nastavitvah si oglejte na seznamu menijev.

 $\rightarrow$  ["Način Fax" na strani 101](#page-100-0)

#### <span id="page-84-0"></span>*Opomba:*

*Nastavitve faksiranja lahko shranite kot vnaprejšnjo nastavitev. Dodatne informacije najdete v naslednjem poglavju.*

& *["Presets" na strani 114](#page-113-0)*

E Če si pred pošiljanjem ne želite ogledati predogleda, pojdite na korak 6. Če si želite ogledati predogled faksa (samo enobarvni faksi), pritisnite **Preview** na vrhu zaslona faksa.

Izdelek začne z optičnim branjem dokumentov in optično prebrano sliko prikaže na zaslonu LCD. Za začetek pošiljanja faksa pojdite na korak 6.

#### *Opomba:*

- ❏ *Predogleda slik si ne morete ogledati, če je možnost Direct Send v meniju Fax Send Settings omogočena.*
- ❏ *Če imate odprt zaslon s predogledom in 20 sekund ne storite ničesar, se faks samodejno pošlje.*
- ❏ *Če želite znova optično prebrati dokument, na zaslonu s predogledom pritisnite Retry. Ponastavite dokument oz. po potrebi spremenite nastavitve pošiljanja, nato pa ponovite korak.*
- **F** Pritisnite  $\hat{\phi}$  (Color) ali  $\hat{\phi}$  (B&W), da začnete pošiljati faks. Če želite preklicati pošiljanje faksa, pritisnite  $\circledast$ . Opravilo lahko prekličete ali pa stanje/rezultat opravila preverite na zaslonu Job Monitor ali Job History.

Dodatne podrobnosti o preverjanju stanja/rezultatov opravila najdete v naslednjem poglavju.

& ["Uporaba statusnega menija" na strani 94](#page-93-0)

#### *Opomba:*

- ❏ *Pošiljanje barvnih faksov traja nekaj časa, saj izdelek hkrati izvaja optično branje in pošiljanje dokumenta brez shranjevanja optično prebrane slike v pomnilnik.*
- ❏ *Če je možnost Save Failure Data omogočena, se faksi, ki so bili uspešno poslani, shranijo. Te shranjene fakse lahko nato poskusite znova poslati prek zaslona Status Menu.*
	- & *Setup > System Administration > Fax Settings > Send Settings > Save Failure Data*

### **Druge možnosti**

### **Uporaba priročnih funkcij faksa**

V tem poglavju je opisana uporaba drugih priročnih funkcij faksa, ki izboljšajo vašo produktivnost.

#### *Opomba:*

*Funkcija Lock Setting v meniju Admin Settings skrbniku omogoča, da zaščiti spreminjanje nastavitev z geslom.* & *["Nastavitve za System Administration " na strani 104](#page-103-0)*

#### ❏ Pošiljanje večje količine enobarvnih dokumentov (**Direct Send**)

Če pošiljate enobarvni faks, se optično prebrani dokument začasno shrani v pomnilnik izdelka. Če izvajate optično branje velike količine dokumentov, se lahko vmes pomnilnik zapolni in optično branje se ustavi. To lahko preprečite tako, da uporabite možnost Direct Send v meniju Fax Send Settings. Ko je povezava vzpostavljena, izdelek začne z optičnim branjem, nato pa hkrati izvaja optično branje in pošiljanje brez

<span id="page-85-0"></span>shranjevanje optično prebrane slike v pomnilnik. S pomočjo te možnosti lahko enobarvni faks pošljete tudi v primeru, da je pomnilnik že poln.

Upoštevajte pa, da te možnosti ne morete uporabiti, če faks pošiljate več kot enemu prejemniku.

❏ Dajanje prednosti nujnim faksom (**Priority Send**)

Če želite poslati nujen faks, vendar na pošiljanje čaka že več faksov, lahko nujni faks pošljete takoj, ko se trenutno opravilo faksiranja zaključi. Če želite to storiti, omogočite možnost **Priority Send** v meniju Fax Send Settings, preden pritisnete  $\hat{\varphi}$  (Color) ali  $\hat{\varphi}$  (B&W).

Upoštevajte pa, da ima opravilo za faksiranje, ki je poslano z računalnika, prednost pred opravili s funkcijo Priority Send.

❏ Varčevanje s časom povezave in stroški s pomočjo paketnih funkcij (**Batch Send**)

Če je možnost Batch Send omogočena (privzeto je onemogočena), izdelek preveri vse fakse v pomnilniku, ki čakajo na pošiljanje, nato pa fakse, ki imajo istega prejemnika, združi v skupino in jih pošlje kot paket. S paketno funkcijo lahko pošljete do največ 5 datotek in/ali največ 100 strani. Odprite spodaj prikazani meni.

& Setup > System Administration > Fax Settings > Send Settings > Batch Send

#### *Opomba:*

- ❏ *Ta funkcija deluje samo, če so informacije o prejemniku popolnoma enake. Če izdelek najde istega prejemnika v dveh opravilih faksiranja, vendar eno izmed opravil vsebuje še drugega prejemnika, teh dveh opravil ne združi.*
- ❏ *Opravila, ki imajo načrtovan čas pošiljanja, se ne združijo, tudi če se informacije o prejemniku ujemajo, razen če se ujema tudi čas pošiljanja faksa.*
- ❏ *Ta funkcija ne velja za fakse, ki so poslani prek računalnika, in fakse, ki so poslani z omogočeno možnostjo Priority Send ali Direct Send.*
- ❏ Pošiljanje dokumentov različnih velikosti z uporabo ADF (**Continuous Scan from ADF**)

Če v ADF hkrati vstavite dokumente različnih velikosti, morda ne bodo poslani v svoji izvirni velikosti. Če želite dokumente različnih velikosti poslati z uporabo ADF, najprej omogočite možnost Continuous Scan from ADF v meniju Fax Send Settings. Izdelek vas bo nato vprašal, ali želite pred začetkom prenosa optično prebrati drugo stran, vsakič ko zaključite s skeniranjem dokumentov v ADF. S to funkcijo lahko razvrstite in optično preberete dokumente glede na velikost. Funkcija je uporabna tudi pri faksiranju velike količine dokumentov, ki jih ne morete hkrati vstaviti v ADF.

❏ Uporaba funkcije **On Hook**

Funkcija On Hook omogoča, da poslušate tone in glasove prek notranjega zvočnika izdelka, medtem ko je pri priključenem telefonu slušalka odložena. Pritisnite **On Hook** na vrhu zaslona faksa, nato pa prek nadzorne plošče vnesite številko faksa. To funkcijo uporabite, če želite prejeti določen dokument preko storitve faksa na zahtevo in morate slišati zvočna navodila storitve.

### **Pošiljanje telefaksa ob določenem času**

Faks lahko pošljete ob določenem faksu. Ta funkcija ne velja za pošiljanje barvnih faksov.

#### *Opomba:*

*Preverite, ali sta datum in čas na izdelku pravilno nastavljena.*

& *Setup > System Administration > Common Settings > Date/Time Settings*

<span id="page-86-0"></span>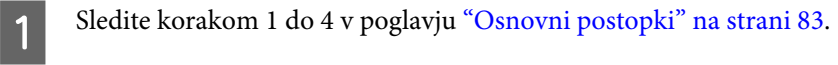

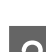

B Na vrhu zaslona faksa pritisnite **Menu** in izberite **Send Fax Later**.

C Izberite **On**, nato pa vnesite želeni čas pošiljanja faksa. Ko končate, pritisnite **OK**.

 $\Delta$  Pritisnite  $\Diamond$  (B&W), da začnete z optičnim branjem faksa.

Optično prebrana slika bo poslana ob navedeni uri. Če je izdelek ob navedenem času izklopljen, se faks pošlje ob ponovnem vklopu izdelka.

### **Pošiljanje faksa na zahtevo (pozivanja faksa)**

Funkcija Polling Send vam omogoča, da en optično prebrani dokument (do 100 enobarvnih strani) shranite za poznejše samodejno pošiljanje na zahtevo drugega faksa. Vaše stranke oz. poslovni partnerji lahko dokument prejmejo zgolj s klicem na vašo številko faksa in uporabo funkcije za prejemanje faksa na zahtevo.

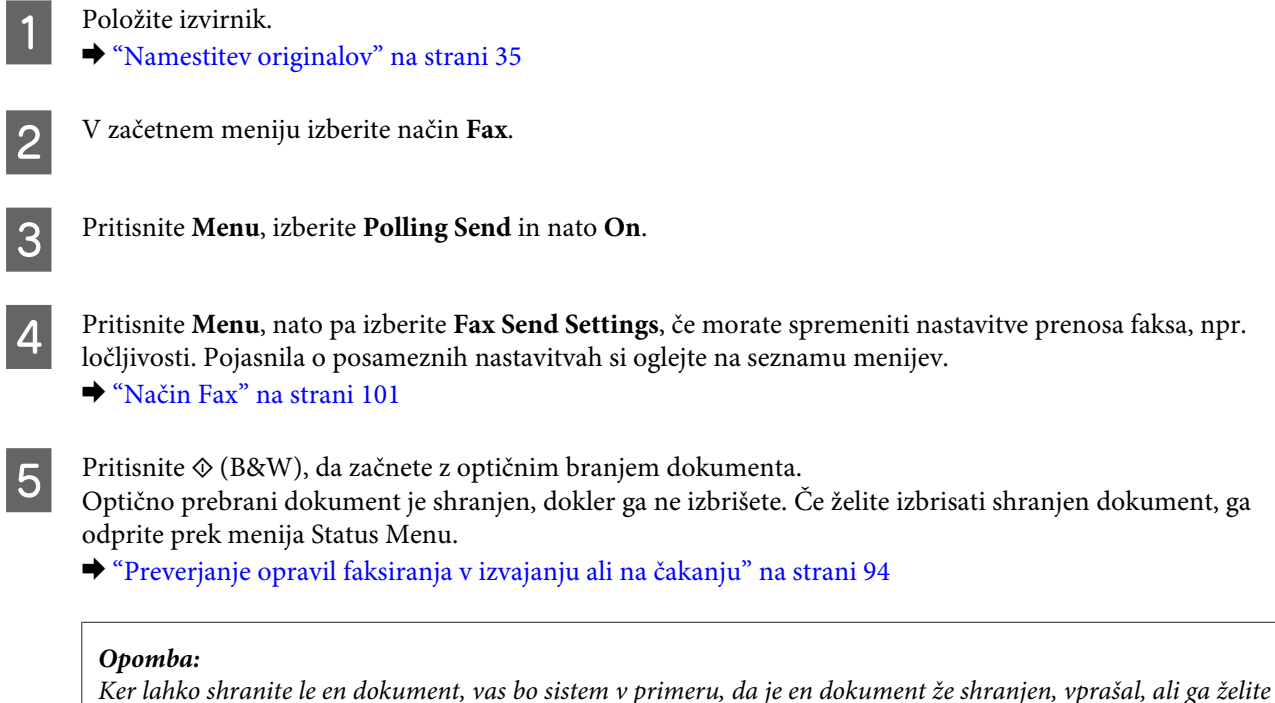

*prepisati.*

### **Pošiljanje shranjenega faksa**

V pomnilnik izdelka lahko shranite en optično prebran dokument (do 100 enobarvnih strani), ki ga lahko pošljete komur koli in kadar koli. Ta funkcija je priročna za dokumente, po katerih vaše stranke ali poslovni partnerji pogosto sprašujejo.

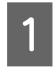

Položite izvirnik.  $\blacktriangleright$  ["Namestitev originalov" na strani 35](#page-34-0)

B V začetnem meniju izberite način **Fax**.

C Pritisnite **Menu**, izberite **Store Fax Data** in nato **On**.

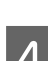

D Pritisnite **Menu**, nato pa izberite **Fax Send Settings**, če morate spremeniti nastavitve prenosa faksa, npr.

ločljivosti. Pojasnila o posameznih nastavitvah si oglejte na seznamu menijev.

& ["Način Fax" na strani 101](#page-100-0)

**EXECUTE:** Pritisnite  $\oint$  (B&W), da začnete z optičnim branjem dokumenta. Optično prebrani dokument je shranjen, dokler ga ne izbrišete. Če želite poslati shranjen dokument, ga odprite prek menija Status Menu.

& ["Preverjanje opravil faksiranja v izvajanju ali na čakanju" na strani 94](#page-93-0)

#### *Opomba:*

*Ker lahko shranite le en dokument, vas bo sistem v primeru, da je en dokument že shranjen, vprašal, ali ga želite prepisati.*

### **Pošiljanje telefaksa iz povezanega telefona**

Če sta telefonska številka in številka faksa pri prejemniku enaki, lahko faks pošljete, ko končate telefonski pogovor s prejemnikom.

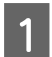

Položite izvirnik.

 $\blacktriangleright$  ["Namestitev originalov" na strani 35](#page-34-0)

B S telefonom, ki je povezan z izdelkom, pokličite številko. Po potrebi se lahko prek telefona pogovorite s prejemnikom.

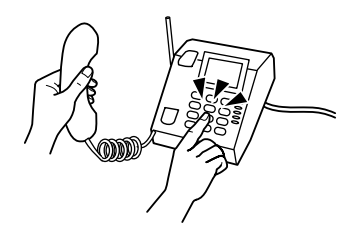

**CO** Pritisnite Start Fax na LCD-zaslonu izdelka.

Izberite Send.

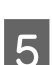

Ko zaslišite ton faksa, pritisnite  $\Diamond$  (Color) ali  $\Diamond$  (B&W), da začnete s pošiljanjem faksa.

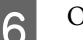

6 Odložite telefon.

### **Pošiljanje faksa z računalnika**

Z uporabo pripomočka Epson FAX Utility lahko neposredno z računalnika faksirate dokumente, ki ste jih ustvarili s programom za obdelavo besedil ali razpredelnic. Informacije o namestitvi pripomočka FAX Utility najdete v naslednjem poglavju.

& ["Nameščanje pripomočka FAX Utility za faksiranje prek računalnika" na strani 82](#page-81-0)

<span id="page-88-0"></span>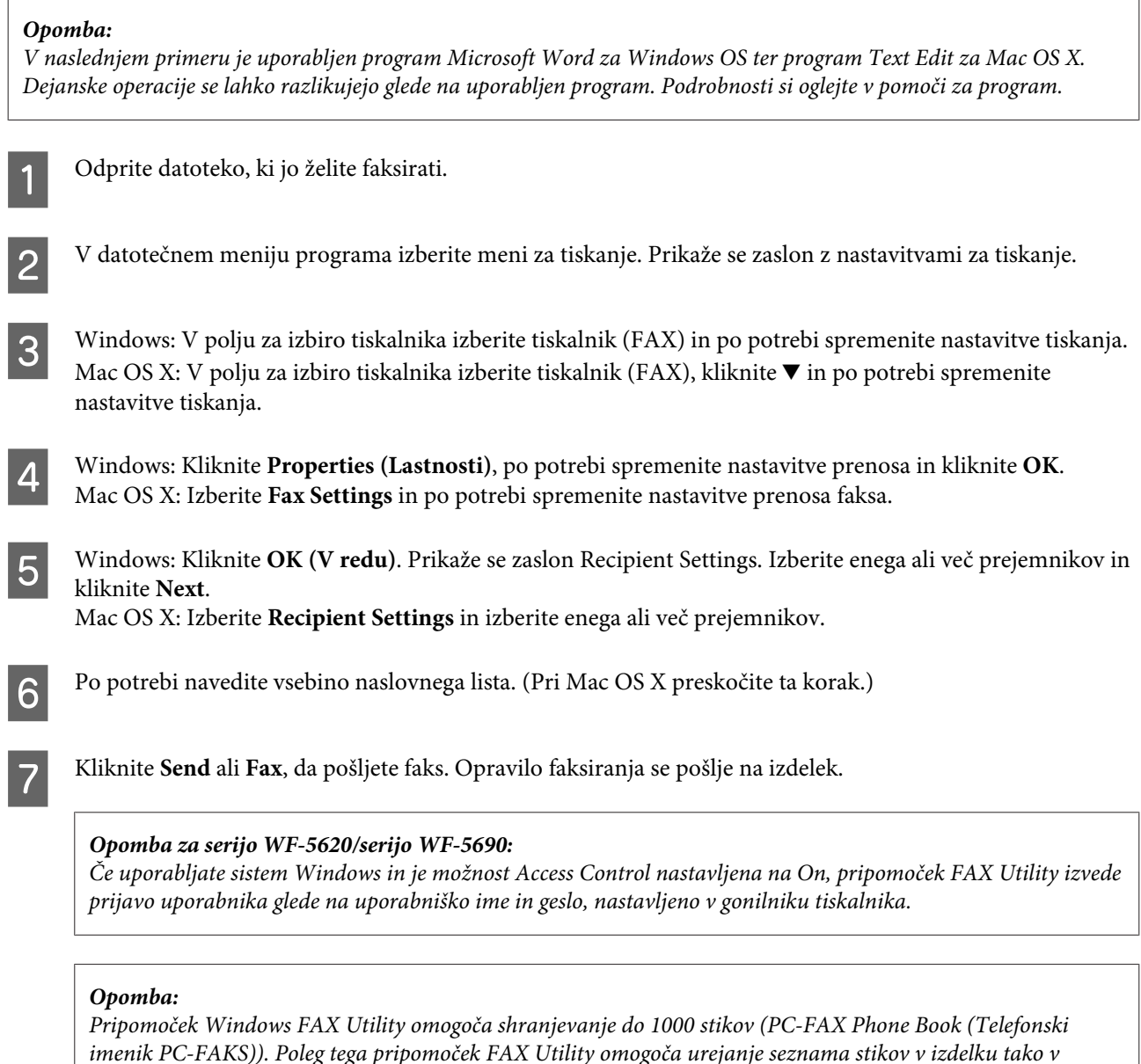

## **Prejemanje telefaksov**

### **Nastavitev načina prejemanja**

Izdelek je prvotno nastavljen na samodejno sprejemanje faksov (**Receive Mode** — **Auto**). Nastavitev lahko spremenite na **Manual**, če na izdelek priključite zunanji telefon.

*sistemu Windows kot sistemu Mac. Podrobnosti si oglejte v pomoči za pripomoček FAX Utility.*

V načinu samodejnega prejemanja izdelek samodejno sprejme vsak faks in ga izpiše glede na nastavitev Fax Output.

& ["Izpis sprejetih faksov" na strani 90](#page-89-0)

V načinu ročnega sprejemanja morate sprejeti vsak klic in uporabiti nadzorno ploščo izdelka ali telefona, da sprejmete faks. Sprejeti faks se izpiše glede na nastavitev Fax Output.

#### <span id="page-89-0"></span>& ["Ročno sprejemanje faksa" na strani 93](#page-92-0)

Ko prvič nastavljate lastnosti faksa ali ko želite zaradi spremembe telefonskega sistema oz. drugega razloga spremeniti nastavitve, uporabite čarovnika Fax Setting Wizard za pravilno nastavitev izdelka. & ["Uporaba čarovnika za nastavitev faksa" na strani 79](#page-78-0)

### **Izpis sprejetih faksov**

Izdelek je prvotno nastavljen na tiskanje vsakega sprejetega faksa. Nastavitev lahko spremenite tako, da sprejete fakse shranite v pomnilnik izdelka, na računalnik ali na zunanjo pomnilniško napravo, kar vam omogoča, da si jih najprej ogledate, natisnete pa jih le po potrebi. Nastavite lahko tudi samodejno posredovanje prejetih faksov. Za spreminjanje nastavitev sledite spodnjim navodilom.

*Opomba: Funkcija Lock Setting v meniju Admin Settings skrbniku omogoča, da zaščiti spreminjanje nastavitev z geslom.* & *["Nastavitve za System Administration " na strani 104](#page-103-0)*

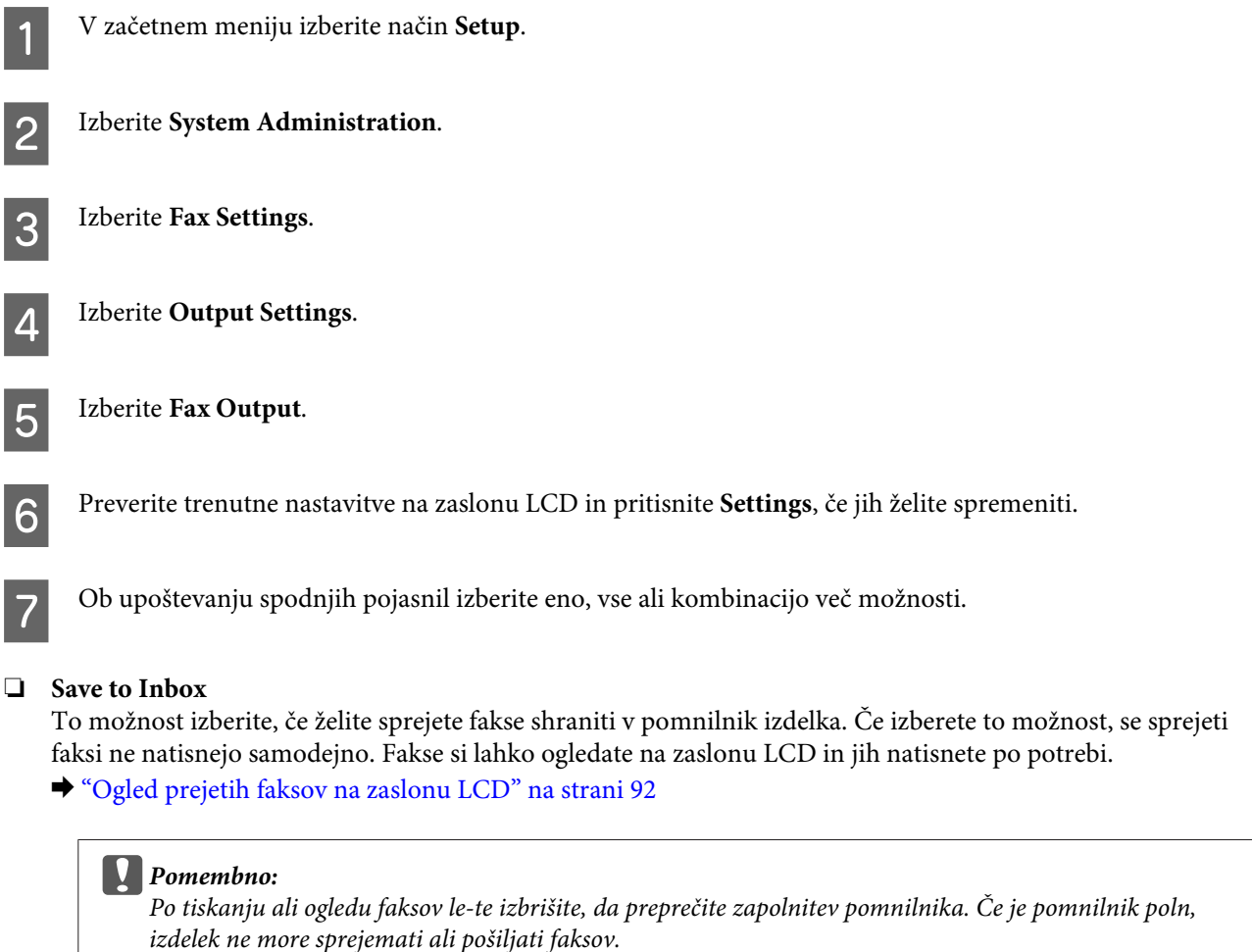

#### ❏ **Save to Computer**

Če želite omogočiti to možnost, uporabite pripomoček Epson FAX Utility na računalniku, ki je priključen na izdelek.

#### & ["Shranjevanje prejetih faksov na računalnik" na strani 94](#page-93-0)

Sprejeti faksi se v obliki PDF shranijo v izbrano mapo na računalniku. Ko konfigurirate pripomoček FAX Utility za shranjevanje faksov na računalnik, lahko na izdelku izberete možnost **Yes and Print**, če želite sprejete fakse samodejno natisniti in jih obenem shraniti na računalnik.

#### c*Pomembno:*

*Sprejeti faksi se na računalnik shranijo le, je uporabnik prijavljen v računalnik. Ker izdelek sprejete fakse do prenosa na računalnik začasno shrani v svoj pomnilnik, se lahko pomnilnik zapolni, če računalnik dlje časa pustite izklopljen.*

#### ❏ **Save to Memory Device**

Izberite to možnost, če želite sprejete fakse shraniti na zunanjo napravo USB, ki je priključena na izdelek. Na izdelku izberite **Yes and Print** če želite sprejete fakse samodejno natisniti in jih obenem shraniti na zunanjo pomnilniško napravo.

Pred uporabo te funkcije morate na napravi ustvariti mapo, v katero boste shranjevali. V meniju **Other Settings** izberite **Create Folder to Save**, nato pa sledite navodilom na zaslonu.

Informacije o podprtih zunanjih napravah za shranjevanje lahko najdete v naslednjem poglavju. & ["Zunanja naprava USB" na strani 195](#page-194-0)

#### c*Pomembno:*

*Ker izdelek sprejete fakse do prenosa na pomnilniško napravo začasno shrani v svoj pomnilnik, se lahko pomnilnik zapolni, če pomnilniške naprave dlje časa ne priključite na izdelek.*

#### *Opomba za serijo WF-4630/serijo WF-4640/serijo WF-5620:*

*Sprejetih faksov ne morete natisniti neposredno prek nadzorne plošče izdelka, saj se na zunanjo pomnilniško napravo shranijo v obliki PDF.*

#### ❏ **Forward**

Izberite to možnost, če želite prejete fakse posredovati na do pet izbranih ciljev. Na izdelku izberite **Yes and Print** če želite sprejete fakse samodejno natisniti in jih obenem posredovati na izbrane cilje. Upoštevajte, da barvnih faksov ne morete posredovati.

Izberite **Other Settings** > **Where to Forward**, nato pa s seznama stikov izberite enega ali več izmed ciljev za posredovanje.

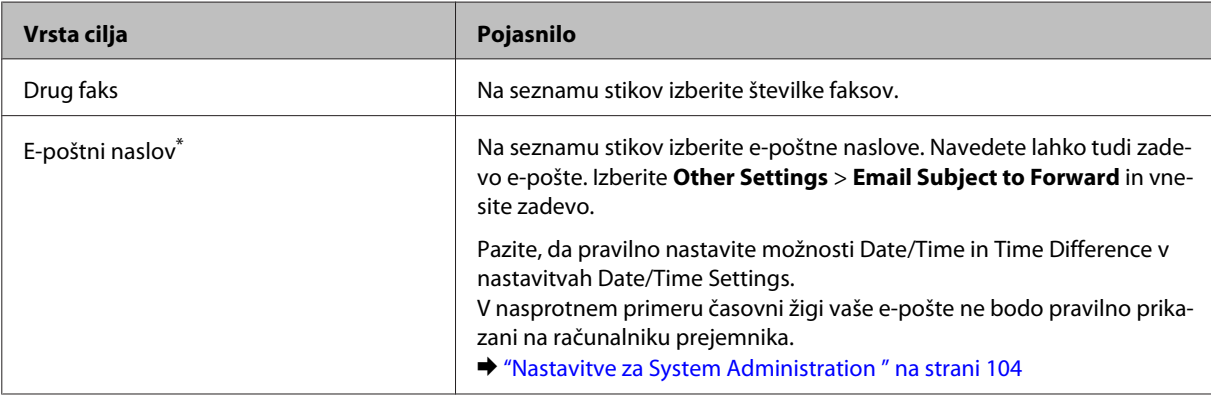

<span id="page-91-0"></span>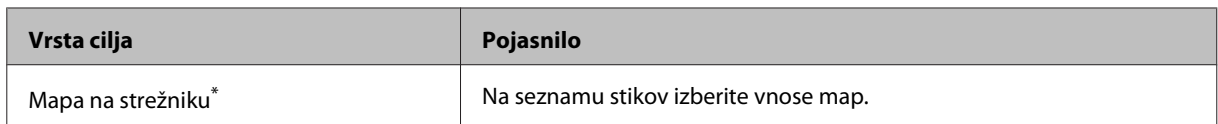

\* Odvisno od izdelka — funkciji za posredovanje faksa na e-pošto in v mapo morda nista podprti. Dodatne podrobnosti najdete v naslednjem poglavju.

 $\rightarrow$  **["Funkcije, ki so na voljo" na strani 10](#page-9-0)** 

Meni **Options When Forwarding Failed** vam omogoča, da izberete, ali želite v primeru neuspešnega posredovanja faks natisniti ali shraniti v pomnilnik izdelka (Inbox).

*Opomba:*

*V primeru napake pri posredovanju izdelek samodejno natisne poročilo. Nastavitve lahko spremenite v naslednjem meniju.*

& *Setup > System Administration > Fax Settings > Output Settings > Forwarding Report*

### **Ogled prejetih faksov na zaslonu LCD**

Če želite shraniti prejete fakse v pomnilnik izdelka in si jih ogledati na zaslonu LCD; morate omogočiti možnost Save to Inbox.

& ["Izpis sprejetih faksov" na strani 90](#page-89-0)

*Opomba:*

*Skrbnik lahko Inbox zaščiti z geslom, da uporabnikom omeji ogled prejetih faksov.* & *Setup > System Administration > Fax Settings > Security Settings > Inbox Password Settings*

Za ogled prejetih faksov sledite spodnjim navodilom.

- Preverite ikono  $\left(\blacksquare\right)$ na začetnem zaslonu. Če so v pomnilniku izdelka neprebrani ali nenatisnjeni faksi, je ikona prikazana.
- 

B V začetnem meniju izberite način **Fax**.

Izberite Open Inbox.

D Če je Inbox zaščiten z geslom, vnesite skrbniško geslo.

#### *Opomba:*

*Če želite izbrisati ali natisniti vse podatke, na zaslonu Inbox pritisnite Menu.*

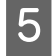

E Na seznamu Inbox izberite faks, ki si ga želite ogledati. Prikaže se vsebina faksa.

F Na zaslonu s predogledom pritisnite **Menu** in izberite **Print**, **Print then Delete** ali **Delete**, nato pa sledite navodilom na zaslonu. Za ogled podrobnih informacij izberite **Details**.

### <span id="page-92-0"></span>c*Pomembno:*

*Po tiskanju ali ogledu faksov le-te izbrišite, da preprečite zapolnitev pomnilnika. Če je pomnilnik poln, izdelek ne more sprejemati ali pošiljati faksov.*

#### *Opomba za tiskanje:*

*Če je dohodni faks večji kot papir v kaseti, ki se uporablja za faksiranje, se zmanjša ali pa natisne na več strani, kar je odvisno od nastavitve možnosti Auto Reduction.*

### **Prejemanje faksa s pozivanjem**

To vam omogoča prejemanje faksa prek storitve za faksiranje informacij, ki ste jo poklicali.

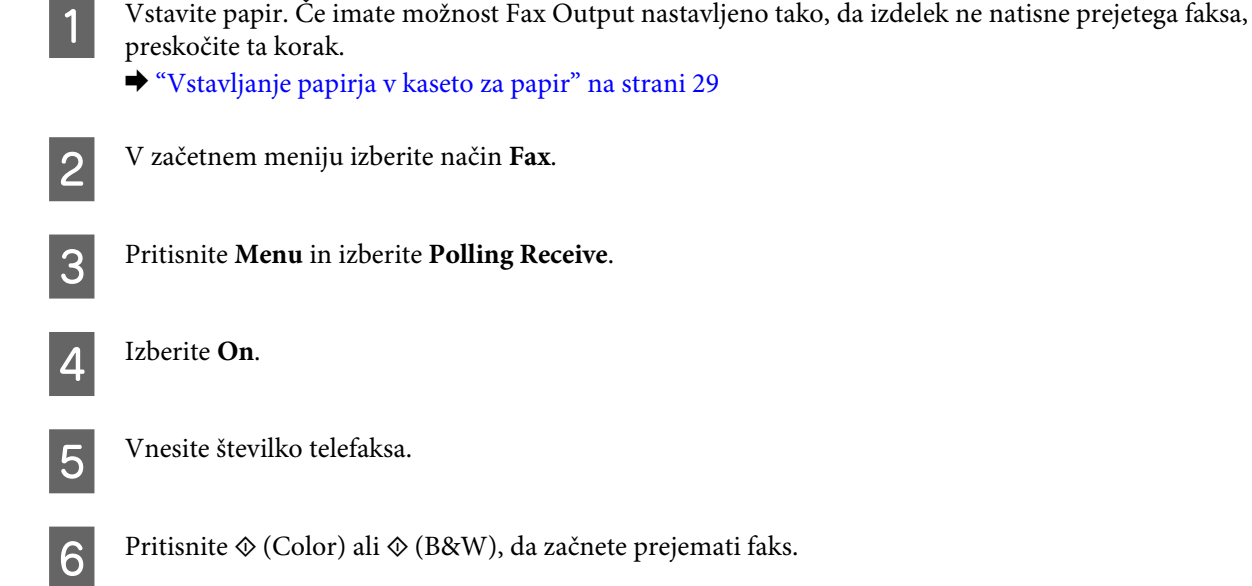

### **Ročno sprejemanje faksa**

Če imate na izdelek priključen telefon in ste možnost Receive Mode nastavili na Manual, lahko fakse sprejemate po vzpostavitvi povezave.

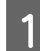

A Vstavite papir. Če imate možnost Fax Output nastavljeno tako, da izdelek ne natisne prejetega faksa, preskočite ta korak.

& ["Vstavljanje papirja v kaseto za papir" na strani 29](#page-28-0)

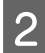

2 Ko telefon zazvoni dvignite telefon povezan z izdelkom.

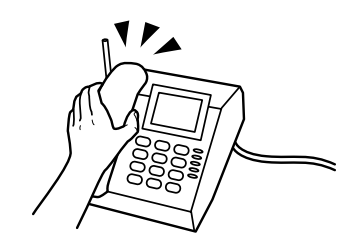

<span id="page-93-0"></span>C Ko slišite ton faksa, na LCD-zaslonu izdelka izberite **Start Fax**.

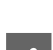

**Izberite Receive.** 

Pritisnite  $\hat{\varphi}$  (Color) ali  $\hat{\varphi}$  (B&W), da sprejmete faks, nato pa odložite slušalko.

#### *Opomba:*

*Funkcija Remote Receive omogoča začetek prejemanja faksa s telefonom namesto z izdelkom. Omogočite funkcijo in nastavite Start Code. Če imate brezžični telefon in ste v drugem prostoru, lahko faks začnete prejemati zgolj z vnosom kode v telefon.*

& *Setup > System Administration > Fax Settings > Receive Settings > Remote Receive*

### **Shranjevanje prejetih faksov na računalnik**

S pripomočkom Epson FAX Utility lahko prejete fakse shranite na računalnik v obliki PDF. Informacije o namestitvi pripomočka FAX Utility najdete v naslednjem poglavju.

& ["Nameščanje pripomočka FAX Utility za faksiranje prek računalnika" na strani 82](#page-81-0)

Po spodnjih navodilih zaženite pripomoček FAX Utility in izberite **Received Fax Output Settings** (pri Mac OS X izberite **Fax Receive Monitor**), da spremenite nastavitev. Podrobnosti si oglejte v pomoči za pripomoček FAX Utility.

Windows:

Kliknite gumb "Start" (Windows 7 in Vista) oz. kliknite Start (Windows XP), izberite All Programs (Vsi programi), nato pa izberite Epson Software in kliknite FAX Utility.

V sistemu Windows 8 z desno tipko miške kliknite na zaslon Start (Začetek) oz. podrsajte od spodnjega ali zgornjega roba zaslona Start (Začetek), nato pa izberite All apps (Vsi programi) > Epson Software > FAX Utility. (Strežniški OS niso podprti.)

Mac OS X:

Kliknite System Preference, nato kliknite Print & Fax (Tiskanje in faksiranje) ali Print & Scan (Tiskanje in optično branje) in izberite FAX (vaš tiskalnik) na seznamu Printer (Tiskalnik). Nato kliknite; Mac OS X 10.6.x, 10.7.x, 10.8.x: Option & Supplies — Utility (Pripomoček) — Open Printer Utility Mac OS X 10.5.8: Open Print Queue (Odpri čakalno vrsto za tiskanje) — Utility (Pripomoček)

## **Preverjanje stanja in zgodovine opravil faksiranja**

### **Uporaba statusnega menija**

### **Preverjanje opravil faksiranja v izvajanju ali na čakanju**

V meniju Job Monitor lahko izvedete naslednje operacije.

- ❏ Preverjanje in preklic opravil faksiranja, ki se izvajajo ali čakajo na pošiljanje.
- ❏ Pošiljanje ali brisanje optično prebranega dokumenta s funkcijo Store Fax Data.
- ❏ Brisanje optično prebranega dokumenta za storitve pozivanja.

❏ Ponovno pošiljanje ali brisanje faksov, ki niso bili uspešno poslani, če imate omogočeno možnost Save Failure Data.

Za dostop do menija sledite spodnjim navodilom.

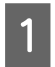

Pritisnite *i* na nadzorni plošči.

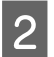

B Izberite **Job Monitor**, nato pa izberite **Communication Job List** ali **Print Job**.

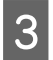

C S seznama izberite želeno opravilo. Prikaže se zaslon s podrobnimi informacijami, ki prikazuje razpoložljiva dejanja.

### **Preverjanje poslanih/prejetih opravil faksiranja**

Preverite lahko zgodovino poslanih ali prejetih opravil faksiranja. Prejete fakse lahko tudi ponovno natisnete. Ko dosežete omejitev, se najprej izbriše najstarejši vnos. Za dostop do menija sledite spodnjim navodilom.

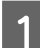

Pritisnite *i* na nadzorni plošči.

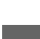

B Izberite **Job History**, nato pa izberite **Receive Job List** ali **Send Job List**.

S seznama izberite želeno opravilo. Prikaže se zaslon s podrobnimi informacijami, ki prikazuje razpoložljiva dejanja.

### **Preverjanje prejetih faksov v nabiralniku**

Ogledate si lahko prejete fakse, ki so shranjeni v pomnilniku izdelka (Inbox). Pritisnite *i* na nadzorni plošči, izberite **Job Storage**, nato pa izberite **Inbox**.

Inbox lahko odprete tudi v načinu Fax.

& ["Ogled prejetih faksov na zaslonu LCD" na strani 92](#page-91-0)

### **Tiskanje poročila faksiranja**

### **Samodejno tiskanje dnevnika faksiranja**

Nastavite lahko samodejno tiskanje poročila o faksiranju.

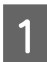

A V začetnem meniju izberite način **Setup**.

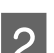

**Izberite System Administration.** 

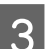

C Izberite **Fax Settings**.

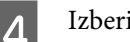

**Izberite Output Settings.** 

<span id="page-95-0"></span>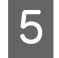

**EXECUTE:** Fax Log Auto Print.

F Izberite eno izmed dveh možnosti za samodejno tiskanje.

### ❏ **Off**

Poročilo se ne natisne samodejno.

❏ **On(Every 30)**

Poročilo se samodejno natisne po vsakih 30 poslanih/prejetih faksih.

❏ **On(Time)**

Določite lahko čas samodejnega tiskanja poročila. Vendar, če medtem število faksov preseže 30, se poročilo natisne pred navedenim časom.

### **Ročno tiskanje poročila faksiranja**

Po želji lahko natisnete različna poročila faksiranja.

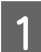

A V začetnem meniju izberite način **Fax**.

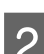

B Pritisnite **Menu**, izberite **Fax Report**, nato pa izberite enega izmed naslednjih elementov za tiskanje.

❏ **Fax Settings List**

Natisne trenutne nastavitve faksa.

- ❏ **Fax Log** Prikaže ali natisne zgodovino poslanih in prejetih faksov.
- ❏ **Last Transmission** Natisne poročilo za predhodni faks, ki je bil poslan ali prejet prek pozivanja.
- ❏ **Stored Fax Documents** Natisne seznam opravil faksiranja, ki so trenutno shranjena v pomnilniku izdelka.
- ❏ **Protocol Trace** Natisne podrobno poročilo za predhodni faks, ki je bil poslan ali prejet.

## **Menijski seznam načinov telefaksa**

Dodatne informacije o seznamu menijev načina faksa glejte naslednje poglavje. & ["Način Fax" na strani 101](#page-100-0)

# <span id="page-96-0"></span>**Nastavitve seznama stikov**

## **Ustvarjanje stika**

Pogosto uporabljene številke faksov, e-poštne naslove in omrežne mape lahko registrirate v seznam stikov. Ta funkcija vam omogoča hitro izbiro cilja za faksiranje in optično branje.

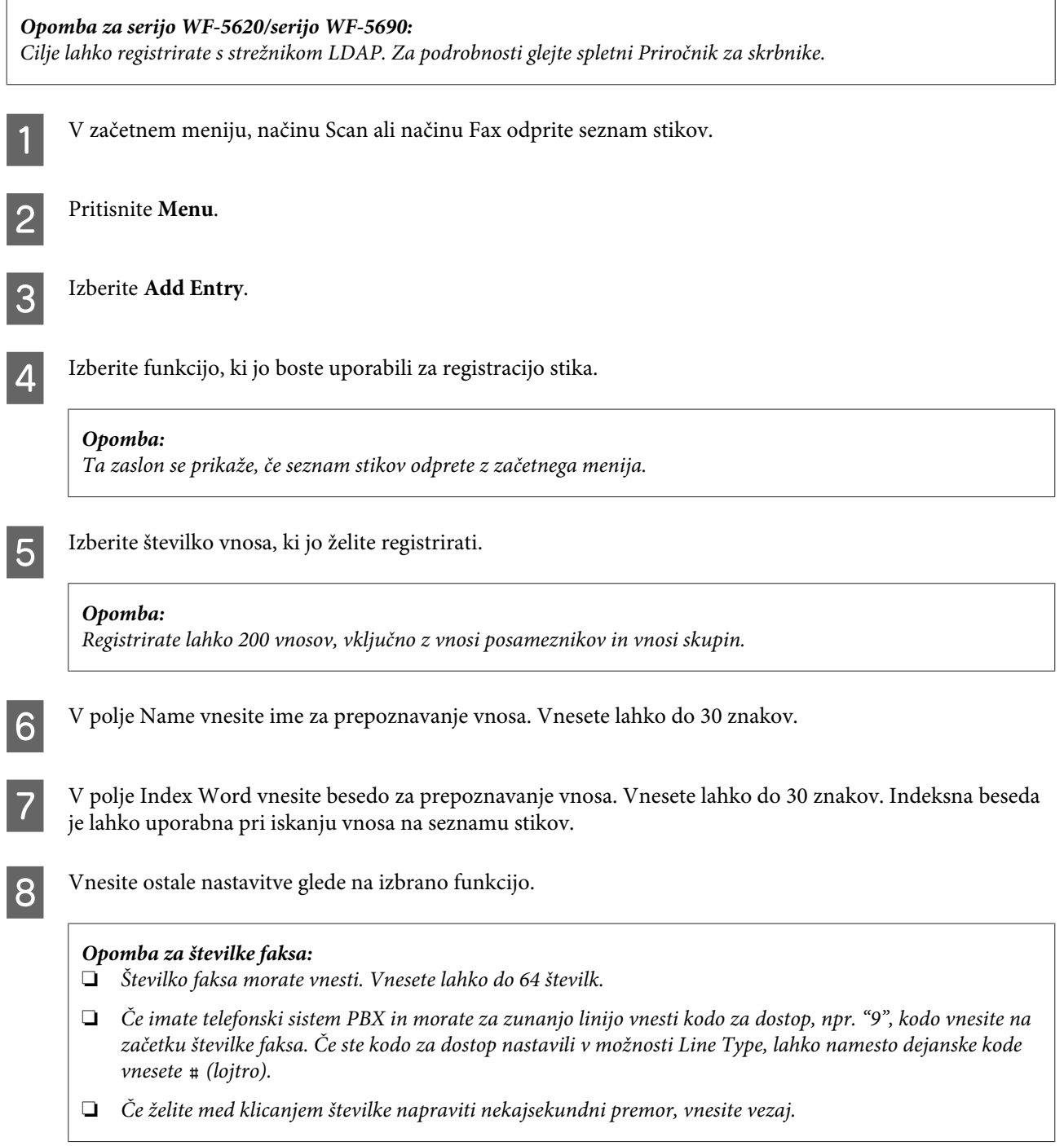

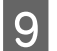

**I Pritisnite Save** za zaključek registracije.

#### *Opomba:*

*Če želite izbrisati ali urediti obstoječi vnos, na zaslonu s seznamom stikov pritisnite ime želenega vnosa, nato pa izberite Delete ali Edit.*

## **Ustvarjanje skupine**

Če stike dodate v skupino, lahko optično prebrano sliko faksirate ali pošljete po e-pošti na več ciljev hkrati.

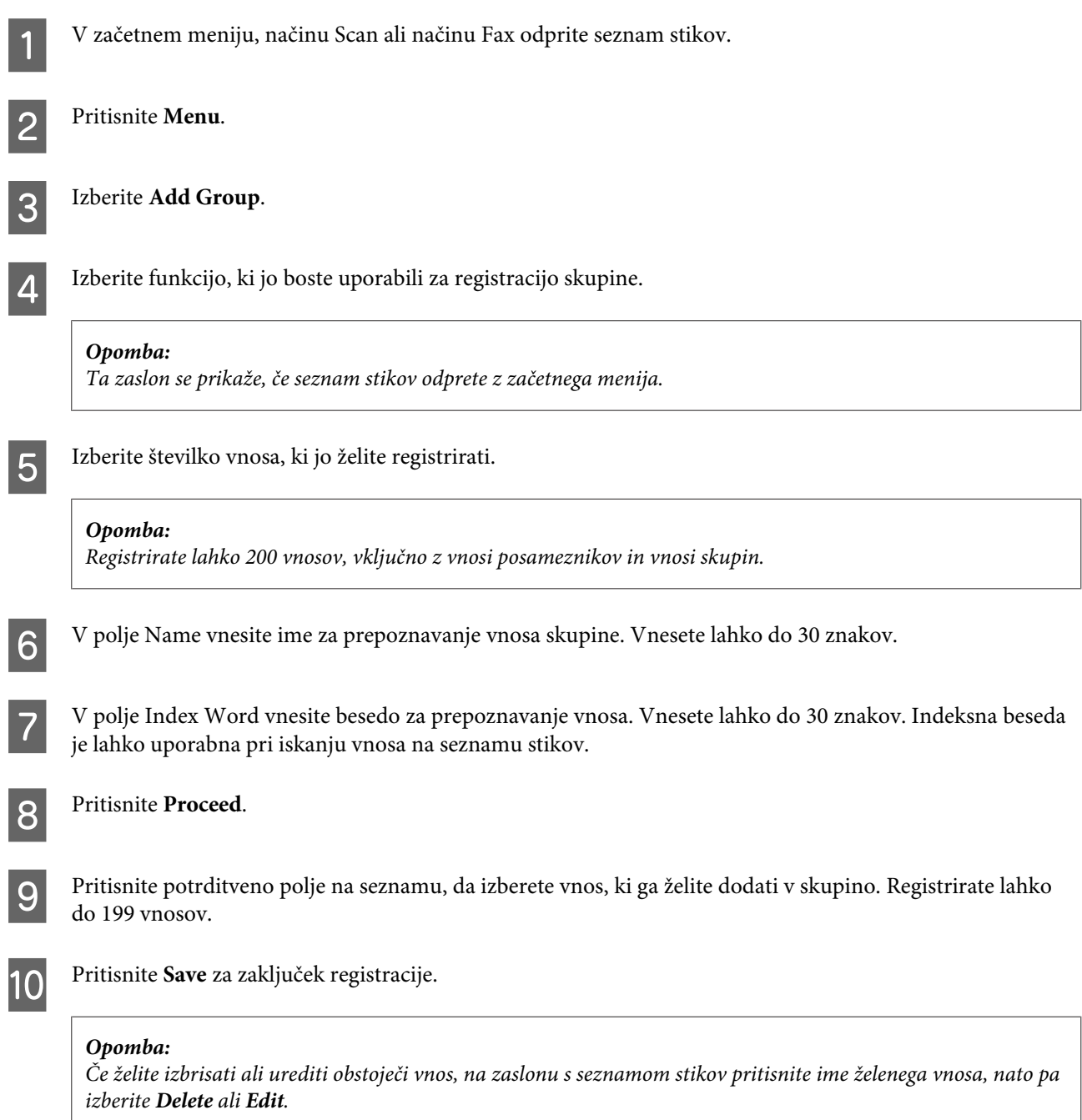

# <span id="page-98-0"></span>**Seznam menijev na nadzorni plošči**

Ta izdelek lahko uporabljate kot tiskalnik, kopirni stroj, optični bralnik in telefaks. Med uporabo ene izmed teh funkcij, z izjemo funkcije tiskalnik, izberite želeno funkcijo s pritiskom ustreznega gumba Način, ki se nahaja na nadzorni plošči. Glavno okno vsakega načina se bo pojavilo, ko boste izbrali način.

## **Način Copy**

#### *Opomba:*

❏ *Nastavitveni elementi se lahko razlikujejo glede na meni.*

❏ *Hierarhija se lahko razlikuje glede na izdelek in postavitev.*

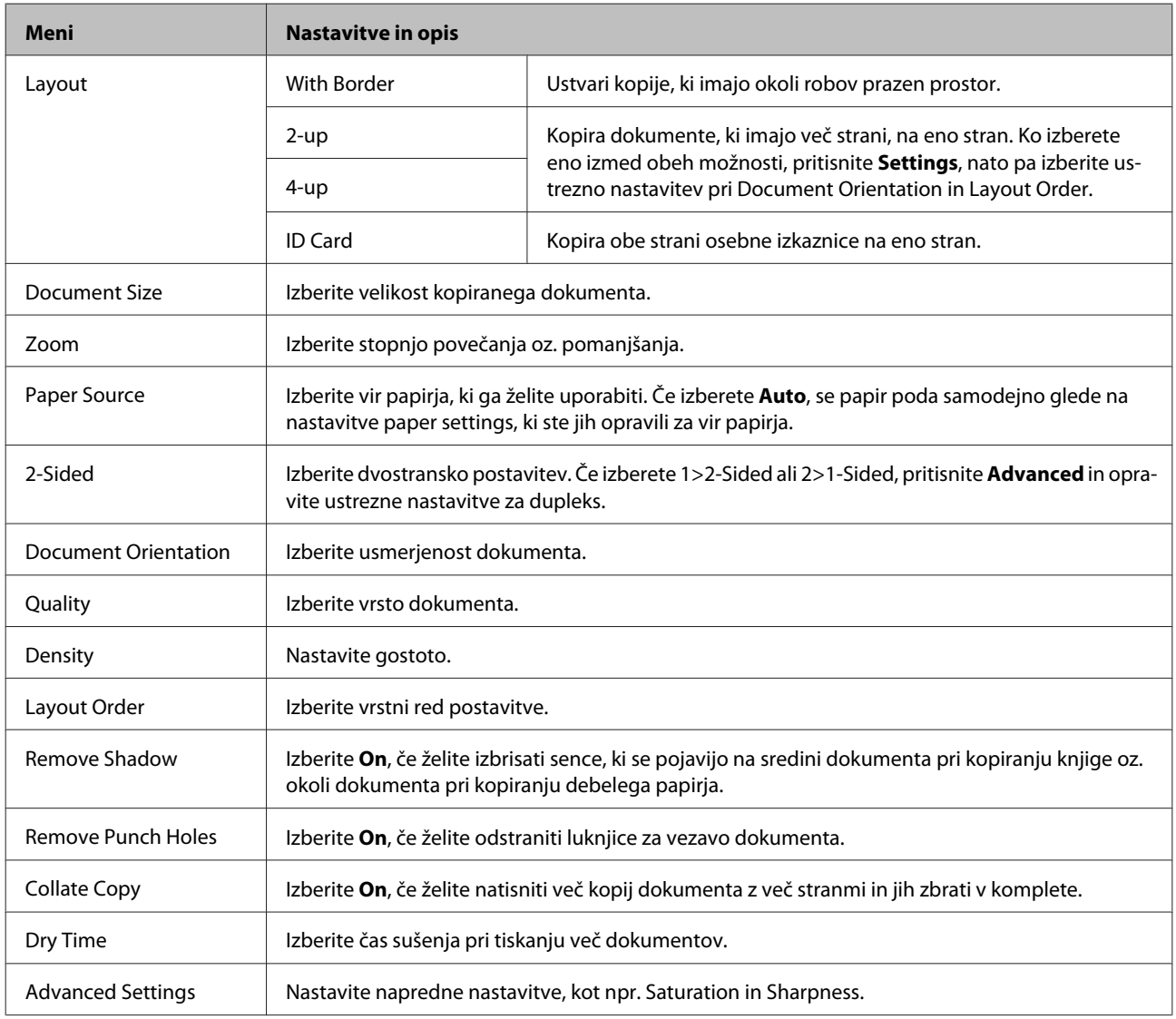

## **Način Memory Device**

*Opomba:*

*Nastavitveni elementi se lahko razlikujejo glede na zapis.*

#### **Format**

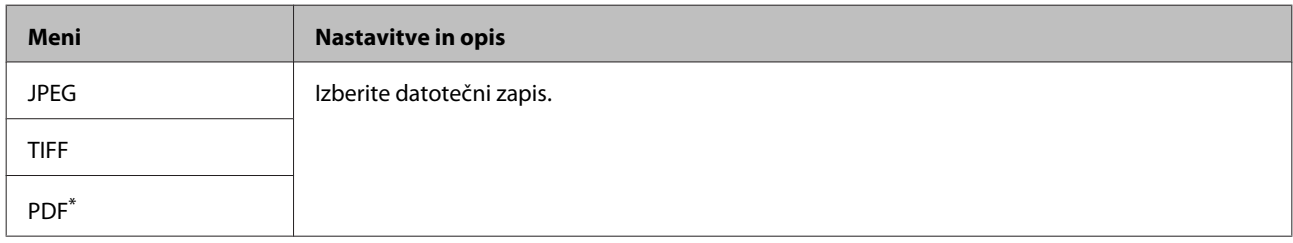

\* Ta funkcija je na voljo le pri seriji WF-5690.

#### **Napredne nastavitve**

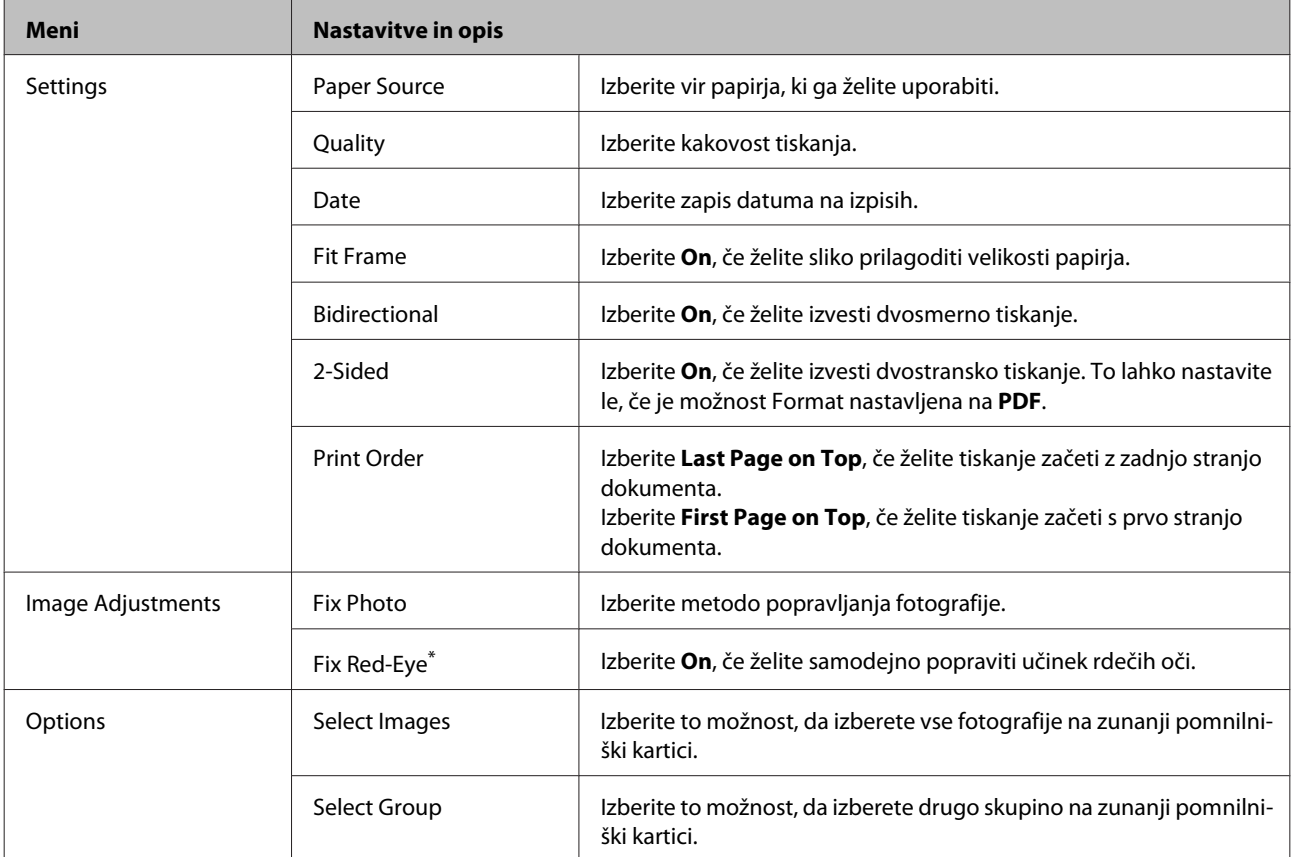

\* Ta nastavitev na spremeni prvotne slike. Vpliva samo na izpis. Glede na vrsto fotografije bodo poleg oči morda popravljeni tudi drugi deli slike.

## <span id="page-100-0"></span>**Način Fax**

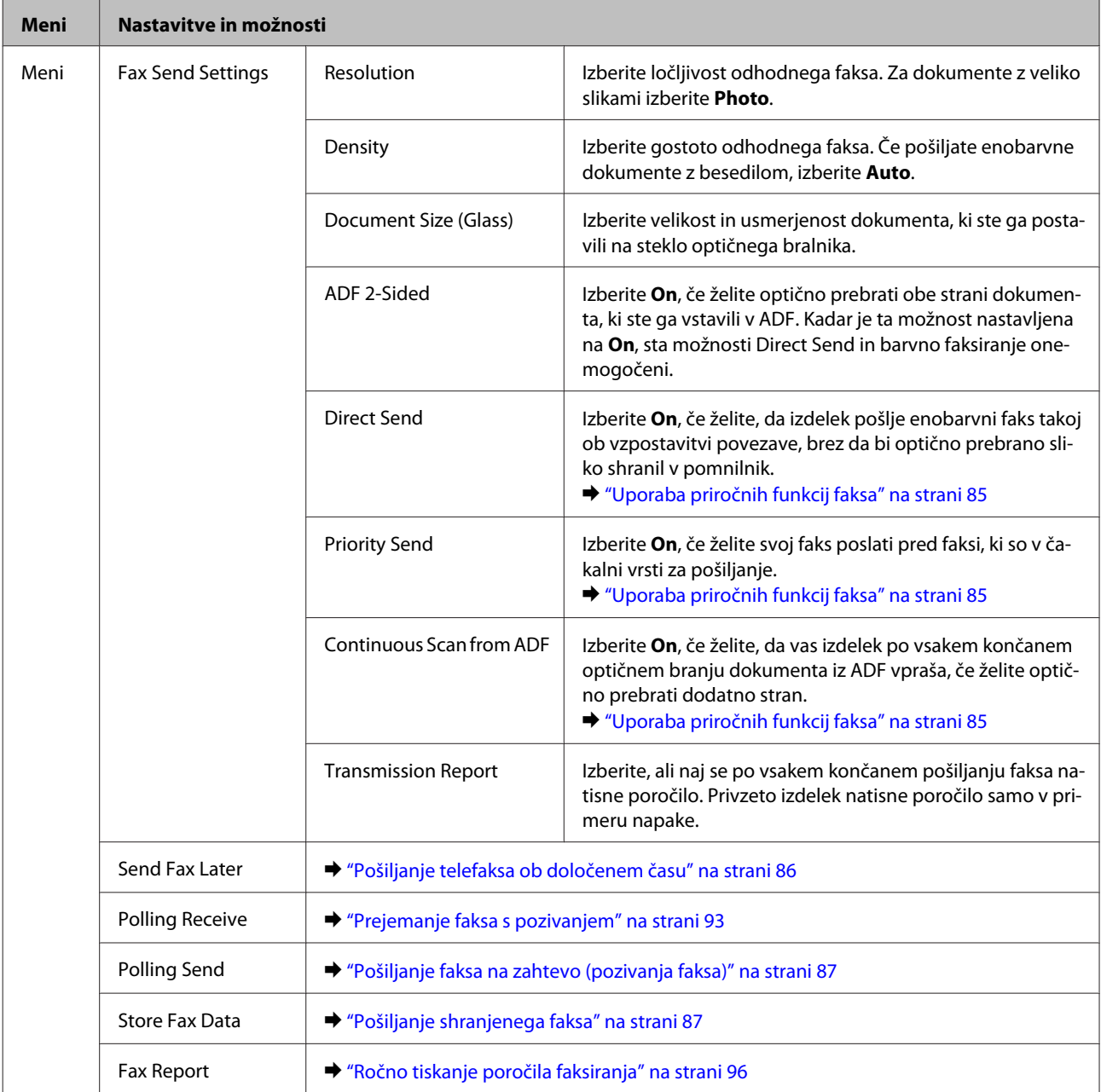

## **Način Scan**

*Opomba:*

*Nastavitveni elementi se lahko razlikujejo glede na meni.*

#### **Scan to Memory Device**

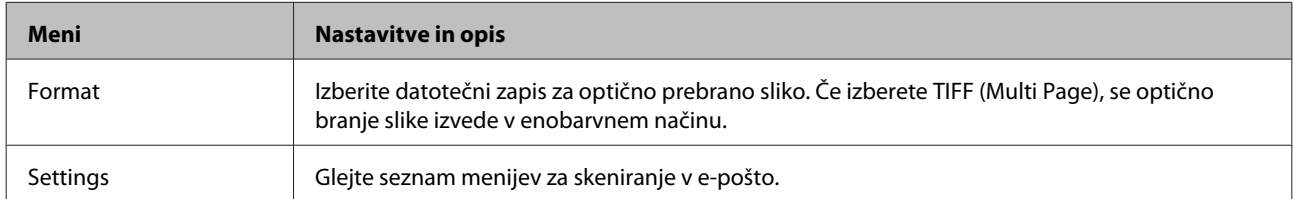

#### **Scan to Network Folder/FTP**

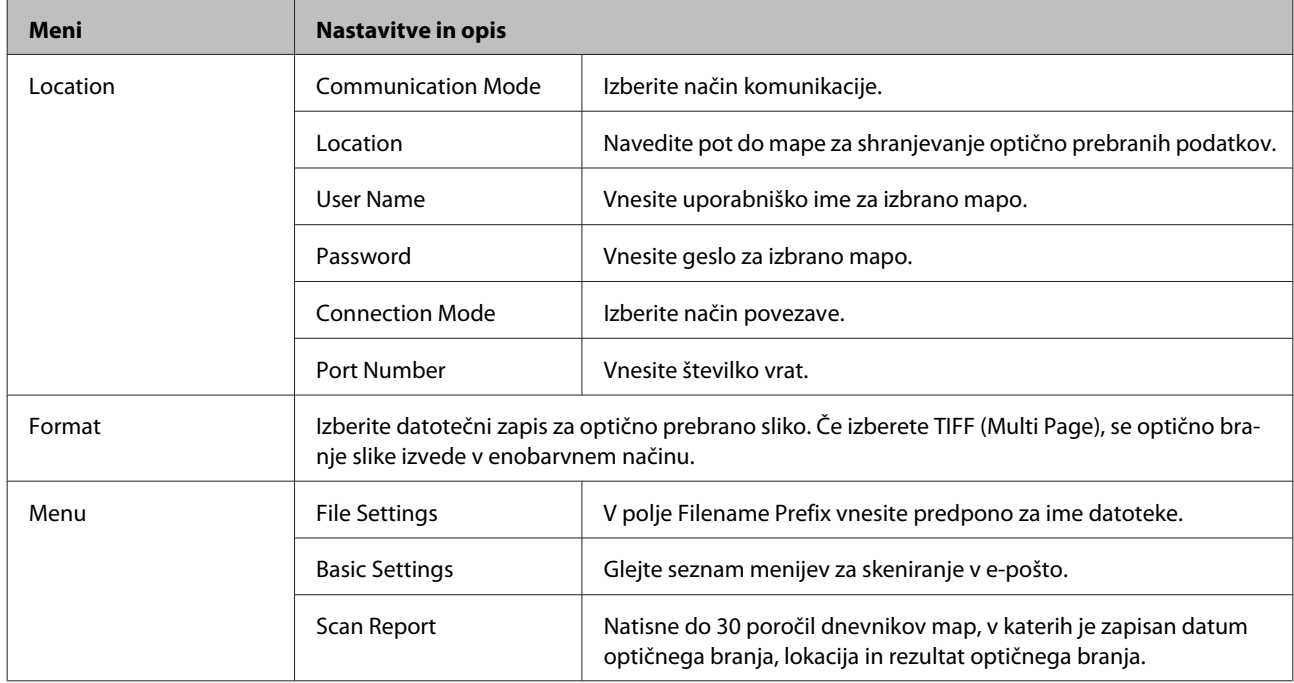

#### **Scan to Email**

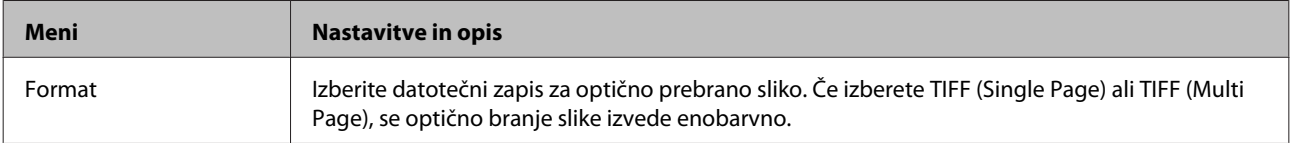

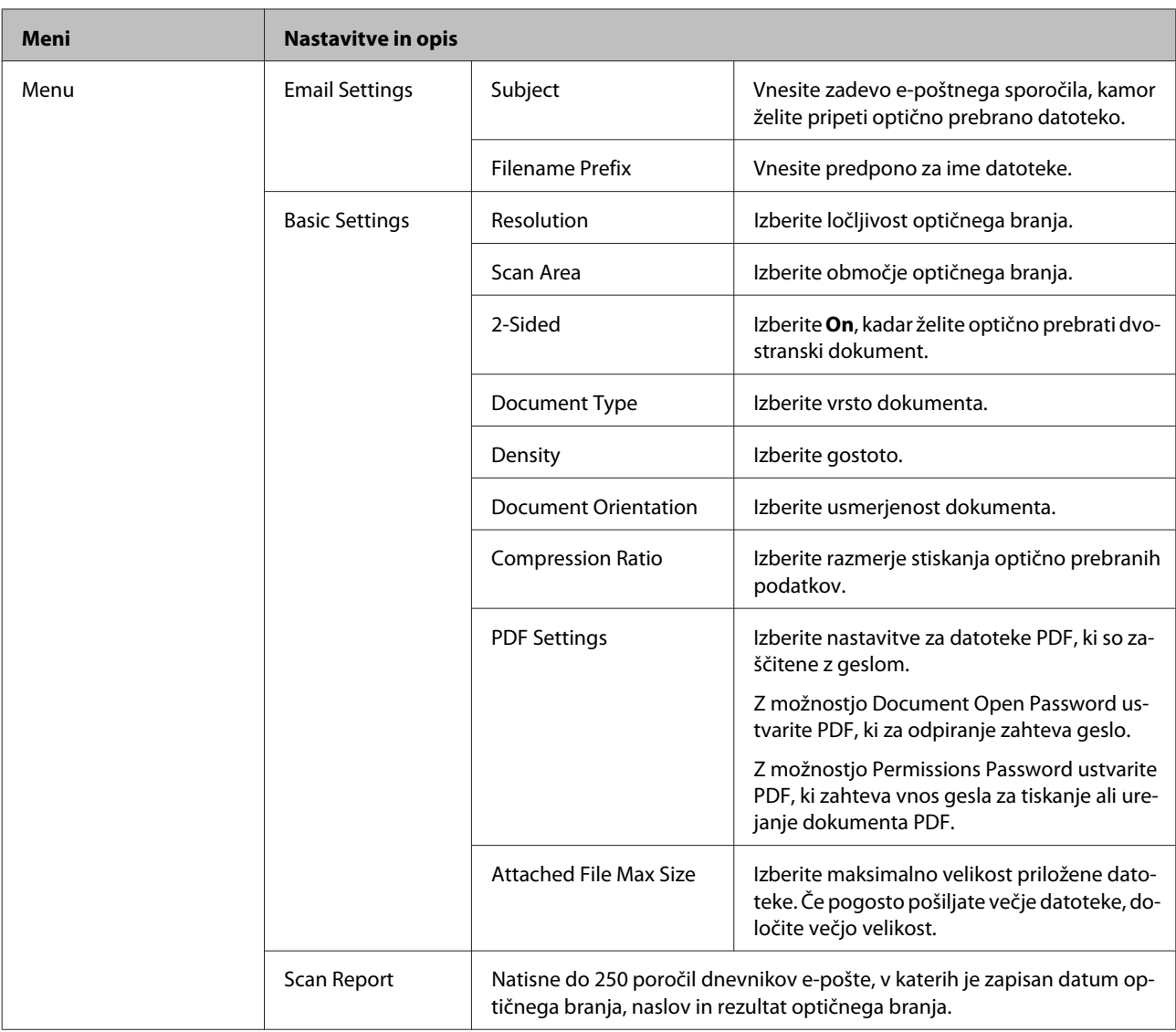

#### **Scan to Cloud**

Navodila za uporabo funkcije Scan to Cloud lahko najdete na spletni strani portala Epson Connect. & ["Uporaba storitve Epson Connect" na strani 12](#page-11-0)

#### **Skeniranje v program Document Capture Pro**

& ["Optično branje v program Document Capture Pro \(samo Windows\)" na strani 63](#page-62-0)

#### **Scan to Computer (WSD)**

& ["Optično branje na računalnik \(WSD\)" na strani 64](#page-63-0)

## **Način Setup**

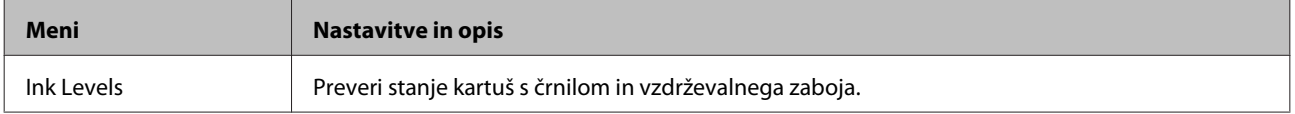

<span id="page-103-0"></span>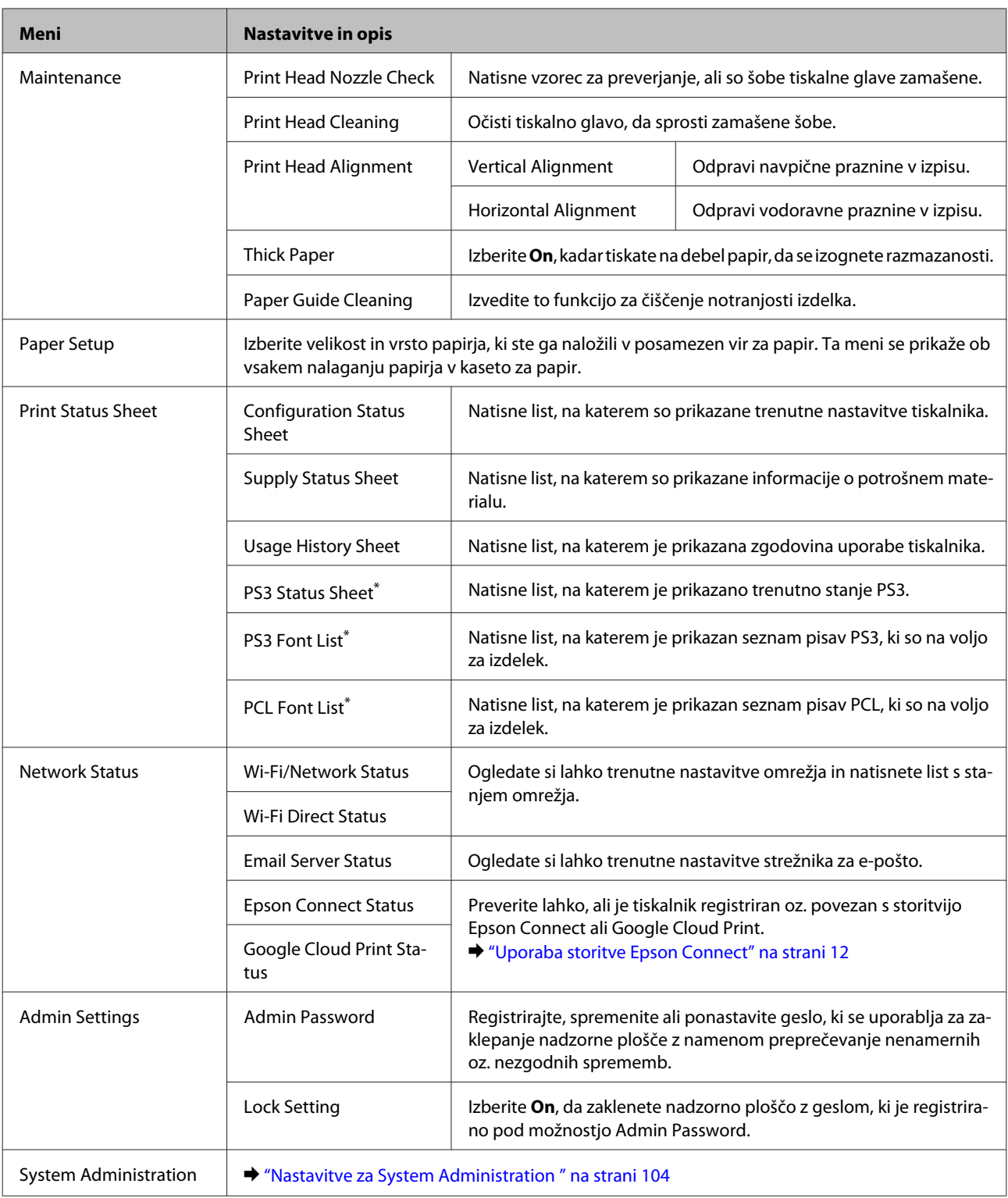

\* Ta funkcija je na voljo le pri seriji WF-5690.

## **Nastavitve za System Administration**

Skrbnik lahko zaklene nadzorno ploščo, da prepreči nenamerne spremembe. Če želite zakleniti nadzorno ploščo, izberite spodnje menije, nato pa vnesite geslo.

Setup > Admin Settings > Lock Setting

Geslo potrebujete za uporabo naslednjih funkcij.

- ❏ Vnašanje nastavitev za System Administration v načinu Setup
- ❏ Spreminjanje nastavitev načina Eco Mode.
- ❏ Dodajanje, brisanje, in urejanje nastavitev za Preset in seznama stikov

Geslo, ki je nastavljeno v možnosti Lock Setting potrebujete tudi za nastavitve Epson WebConfig ali EpsonNet Config.

#### *Opomba:*

*Če pozabite geslo, se obrnite na trgovca.*

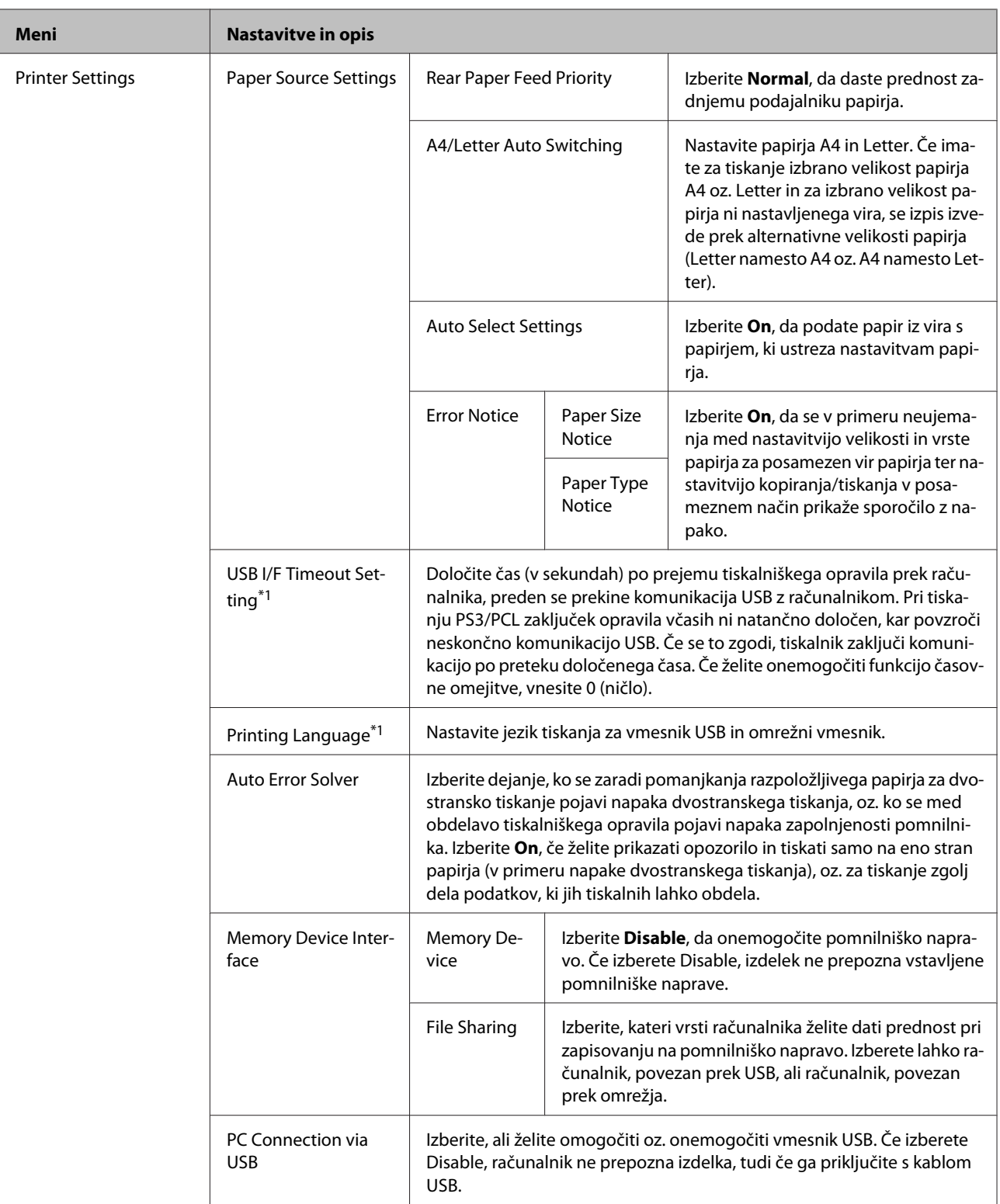

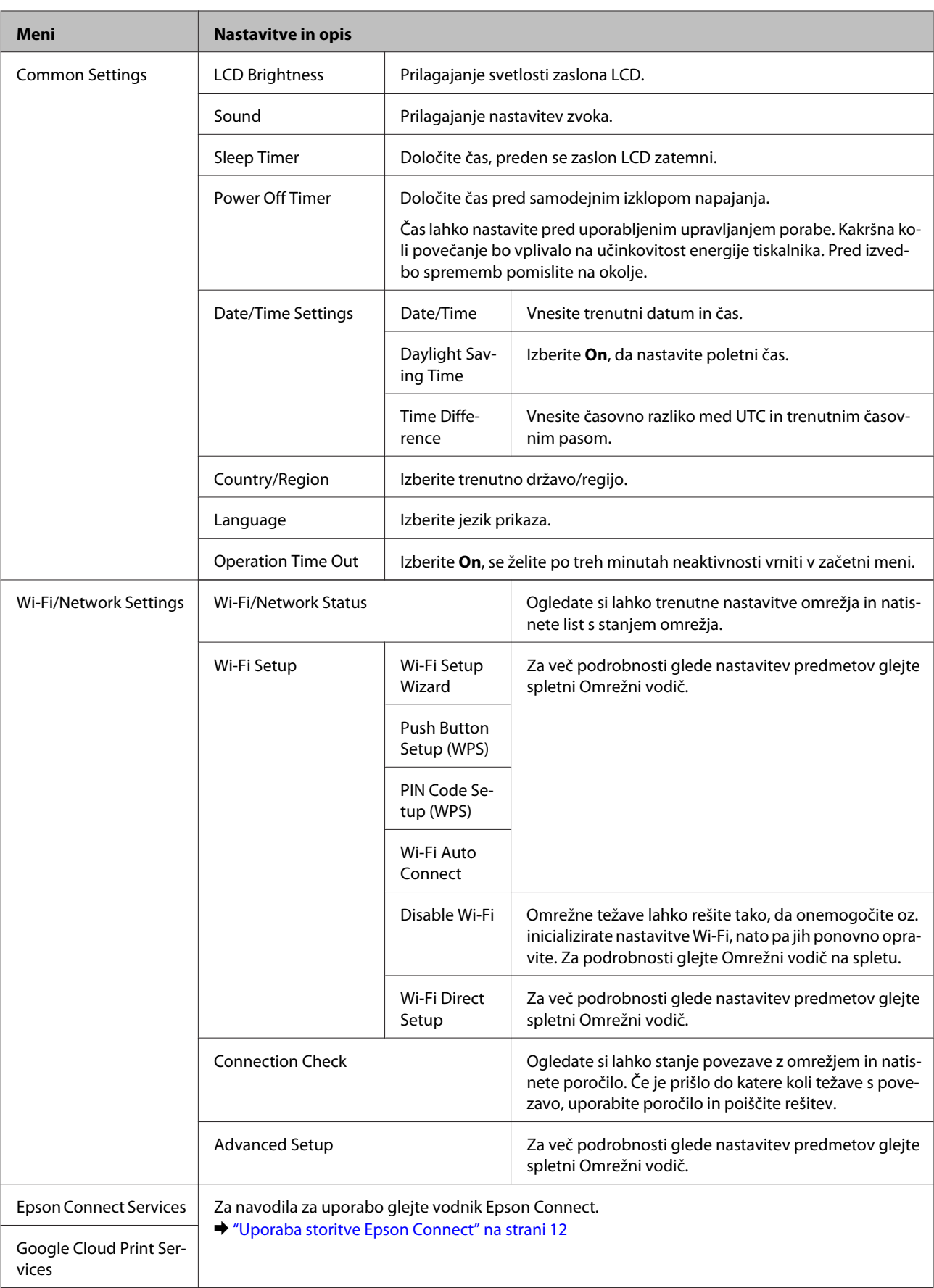

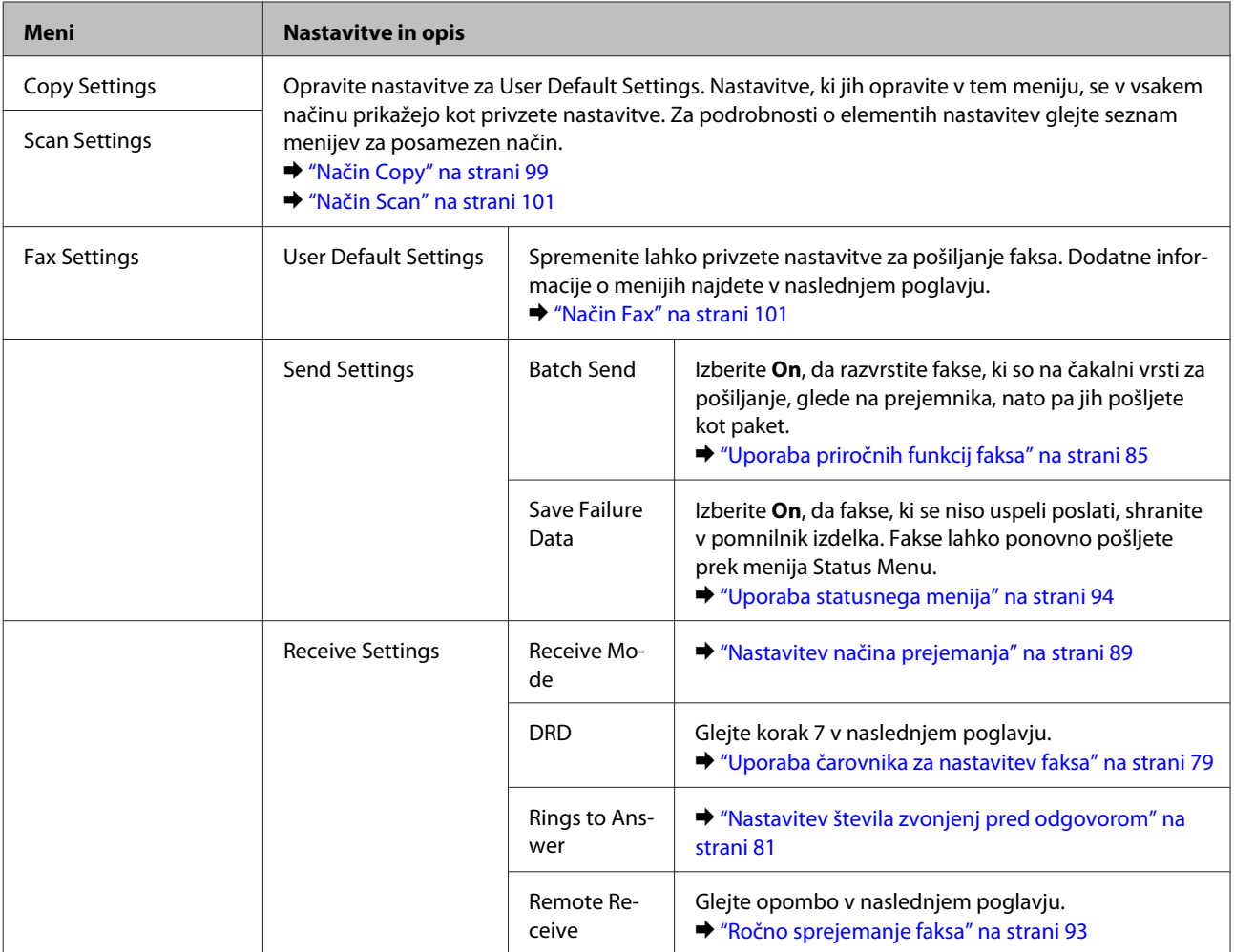
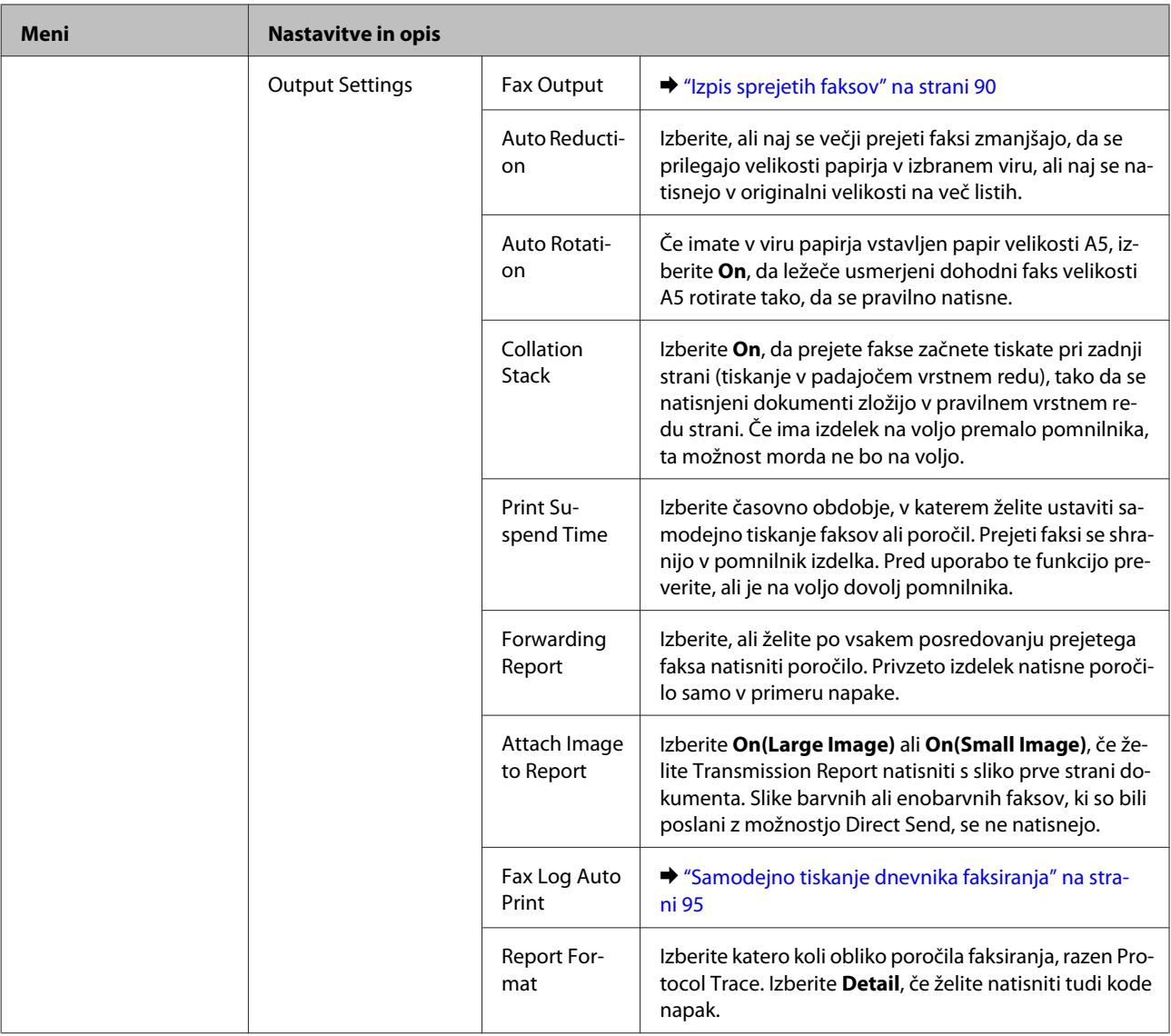

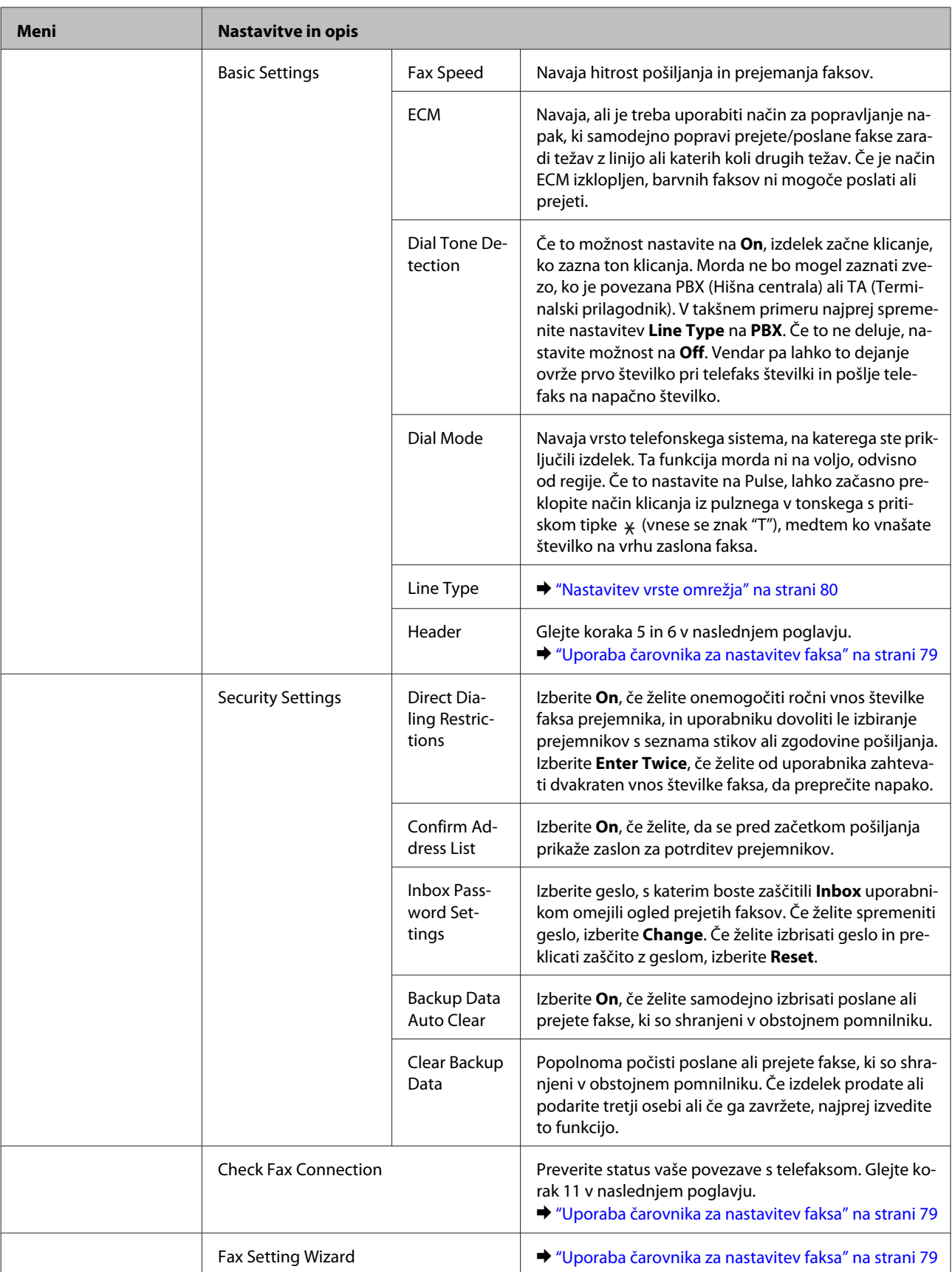

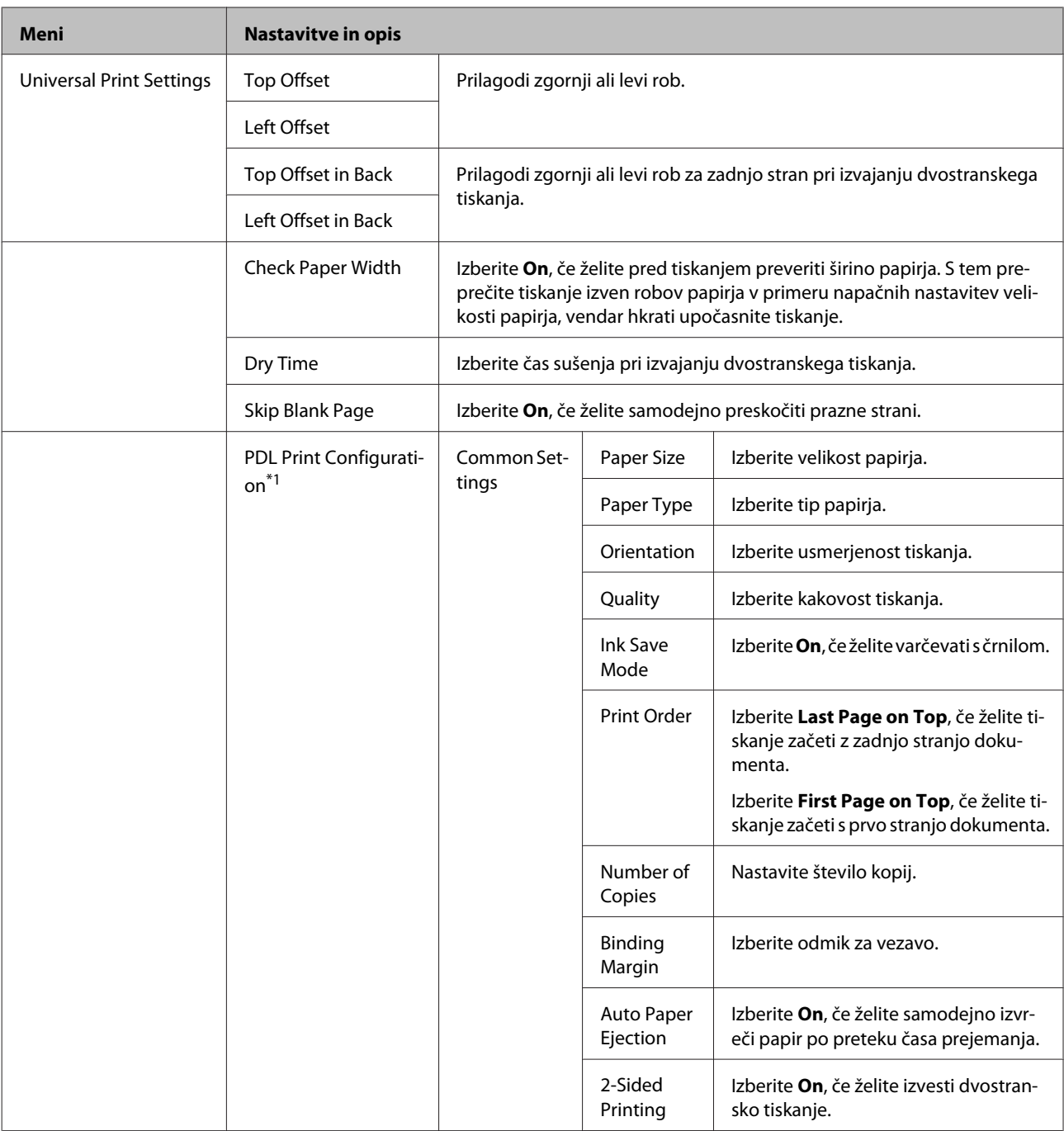

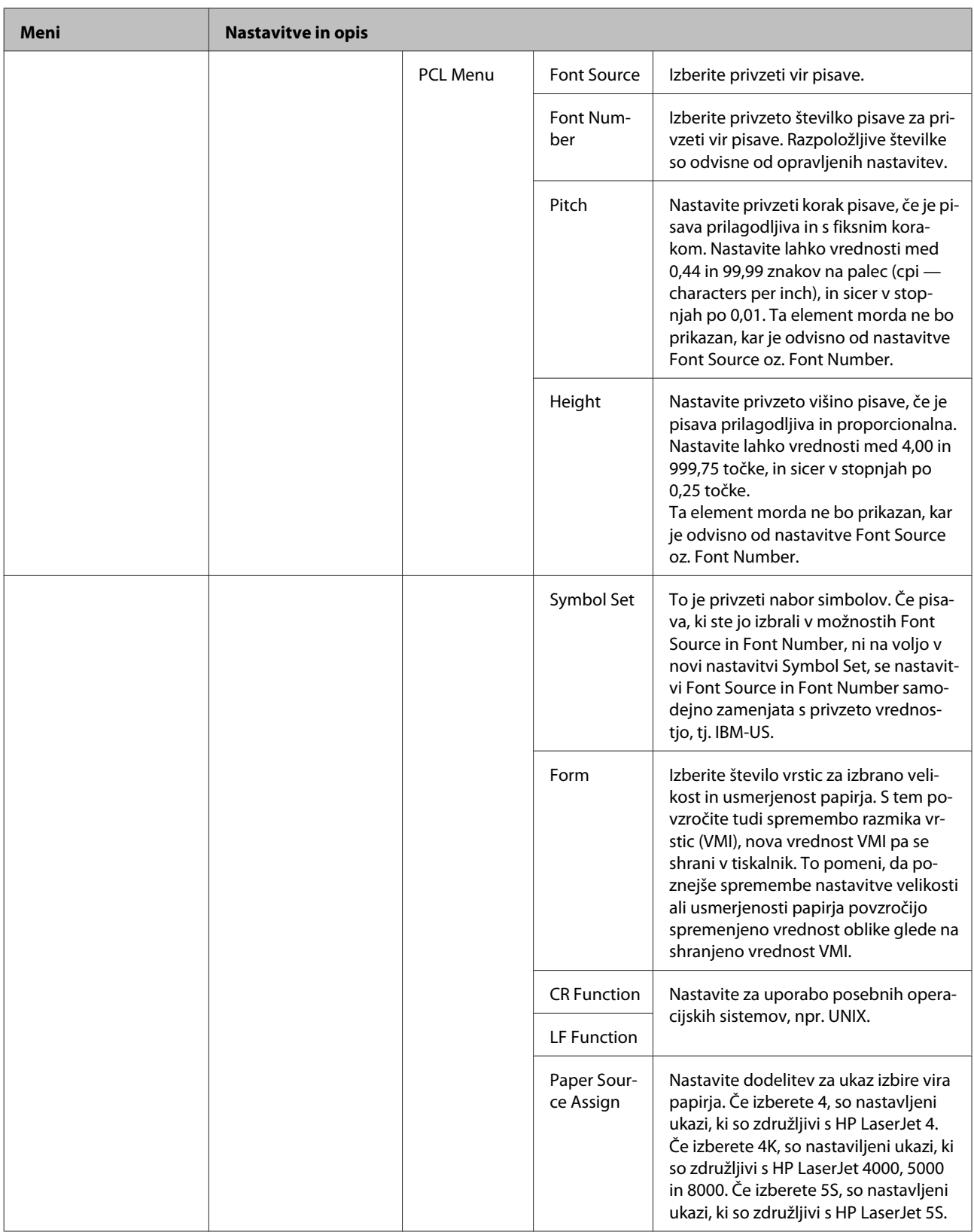

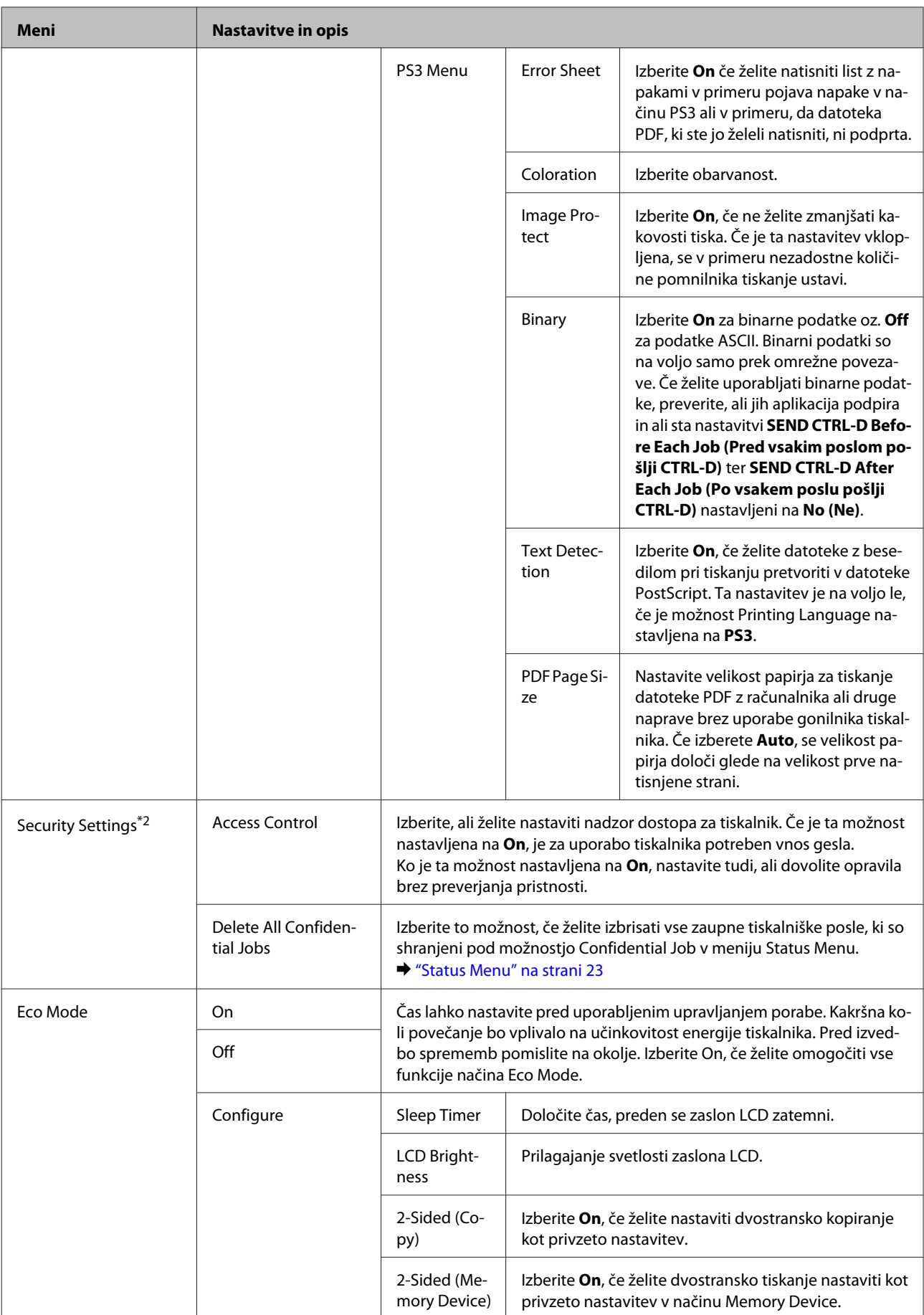

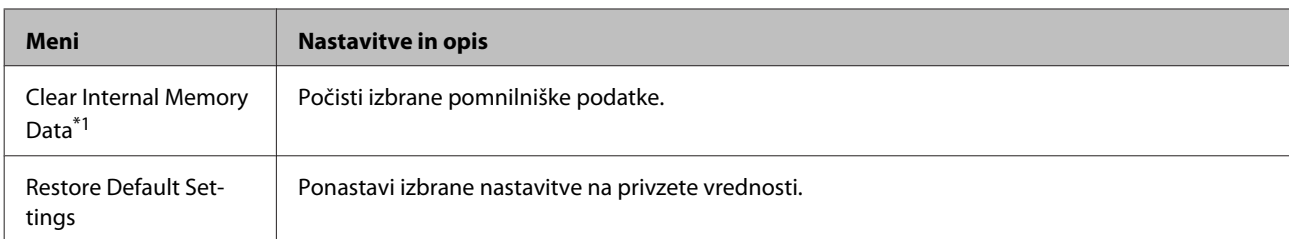

\*1 Ta funkcija je na voljo le pri seriji WF-5690.

\*2 To funkcijo podpira samo serija WF-5620 in serija WF-5690.

## **Contacts**

& ["Nastavitve seznama stikov" na strani 97](#page-96-0)

# **Presets**

Pogosto uporabljene nastavitve kopiranja, skeniranja in faksiranja lahko nastavite kot vnaprejšnjo nastavitev. V vnaprejšnjo nastavitev so vključene tudi informacije o cilju, ki ste jih izbrali s seznama stikov, kot npr. e-poštni naslov, omrežne mape in številke faksov.

Za ustvarjanje vnaprejšnje nastavitve sledite spodnjim navodilom.

Na začetnem zaslonu pritisnite **Presets**, izberite **Add New** in izberite funkcijo. Prikaže se vrhnji zaslon izbrane funkcije. Izberite želene nastavitve in pritisnite **Save**. Vnesite ime, po katerem boste prepoznali vnaprejšnjo nastavitev in pritisnite **Save**.

*Opomba:*

*Vnaprejšnje nastavitve lahko ustvarite tudi v načinu posamezne funkcije, tako da pritisnete Presets na vrhnjem zaslonu izbrane funkcije.*

Če želite priklicati vnaprejšnjo nastavitev, na začetnem zaslonu pritisnite **Presets**, nato pa s seznama izberite želeno vnaprejšnjo nastavitev.

# **Status Menu**

& ["Status Menu" na strani 23](#page-22-0)

# **Informacije o kartušah s črnilom in potrošnem materialu**

# **Kartuše s črnilom**

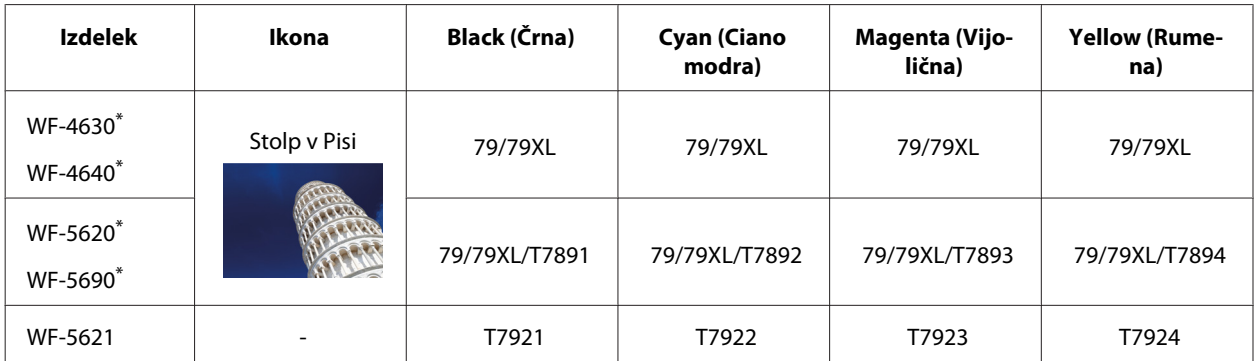

\* Informacije o trajanju Epsonovih kartuš s črnilom najdete na naslednji spletni strani. <http://www.epson.eu/pageyield>

### **Avstralija/Nova Zelandija**

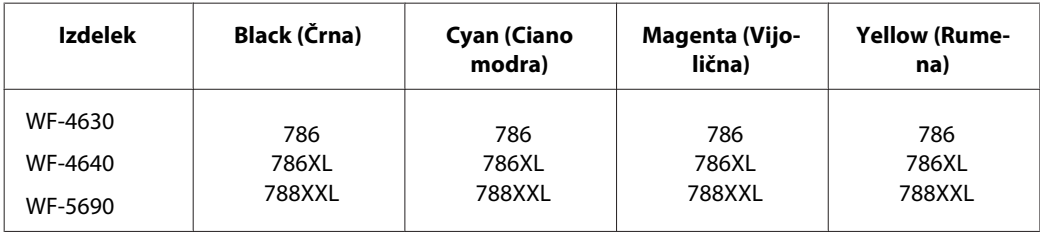

### *Opomba:*

*Vse kartuše niso na voljo v vseh regijah.*

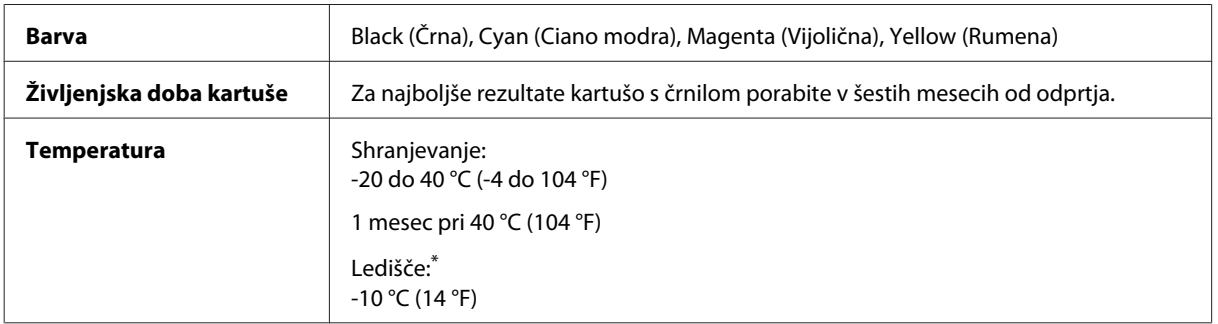

\* Črnilo se odtaja in je uporabno po 3 urah pri 25 °C (77 °F).

# **Vzdrževalni zaboj**

S tem izdelkom lahko uporabljate naslednji vzdrževalni zaboj:

### **Informacije o kartušah s črnilom in potrošnem materialu**

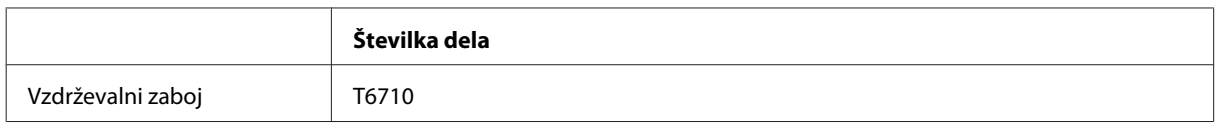

# **Zamenjava kartuš s črnilom**

# **Varnostna navodila, previdnostni ukrepi in specifikacije za kartuše s črnilom**

### **Varnostna navodila**

Pri rokovanju s kartušami upoštevajte naslednje:

- ❏ Kartuše s črnilom hranite izven dosega otrok.
- ❏ Pri rokovanju z rabljenimi kartušami bodite previdni, saj je lahko okrog vrat za dovajanje črnila ostanek črnila.
	- ❏ Če pride črnilo v stik s kožo, območje temeljito sperite z milom in vodo.
	- ❏ Če pride črnilo v stik z očmi, jih nemudoma sperite z vodo. Če po temeljitem spiranju še vedno čutite neugodje ali imate težave z vidom, nemudoma obiščite zdravnika.
	- ❏ Če črnilo pride stik z usti, ga takoj izpljunite in takoj obiščite zdravnika.
- ❏ Preden novo kartušo s črnilom namestite v tiskalnik, jo pretresite v vodoravni smeri, in sicer s približno 15 hitrimi premiki naprej in nazaj po 10 centimetrov v petih sekundah.
- ❏ Kartušo s črnilom porabite pred datumom, natisnjenim na embalaži.
- ❏ Za najboljše rezultate porabite kartušo s črnilom v roku šestih mesecev od vgradnje.
- ❏ Črnilne kartuše ne smete razstavljati ali vanjo kakorkoli posegati, sicer morda ne boste mogli tiskati.
- ❏ Ne dotikajte se zelenega čipa na strani kartuše. Sicer lahko onemogočite normalno delovanje in tiskanje.
- ❏ Čip na kartuši s črnilom vsebuje različne informacije o kartuši, kot je npr. stanje kartuše, ki omogoča nemoteno odstranjevanje in ponovno vstavljanje.
- ❏ Če kartušo s črnilom odstranite za poznejšo rabo, območje za dovajanje črnila zaščitite pred umazanijo in prahom in kartušo shranite v istem okolju kot izdelek. V odprtini za dovajanje črnila je ventil, zato ne potrebujete pokrovčkov ali čepov, vseeno pa bodite previdni, da s črnilom ne umažete predmetov, ki se jih dotaknete s kartušo. Ne dotikajte se odprtine za dovajanje črnila ali okolice.

## **Previdnostni ukrepi pri zamenjavi kartuše s črnilom**

Pred zamenjavo kartuš s črnilom preberite vsa navodila v tem delu.

- ❏ Za najboljše rezultate tiskanja porabite kartušo s črnilom v roku šestih mesecev od vgradnje.
- ❏ Če kartuše s črnilom premaknete iz mrzlega v topel prostor, jih pred uporabo pustite vsaj tri ure pri sobni temperaturi.
- ❏ Pazite, da vam ne padejo oz. da jih ne zadenete ob trde predmete, sicer lahko črnilo začne puščati.
- ❏ Tiskalne glave ne premikajte ročno, ker lahko s tem poškodujete tiskalnik.
- ❏ Ta tiskalnik uporablja kartuše s črnilom, opremljene z zelenim čipom, ki nadzoruje količino črnila, ki ga je posamezna kartuša že porabila. Kartuše so uporabne, tudi če jih odstranite in ponovno vstavite.
- ❏ Če morate začasno odstraniti kartušo s črnilom, območje za dovajanje črnila zaščitite pred umazanijo in prahom. Kartuše s črnilom hranite v istem prostoru kot tiskalnik.
- ❏ Nikoli ne ugašajte tiskalnika med začetnim polnjenjem črnila. Polnjenje črnila se ne bo pravilno izvedlo in tiskalnik ne bo tiskal.
- ❏ Vrata za dovajanje črnila so opremljena z ventilom, v katerega se nabira odvečno črnilo, zato vam ni treba zagotoviti svojih pokrovov ali vtičev. Pri rokovanju z njim bodite previdni. Ne dotikajte se vrat za dovajanje črnila ali okolice.
- ❏ Izdelki, ki jih ne proizvaja Epson, lahko povzročijo škodo, ki je jamstvo družbe Epson ne krije, in lahko v določenih primerih povzroči nepričakovano delovanje tiskalnika.
- ❏ Epson priporoča uporabo originalnih kartuš s črnilom Epson. Epson ne zagotavlja kakovosti ali zanesljivosti neoriginalnega črnila. Z uporabo nepristnega črnila lahko povzročite škodo, ki je jamstvo družbe Epson ne krije, in lahko v določenih primerih povzročite nepričakovano delovanje tiskalnika. Informacije o nepristnih ravneh črnila morda ne bodo prikazane.
- ❏ Stare kartuše pustite v tiskalniku, dokler ne kupite nove; sicer se lahko črnilo v šobah tiskalne glave posuši.
- ❏ Če se barvna kartuša porabi, črna pa je še polna, lahko nadaljujete tiskanje le s črno. & ["Začasno tiskanje s črno kartušo, če so barvne porabljene" na strani 122](#page-121-0)
- ❏ Nikoli ne ugašajte tiskalnika med menjavo kartuš s črnilom. Tako lahko poškodujete zeleni čip na kartuši s črnilom in tiskalnik morda ne bo več pravilno tiskal.
- ❏ Kartuš, ki so bile priložene izdelku, ne smete uporabiti za zamenjavo.

## **Specifikacije kartuše s črnilom**

- ❏ Epson priporoča, da kartušo s črnilom porabite pred iztekom datuma na embalaži.
- ❏ Kartuše s črnilom, ki so priložene izdelku, so delno uporabljene pri prvi namestitvi. Za visokokakovostne natise bo tiskalna glava v izdelku popolnoma napolnjena s črnilom. V tem postopku, ki se izvede samo enkrat, se porabi določena količino črnila, zato bodo te kartuše morda natisnile manj strani kot kasneje uporabljene kartuše.
- ❏ Donos je odvisen od slik, ki jih tiskate, vrste papirja, ki ga uporabljate, hitrosti izpisov in okoljskih pogojev, kot npr. temperature.
- ❏ Za zagotovitev vrhunske kakovosti natisov in zaščito tiskalne glave v kartuši ostane nekaj varnostne rezervne količine črnila, ko izdelek javi, da je kartušo treba zamenjati. Donos ne vključuje te rezerve.
- ❏ Čeprav kartuše s črnilom lahko vsebujejo reciklirane materiale, to ne vpliva na delovanje ali zmogljivost izdelka.
- ❏ Ko tiskate enobarvno ali sivine, bo lahko uporabljeno barvno črnilo namesto črnega, odvisno od vrste papirja ali nastavitev kvalitete papirja. To je zaradi tega, ker mešanica barvnega črnila ustvari črno.

# <span id="page-118-0"></span>**Preverjanje stanja kartuš s črnilom**

### **V sistemu Windows**

### *Opomba:*

*Ko je kartuša s črnilom skoraj prazna, se samodejno prikaže zaslon Low Ink Reminder. Na tem zaslonu lahko preverite tudi stanje kartuše. Če ne želite, da se ta zaslon prikaže, najprej odprite gonilnik tiskalnika in nato kliknite zavihek Maintenance (Vzdrževanje) in nato Monitoring Preferences (Nastavitve nadzorovanja). Na zaslonu Monitoring Preferences (Nastavitve nadzorovanja) počistite potrditveno polje See Low Ink Reminder alerts.*

Če želite preveriti stanje kartuše s črnilom, naredite nekaj od spodnjega:

- ❏ Odprite gonilnik tiskalnika, kliknite zavihek **Main (Glavno)** in nato kliknite gumb **Ink Levels (Ravni črnila)**.
- ❏ V taskbar (opravilna vrstica) sistema Windows dvokliknite ikono izdelka. Navodila za dodajanje ikone v taskbar (opravilna vrstica) najdete v tem razdelku:

& ["Iz ikone bližnjice v taskbar \(opravilna vrstica\)" na strani 44](#page-43-0)

❏ Odprite gonilnik tiskalnika, kliknite zavihek **Maintenance (Vzdrževanje)** in nato gumb **EPSON Status Monitor 3**. Grafični prikaz stanja kartuše.

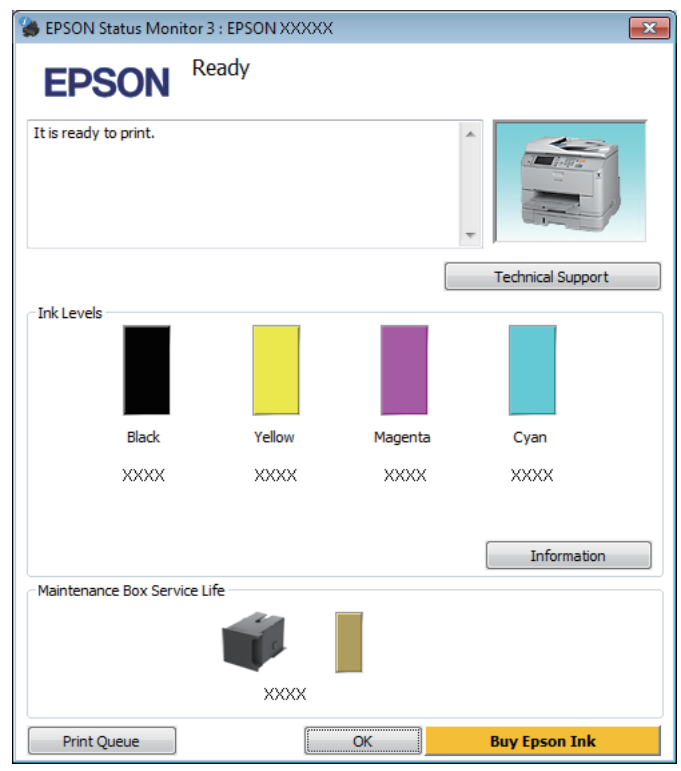

#### *Opomba:*

- ❏ *Če se EPSON Status Monitor 3 ne pojavi, dostopajte do gonilnika tiskalnika in kliknite tabelo Maintenance (Vzdrževanje) in nato gumb Extended Settings (Razširjene nastavitve). V oknu Extended Settings (Razširjene nastavitve) preverite potrditveno polje Enable EPSON Status Monitor 3 (Omogoči EPSON Status Monitor 3).*
- ❏ *Odvisno od trenutnih nastavitev, je lahko prikazan poenostavljeni nadzornik stanja. Kliknite gumb Details (Podrobnosti) za prikaz okna zgoraj.*
- ❏ *Prikazani nivoji črnila kažejo približni odmerek količine črnila.*

### **V sistemu Mac OS X**

Stanje kartuše s črnilom si lahko ogledate s pripomočkom EPSON Status Monitor. Sledite spodnjim korakom.

Odprite Epson Printer Utility 4. & ["Dostop do gonilnika tiskalnika v sistemu Mac OS X" na strani 45](#page-44-0) B Kliknite ikono **EPSON Status Monitor**. Prikaže se okno EPSON Status Monitor.

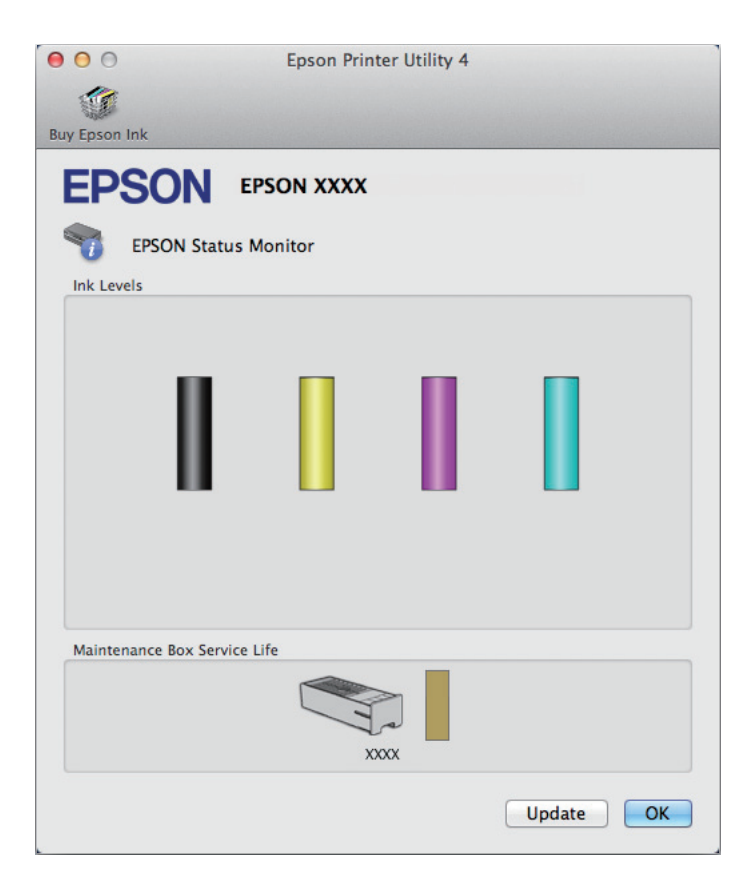

#### *Opomba:*

- ❏ *Na sliki je prikazano stanje kartuše s črnilom, ko ste prvič odprli EPSON Status Monitor. Če želite posodobiti stanje kartuše s črnilom, kliknite Update (Posodobi).*
- ❏ *Prikazani nivoji črnila kažejo približni odmerek količine črnila.*

### **Uporaba nadzorne plošče**

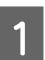

Pritisnite *i* na nadzorni plošči.

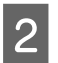

2 **Izberite Printer Information.** 

#### *Opomba:*

❏ *Prikazani nivoji črnila kažejo približni odmerek količine črnila.*

❏ *Ikona stanja na desni strani zaslona LCD označuje stanje vzdrževalnega zaboja.*

# <span id="page-121-0"></span>**Začasno tiskanje s črno kartušo, če so barvne porabljene**

Če se barvna kartuša porabi, črna pa je še polna, lahko kratek čas nadaljujete tiskanje le s črno. Vsekakor pa morate porabljeno kartušo čim prej zamenjati s polno. Za nadaljevanje tiskanja le s črno kartušo si oglejte naslednje poglavje.

*Opomba:*

*Dejanski čas tiskanja je odvisen od pogojev uporabe, vsebine, ki jo tiskate, nastavitev tiskalnika in pogostosti uporabe.*

### **V sistemu Windows**

### *Opomba za sistem Windows:*

*Ta funkcija je na voljo le, če je omogočena storitev EPSON Status Monitor 3. Da omogočite nadzornik stanja, dostopajte do gonilnika tiskalnika in kliknite tabelo Maintenance (Vzdrževanje) kateri sledi gumb Extended Settings (Razširjene nastavitve). V oknu Extended Settings (Razširjene nastavitve) preverite potrditveno polje Enable EPSON Status Monitor 3 (Omogoči EPSON Status Monitor 3).*

Za nadaljevanje tiskanja le s črno kartušo sledite naslednjim korakom.

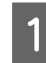

A Če EPSON Status Monitor 3 sporoča, da prekličite tiskalni posel, kliknite **Cancel (Prekliči)** ali **Cancel Print**, da prekličete tiskalni posel.

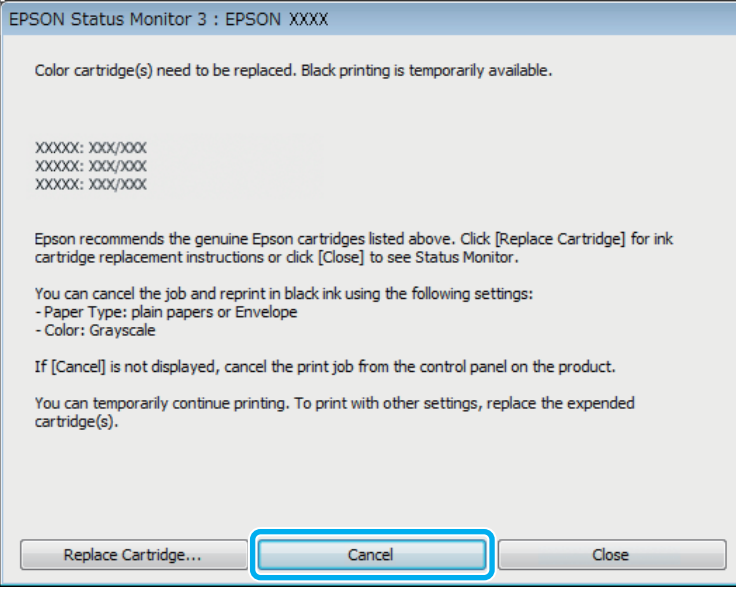

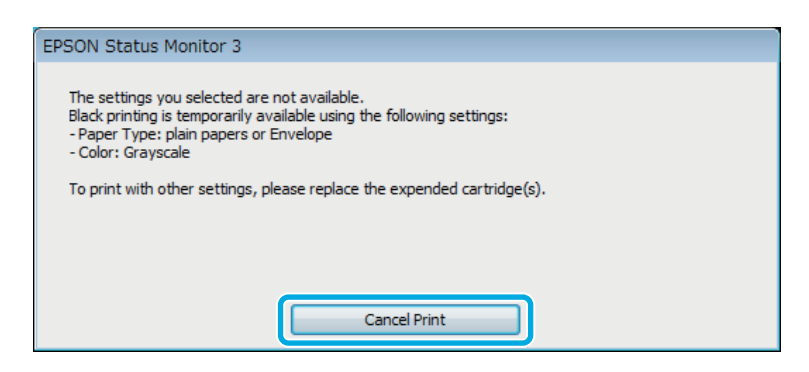

#### *Opomba:*

*Če je v sporočilu navedeno, da je kartuša z barvnim črnilom prazna v drugem računalniku v omrežju, boste morda morali preklicati tiskalni posel v izdelku.*

**B** Vstavite navaden papir ali ovojnico.

3 Odprite nastavitve tiskalnika. & ["Dostop do gonilnika tiskalnika v sistemu Windows" na strani 43](#page-42-0)

- D Kliknite zavihek Main (Glavno) in izberite ustrezne nastavitve.
- E Za nastavitev Paper Type (Tip papirja) izberite **plain papers (navadni papir)** ali **Envelope (Ovojnica)**.
- F Za nastavitev Color (Barva) izberite **Grayscale (Sivina)**.
- G Kliknite **OK (V redu)**, da zaprete okno z nastavitvami tiskalnika.

8 Natisnite datoteko.

I Na zaslonu računalnika se ponovno prikaže EPSON Status Monitor 3. Za tiskanje s črnim črnilom, kliknite **Print in Black**.

### **V sistemu Mac OS X**

Za nadaljevanje tiskanja le s črno kartušo sledite naslednjim korakom.

A Če tiskanja ne morete nadaljevati, kliknite ikono izdelka v opravilni vrstici. Če je prikazano sporočilo, ki vas poziva k preklicu naročila, za obnovitev naročila za tiskanje s črnim črnilom kliknite **Delete (Izbriši)** in sledite spodnjim korakom.

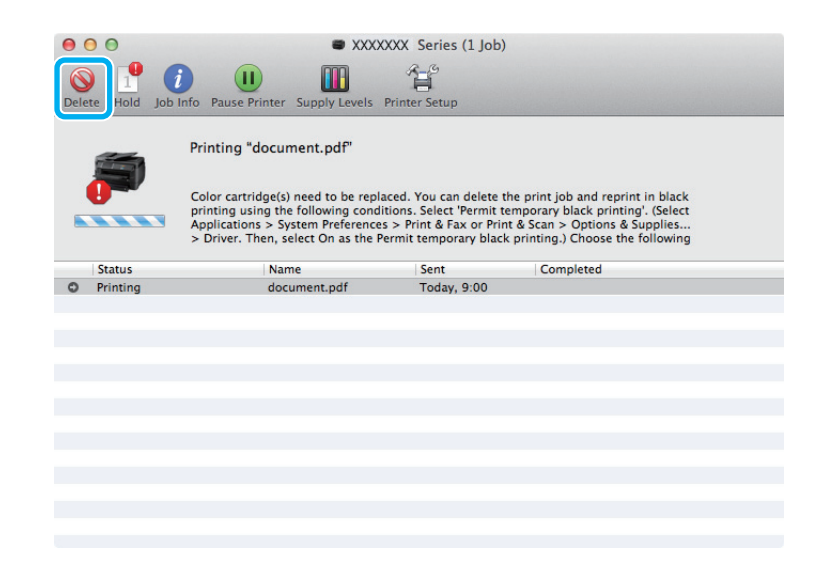

#### *Opomba:*

*Če je v sporočilu navedeno, da je kartuša z barvnim črnilom prazna v drugem računalniku v omrežju, boste morda morali preklicati tiskalni posel v izdelku.*

### Mac OS X 10.8:

Kliknite gumb ; če se pojavi sporočilo o napaki, kliknite **OK**. Za ponovno tiskanje dokumenta le s črno kartušo sledite naslednjim korakom.

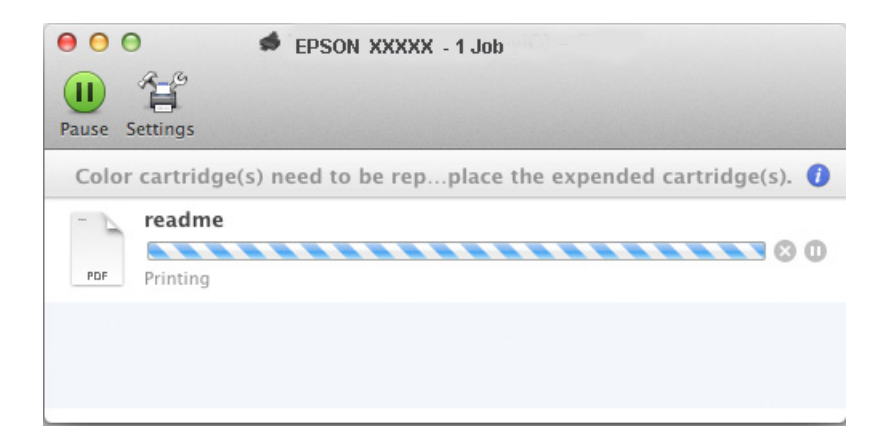

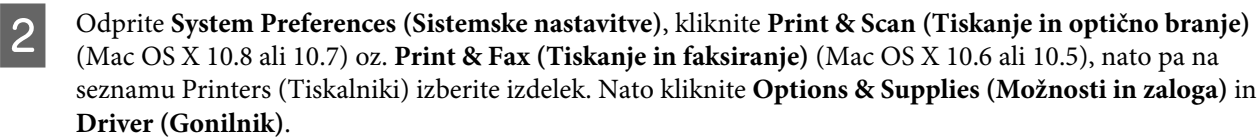

C Za nastavitev Permit temporary black printing (Dovoli začasno tiskanje s črno) izberite **On (Vklop)**.

- **4** Vstavite navaden papir ali ovojnico.
	-

E Odprite pogovorno okno Print (Tiskanje). & ["Dostop do gonilnika tiskalnika v sistemu Mac OS X" na strani 45](#page-44-0)

**F** Kliknite gumb **Show Details (Prikaži podrobnosti)** (v sistemu Mac OS X 10.7) ali gumb ▼ (v sistemu Mac OS X 10.6 ali 10.5), da razširite to pogovorno okno.

G Za nastavitev Printer (Tiskalnik) izberite izdelek, ki ga uporabljate, in nato izberite ustrezne nastavitve.

- H V pojavnem meniju izberite **Print Settings (Nastavitve tiskanja)**.
- I Izberite **plain papers (navadni papir)** ali **Envelope (Ovojnica)** kot nastavitev za Media Type (Vrsta medija) tiskanja.
- 

**10** Potrdite polje **Grayscale** (Sivina).

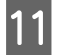

Kliknite Print (Tiskanje) in zaprite pogovorno okno Print (Tiskanje).

# **Varčevanje s črno barvo, ko je kartuša skoraj prazna (samo za Windows)**

### *Opomba za sistem Windows:*

*Ta funkcija je na voljo le, če je omogočena storitev EPSON Status Monitor 3. Da omogočite nadzornik stanja, dostopajte do gonilnika tiskalnika in kliknite tabelo Maintenance (Vzdrževanje) kateri sledi gumb Extended Settings (Razširjene nastavitve). V oknu Extended Settings (Razširjene nastavitve) preverite potrditveno polje Enable EPSON Status Monitor 3 (Omogoči EPSON Status Monitor 3).*

Spodnje okno se pojavi, ko je črnila v črni kartuši skoraj zmanjkajo, v barvni pa ga je več kot v črni. Okno se prikaže le, če ste za vrsto papirja izbrali **plain papers (navadni papir)** in če ste za nastavitev Quality izbrali **Standard (Standarden)**.

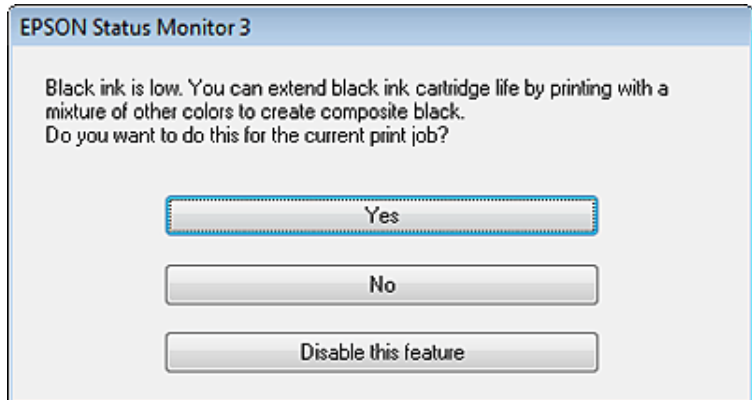

Okno vam ponudi možnost, da nadaljujete z normalno uporabo črne kartuše ali varčujete s črnim črnilom in uporabite mešanico barvnih črnil, da ustvarite črno.

- ❏ Kliknite gumb **Yes (Da)**, če želite uporabiti mešanico barvnih črnil, da ustvarite črno. Isto okno se bo pojavilo naslednjič, ko boste tiskali podobno opravilo.
- ❏ Kliknite gumb **No (Ne)**, če želite nadaljevati tiskanje s preostankom črnila v kartuši. Isto okno se bo pojavilo naslednjič, ko boste tiskali podobno opravilo, in vam spet ponudilo možnost varčevanja s črnilom.
- ❏ Kliknite **Disable this feature**, če želite nadaljevati z uporabo preostanka črnega črnila.

# **Zamenjava kartuše s črnilom**

Ko so kartuše s črnilom skoraj ali popolnoma prazne, se na računalniku ali nadzorni plošči prikaže sporočilo. Kartuše lahko zamenjate kadar koli, razen če izdelek izvaja opravilo.

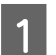

Odprite sprednji pokrov.

B Potisnite kartušo s črnilom, ki jo želite zamenjati, nato pa primite ročaj kartuše in jo izvlecite iz tiskalnika. Ustrezno zavrzite uporabljeno kartušo. Ne razstavljajte je in ne poskušajte je znova napolniti.

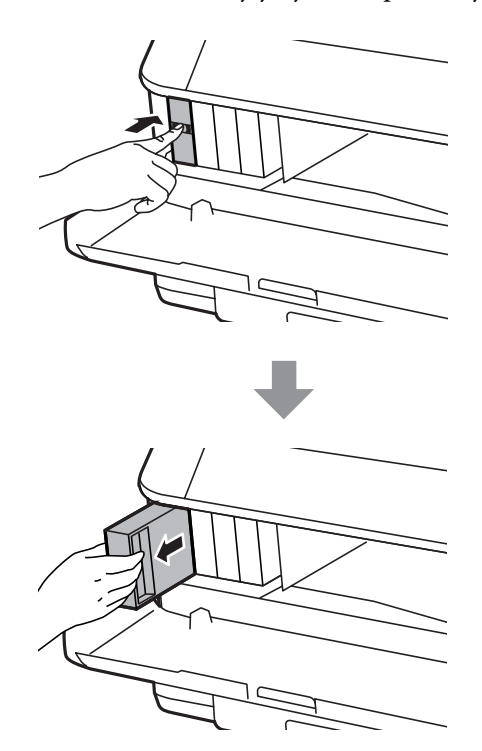

#### *Opomba:*

- ❏ *Slika prikazuje prizor menjave črne kartuše s črnilom. Kartušo s črnilom menjajte na način primeren vaši situaciji.*
- ❏ *Odstranjena kartuša s črnilom lahko vsebuje črnilo v okolici vratc za dovajanje črnila zato bodite previdni, da črnilo ne prenesete na okolico, ko odstranjujete kartuše.*

C Vzemite novo kartušo s črnilom iz embalaže. Ne dotikajte se zelenega čipa na strani kartuše. Sicer lahko onemogočite normalno delovanje in tiskanje.

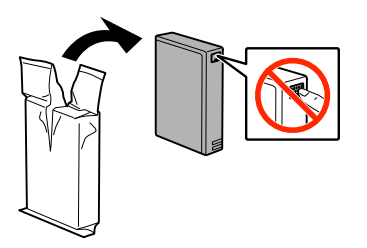

#### *Opomba:*

*Ne pretresajte uporabljenih kartuš s črnilom, saj lahko puščajo.*

D Kartušo s črnilom v 5 sekundah približno 15-krat pretresite v vodoravnih premikih po približno 10 cm, kot je prikazano na naslednji ilustraciji.

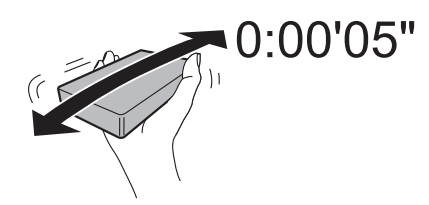

E Namestite kartušo s črnilom v nosilec kartuše. Potisnite kartušo, dokler se ne zaskoči.

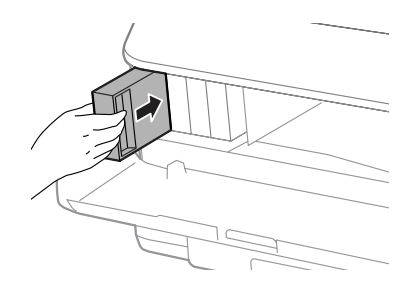

#### *Opomba:*

*Če se na nadzorni plošči izdelka prikaže napis Check, ga pritisnite, da preverite, ali kartuše pravilno nameščene.*

**6** Zaprite sprednji pokrov.

#### *Opomba:*

*Ne izklapljajte izdelka, kadar lučka za napajanje utripa.*

Zamenjava črnila je končana. Tiskalnik se vrne v prejšnje stanje.

## **Možnost namestitve**

### **Enota s kaseto za papir**

### **Nameščanje enote s kaseto za papir**

Za namestitev enote s kaseto za papir sledite spodnjim navodilom.

*Opomba za serijo WF-4630/serijo WF-5620/serijo WF-5690: Enota je opcijska.* & *["Opcije" na strani 196](#page-195-0)*

A Izklopite izdelek ter izključite napajalni kabel in vse kable za vmesnike.

!*Pozor:*

*Obvezno izključite napajalni kabel iz izdelka, da preprečite električni udar.*

B Previdno odstranite enoto s kaseto za papir iz embalaže in jo postavite tja, kamor želite postaviti izdelek.

#### *Opomba:*

❏ *Z enote odstranite zaščitne materiale.*

❏ *Zaščitne materiale obdržite, če boste pozneje kdaj želeli poslati opcijsko enoto s kaseto za papir.*

Poravnajte vogale izdelka in enote, nato pa izdelek nežno spustite na enoto, da se konektor in nožici na vrhu enote ujemata s priključkom in odprtinama na spodnjem delu izdelka.

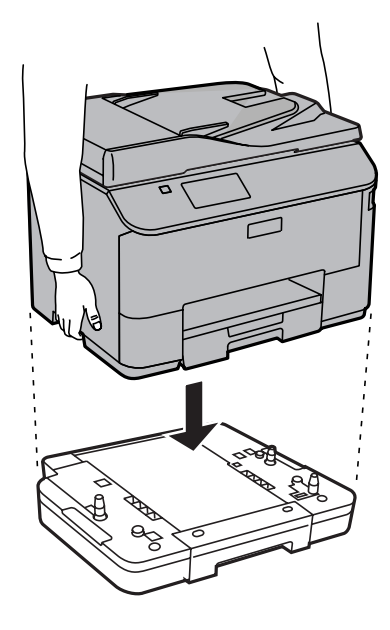

- **A** Ponovno priključite vse kable vmesnikov in napajalni kabel.
	- E Vključite napajalni kabel izdelka v električno vtičnico.

6 Vklopite izdelek.

### **Omogočanje opcijske kasete v gonilniku tiskalnika**

Če želite omogočiti opcijsko kaseto, odprite lastnosti tiskalnika in opravite naslednje nastavitve.

### **Windows**

- Odprite lastnosti tiskalnika.
	- & ["Dostop do lastnosti tiskalnika v sistemu Windows" na strani 44](#page-43-0)
- B Izberite zavihek **Optional Settings (Izbirne nastavitve)**, nato pa pod Printer Information (Informacije o tiskalniku) izberite **Acquire from Printer (Pridobi od tiskalnika)**. Nato kliknite gumb **Get (Dobi)**.

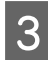

C Kliknite gumb **OK (V redu)**, da zaprete okno.

#### **Mac OS X**

A Odprite **System Preferences (Sistemske nastavitve)** in dvokliknite ikono **Print & Scan (Tiskanje in optično branje)** (oz. "**Print & Fax (Tiskanje in faksiranje)**" pri OS X 10.6 ali 10.5).

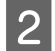

B Na seznamu izberite tiskalnik in izberite **Options & Supplies (Možnosti in zaloga)** (oz. "**Open Print Queue (Odpri čakalno vrsto za tiskanje)**" in kliknite "**Info**" pri OS X 10.5).

C Kliknite zavihek **Driver (Gonilnik)**, nato pa izberite **Cassette 2 (kasete 2)** kot **Lower Cassette (Spusti kaseto)**.

<span id="page-130-0"></span>Kliknite gumb OK.

**Odstranjevanje enote s kaseto**

Izvedite postopek namestitve v obratnem vrstnem redu.

# **Preverjanje šob tiskalne glave**

Če opazite, da so izpisi nepričakovani svetli in da manjkajo pike, boste težavo morda rešili, če preverite šobe tiskalne glave.

Šobe tiskalne glave lahko preverite v računalniku s pripomočkom Nozzle Check (Method of Enlargement) ali s tipkami na izdelku.

### **Uporaba pripomočka Nozzle Check (Method of Enlargement) za Windows**

Za uporabo pripomočka Nozzle Check (Method of Enlargement) sledite spodnjim navodilom.

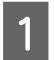

A Prepričajte se, da na nadzorni plošči ni prikazano nobeno opozorilo ali napaka.

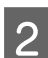

Prepričajte se, da je v kaseti papir velikosti A4.

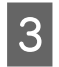

C Z desno tipko miške kliknite ikono izdelka v taskbar (opravilna vrstica) in nato izberite **Nozzle Check (Method of Enlargement)**.

Če ikona izdelka ni prikazana, jo dodajte po navodilih v tem razdelku. & ["Iz ikone bližnjice v taskbar \(opravilna vrstica\)" na strani 44](#page-43-0)

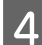

A Sledite navodilom na zaslonu.

## **Uporaba pripomočka Nozzle Check (Method of Enlargement) za Mac OS X**

Za uporabo pripomočka Nozzle Check (Method of Enlargement) sledite spodnjim navodilom.

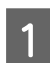

Prepričajte se, da na nadzorni plošči ni prikazano nobeno opozorilo ali napaka.

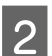

B Prepričajte se, da je v kaseti papir velikosti A4.

S<br>Codprite Epson Printer Utility 4. & ["Dostop do gonilnika tiskalnika v sistemu Mac OS X" na strani 45](#page-44-0) Kliknite ikono **Nozzle Check** (Method of Enlargement).

Sledite navodilom na zaslonu.

### **Uporaba nadzorne plošče**

Če želite preveriti šobe tiskalne glave z nadzorno ploščo izdelka, sledite spodnjim navodilom.

Prepričajte se, da na nadzorni plošči ni prikazano nobeno opozorilo ali napaka.

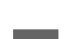

Prepričajte se, da je v kaseti papir velikosti A4.

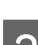

C V začetnem meniju izberite način **Setup**.

**Izberite Maintenance.** 

E Izberite **Print Head Nozzle Check** in sledite navodilom na zaslonu LCD, da natisnete vzorec za preverjanje šob.

**F** Spodaj se nahajata dva vzorca za preverjanje šob.

Primerjajte kvaliteto natiskanih strani s kvaliteto vzorca spodaj. Če ni problemov s kvaliteto tiskanja, kot so praznine ali manjkajoči segmenti na testni liniji, je tiskalnikova glava v redu.

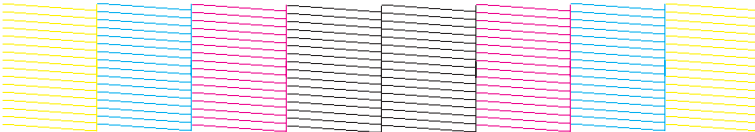

Če kakršen koli segment na testni liniji manjka, kot je prikazano spodaj, to lahko pomeni zamašeno šobo ali neporavnano tiskalnikovo glavo.

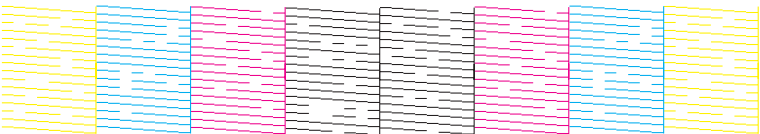

- & "Čiščenje tiskalne glave" na strani 132
- & ["Poravnava tiskalne glave" na strani 134](#page-133-0)

# **Čiščenje tiskalne glave**

Če opazite, da so izpisi nepričakovano svetli in da manjkajo pike, boste težavo morda rešili, če očistite tiskalno glavo, s čimer zagotovite, da šobe pravilno dovajajo črnilo.

Tiskalno glavo lahko očistite v računalniku s pripomočkom Head Cleaning (Čiščenje glave) v gonilniku tiskalnika ali s tipkami na izdelku.

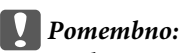

*Med čiščenjem glave nikoli ne izklopite izdelka. Če čiščenje glave ni dokončano, tiskanje morda ne bo mogoče.*

#### *Opomba:*

❏ *Med čiščenjem glave ne odpirajte sprednjega pokrova.*

❏ *Najprej uporabite pripomoček Nozzle Check (Method of Enlargement), da preverite, ali tiskalna glava potrebuje čiščenje. S tem varčujete črnilo.*

& *["Preverjanje šob tiskalne glave" na strani 131](#page-130-0)*

- ❏ *Pri čiščenju tiskalne glave je porabljenega nekaj črnila iz vseh kartuš, zato tiskalno glavo očistite le, če se kakovost natisov poslabša (če je na primer natis zamegljen ali je barva napačna oz. je ni).*
- ❏ *Če je črnila malo, morda ne boste mogli očistiti tiskalne glave. Če je črnilo porabljeno, ne morete očistite tiskalne glave. Najprej zamenjajte primerno kartušo s črnilom.*
- ❏ *Če se kakovost tiskanja ne izboljša, ko ta postopek ponovite približno štirikrat, ne izklapljajte izdelka najmanj šest ur. Nato znova zaženite preverjanje šob in po potrebi ponovite čiščenje glave. Če se kakovost tiskanja še vedno ne izboljša, se obrnite na službo za podporo družbe Epson.*
- ❏ *Da bi vzdrževali kakovost tiskanja priporočamo, da redno natisnete nekaj strani.*

## **Uporaba pripomočka Head Cleaning (Čiščenje glave) za Windows**

Za čiščenje tiskalne glave s pripomočkom Head Cleaning (Čiščenje glave) sledite spodnjim navodilom.

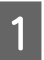

A Prepričajte se, da na nadzorni plošči ni prikazano nobeno opozorilo ali napaka.

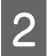

B Z desno tipko miške kliknite ikono izdelka v taskbar (opravilna vrstica) in nato izberite **Head Cleaning (Čiščenje glave)**.

Če ikona izdelka ni prikazana, jo dodajte po navodilih v tem razdelku. & ["Iz ikone bližnjice v taskbar \(opravilna vrstica\)" na strani 44](#page-43-0)

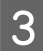

Sledite navodilom na zaslonu.

## **Uporaba pripomočka Head Cleaning (Čiščenje glave) za Mac OS X**

Za čiščenje tiskalne glave s pripomočkom Head Cleaning (Čiščenje glave) sledite spodnjim navodilom.

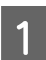

Prepričajte se, da na nadzorni plošči ni prikazano nobeno opozorilo ali napaka.

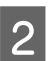

Odprite Epson Printer Utility 4.

& ["Dostop do gonilnika tiskalnika v sistemu Mac OS X" na strani 45](#page-44-0)

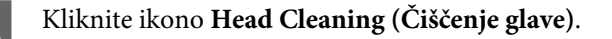

<span id="page-133-0"></span>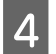

Sledite navodilom na zaslonu.

## **Uporaba nadzorne plošče**

Če želite očistiti tiskalno glavo z nadzorno ploščo izdelka, sledite spodnjim navodilom.

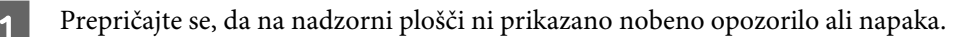

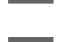

B V začetnem meniju izberite način **Setup**.

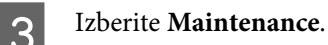

**Izberite Print Head Cleaning.** 

E Sledite navodilom na zaslonu LCD za nadaljevanje postopka.

## **Poravnava tiskalne glave**

Če opazite neporavnane navpične črte ali vodoravne pasove, lahko to težavo odpravite s pripomočkom Print Head Alignment (Poravnava tiskalne glave) v gonilniku tiskalnika ali s tipkami na izdelku.

Oglejte si ustrezni del pod navodili.

#### *Opomba:*

*Med tiskanjem preskusnega vzorca s pripomočkom Print Head Alignment (Poravnava tiskalne glave) ne prekličite tiskanja.*

### **Uporaba pripomočka Print Head Alignment (Poravnava tiskalne glave) za Windows**

Za poravnavo tiskalne glave s pripomočkom Print Head Alignment (Poravnava tiskalne glave) sledite spodnjim korakom.

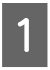

A Prepričajte se, da na nadzorni plošči ni prikazano nobeno opozorilo ali napaka.

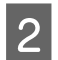

Prepričajte se, da je v kaseti 1 papir velikosti A4.

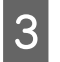

C Z desno tipko miške kliknite ikono izdelka v taskbar (opravilna vrstica) in nato izberite **Print Head Alignment (Poravnava tiskalne glave)**.

Če ikona izdelka ni prikazana, jo dodajte po navodilih v tem razdelku. & ["Iz ikone bližnjice v taskbar \(opravilna vrstica\)" na strani 44](#page-43-0)

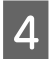

Za poravnavo tiskalne glave upoštevajte navodila na zaslonu.

## **Uporaba pripomočka Print Head Alignment (Poravnava tiskalne glave) za Mac OS X**

Za poravnavo tiskalne glave s pripomočkom Print Head Alignment (Poravnava tiskalne glave) sledite spodnjim korakom.

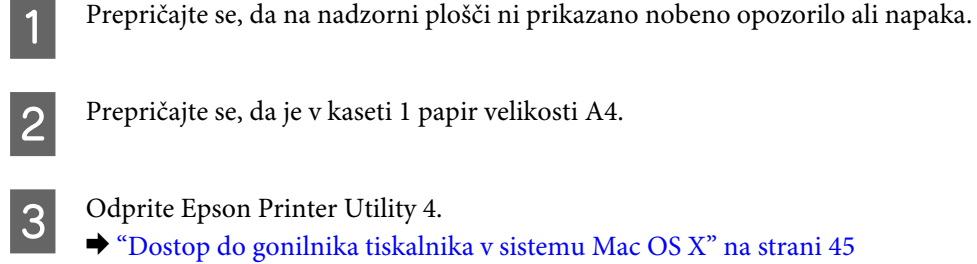

D Kliknite ikono **Print Head Alignment (Poravnava tiskalne glave)**.

E Za poravnavo tiskalne glave upoštevajte navodila na zaslonu.

## **Uporaba nadzorne plošče**

Če želite poravnati tiskalno glavo z nadzorno ploščo izdelka, sledite spodnjim navodilom.

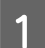

A Prepričajte se, da na nadzorni plošči ni prikazano nobeno opozorilo ali napaka.

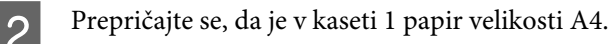

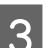

C V začetnem meniju izberite način **Setup**.

**Izberite Maintenance.** 

E Izberite **Print Head Alignment**.

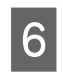

F Izberite **Vertical Alignment** ali **Horizontal Alignment**, nato pa sledite navodilom na zaslonu, da natisnete vzorec za poravnavo.

### *Opomba:*

*Če izpisi delujejo zamegljeno ali če navpične vrstice niso poravnane, izberite Vertical Alignment. Če opazite vodoravne proge v intervalih, izberite Horizontal Alignment.*

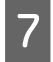

Če izberete Vertical Alignment, poiščite najboljši vzorec v vsaki izmed skupin 1 do 6, nato pa vnesite številko vzorca.

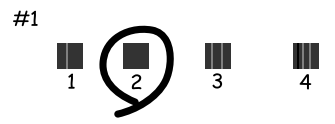

Če izberete Horizontal Alignment, poiščite vzorec, ki je najmanj ločen oz. se najmanj prekriva.

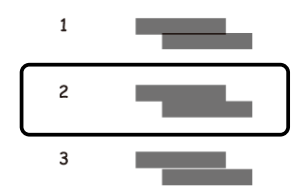

Končajte s poravnavo tiskalne glave.

## **Nastavitev omrežnih storitev**

Nastavitve omrežnih storitev, kot so Epson Connect, AirPrint in Google Cloud Print lahko opravljate s spletnim brskalnikom na računalniku, pametnem telefonu, tabličnem računalniku ali prenosniku, ki ima vzpostavljeno povezavo z istim omrežjem kot izdelek.

V naslovno vrstico spletnega brskalnika vnesite naslov IP izdelka in ga poiščite.

```
<Primer>
[IPv4] http://192.168.11.46
[IPv6] http://[fe80::226:abff:feff:37cd]/
```
#### *Opomba:*

*Naslov IP naprave lahko preverite na nadzorni plošči naprave, ali pa natisnite list s stanjem omrežja.*

```
Setup > Network Status > Wi-Fi Status
```
Ko najdete izdelek, se prikaže spletna stran izdelka. Izberite želeni meni.

Spletna stran vam omogoča tudi preverjanje stanja izdelka in posodobitev vdelane programske opreme izdelka.

## **Skupna raba izdelka za tiskanje**

Tiskalnik lahko nastavite tako, da je v skupni rabi z drugimi računalniki v omrežju.

Računalnik, ki je povezan neposredno s tiskalnikom, deluje kot strežnik. Drugi računalniki v omrežju dostopajo do strežnika in souporabljajo tiskalnik.

Podrobnosti si oglejte v pomoči za računalnik.

Če želite tiskalnik uporabljati prek omrežja, si oglejte Omrežni vodič.

# **Čiščenje izdelka**

## **Čiščenje zunanjosti izdelka**

Če želite omogočiti najboljše delovanje izdelka, izdelek večkrat letno temeljito očistite po spodnjih navodilih.

### c*Pomembno:*

*Za čiščenje izdelka nikoli ne uporabljajte alkohola ali razredčil. Te kemikalije lahko poškodujejo izdelek.*

*Opomba:*

*Po uporabi izdelka zaprite zadnji podajalnik papirja, da zaščitite izdelek pred prahom.*

- ❏ Za čiščenje zaslona na dotik uporabite mehko, suho in čisto krpo. Ne uporabljajte tekočih ali kemičnih čistil.
- ❏ Stekleno ploščo optičnega bralnika očistite z mehko, suho in čisto krpo. Če se na natisu ali optično prebranem dokumentu pojavijo ravne črte, previdno očistite levi majhni del steklene plošče optičnega bralnika.

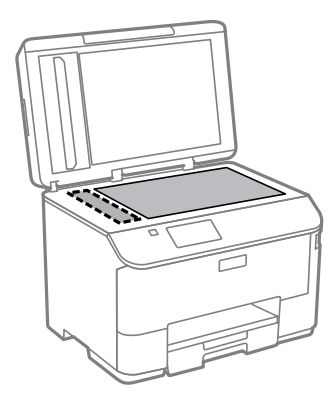

- ❏ Če je steklena površina umazana z maščobami ali drugimi težko odstranljivimi materiali, uporabite majhno količino čistila za stekla in mehko krpo. Obrišite vso preostalo tekočino.
- ❏ Na stekleno ploščo optičnega bralnika ne pritiskajte s silo.
- ❏ Bodite previdni, da ne opraskate ali poškodujete steklene plošče optičnega bralnika, za čiščenje pa ne uporabljajte trde ali strgalne krtače. Poškodovana steklena površina lahko zmanjša kakovost optičnega branja.

❏ Odprite pokrov samodejnega podajalnika dokumentov in z mehko, suho in čisto krpo očistite valje in notranjost samodejnega podajalnika dokumentov.

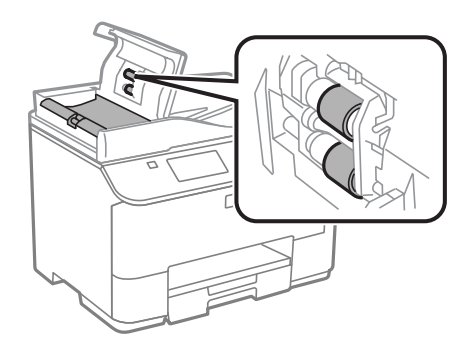

## **Čiščenje notranjosti izdelka**

!*Pozor:*

Če so na izpisih madeži od črnila, sledite spodnjim navodilom za čiščenje valjčkov v izdelku.

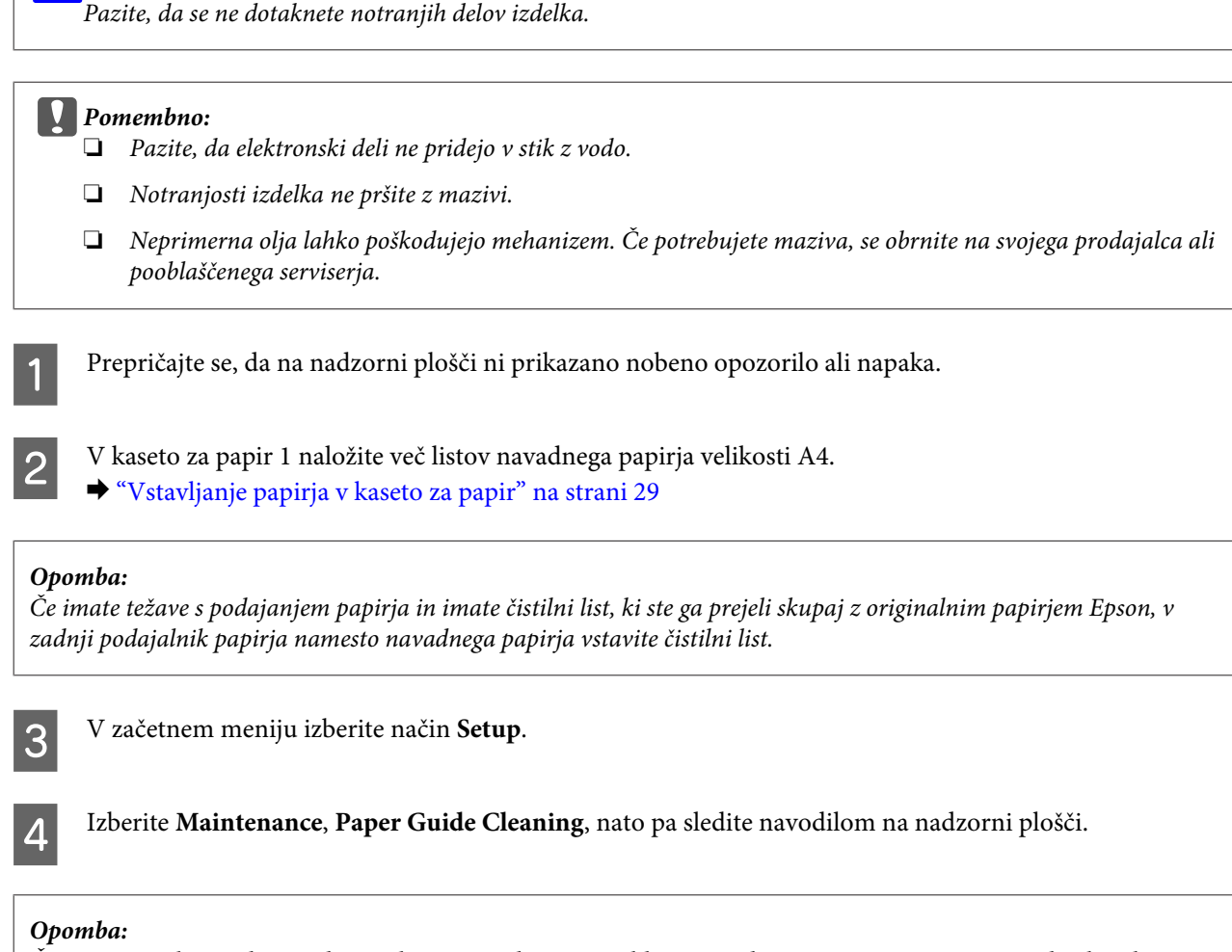

*Če so na izpisih še vedno madeži, naložite navadni papir velikost A4 v drug vir papirja in znova izvedite koraka 3 in 4.*

## **Zamenjava vzdrževalnega zaboja**

### **Kako preveriti stanje vzdrževalnega zaboja**

Stanje vzdrževalnega zaboja je prikazano na istem zaslonu kot stanje kartuše s črnilom. Stanje lahko preverite s pomočjo programske opreme za tiskalnik ali nadzorne plošče.

& ["Preverjanje stanja kartuš s črnilom" na strani 119](#page-118-0)

### **Varnostni ukrepi pri rokovanju**

Pred zamenjavo vzdrževalnega zaboja preberite vsa navodila v tem delu.

- ❏ Epson priporoča uporabo originalnega vzdrževalnega zaboja Epson. Z uporabo nepristnega vzdrževalnega zaboja lahko povzročite škodo, ki je jamstvo družbe Epson ne krije, in lahko v določenih primerih povzročite nepričakovano delovanje izdelka. Epson ne zagotavlja kakovosti ali zanesljivosti vzdrževalnega zaboja.
- ❏ Vzdrževalnega zaboja ne razstavljajte.
- ❏ Ne dotikajte se zelenega čipa na strani vzdrževalnega zaboja.
- ❏ Hranite izven dosega otrok.
- ❏ Ne nagibajte rabljenega vzdrževalnega zaboja dokler ga ne vstavite v priloženo plastično vrečko.
- ❏ Ne uporabljajte vzdrževalnega zaboja, ki je bil odstranjen in je stal dlje časa.
- ❏ Vzdrževalni zaboj hranite proč od neposredne sončne svetlobe.
- ❏ Pri nekaterih tiskalnih ciklih se lahko v vzdrževalnem zaboju nabere izjemno majhna količina presežka črnila. Zaradi preprečevanja puščanja črnila iz vzdrževalnega zaboja je izdelek zasnovan tako, da preneha s tiskanjem, ko zbirna kapaciteta vzdrževalnega zaboja doseže mejo. Morebitna zamenjava in pogostost zamenjave blazinice je odvisna od števila natisnjenih strani, vrste gradiva, ki ga tiskate, in števila ciklov čiščenja, ki jih izvede izdelek.

Zamenjajte vzdrževalni zaboj, ko vas izdelek pozove. Epson Status Monitor, zaslon LCD ali lučke na nadzorni plošči vas opozorijo, kdaj je treba ta del zamenjati. Potreba po zamenjavi zaboja ne pomeni, da je izdelek prenehal delovati v skladu v svojimi specifikacijami. Jamstvo družbe Epson ne krije stroškov zamenjave tega dela. Ta del spada med dele, ki jih uporabnik lahko servisira sam.

### **Zamenjava vzdrževalnega zaboja**

Za zamenjavo vzdrževalnega zaboja sledite naslednjim korakom.

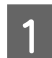

A Potrdite, da izdelek ne izčrpava črnila.

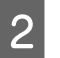

**B** Odstranite nadomestni vzdrževalni zaboj iz embalaže.

#### *Opomba:*

*Ne dotikajte se zelenega čipa na strani zaboja. Sicer lahko onemogočite normalno delovanje.*

C Hkrati pritisnite gumba na posamezni strani zadnje enote in izvlecite enoto.

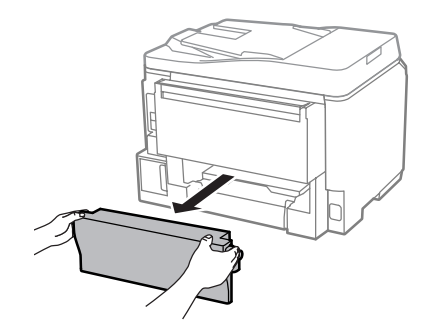

D Postavite dlan na ročico vzdrževalnega zaboja in ga povlecite navzven.

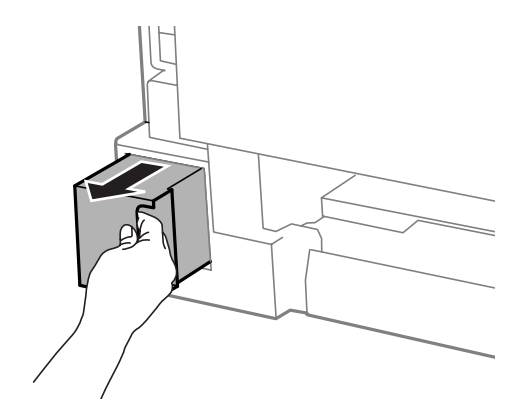

#### *Opomba:*

*Če pride črnilo v stik z vašimi dlanmi, območje temeljito sperite z milom in vodo. Če pride črnilo v stik z očmi, jih nemudoma sperite z vodo.*

E Rabljen vzdrževalni zaboj vstavite v priloženo plastično vrečko in jo ustrezno odložite v smeti.

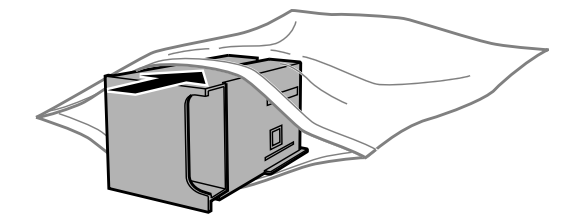

### *Opomba:*

*Ne nagibajte rabljenega vzdrževalnega zaboja dokler ga ne zatesnite v priloženo plastično vrečko.*

F Vstavite nov vzdrževalni zaboj in ga potisnite na mesto.

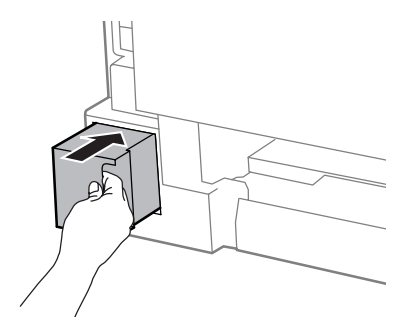

G Hkrati pritisnite gumba na posamezni strani zadnje enote in ponovno namestite enoto.

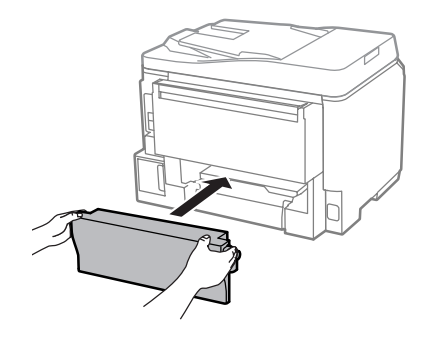

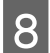

**Pritisnite Done** na nadzorni plošči.

Zamenjava vzdrževalnega zaboja je končana.

# **Prenašanje izdelka**

Če želite prenesti izdelek, ga morate pripraviti za prenos v originalni škatli ali drugi škatli podobne velikosti.

- **Pomembno:**<br>**a** *Med shr* ❏ *Med shranjevanjem ali prevozom izdelka ne nagibajte, postavljajte navpično ali obračajte, ker lahko izteče črnilo.*
- ❏ *Kartuše s črnilom pustite nameščene. Če odstranite kartuše, se lahko tiskalna glava izsuši in onemogoči nadaljnje tiskanje z izdelkom.*

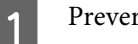

A Preverite, ali je izdelek ugasnjen.

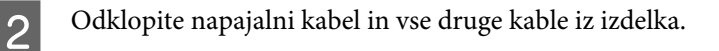

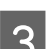

S Odstranite ves papir iz zadnjega podajalnika papirja.

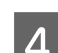

Zaprite zadnji podajalnik papirja in izhodni pladenj.

E Odstranite ves papir iz kasete za papir in ponovno vstavite kaseto v izdelek.

F Izdelek ponovno pospravite v škatlo s priloženimi zaščitnimi materiali.

*Opomba:*

*Med prenosom izdelka držite izdelek v ravnem položaju.*

## **Preverjanje in namestitev programske opreme**

### **Preverite programsko opremo, ki je nameščena na vašem računalniku.**

Za uporabo funkcij, opisanih v tem priročniku Navodila za uporabo, morate namestiti to programsko opremo.

- ❏ Epson Driver and Utilities (Epson gonilnik in Pripomočki)
- ❏ Document Capture Pro

Sledite korakom spodaj, da preverite ali je programska oprema nameščena na vaš računalnik.

### **V sistemu Windows**

A **Windows 8 in Server 2012:** Izberite **Desktop (Namizje)**, charm (čarobni gumb) **Settings (Nastavitve)** in **Control Panel (Nadzorna plošča)**.

**Windows 7**, **Vista in Server 2008:** Kliknite gumb za začetek in izberite **Control Panel (Nadzorna plošča)**.

**Windows XP in Server 2003:** Kliknite **Start** in izberite **Control Panel (Nadzorna plošča)**.

B **Windows 8**, **Windows 7**, **Vista**, **Server 2012 in Server 2008:** V kategoriji Programs (Programi) izberite **Uninstall a program (Odstranitev programa)**.

**Windows XP:** Dvokliknite ikono **Add or Remove Programs (Dodaj ali odstrani programe)**.

**Windows Server 2003:** Kliknite ikono **Add or Remove Programs (Dodaj ali odstrani programe)**.

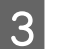

S Preverite seznam trenutno nameščenih programov.

### **V sistemu Mac OS X**

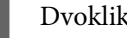

A Dvokliknite **Macintosh HD**.

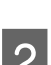

B Dvokliknite mapo **Epson Software** v mapi Applications (Aplikacije) in preverite vsebino.

#### *Opomba:*

❏ *Mapa Applications (Aplikacije) vsebuje programsko opremo, ki jo je priskrbela tretja oseba.*

### **Namestitev programske opreme**

Vstavite disk s programsko opremo izdelka, ki je bil priložen izdelku, in na zaslonu Software Select (Izbira programske opreme) izberite programsko opremo, ki jo želite namestiti.

Če uporabljate Mac OS X ali če vaš računalnik nima pogona CD/DVD, obiščite naslednjo Epsonovo spletno stran, da prenesete in namestite programsko opremo. <http://support.epson.net/setupnavi/>

# **Namestitev gonilnika tiskalnika PostScript**

Ta gonilnik je na voljo le pri seriji WF-5690.

### **Sistemske zahteve**

### **Strojne zahteve tiskalnika**

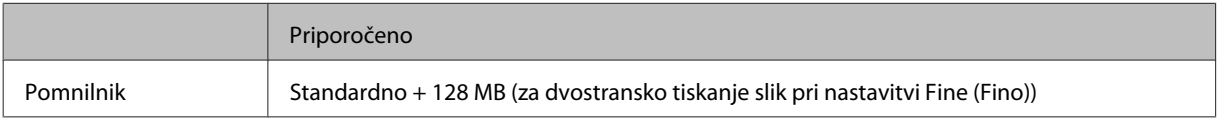

### **Zahteve računalniškega sistema**

 $\blacktriangleright$  ["Sistemske zahteve" na strani 186](#page-185-0)

### *Opomba:*

*Če za omrežno povezavo uporabljate binarne podatke, morate možnost Binary v meniju PS3 Menu na nadzorni plošči nastaviti na On. Če uporabljate printer z lokalno povezavo, ne morete uporabljati binarnih podatkov.*

### **Namestitev gonilnika tiskalnika PostScript v sistemu Windows**

Če želite tiskati v načinu PostScript, morate namestiti gonilnik tiskalnika.

<sup>❏</sup> *Če želite preveriti, ali je gonilnik nameščen, v meniju Apple kliknite System Preferences (Sistemske nastavitve), nato pa kliknite Print & Scan (Tiskanje in optično branje) (pri Mac OS X 10.8 ali 10.7) oz. Print & Fax (Tiskanje in faksiranje) (pri Mac OS X 10.6 ali 10.5.8). Nato poiščite vaš izdelek v seznamu Printers (Tiskalniki).*

### **Za vmesnik USB**

#### *Opomba:*

- ❏ *Za namestitev programske opreme tiskalnika v sistemu Windows boste morda potrebovali skrbniške pravice. Če imate težave, se za informacije obrnite na skrbnika.*
- ❏ *Pred namestitvijo programske opreme tiskalnika izklopite vso protivirusno programsko opremo.*

A Preverite, ali je tiskalnik izklopljen. V pogon CD/DVD vstavite Software Disc za tiskalnik.

#### *Opomba:*

*Če računalnik nima pogona CD/DVD, prenesite gonilnik z Epsonove spletne strani. <http://www.epson.eu/Support>(Evropa) <http://support.epson.net/> (izven Evrope)*

B Če je tiskalnik priključen na vmesnik USB, povežite računalnik in tiskalnik s kablom USB, nato pa vklopite tiskalnik.

*Opomba za uporabnike operacijskega sistema Windows Vista: Brez gonilnikov za Windows ali brez gonilnikov Adobe PS se na zaslonu prikaže "Found New Hardware (Najdena nova strojna oprema)". V takem primeru kliknite Ask me again later (Vprašaj me znova pozneje).*

C **Windows 8** in **Server 2012**: Izberite **Desktop (Namizje)**, charm (čarobni gumb) **Settings (Nastavitve)** in **Control Panel (Nadzorna plošča)**. Kliknite **View devices and printers (Ogled naprav in tiskalnikov)**, nato pa kliknite gumb **Add a printer (Dodaj tiskalnik)**.

**Windows 7**: Kliknite gumb za začetek, izberite **Devices and Printers (Naprave in tiskalniki)**, nato pa kliknite gumb **Add a printer (Dodaj tiskalnik)**.

**Windows Vista**, **Windows XP**, **Server 2008**: Kliknite **Start**, izberite **Printer and Faxes (Tiskalniki in faksi)**, nato pa v meniju Printer Tasks (Tiskalniška opravila) kliknite **Add a printer (Dodaj tiskalnik)**. **Windows Server 2003**: Kliknite **Start**, izberite **Settings (Nastavitve)**, nato pa kliknite **Printers (Tiskalniki)**. Nato dvokliknite ikono **Add Printer (Dodaj tiskalnik)**.

- D Pojavi se Add Printer Wizard (Čarovnik za dodajanje tiskalnikov). Nato kliknite **Next (Naprej)**.
- 

E Izberite **Local printer (Lokalni tiskalnik)** in kliknite **Next (Naprej)**.

#### *Opomba:*

*Ne izberite potrditvenega polja Automatically detect and install my Plug and Play printer (Samodejno zaznaj in namesti moj tiskalnik "Plug and Play").*

F Če je tiskalnik priključen na vmesnik USB, izberite **USB** in kliknite **Next (Naprej)**.

G Kliknite **Have Disk (Imam disk)** in navedite naslednjo pot do Software Disc. Če je ima pogon CD/DVD oznako D:, bo pot do gonilnika D:\Driver\PostScript\eppsnt.inf. Nato kliknite **OK (V redu)**.

*Opomba: Po potrebi spremenite črko pogona.*
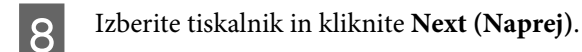

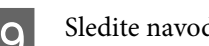

I Sledite navodilom na zaslonu, da dokončate namestitev.

J Ko je namestitev končana, kliknite **Finish (Dokončaj)**.

### **Za omrežni vmesnik**

### *Opomba:*

- ❏ *Pred nameščanjem gonilnika tiskalnika nastavite omrežne nastavitve. Podrobnosti poiščite v omrežnem vodiču.*
- ❏ *Pred namestitvijo programske opreme tiskalnika izklopite vso protivirusno programsko opremo.*

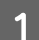

A Preverite, ali je tiskalnik vklopljen. V pogon CD/DVD vstavite Software Disc za tiskalnik.

### *Opomba:*

*Če računalnik nima pogona CD/DVD, prenesite gonilnik z Epsonove spletne strani. <http://www.epson.eu/Support>(Evropa) <http://support.epson.net/> (izven Evrope)*

B **Windows 8** in **Server 2012**: Izberite **Desktop (Namizje)**, charm (čarobni gumb) **Settings (Nastavitve)** in **Control Panel (Nadzorna plošča)**. Kliknite **View devices and printers (Ogled naprav in tiskalnikov)**, nato pa kliknite gumb **Add a printer (Dodaj tiskalnik)**.

**Windows 7**: Kliknite gumb za začetek, izberite **Devices and Printers (Naprave in tiskalniki)**, nato pa kliknite gumb **Add a printer (Dodaj tiskalnik)**.

**Windows Vista**, **Windows XP**, **Server 2008**: Kliknite **Start**, izberite **Printer and Faxes (Tiskalniki in faksi)**, nato pa v meniju Printer Tasks (Tiskalniška opravila) kliknite **Add a printer (Dodaj tiskalnik)**. **Windows Server 2003**: Kliknite **Start**, izberite **Settings (Nastavitve)**, nato pa kliknite **Printers (Tiskalniki)**. Nato dvokliknite ikono **Add Printer (Dodaj tiskalnik)**.

C Pojavi se Add Printer Wizard (Čarovnik za dodajanje tiskalnikov). Nato kliknite **Next (Naprej)**.

D Izberite **Local printer (Lokalni tiskalnik)** in kliknite **Next (Naprej)**.

#### *Opomba:*

*Ne izberite potrditvenega polja Automatically detect and install my Plug and Play printer (Samodejno zaznaj in namesti moj tiskalnik "Plug and Play").*

E Na spustnem seznamu izberite potrditveno polje **Create a new port (Ustvari nova vrata) in izberite Standard TCP/IP Port (Standardna vrata TCP/IP)**. Kliknite **Next (Naprej)**.

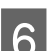

F Kliknite **Next (Naprej)**.

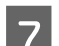

G Navedite naslov IP in naziv vrat ter kliknite **Next (Naprej)**.

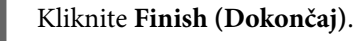

### **Vzdrževanje vašega izdelka in programske opreme**

I V Add Printer Wizard (Čarovnik za dodajanje tiskalnikov) kliknite **Have Disk (Imam disk)** in navedite naslednjo pot do Software Disc. Če je ima pogon CD/DVD oznako D:, bo pot do gonilnika D:\Driver \PostScript\eppsnt.inf. Nato kliknite **OK (V redu)**.

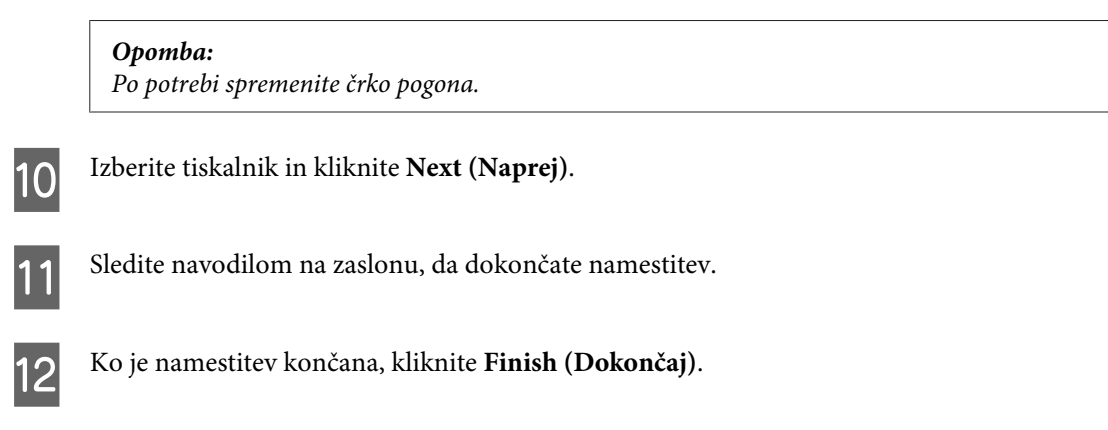

## **Namestitev gonilnika tiskalnika PostScript v sistemu Mac OS X**

### **Namestitev gonilnika tiskalnika Post Script**

Obiščite naslednjo Epsonovo spletno stran s podporo ter prenesite in namestite gonilnik. <http://www.epson.eu/Support> (Evropa) <http://support.epson.net/> (izven Evrope)

### **Izbira tiskalnika**

Po namestitvi gonilnika tiskalnika PostScript 3 morate izbrati tiskalnik.

#### *Opomba:*

- ❏ *Če je tiskalnik priključen prek USB, IP-tiskanja ali Bonjour, morate nastavitve za nameščene možnosti opraviti ročno.*
- ❏ *V programu kot obliko zapisa obvezno navedite ASCII.*

A Odprite System Preferences (Sistemske nastavitve) in dvokliknite ikono Print & Fax (Tiskanje in faksiranje) ("Print & Scan (Tiskanje in optično branje)" pri Mac OS X 10.8 ali 10.7). Prikaže se okno Print & Fax (Tiskanje in faksiranje) ("Print & Scan (Tiskanje in optično branje)" pri Mac OS X 10.8 ali 10.7).

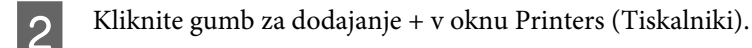

C V polju z imeni tiskalnikov izberite ime tiskalnika, ki ga uporabljate.

### *Opomba:*

*Če vaš tiskalnik ni naveden, preverite, ali je pravilno priključen na računalnik in ali je tiskalnik vklopljen.*

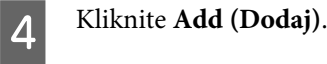

#### **Vzdrževanje vašega izdelka in programske opreme**

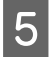

E Preverite, ali se je ime vašega tiskalnika dodalo na seznam Printers (Tiskalniki). Zapustite **Print & Fax (Tiskanje in faksiranje)** ("**Print & Scan (Tiskanje in optično branje)**" pri Mac OS X 10.8 ali 10.7).

## **Namestitev gonilnika Epson Universal P6 Printer Driver (samo Windows)**

*Opomba:*

*Ta gonilnik je na voljo le pri seriji WF-5690.*

Gonilnik Epson Universal P6 Printer Driver je univerzalni gonilnik za tiskanje, ki je združljiv s PCL6 in ima naslednje lastnosti:

- ❏ Podpira osnovne funkcije tiskanja, ki jih potrebujete v poslovnem okolju.
- ❏ Poleg tega tiskalnika podpira še več poslovnih tiskalnikov Epson.
- ❏ Podpira večino jezikov izmed gonilnikov za tiskanje za ta tiskalnik.

### **Zahteve računalniškega sistema**

Za sistemske zahteve Windows glejte naslednje poglavje.

& ["V sistemu Windows" na strani 186](#page-185-0)

### **Namestitev gonilnika tiskalnika**

A V pogon CD/DVD vstavite disk s programsko opremo za tiskalnik.

#### *Opomba:*

*Če računalnik nima pogona CD/DVD, prenesite gonilnik z Epsonove spletne strani, nato pa ga namestite. <http://www.epson.eu/Support>(Evropa) <http://support.epson.net/> (izven Evrope)*

B Če ima vaš pogon CD/DVD oznako D:, dvokliknite **EP\_P6x86.exe** v imeniku **D:\Driver\PCLUniversal \Win32\** za 32-bitni OS Windows oz. **EP\_P6x64.exe** v imeniku **D:\Driver\PCLUniversal\Win64\** za 64-bitni OS Windows.

#### *Opomba:*

*Po potrebi spremenite črko pogona. Sledite navodilom na zaslonu. Po končani namestitvi odprite Properties (Lastnosti) tiskalnika, da prilagodite nastavitve, ter Printing Preferences (Lastnosti tiskanja), da opravite ustrezne nastavitve gonilnika tiskalnika.*

*Podrobnosti o nastavitvah gonilnika tiskalnika lahko najdete v pomoči za gonilnik tiskalnika, ki je na voljo na spletu.*

## <span id="page-147-0"></span>**Odstranitev programske opreme**

Za odpravo določenih težav oziroma po nadgradnji operacijskega sistema boste morda morali odstraniti in ponovno namestiti programsko opremo.

Navodila za ugotavljanje, kateri programi so nameščeni, najdete v tem razdelku. & ["Preverite programsko opremo, ki je nameščena na vašem računalniku." na strani 142](#page-141-0)

### **V sistemu Windows**

#### *Opomba:*

- ❏ *V operacijskih sistemih Windows 8, 7, Vista, Server 2012 in Server 2008 potrebujete skrbniški račun in geslo, če ste prijavljeni kot standardni uporabnik.*
- ❏ *V operacijskih sistemih Windows XP in Server 2003 se morate prijaviti v račun Computer Administrator (Skrbnik računalnika).*

Izklopite izdelek.

B Odklopite vmesniški kabel izdelka iz računalnika.

8 Naredite nekaj od tega.

**Windows 8 in Server 2012:** Izberite **Desktop (Namizje)**, charm (čarobni gumb) **Settings (Nastavitve)** in **Control Panel (Nadzorna plošča)**.

**Windows 7**, **Vista in Server 2008:** Kliknite gumb za začetek in izberite **Control Panel (Nadzorna plošča)**.

**Windows XP in Server 2003:** Kliknite **Start** in izberite **Control Panel (Nadzorna plošča)**.

**4** Naredite nekaj od tega.

**Windows 8**, **Windows 7**, **Vista**, **Server 2012 in Server 2008:** V kategoriji Programs (Programi) izberite **Uninstall a program (Odstranitev programa)**.

**Windows XP:** Dvokliknite ikono **Add or Remove Programs (Dodaj ali odstrani programe)**.

**Windows Server 2003:** Kliknite ikono **Add or Remove Programs (Dodaj ali odstrani programe)**.

- E S prikazanega seznama izberite programsko opremo katero želite odstraniti, kot je gonilnik vašega izdelka in aplikacija.
- 

**F** Naredite nekaj od tega.

**Windows 8**, **Windows 7**, **Server 2012 in Server 2008:** Izberite **Uninstall/Change (Odstrani/spremeni)** ali **Uninstall (Odstrani)**.

**Windows Vista:** Kliknite **Uninstall/Change (Odstrani/spremeni)** ali **Uninstall (Odstrani)**, nato v oknu Nadzor uporabniškega računa kliknite **Continue (Nadaljuj)**.

#### **Vzdrževanje vašega izdelka in programske opreme**

**Windows XP in Server 2003:** Kliknite **Change/Remove (Spremeni/odstrani)** ali **Remove (Odstrani)**.

#### *Opomba:*

*Če se v koraku 5 odločite, da boste odstranili gonilnik vašega tiskalnika, izberite ikono za vaš izdelek in kliknite OK (V redu).*

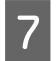

G Ko se pojavi potrditveno okno, kliknite **Yes (Da)** ali **Next (Naslednje)**.

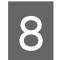

8 Sledite navodilom na zaslonu.

V nekateri primerih se lahko pojavi sporočilo, ki vas pozove, da znova zaženete računalnik. V takem primeru izberite **I want to restart my computer now (Zdaj želim znova zagnati računalnik)** in kliknite **Finish (Dokončaj)**.

### **V sistemu Mac OS X**

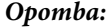

- ❏ *Če želite odstraniti programsko opremo, morate prenesti program Uninstaller. Dostopajte do strani na: <http://www.epson.com> Nato izberite del za podporo na vašem lokalnem spletnem mestu Epson.*
- ❏ *Če želite odstraniti programe, se morate prijaviti v račun Computer Administrator (Skrbnik računalnika). Programov ne morete odstraniti, če ste prijavljeni kot uporabnik omejenega računa.*
- ❏ *Odvisno od programa je lahko namestitveni program Installer ločen od odstranjevalnega programa Uninstaller.*

Zaprite vse delujoče programe.

B Dvokliknite ikono **Uninstaller** na trdem disku sistema Mac OS X.

C Na seznamu, ki se prikaže, potrdite polja ob programski opremi, ki jo želite odstraniti, na primer gonilnik tiskalnika in program.

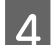

Kliknite **Uninstall**.

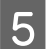

E Sledite navodilom na zaslonu.

Če ne najdete programske opreme katero želite odstraniti v oknu Uninstaller, dvokliknite mapo **Applications (Aplikacije)** na vašem trdem disku Mac OS X, izberite aplikacijo katero želite odstraniti, in jo povlecite do ikone **Trash (Koš)**.

#### *Opomba:*

*Če odstranite gonilnik tiskalnika, vendar je ime izdelka še vedno prikazano v oknu Print & Scan (Tiskanje in optično branje) (pri Mac OS X 10.8 ali 10.7) oz. Print & Fax (Tiskanje in faksiranje) (pri Mac OS X 10.6 ali 10.5.8), izberite ime izdelka in kliknite gumb odstrani –.*

# **Prenos podatkov z zunanjo napravo za shranjevanje**

Za kopiranje datotek v računalnik, na katerega je priključen izdelek, lahko uporabite zunanja vrata USB na izdelku. Uporabite jih lahko tudi za kopiranje datotek iz računalnika v napravo za shranjevanje.

## **Previdnostni ukrepi v napravah za shranjevanje**

Pri kopiranju datotek med napravo za shranjevanje in računalnikom upoštevajte ta priporočila:

- ❏ V dokumentaciji, ki je bila priložena napravi za shranjevanje in morebitnemu vmesniku, če ga uporabljate, poiščite navodila za uporabo.
- ❏ Med tiskanjem iz naprave za shranjevanje ne kopirajte datotek v napravo za shranjevanje.
- ❏ Na zaslonu izdelka niso prikazane posodobljene informacije o napravi za shranjevanje, ko vanjo kopirate datoteke ali jih izbrišete iz nje. Če želite prikazati posodobljene informacije, izključite in nato ponovno priključite napravo za shranjevanje.

## **Kopiranje datotek med napravo za shranjevanje in računalnikom**

### *Opomba:*

*Če je nastavitev Memory Device v System Administration Settings nastavljena na Disable, izdelek ne bo prepoznal vstavljene naprave za shranjevanje.*

### **Kopiranje datotek na računalnik**

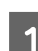

A Prepričajte se, da je izdelek vklopljen in da je naprava za shranjevanje vstavljena ali priključena.

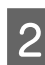

B **Windows 8 in Server 2012:** Z desno tipko miške kliknite na zaslon **Start (Začetek)** oz. podrsajte od spodnjega ali zgornjega roba zaslona **Start (Začetek)**, nato pa izberite **All apps (Vsi programi)** in **Computer (Računalnik)**.

### **Windows 7**, **Vista in Server 2008:**

Kliknite gumb za začetek in izberite **Computer (Računalnik)**.

#### **Windows XP in Server 2003:**

Kliknite **Start** in izberite **My Computer (Moj računalnik)**.

#### **Mac OS X:**

Na vašem desktop (namizje) se samodejno prikaže ikona izmenljivega diska (**144**).

#### **Prenos podatkov z zunanjo napravo za shranjevanje**

C Dvokliknite na ikono za odstranljivi disk in izberite mapo, v kateri so shranjene datoteke.

#### *Opomba:*

*Če ste določili oznako nosilca, se ta pojavi kot ime pogona. Če niste izbrali oznake nosilca, se kot ime gonilnika v okolju Windows XP in Server 2003 prikaže "izmenljivi disk".*

D Izberite datoteke, ki jih želite kopirati, in jih povlecite v mapo na trdem disku računalnika.

#### c*Pomembno:*

*Za uporabnike sistema Mac OS X*

*Ko odstranite napravo za shranjevanje, vedno povlecite ikono izmenljivega diska na namizju v koš, preden odstranite napravo za shranjevanje, sicer lahko izgubite podatke v napravi.*

### **Shranjevanje datotek v napravo za shranjevanje**

Preden vstavite pomnilniško napravo, preverite, ali stikalo za zaščito pred zapisovanjem omogoča zapisovanje na pomnilniško napravo.

#### *Opomba:*

- ❏ *Po kopiranju datoteke na pomnilniško kartico z računalnika Macintosh, starejši digitalni fotoaparat morda ne bo več prepoznal pomnilniške kartice.*
- ❏ *Če je v meniju File Sharing izbrana možnost USB, ne morete zapisovati na pomnilniško napravo prek računalnika, ki je povezan v omrežje. Če želite dodeliti pravico zapisovanja omrežnemu računalniku, spremenite nastavitev na Wi-Fi/Network.*

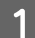

A Prepričajte se, da je izdelek vklopljen in da je naprava za shranjevanje vstavljena ali priključena.

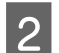

B **Windows 8 in Server 2012:** Z desno tipko miške kliknite na zaslon **Start (Začetek)** oz. podrsajte od spodnjega ali zgornjega roba zaslona **Start (Začetek)**, nato pa izberite **All apps (Vsi programi)** in **Computer (Računalnik)**.

#### **Windows 7**, **Vista in Server 2008:**

Kliknite gumb za začetek in izberite **Computer (Računalnik)**.

#### **Windows XP in Server 2003:**

Kliknite **Start** in izberite **My Computer (Moj računalnik)**.

### **Mac OS X:**

Na vašem desktop (namizje) se samodejno prikaže ikona izmenljivega diska ( ).

C Dvokliknite na ikono za odstranljivi disk in izberite mapo, v katero želite shraniti datoteke.

#### *Opomba:*

*Če ste določili oznako nosilca, se ta pojavi kot ime pogona. Če niste izbrali oznake nosilca, se kot ime gonilnika v okolju Windows XP in Server 2003 prikaže "izmenljivi disk".*

#### **Prenos podatkov z zunanjo napravo za shranjevanje**

Izberite mapo na trdem disku računalnika, v kateri so datoteke, ki jih želite kopirati. Nato izberite datoteke<br>in jih povlecite v mapo v napravi za shranjevanje in jih povlecite v mapo v napravi za shranjevanje.

### c*Pomembno:*

*Za uporabnike sistema Mac OS X*

*Ko odstranite napravo za shranjevanje, vedno povlecite ikono izmenljivega diska na namizju v koš, preden odstranite napravo za shranjevanje, sicer lahko izgubite podatke v napravi.*

# **Indikatorji napak**

## **Sporočila o napakah na nadzorni plošči**

V tem razdelku so pojasnjena sporočila, prikazana na zaslonu LCD. Napake lahko preverite tudi v meniju Status Menu, tako da pritisnete  $\boldsymbol{i}$ .

& ["Status Menu" na strani 23](#page-22-0)

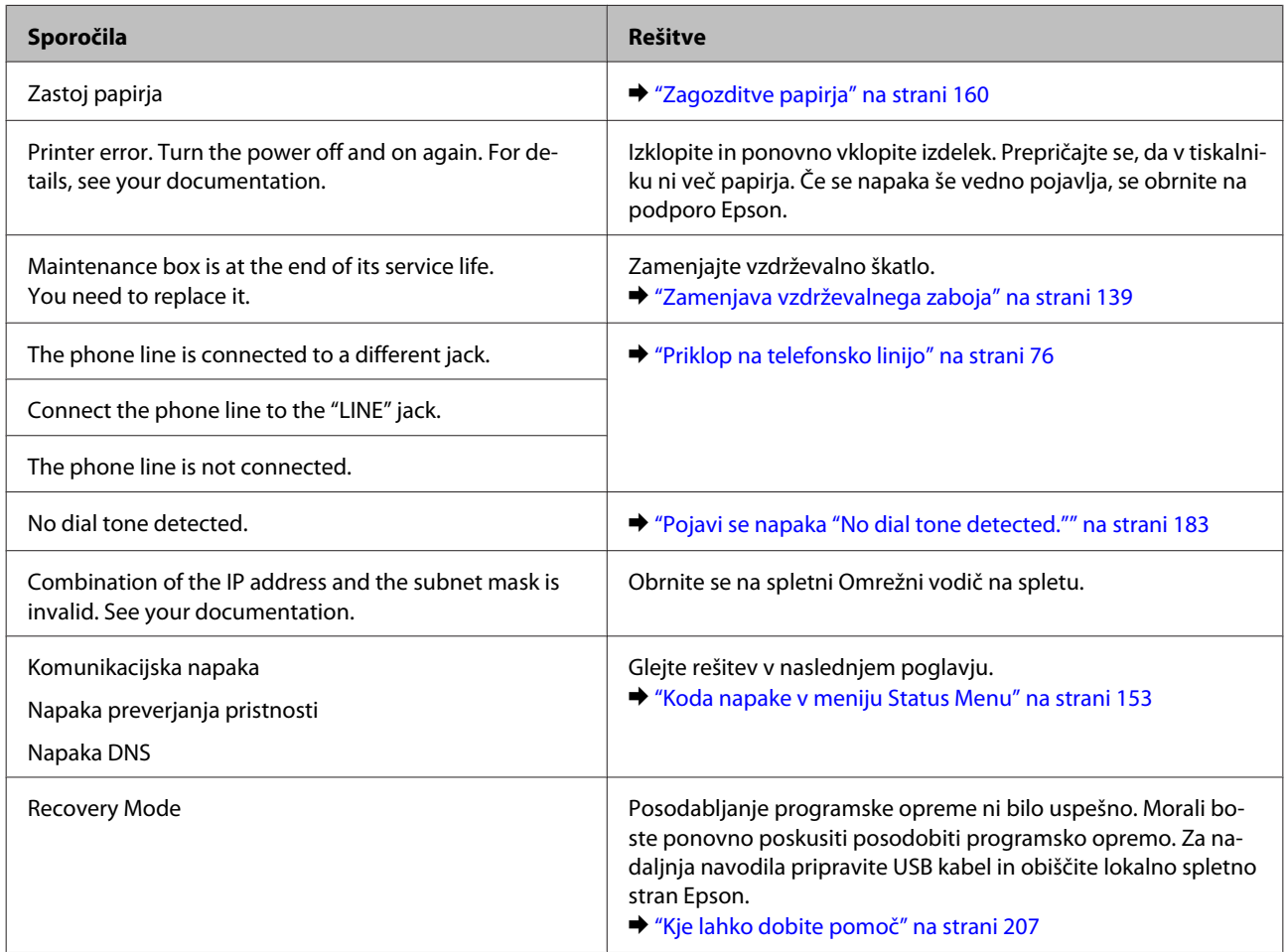

## **Koda napake v meniju Status Menu**

Če se opravilo ne dokonča uspešno, preverite kodo napake, prikazano v zgodovini posameznega opravila. Kodo napake lahko preverite tako, da pritisnete *i* in izberete **Job History**. Za iskanje težav in rešitev nanje glejte naslednjo tabelo.

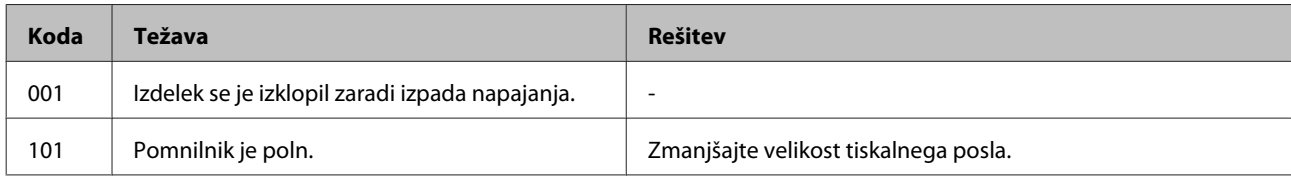

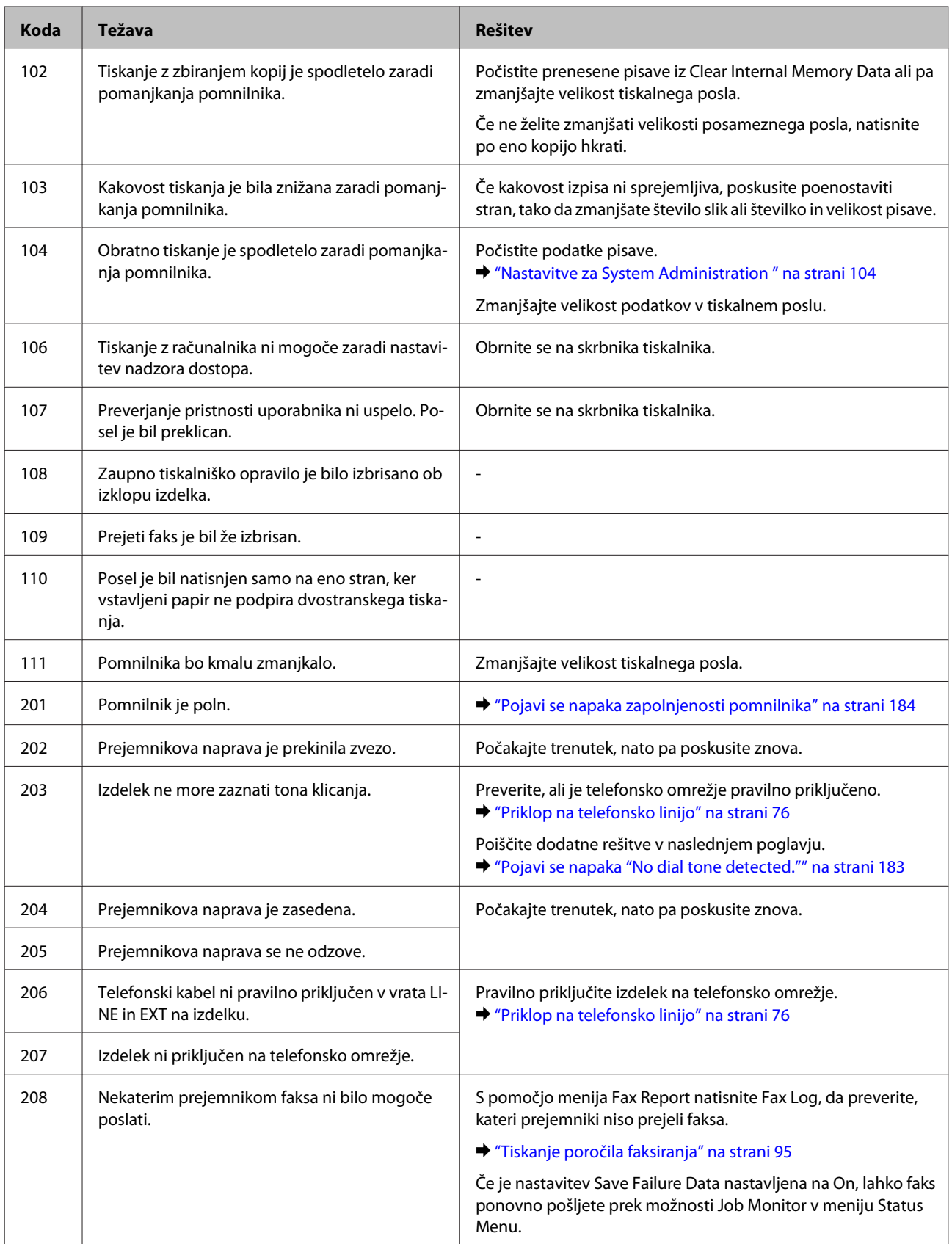

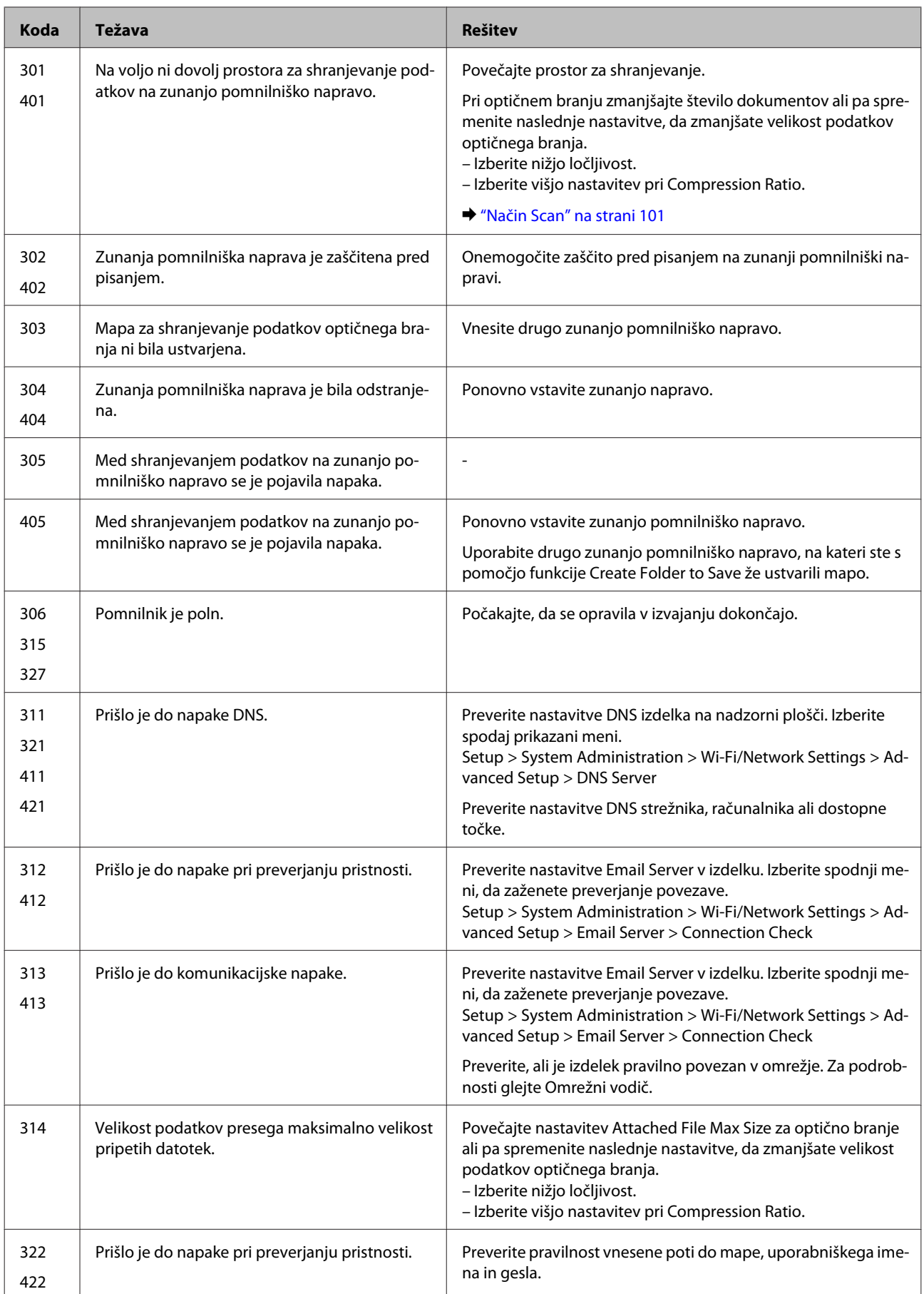

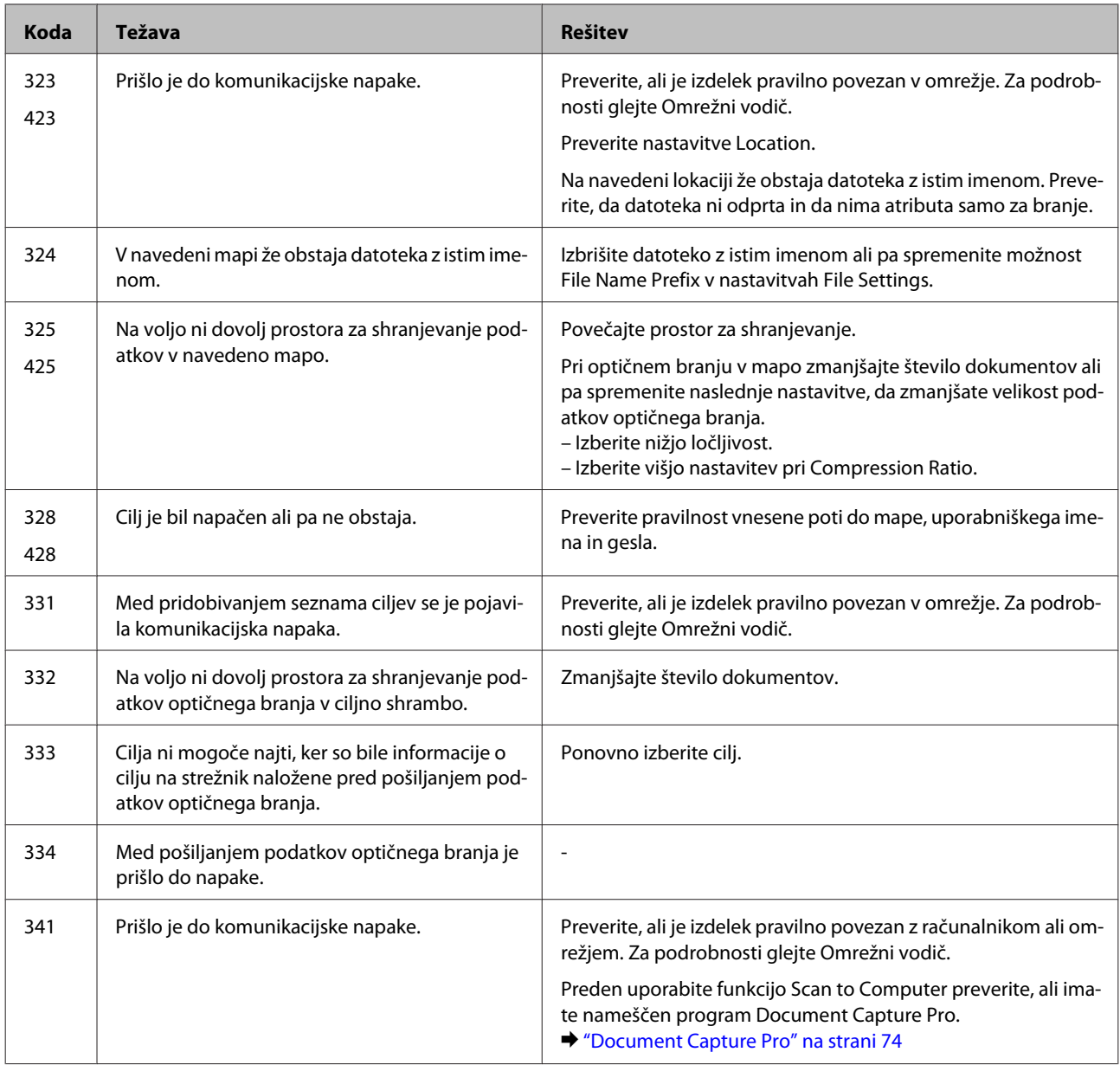

## **Odpravljanje težav s tiskanjem/kopiranjem**

## **Prepoznavanje težave**

Priporočamo vam, da težave z izdelkom poskusite odpraviti v dveh korakih: najprej diagnosticirajte težavo in nato uporabite verjetne rešitve, dokler ne odpravite težave.

Informacije, ki jih potrebujete za diagnosticiranje in odpravljanje večine težav, najdete v spletnem priročniku za odpravljanje težav, na nadzorni plošči ali pripomočku Status Monitor. Oglejte si ustrezni del pod navodili.

Če je prišlo do težave, ki je povezana s kakovostjo tiskanja, težave z natisi, ki ni povezana s kakovostjo natisa, ali težave s podajanjem papirja oziroma če izdelek sploh ne tiska, si oglejte ustrezne razdelke.

Da bi rešili težavo, boste morda morali preklicati tiskanje.

& ["Preklic tiskanja" na strani 49](#page-48-0)

## **Preverjanje stanja izdelka**

Če se težava pojavi med tiskanjem, se v oknu Nadzornika stanja pojavi sporočilo o napaki.

Če morate zamenjati kartušo s črnilom ali vzdrževalni zaboj, kliknite gumb How To v oknu in nadzornik stanja vas bo vodil korak za korak skozi postopek zamenjave kartuše ali vzdrževalnega zaboja.

### **V sistemu Windows**

Obstajata dva načina za dostopanje do EPSON Status Monitor 3:

- ❏ V opravilni vrstici sistema Windows dvokliknite ikono izdelka. Navodila za dodajanje ikone v opravilno vrstico najdete v tem razdelku:
	- & ["Iz ikone bližnjice v taskbar \(opravilna vrstica\)" na strani 44](#page-43-0)
- ❏ Odprite gonilnik tiskalnika, kliknite zavihek **Maintenance (Vzdrževanje)** in nato gumb **EPSON Status Monitor 3**.

Ko odprete EPSON Status Monitor 3, se pojavi naslednje okno:

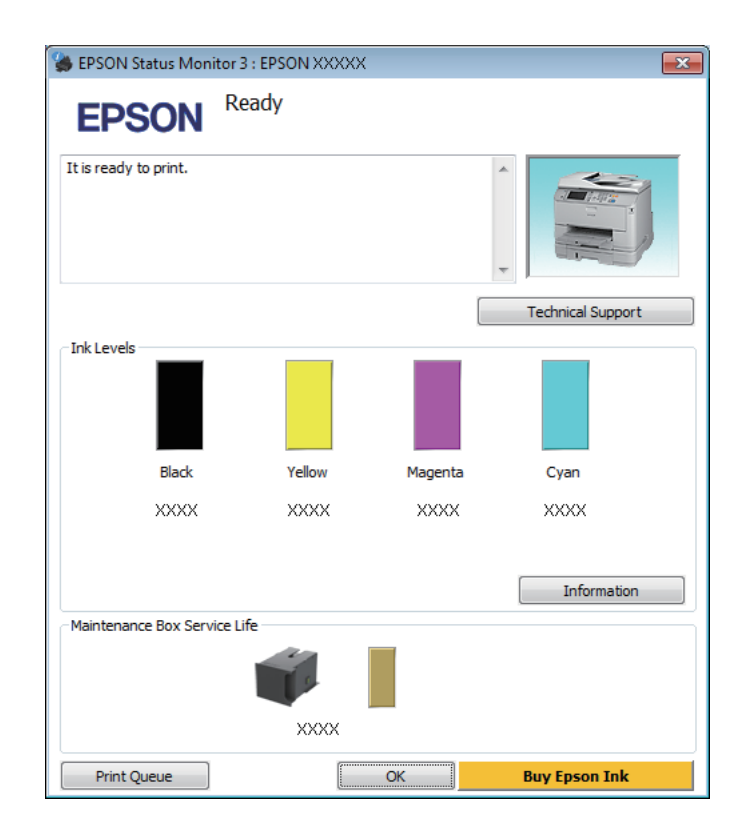

#### *Opomba:*

- ❏ *Če se EPSON Status Monitor 3 ne pojavi, dostopajte do gonilnika tiskalnika in kliknite tabelo Maintenance (Vzdrževanje) in nato gumb Extended Settings (Razširjene nastavitve). V oknu Extended Settings (Razširjene nastavitve) preverite potrditveno polje Enable EPSON Status Monitor 3 (Omogoči EPSON Status Monitor 3).*
- ❏ *Odvisno od trenutnih nastavitev, je lahko prikazan poenostavljeni nadzornik stanja. Kliknite gumb Details (Podrobnosti) za prikaz okna zgoraj.*

EPSON Status Monitor 3 ponuja naslednje informacije:

### **Odpravljanje težav s tiskanjem/kopiranjem**

❏ **Trenutno stanje:**

Če je črnila malo ali je porabljeno oz. je vzdrževalni zaboj skoraj/popolnoma poln, se v oknu EPSON Status Monitor 3 prikaže gumb **How to (Pomoč)**. Klik na **How to (Pomoč)** prikaže navodila za zamenjavo kartuše s črnilom ali vzdrževalnega zaboja.

- ❏ **Ink Levels (Ravni črnila):** EPSON Status Monitor 3 ponuja grafični prikaz stanja kartuš s črnilom.
- ❏ **Information:** Informacije o nameščenih kartušah s črnilom si ogledate tako, da kliknete **Information**.
- ❏ **Maintenance Box Service Life**:

EPSON Status Monitor 3 ponuja grafični prikaz stanja vzdrževalnega zaboja.

❏ **Technical Support (Tehnična podpora):**

Kliknite **Technical Support (Tehnična podpora)**, če želite obiskati spletno mesto s tehnično podporo družbe Epson.

### ❏ **Print Queue (Natisni vrsto):**

Pripomoček Windows Spooler odprete tako, da kliknete **Print Queue (Natisni vrsto)**.

### **V sistemu Mac OS X**

Če želite odpreti EPSON Status Monitor, sledite tem navodilom.

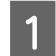

A Odprite Epson Printer Utility 4.  $\rightarrow$  ["Dostop do gonilnika tiskalnika v sistemu Mac OS X" na strani 45](#page-44-0)

B Kliknite ikono **EPSON Status Monitor**. Prikaže se okno EPSON Status Monitor.

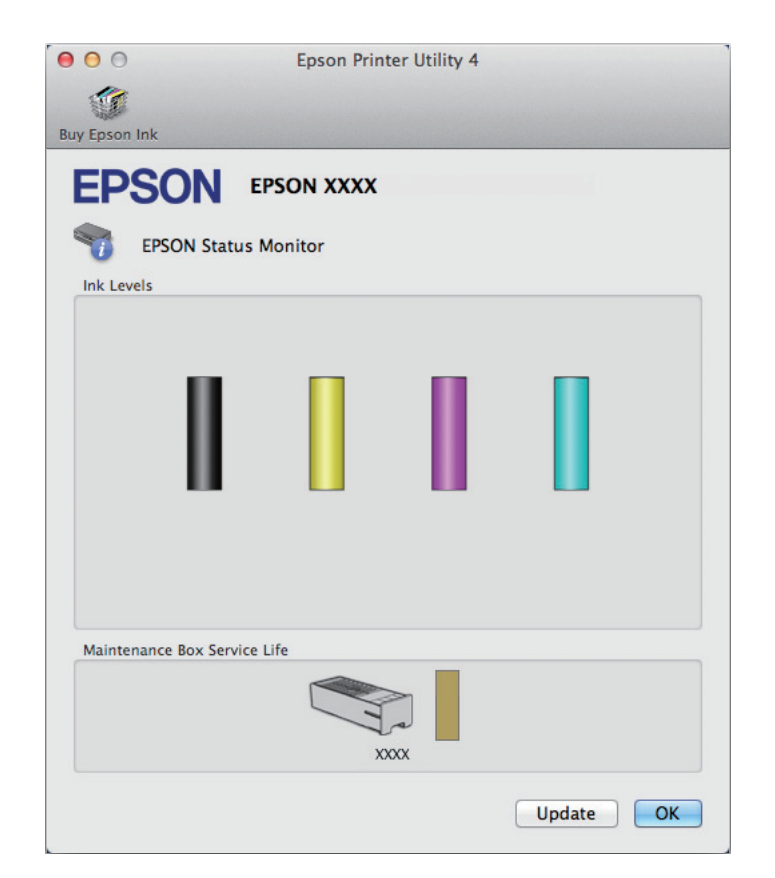

<span id="page-159-0"></span>Ta pripomoček lahko uporabite tudi za preverjanje stanja kartuše s črnilom pred tiskanjem. EPSON Status Monitor prikaže stanje kartuše s črnilom v času, ko ste jo odprli. Če želite posodobiti stanje kartuše s črnilom, kliknite **Update (Posodobi)**.

Ko zmanjka oz. skoraj zmanjka črnila ali je vzdrževalni zaboj skoraj oz. popolnoma poln, se pojavi gumb **How to (Pomoč)**. Kliknite **How to (Pomoč)** in EPSON Status Monitor vas bo po korakih vodil skozi postopek zamenjave kartuše s črnilom ali vzdrževalnega zaboja.

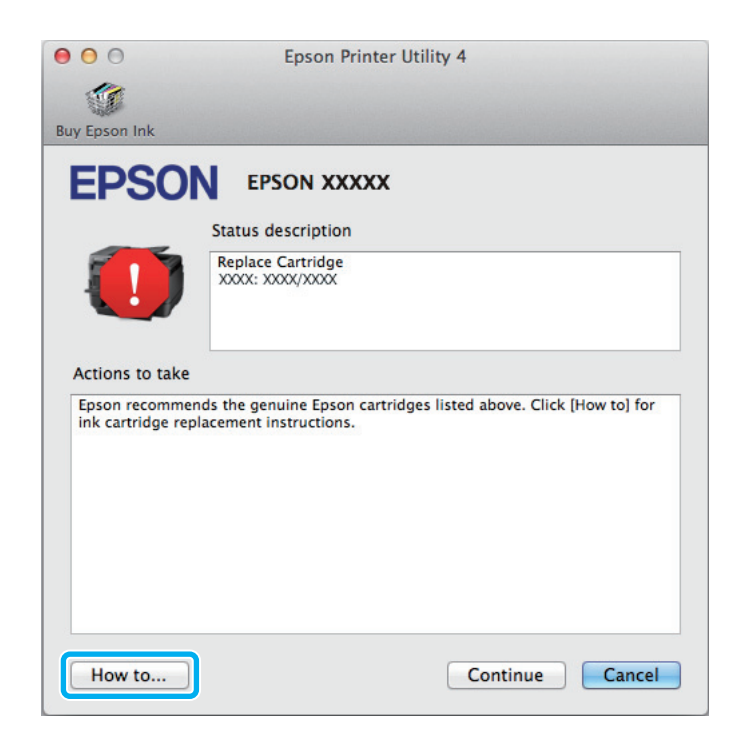

## **Zagozditve papirja**

!*Pozor:*

*Nikoli se ne dotaknite tipk na nadzorni plošči, kadar so roke v notranjosti izdelka.*

### *Opomba:*

- ❏ *Če vas sporočilo na zaslonu LCD ali v gonilniku tiskalnika pozove k preklicu tiskalnega posla, ga prekličite.*
- ❏ *Ko odstranite zagozdeni papir, pritisnite tipko, ki je prikazana na zaslonu LCD.*

## **Odstranjevanje zagozdenega papirja iz zadnje enote**

A Hkrati pritisnite gumba na posamezni strani zadnje enote in izvlecite enoto.

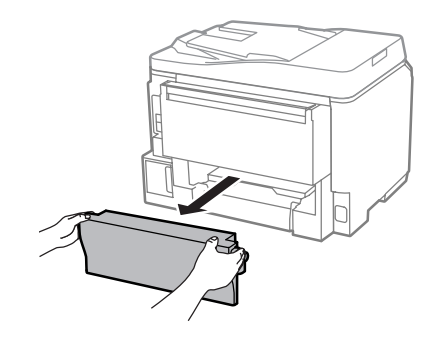

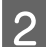

Pazljivo odstranite zagozden papir.

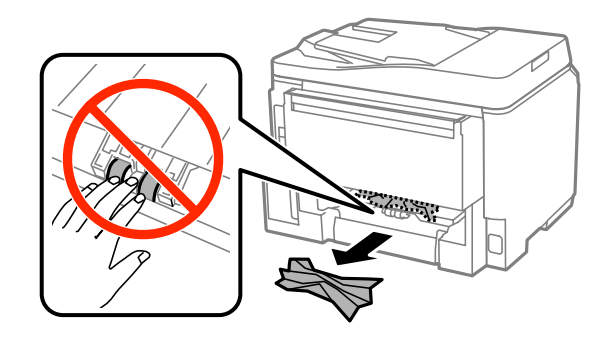

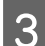

**C** Pazljivo odstranite zagozden papir.

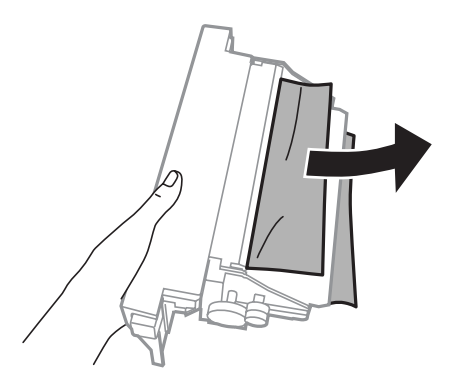

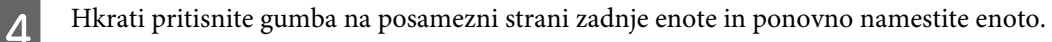

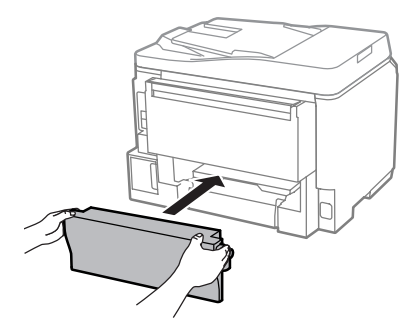

## **Odstranjevanje zagozdenega papirja iz sprednjega pokrova in izhodnega pladnja**

Odprite sprednji pokrov.

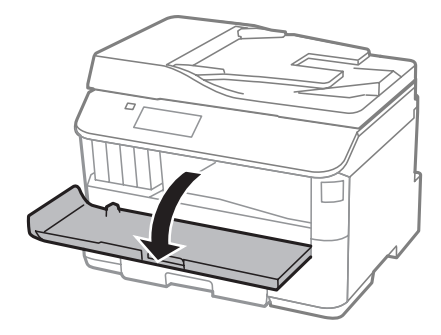

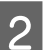

**B** Odstranite ves papir, vključno z morebitnimi strganimi koščki.

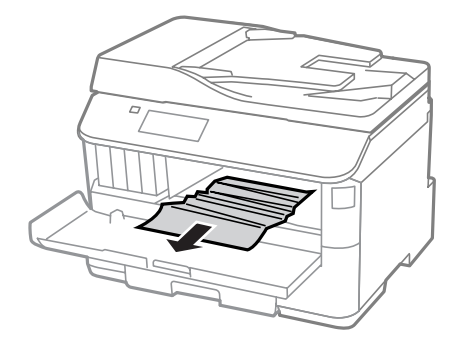

Zaprite sprednji pokrov. Če zagozden papir ostane blizu izhodnega pladnja, ga previdno odstranite.

## **Odstranjevanje zagozdenega papirja iz kasete za papir**

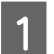

Izvlecite kaseto za papir.

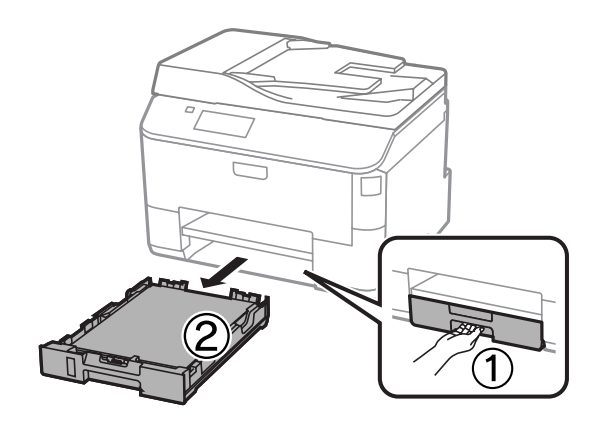

<span id="page-162-0"></span>Previdno odstranite morebitni zagozden papir znotraj tiskalnika.

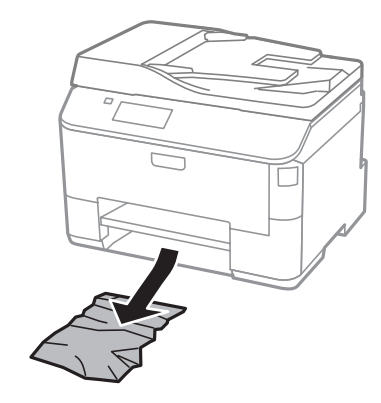

- Ponovno vstavite papir v kaseto za papir.
	- & ["Vstavljanje papirja v kaseto za papir" na strani 29](#page-28-0)

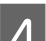

D Pri vstavljanju kasete nazaj v tiskalnik, pazite, da je v vodoravnem položaju in jo vstavite previdno in počasi.

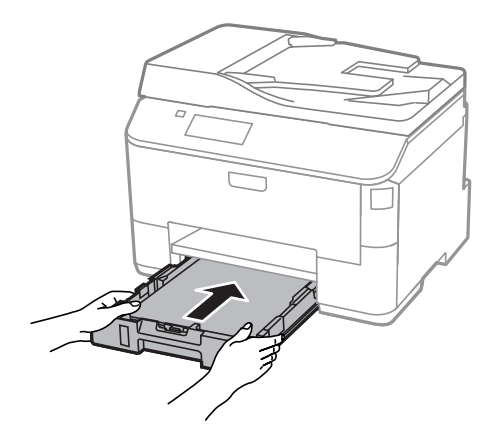

## **Odstranjevanje zagozdenega papirja iz samodejnega podajalnika dokumentov (SPD)**

A Umaknite papir s podpore za papir samodejnega podajalnika dokumentov.

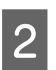

2 Odprite pokrov SPD-ja.

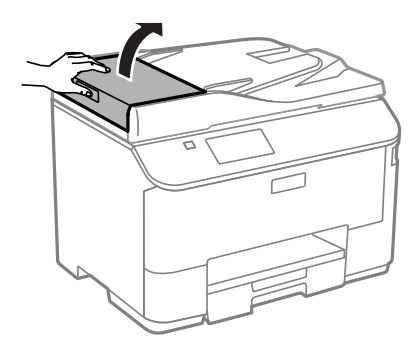

### **Odpravljanje težav s tiskanjem/kopiranjem**

### !*Pozor:*

*Pokrov SPD-ja morate odpreti, še preden odstranite zagozden papir. Če ne odprete pokrova, lahko poškodujete tiskalnik.*

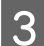

8 Pazljivo odstranite zagozden papir.

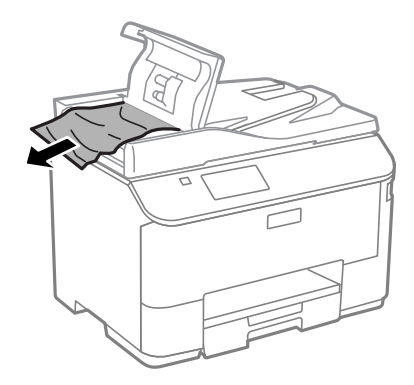

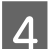

A Zaprite pokrov SPD.

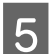

**EXECUTE:** Dvignete pokrov izdelka.

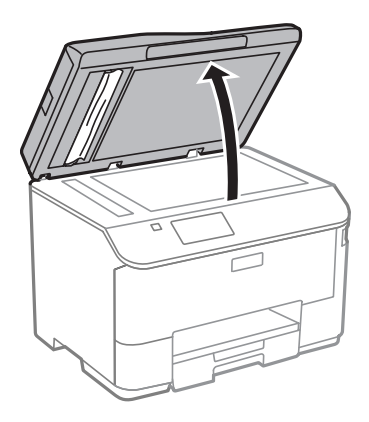

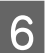

**6** Pazljivo odstranite zagozden papir.

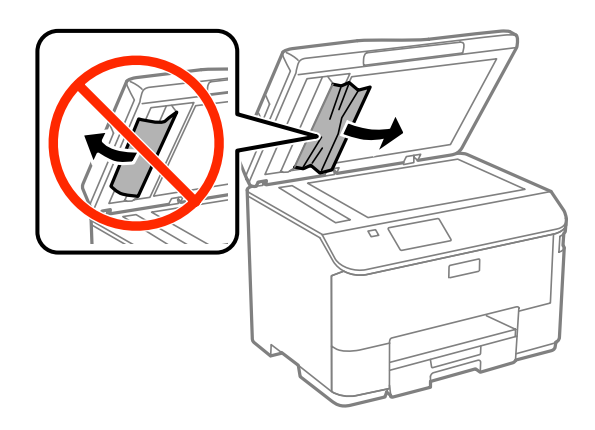

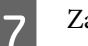

7 Zaprite pokrov izdelka.

B Dvignite podpore za papir samodejnega podajalnika dokumentov.

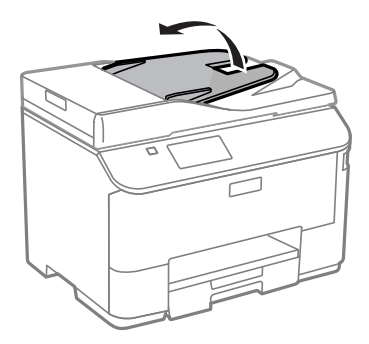

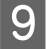

**9** Pazljivo odstranite zagozden papir.

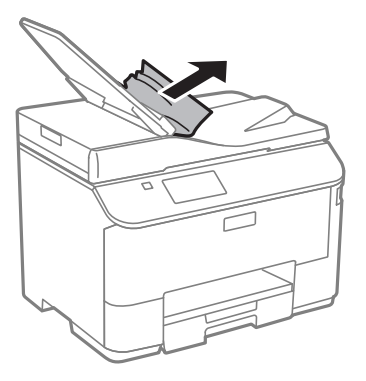

J Vrnite podporo za papir samodejnega podajalnika dokumentov v izvirni položaj.

### **Preprečevanje zagozdenja papirja**

Če se papir pogosto zagozdi, preverite naslednje.

- ❏ Papir je gladek, ni upognjen ali zmečkan.
- ❏ Uporabljate papir visoke kakovosti.
- ❏ Natisljiva stran papirja je v kaseti za papir obrnjena navzgor.
- ❏ V zadnjem podajalniku papirja je stran papirja, na katero želite tiskati, obrnjena navzgor.
- ❏ Kup papirja je bil pred vstavljanjem prepihan.
- ❏ Pri uporabi navadnega papirja ne vstavljajte le tega nad linijo, ravno pod H oznako puščice na stranskem vodilu. Pri posebnih medijih Epson mora število listov biti manjše od omejitve, ki je določena za ta medij.  $\blacktriangleright$  ["Izbiranje papirja" na strani 25](#page-24-0)
- ❏ Vodila robov so tesno ob robovih papirja.
- ❏ Izdelek je na ravni in stabilni površini, ki je v vseh smereh širša od spodnje ploskve tiskalnika. Če je izdelek nagnjen, ne bo deloval pravilno.

## **Ponovno tiskanje po zastoju papirja (samo za Windows)**

Ko zaradi zastoja papirja prekličete tiskanje, lahko izvedete ponovno tiskanje, ne da bi ponovno natisnili strani, ki so že bile natisnjene.

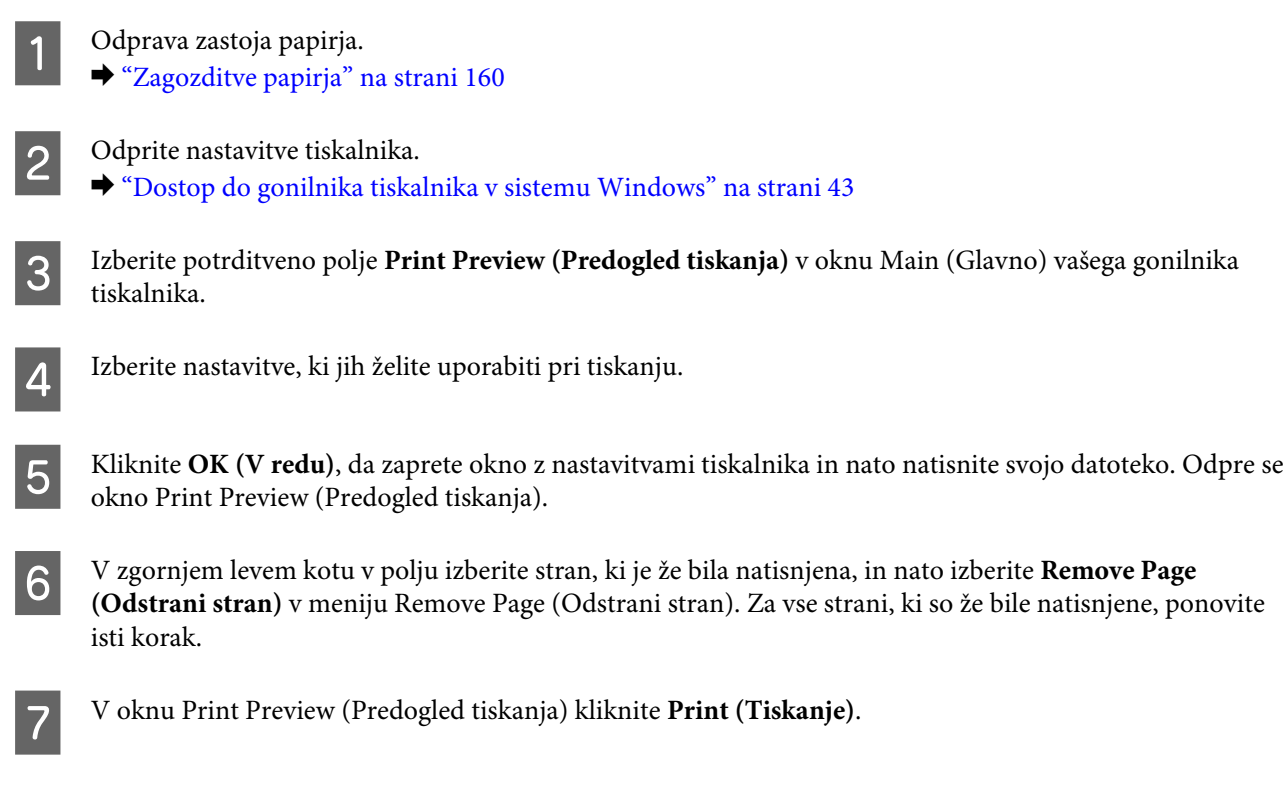

## **Pomoč za kakovost tiskanja**

Če imate težave s kakovostjo tiskanja, jo primerjajte s spodnjo sliko. Kliknite napis pod sliko, ki najbolje prikazuje vaš izpis.

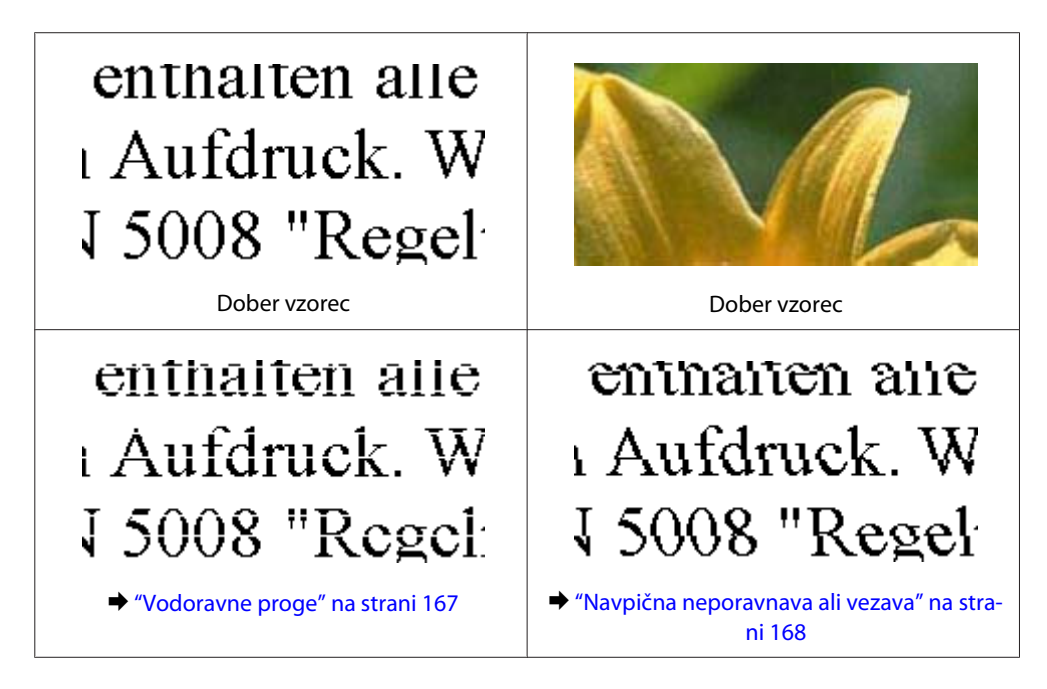

### **Odpravljanje težav s tiskanjem/kopiranjem**

<span id="page-166-0"></span>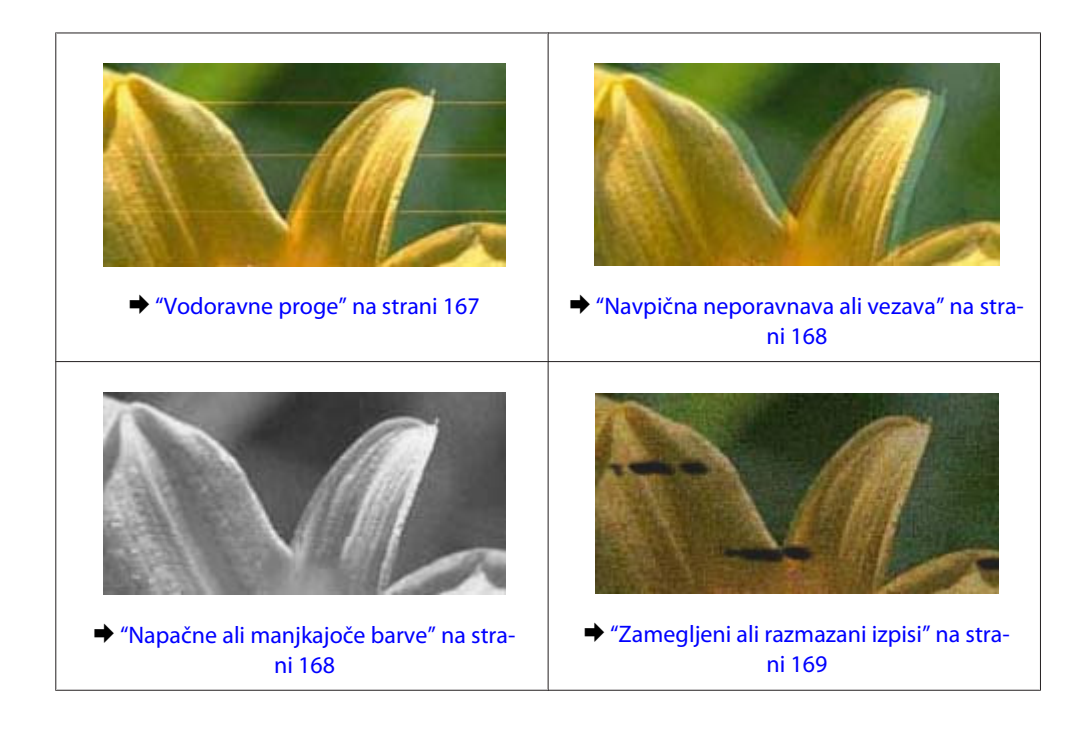

## **Vodoravne proge**

- ❏ Poskrbite, da bo v zadnjem podajalniku papirja natisljiva stran papirja (bolj bela ali bleščeča stran) obrnjena navzgor.
- ❏ Preverite, ali je stran papirja, na katero želite tiskati (bolj bela ali bleščeča stran), v kaseti za papir obrnjena z licem navzgor.
- ❏ Zaženite pripomoček Nozzle Check in očistite katero koli tiskalno glavo, ki je javila napako med preverjanjem šobe.
	- $\rightarrow$  ["Preverjanje šob tiskalne glave" na strani 131](#page-130-0)

Če težave ne odpravite, zaženite pripomoček Print Head Alignment (Poravnava tiskalne glave). & ["Poravnava tiskalne glave" na strani 134](#page-133-0)

- ❏ Za najboljše rezultate kartušo s črnilom porabite v šestih mesecih od odprtja.
- ❏ Poskusite z uporabo izvirnih Epson kartuš.
- ❏ Preverite, ali vrsta papirja, ki ste jo izbrali v meniju na zaslonu LCD ali gonilniku tiskalnika, ustreza vrsti papirja, ki je naložena v izdelku.  $\rightarrow$  "Izbiranje papiria" na strani 25
- ❏ Če se na kopiji pojavi Moiréjev učinek (križanje), spremenite nastavitev Zoom v meniju zaslona LCD ali pa premaknite položaj izvirnika.
- ❏ Če imate težave s kakovostjo kopiranja, očistite površino stekla optičnega bralnika. & ["Čiščenje zunanjosti izdelka" na strani 137](#page-136-0)

## <span id="page-167-0"></span>**Navpična neporavnava ali vezava**

- ❏ Poskrbite, da bo v zadnjem podajalniku papirja natisljiva stran papirja (bolj bela ali bleščeča stran) obrnjena navzgor.
- ❏ Preverite, ali je stran papirja, na katero želite tiskati (bolj bela ali bleščeča stran), v kaseti za papir obrnjena z licem navzgor.
- ❏ Zaženite pripomoček Nozzle Check in očistite katero koli tiskalno glavo, ki je javila napako med preverjanjem šobe.
	- & ["Preverjanje šob tiskalne glave" na strani 131](#page-130-0)
- ❏ Zaženite pripomoček Print Head Alignment (Poravnava tiskalne glave).
	- & ["Poravnava tiskalne glave" na strani 134](#page-133-0)
- ❏ Za operacijski sistem Windows počistite pogovorno okno **High Speed (Visoka hitrost)** v oknu More Options (Več možnosti) vašega gonilnika tiskalnika. Podrobnosti najdete v elektronski pomoči. V sistemu Mac OS X izberite **Off (Izklop)** v oknu High Speed Printing (Tiskanje z visoko hitrostjo). Če želite prikazati možnost High Speed Printing (Tiskanje z visoko hitrostjo), izberite naslednje menije: **System Preferences (Sistemske nastavitve)**, **Print & Scan (Tiskanje in optično branje)** (pri Mac OS X 10.8 ali 10.7) oz. **Print & Fax (Tiskanje in faksiranje)** (pri Mac OS X 10.6 ali 10.5.8), svoj izdelek (na seznamu Printers (Tiskalniki)), **Options & Supplies (Možnosti in zaloga)** in nato **Driver (Gonilnik)**.
- ❏ Preverite, ali vrsta papirja, ki ste jo izbrali v meniju na zaslonu LCD ali gonilniku tiskalnika, ustreza vrsti papirja, ki je naložena v izdelku.  $\blacktriangleright$  ["Izbiranje papirja" na strani 25](#page-24-0)
- ❏ Če ste v operacijskem sistemu Windows v zavihku Main (Glavno) v gonilniku tiskalnika pod možnostjo Quality (Kakovost) izbrali Standard-Vivid, spremenite možnost nazaj na Standard (Standarden). Če ste v operacijskem sistemu Mac OS X v pojavnem meniju Print Settings (Nastavitve tiskanja v gonilniku tiskalnika pod možnostjo Print Quality (Kakovost tiskanja) izbrali Normal-Vivid (Običajno-živahno), spremenite možnost nazaj na Normal (Običajno).
- ❏ Če imate težave s kakovostjo kopiranja, očistite površino stekla optičnega bralnika.
	- & ["Čiščenje zunanjosti izdelka" na strani 137](#page-136-0)

### **Napačne ali manjkajoče barve**

- ❏ V okolju Windows, počistite nastavitev **Grayscale (Sivina)** v oknu Main (Glavno) gonilnika tiskalnika. V sistemu Mac OS X v gonilniku tiskalnika v pogovornem oknu Print (Tiskanje) počistite potrditveno polje **Grayscale (Sivina)** v razdelku Print Settings (Nastavitve tiskanja).
- ❏ Prilagodite nastavitve barve v programu ali nastavitvah gonilnika tiskalnika. Za okolje Windows, preverite okno More Options (Več možnosti). V sistemu Mac OS X potrdite polje Color Options (Možnosti barv) v pogovornem oknu Print (Tiskanje).
- ❏ Zaženite pripomoček Nozzle Check in očistite katero koli tiskalno glavo, ki je javila napako med preverjanjem šobe.
	- & ["Preverjanje šob tiskalne glave" na strani 131](#page-130-0)
- ❏ Če ste pred kratkim zamenjali kartušo s črnilom, preverite datum na embalaži. Če izdelka dalj časa niste uporabljali, vam Epson priporoča, da zamenjajte kartuše s črnilom.
	- & ["Zamenjava kartuše s črnilom" na strani 126](#page-125-0)

<span id="page-168-0"></span>❏ Poskusite uporabljati pristne kartuše s črnilom in družbe papir Epson, ki ga priporoča družba Epson.

## **Zamegljeni ali razmazani izpisi**

- ❏ Poskusite uporabljati pristne kartuše s črnilom in družbe papir Epson, ki ga priporoča družba Epson.
- ❏ Preverite, ali je izdelek na ravni in stabilni površini, ki je v vseh smereh širša od spodnje ploskve tiskalnika. Če je izdelek nagnjen, ne bo deloval pravilno.
- ❏ Prepričajte se, da papir ni poškodovan, umazan ali premrzel.
- ❏ Preverite, ali je papir suh in ali je v zadnjem podajalniku papirja natisljiva stran (bolj bela ali bleščeča stran) obrnjena navzgor.
- ❏ Preverite, ali je papir suh in ali je v kaseti za papir natisljiva stran (bolj bela ali bleščeča stran) obrnjena navzdol.
- ❏ Če je papir zvit proti natisljivi strani, ga izravnajte ali rahlo upognite v drugo stran.
- ❏ Preverite, ali vrsta papirja, ki ste jo izbrali v meniju na zaslonu LCD ali gonilniku tiskalnika, ustreza vrsti papirja, ki je naložena v izdelku.
	- $\blacktriangleright$  ["Izbiranje papirja" na strani 25](#page-24-0)
- ❏ Odstranite vsak list iz izhodnega pladnja, ko je natisnjen.
- ❏ Ne dotikajte se listov in ne dovolite, da kar koli pride v stik z natisnjeno stranjo sijajnega papirja. Za ravnanje z natisnjenimi strani upoštevajte navodila za papir.
- ❏ Zaženite pripomoček Nozzle Check in očistite katero koli tiskalno glavo, ki je javila napako med preverjanjem šobe.
	- $\rightarrow$  ["Preverjanje šob tiskalne glave" na strani 131](#page-130-0)
- ❏ Zaženite pripomoček za poravnavo tiskalne glave. & ["Poravnava tiskalne glave" na strani 134](#page-133-0)
- ❏ Na nadzorni plošči izdelka izberite spodnji meni. Setup > Maintenance > Thick Paper > On

V operacijskem sistemu Windows v zavihku Maintenance (Vzdrževanje) v gonilniku tiskalnika pod možnostjo Extended Settings (Razširjene nastavitve) izberite **Thick paper and envelopes (Debel papir in ovojnice)**.

V operacijskem sistemu Mac OS X 10.5.8 pod možnostjo Thick paper and envelopes (Debel papir in ovojnice) izberite **On (Vklop)**. Če želite prikazati možnost Thick paper and Envelopes (Debel papir in ovojnice), izberite naslednje menije: **System Preferences (Sistemske nastavitve)**, **Print & Scan (Tiskanje in optično branje)** (pri Mac OS X 10.8 ali 10.7) oz. **Print & Fax (Tiskanje in faksiranje)** (pri Mac OS X 10.6 ali 10.5.8), svoj izdelek (na seznamu Printers (Tiskalniki)), **Options & Supplies (Možnosti in zaloga)** in nato **Driver (Gonilnik)**.

❏ Če tiskate goste podatke na navaden papir s pomočjo samodejnega dvostranskega tiskanja, znižajte nastavitev Print Density (Gostota tiskanja) in izberite daljši čas pri Increase Ink Drying Time (Povečajte čas sušenja črnila) v oknu Print Density Adjustment (Nastavitev gostote tiska) (Windows) ali oknu Two-sided Printing Settings (Nastavitve dvostranskega tiskanja) (Mac OS X) v gonilniku tiskalnika. Daljša nastavitev pri Increase Ink Drying Time (Povečajte čas sušenja črnila) pomeni tudi daljši čas tiskanja.

### **Odpravljanje težav s tiskanjem/kopiranjem**

- ❏ V operacijskem sistemu Windows v zavihku Main (Glavno) pod možnostjo Quality setting (Nastavitve kakovosti) izberite **High (Visoko)**. V operacijskem sistemu Mac OS X, v podoknu Print Settings (Nastavitve tiskanja pogovornega okna Print (Tiskanje) pod možnostjo Print Quality (Kakovost tiskanja) izberite **Fine (Fino)**.
- ❏ Če je po tiskanju črnilo na papirju razmazano, očistite notranjost izdelka. & ["Čiščenje notranjosti izdelka" na strani 138](#page-137-0)
- ❏ Če imate težave s kakovostjo kopiranja, očistite površino stekla optičnega bralnika. & ["Čiščenje zunanjosti izdelka" na strani 137](#page-136-0)

## **Druge težave pri tiskanju**

### **Nepravilni ali nečitljivi znaki**

- ❏ Počisti kakršna koli zaustavljena opravila tiskanja. & ["Preklic tiskanja" na strani 49](#page-48-0)
- ❏ Izklopite izdelek in računalnik. Preverite, ali je vmesni kabel izdelka čvrsto priključen.
- ❏ Odstranite gonilnik tiskalnika in ga ponovno namestite. & ["Odstranitev programske opreme" na strani 148](#page-147-0)
- ❏ Če računalnik med pošiljanjem tiskalnega posla ročno preklopite v stanje Hibernate (Mirovanje) ali Sleep (Spanje), se bo ob naslednjem vklopu računalnika morda natisnilo več strani popačenega besedila.

### **Nepravilni robovi**

- ❏ Poskrbite, da bo papir pravilno naložen v zadnji podajalnik papirja ali kaseto za papir.
	- $\rightarrow$  ["Vstavljanje papirja v kaseto za papir" na strani 29](#page-28-0)
	- $\rightarrow$  ["Nalaganje papirja in ovojnic v zadnji podajalnik papirja" na strani 32](#page-31-0)
- ❏ Preverite nastavitve robov v programu. Prepričajte se, ali so robovi strani znotraj območja tiskanja. & ["Območje tiskanja" na strani 187](#page-186-0)
- ❏ Preverite, ali so nastavitve gonilka tiskalnika primerne za velikost papirja, ki ga uporabljate. V sistemu Windows odprite okno Main (Glavno). Za Mac OS X, preverite pogovorno okno Page Setup (Nastavitev strani) ali Print (Tiskanje).
- ❏ Odstranite gonilnik tiskalnika in ga ponovno namestite.  $\rightarrow$  ["Odstranitev programske opreme" na strani 148](#page-147-0)

### **Izpis ima rahel nagib**

- ❏ Poskrbite, da bo papir pravilno naložen v zadnji podajalnik papirja ali kaseto za papir.
	- & ["Vstavljanje papirja v kaseto za papir" na strani 29](#page-28-0)
	- & ["Nalaganje papirja in ovojnic v zadnji podajalnik papirja" na strani 32](#page-31-0)

❏ Če je v oknu gonilnika tiskalnika Main (Glavno) pod možnostjo Quality (Kakovost) (Windows) oz. v oknu Print Settings (Nastavitve tiskanja pod možnostjo Print Quality (Kakovost tiskanja) (Mac OS X) izbrana nastavitev Draft (Osnutek), jo spremenite.

### **Velikost ali položaj kopirane slike ni pravilen**

- ❏ Preverite, ali velikost papirja, postavitev ali nastavitev za pomanjšavo/povečavo, ki ste jih izbrali na nadzorni plošči, ustrezajo papirju, ki ga uporabljate.
- ❏ Če so robovi kopije odrezani, premaknite izvirnik rahlo stran od roba.
- ❏ Očistite stekleno ploščo optičnega bralnika. & ["Čiščenje zunanjosti izdelka" na strani 137](#page-136-0)

### **Obrnjena slika**

- ❏ Za operacijski sistem Windows, počistite potrditveno polje **Mirror Image (Zrcalna slika)** iz More Options (Več možnosti) gonilnika tiskalnika ali izklopite nastavitev Mirror Image (Zrcalna slika) v aplikaciji. V sistemu Mac OS X v gonilniku tiskalnika v pogovornem oknu Print (Tiskanje) počistite potrditveno polje **Mirror Image (Zrcalna slika)** v razdelku **Print Settings (Nastavitve tiskanja)** ali izklopite nastavitev Mirror Image (Zrcalna slika) v programu.
- ❏ Odstranite gonilnik tiskalnika in ga ponovno namestite.  $\rightarrow$  ["Odstranitev programske opreme" na strani 148](#page-147-0)

### **Tiskajo se prazne strani**

- ❏ Preverite, ali so nastavitve gonilka tiskalnika primerne za velikost papirja, ki ga uporabljate. V sistemu Windows odprite okno Main (Glavno). Za Mac OS X, preverite pogovorno okno Page Setup (Nastavitev strani) ali Print (Tiskanje).
- ❏ Za operacijski sistem Windows, preverite nastavitev **Skip Blank Page (Preskoči prazno stran)** tako, da kliknete gumb **Extended Settings (Razširjene nastavitve)** v oknu Maintenance (Vzdrževanje) gonilnika tiskalnika.

V sistemu Mac OS X izberite **On (Vklop)** v oknu Skip Blank Page (Preskoči prazno stran). Če želite prikazati okno Skip Blank Page (Preskoči prazno stran), izberite naslednje menije: **System Preferences (Sistemske nastavitve)**, **Print & Scan (Tiskanje in optično branje)** (pri Mac OS X 10.8 ali 10.7) oz. **Print & Fax (Tiskanje in faksiranje)** (pri Mac OS X 10.6 ali 10.5.8), svoj izdelek (na seznamu Printers (Tiskalniki)), **Options & Supplies (Možnosti in zaloga)** in nato **Driver (Gonilnik)**.

❏ Odstranite gonilnik tiskalnika in ga ponovno namestite.  $\rightarrow$  ["Odstranitev programske opreme" na strani 148](#page-147-0)

### **Natisnjena stran je razmazana**

- ❏ Če je papir zvit proti natisljivi strani, ga izravnajte ali rahlo upognite v drugo stran.
- ❏ Očistite notranjost izdelka s pomočjo funkcije Paper Guide Cleaning.
	- & ["Čiščenje notranjosti izdelka" na strani 138](#page-137-0)

❏ Odstranite gonilnik tiskalnika in ga ponovno namestite.  $\rightarrow$  ["Odstranitev programske opreme" na strani 148](#page-147-0)

## **Tiskanje je prepočasno**

- ❏ Preverite, ali vrsta papirja, ki ste jo izbrali v meniju na zaslonu LCD ali gonilniku tiskalnika, ustreza vrsti papirja, ki je naložena v izdelku.
	- $\blacktriangleright$  ["Izbiranje papirja" na strani 25](#page-24-0)
- ❏ V oknu gonilnika tiskalnika Main (Glavno) (Windows) oz. v podoknu Print Settings (Nastavitve tiskanja pogovornega okna gonilnika tiskalnika Print (Tiskanje) (Mac OS X) izberite nižjo kakovost tiskanja.
	- $\rightarrow$  ["Dostop do gonilnika tiskalnika v sistemu Windows" na strani 43](#page-42-0)
	- $\rightarrow$  ["Dostop do gonilnika tiskalnika v sistemu Mac OS X" na strani 45](#page-44-0)
- ❏ Če spremenite nastavitev Increase Ink Drying Time (Povečajte čas sušenja črnila) se hitrost tiskanja lahko zniža. V gonilniku tiskalnika izberite krajši čas za možnost Increase Ink Drying Time (Povečajte čas sušenja črnila) v oknu Print Density Adjustment (Nastavitev gostote tiska) (Windows) oz. oknu Two-sided Printing Settings (Nastavitve dvostranskega tiskanja) (Mac OS X).
- ❏ Zaprite vse nepotrebne programe.
- ❏ Če daljši čas neprestano tiskate, se postopek lahko zelo upočasni. To se zgodi zato, da se hitrost tiskanja upočasni in da se prepreči pregrevanje ali poškodba mehanizma izdelka. V takem primeru lahko nadaljujete tiskanje, vendar vam priporočamo, da izdelek ustavite in ga pustite vklopljenega (v stanju nedejavnosti) vsaj 30 minut. (Izdelek se ne obnovi, če je napajanje izklopljeno.) Po ponovnem zagonu bo izdelek tiskal z običajno hitrostjo.
- ❏ Odstranite gonilnik tiskalnika in ga ponovno namestite.
	- ◆ ["Odstranitev programske opreme" na strani 148](#page-147-0)

Če poskusite vse zgornje načine in ne rešite težave, si oglejte naslednje.

## **Papir se ne podaja pravilno**

## **Papir se ne podaja**

Umaknite kup papirja in preverite naslednje:

- ❏ Kaseto s papirjem ste vstavili v celoti v izdelek.
- ❏ Papir ni upognjen ali zmečkan.
- ❏ Papir ni prestar. Če želite več informacij, si preberite navodila, ki so bila priložena papirju.
- ❏ Pri uporabi navadnega papirja ne vstavljajte le tega nad linijo, ravno pod H oznako puščice na stranskem vodilu.

Pri posebnih medijih Epson mora število listov biti manjše od omejitve, ki je določena za ta medij.

- $\blacktriangleright$  ["Izbiranje papirja" na strani 25](#page-24-0)
- ❏ Papir ni zagozden v izdelku. Če je, odstranite zagozden papir.
	- & ["Zagozditve papirja" na strani 160](#page-159-0)
- ❏ Kartuše s črnilom niso porabljene. Če je kartuša porabljena, jo zamenjajte. & ["Zamenjava kartuše s črnilom" na strani 126](#page-125-0)
- ❏ Upoštevali ste morebitna posebna navodila, ki ste jih dobili s papirjem.
- ❏ Očistite notranjost izdelka. & ["Čiščenje notranjosti izdelka" na strani 138](#page-137-0)

### **Podajanje več strani**

- ❏ Pri uporabi navadnega papirja ne vstavljajte le tega nad linijo, ravno pod H oznako puščice na stranskem vodilu.
	- Pri posebnih medijih Epson mora število listov biti manjše od omejitve, ki je določena za ta medij.
	- & ["Izbiranje papirja" na strani 25](#page-24-0)
- ❏ Prepričajte se, da so vodila robov tesno ob robovih papirja.
- ❏ Prepričajte se, da papir ni zguban ali prepognjen. Če je, ga pred vstavljanjem poravnajte ali upognite v nasprotno stran.
- ❏ Odstranite kup papirja in preverite, ali je papir dovolj debel. ◆ ["Papir" na strani 187](#page-186-0)
- ❏ Prepihajte robove kupa papirja, da liste med seboj ločite, in znova vstavite papir.

### **Kaseta za papir 2 ni prikazana v gonilniku tiskalnika**

Po namestitvi opcijske kasete za papir morate omogočiti kaseto v gonilniku tiskalnika.

& ["Omogočanje opcijske kasete v gonilniku tiskalnika" na strani 130](#page-129-0)

## **Papir je vstavljen napačno**

Če ste papir naložili pregloboko v izdelek, izdelek ne more pravilno podajati papirja. Izklopite izdelek in previdno odstranite papir. Nato izdelek ponovno vklopite in pravilno naložite papir.

### **Papir ni v celoti izvržen ali je zmečkan**

- ❏ Če se papir ne izvrže popolnoma, pritisnite gumb na nadzorni plošči za izmet papirja. Če je papir zagozden v notranjosti izdelka, ga odstranite po navodilih v naslednjem razdelku.
	- & ["Zagozditve papirja" na strani 160](#page-159-0)
- ❏ Če je papir zmečkan, ko je izvržen, je morda vlažen ali pretanek. Vstavite nov kup papirja.

### *Opomba:*

*Neuporabljen papir shranite v originalno embalažo na suho mesto.*

## **Izdelek ne tiska**

## **Vse luči so izklopljene**

- ❏ Pritisnite tipko P, da preverite, ali je izdelek vklopljen.
- ❏ Preverite, ali je napajalni kabel čvrsto priključen.
- ❏ Preverite, ali vtičnica deluje in ali je ne nadzirata stikalo ali ura.

## **Lučke nadzorne plošče svetijo**

- ❏ Izklopite izdelek in računalnik. Preverite, ali je vmesni kabel izdelka čvrsto priključen.
- ❏ Če uporabljate vmesnik USB, preverite ali je kabel v skladu s standardi USB ali visoko hitrostnimi USB.
- ❏ Če želite izdelek priključiti na računalnik prek zvezdišča USB, ga priključite na prvonivojski priključek na računalniku. Če računalnik še vedno ne prepozna gonilnika tiskalnika, poskusite priključiti izdelek neposredno na računalnik brez zvezdišča USB.
- ❏ Če želite tiskalnik priključiti na računalnik prek zvezdišča USB, preverite, ali računalnik prepozna napravo USB.
- ❏ Če želite natisniti veliko sliko, računalnik morda nima dovolj pomnilnika. Poskusite zmanjšati ločljivost slike ali natisniti manjšo sliko. Morda boste morali v računalnik namestiti več pomnilnika.
- ❏ Uporabniki sistema Windows lahko počistijo vse morebitne zaustavljene tiskalne posle v oknu Windows Spooler.
	- & ["Preklic tiskanja" na strani 49](#page-48-0)
- ❏ Odstranite gonilnik tiskalnika in ga ponovno namestite.
	- $\rightarrow$  ["Odstranitev programske opreme" na strani 148](#page-147-0)

### **Funkcija Access Control je omogočena**

- ❏ Če je v operacijskem sistemu Windows funkcija Access Control omogočena, morate za tiskanje z gonilnikom tiskalnika vnesti uporabniško ime in geslo. Če ne veste uporabniškega imena in gesla, se obrnite na skrbnika tiskalnika.
	- & ["Nastavitve Access Control za Windows" na strani 44](#page-43-0)
- ❏ Tiskanje morda ni dovoljeno, kar je odvisno od uporabniškega imena in gesla. Za dodatne informacije se obrnite na skrbnika tiskalnika.

## **Uporaba gonilnika tiskalnika PostScript**

#### *Opomba:*

*Glede na okolje vašega računalnika se lahko dejanski meni in besedilo v gonilniku tiskalnika razlikujeta.*

### **Izdelek ne tiska**

- ❏ Preverite, ali je možnost Printing Language na izdelku nastavljena na Auto ali PS3.
	- & ["Nastavitve za System Administration " na strani 104](#page-103-0)
- ❏ Če v operacijskem sistemu Windows pošljete veliko število opravil, se podatki morda ne bodo pravilno poslali iz storitve za tiskanje v ozadju. V takem primeru v lastnostnih tiskalnika na računalniku izberite možnost Print directly to the printer (Tiskaj neposredno na tiskalnik).
	- & ["Dostop do lastnosti tiskalnika v sistemu Windows" na strani 44](#page-43-0)
- ❏ Če ne morete tiskati besedilnih podatkov, tudi če je možnost Text detection na izdelku nastavljena na On, preverite, ali je možnost Printing Language nastavljena na PS3.
	- & ["Nastavitve za System Administration " na strani 104](#page-103-0)

### **Izdelek ne tiska pravilno**

- ❏ Če datoteko ustvarite v programu, ki omogoča spreminjanje oblike zapisa ali kodiranja, kot je npr. Photoshop, poskrbite, da se bodo nastavitve v programu ujemale z nastavitvami v gonilniku tiskalnika. Datoteke EPS, ustvarjene v binarni obliki, se morda ne bodo pravilno natisnile. Pri ustvarjanju datotek EPS s programom nastavitev zapis na ASCII.
- ❏ V operacijskem sistemu Windows tiskalnik ne more tiskati binarnih podatkov, medte ko je priključen na računalnik prek vmesnika USB. Preverite, ali je v lastnostih tiskalnika zavihku Device Settings (Nastavitve naprave) pod možnostjo Output Protocol (Izhodni protokol) izbrana nastavitev ASCII ali TBCP.
	- & ["Dostop do lastnosti tiskalnika v sistemu Windows" na strani 44](#page-43-0)

### **Druge težave pri tiskanju**

- ❏ V operacijskem sistemu Windows lahko ustrezne nadomestne pisave nastavite v zavihku Device Settings v pogovornem oknu z lastnostmi tiskalnika.
	- & ["Dostop do lastnosti tiskalnika v sistemu Windows" na strani 44](#page-43-0)
- ❏ Nastavitev barv ne morete spreminjati v zavihku Paper/Quality (Papir in kakovost) v lastnostih tiskanja. Odprite gonilnik tiskalnika in nastavite Barvni način na zaslonu Advanced Options (Dodatne možnosti).
	- $\rightarrow$  ["Dostop do gonilnika tiskalnika v sistemu Windows" na strani 43](#page-42-0)
	- $\rightarrow$  ["Dostop do gonilnika tiskalnika v sistemu Mac OS X" na strani 45](#page-44-0)

### **Tiskanje traja dolgo časa**

V gonilniku tiskalnika v meniju Advanced Options (Dodatne možnosti) nastavite Print Quality (Kakovost tiskanja) na Fast (Hitro).

## **Druge težave**

## **Tiho tiskanje navadnega papirja**

Če imate v gonilniku tiskalnika kot tip papirja izbran navadni papir, izberite Quiet Mode (Tihi način), če želite tišje delovanje. S tem se bo znižala tudi hitrost tiskanja.

V operacijskem sistemu Windows v gonilniku tiskalnika v zavihku Main (Glavno) pod možnostjo Quiet Mode (Tihi način) izberite **On**.

V sistemu Mac OS X izberite **On (Vklop)** v oknu Quiet Mode (Tihi način). Če želite prikazati okno Quiet Mode (Tihi način), izberite naslednje menije: **System Preferences (Sistemske nastavitve)**, **Print & Scan (Tiskanje in optično branje)** (pri Mac OS X 10.8 ali 10.7) oz. **Print & Fax (Tiskanje in faksiranje)** (pri Mac OS X 10.6 ali 10.5), svoj izdelek (na seznamu Printers (Tiskalniki)), **Options & Supplies (Možnosti in zaloga)** in nato **Driver (Gonilnik)**.

## **Zunanje pomnilniške naprave ni mogoče prepoznati**

Zunanje pomnilniške naprave morda ni mogoče prepoznati zaradi nastavitev Memory Device Interface. Izberite spodaj prikazani meni.

Setup > System Administration > Memory Device Interface > Memory Device > Enable

## **Odpravljanje težav pri optičnem branju**

## **Težave, na katere opozarjajo sporočila na zaslonu LCD ali lučka stanja**

- ❏ Prepričajte se, da je izdelek pravilno priključen v računalnik.
- ❏ Izklopite izdelek in ga znova vklopite. Če težava ni odpravljena, je izdelek morda okvarjen ali pa je treba menjati svetlobni vir v enoti optičnega bralnika. Obrnite se na prodajalca.
- ❏ Prepričajte se, da je programska oprema za optično branje v celoti nameščena. Dodatne podrobnosti o ponovni namestitvi najdete na lokalni Epsonovi spletni strani. & ["Kje lahko dobite pomoč" na strani 207](#page-206-0)

## **Težave pri začetku optičnega branja**

- ❏ Preverite lučko stanja in se prepričajte, da je izdelek pripravljen za optično branje.
- ❏ Prepričajte se, da so kabli pravilno priključeni v izdelek ter v delujočo električno vtičnico.
- ❏ Izklopite izdelek in računalnik, preverite povezavo vmesniškega kabla med njima in se prepričajte, da je pravilno izvedena.
- ❏ Če se pred začetkom optičnega branja prikaže seznam optičnih bralnikov, preverite, ali ste izbrali pravilni izdelek.
- ❏ Izdelek z računalnikom povežite neposredno prek zunanjih vrat USB ali samo enega zvezdišča USB. Izdelek morda ne bo deloval pravilno, če je v računalnik povezan preko več zvezdišč USB. Če se težava ponovi, povežite izdelek neposredno z računalnikom.
- ❏ Izdelek morda ne bo deloval, če je več kot en izdelek povezan z vašim računalnikom. Povežite le izdelek, ki ga želite uporabljati in nato ponovno poskusite z optičnim branjem.
- ❏ Če programska oprema za optično branje ne deluje pravilno, jo najprej odstranite in nato znova namestite. & ["Odstranitev programske opreme" na strani 148](#page-147-0)

Dodatne podrobnosti in nadaljnja navodila o ponovni namestitvi najdete na lokalni Epsonovi spletni strani. & ["Kje lahko dobite pomoč" na strani 207](#page-206-0)

- ❏ Če ste med namestitvijo programske opreme družbe Epson ali po njej v oknu Windows Security Alert (Varnostno opozorilo sistema Windows) kliknili **Keep Blocking (Še naprej blokiraj)**, odblokirajte program Document Capture Pro.
	- & ["Kako odblokirati program Document Capture Pro" na strani 178](#page-177-0)
- ❏ Če je funkcija Access Control nastavljena na **On**, morate v EPSON Scan Settings vnesti uporabniško ime in geslo, če želite uporabljati EPSON Scan.

& ["Nastavitve za Access Control \(samo Windows\)" na strani 65](#page-64-0)

<span id="page-177-0"></span>❏ Če želite uporabljati funkcijo optičnega branja v program Document Capture Pro, morate namestiti program Document Capture Pro in vnaprej registrirati opravilo.

◆ ["Document Capture Pro" na strani 74](#page-73-0)

### **Kako odblokirati program Document Capture Pro**

A Kliknite **Start** ali gumb "Start" in nato pokažite na **Control Panel (Nadzorna plošča)**. **Windows 8:** Izberite **Desktop (Namizje)**, charm (čarobni gumb) **Settings (Nastavitve)** in **Control Panel (Nadzorna plošča)**.

- 2 Naredite nekaj od tega.
	- ❏ Windows 8 in 7: Izberite **System and Security (Sistem in varnost)**.
	- ❏ Windows Vista: Izberite **Security (Varnost)**.
	- ❏ Windows XP: Izberite **Security Center (Varnostno središče)**.

8 Naredite nekaj od tega.

- ❏ Windows 8, 7 in Vista: Izberite **Allow a program through Windows Firewall (Dovoli programu mimo programa Požarni zid Windows)**.
- ❏ Windows XP: Izberite **Windows Firewall (Požarni zid Windows)**.
- D Na seznamu izberite **EEventManager Application**.

### *Opomba:*

*Epson Event Manager se namesti skupaj s programom Document Capture Pro.*

❏ Windows 8 in 7:

Preverite, ali je na seznamu **Allowed programs and features (Dovoljeni programi in funkcije)** potrjeno polje ob možnosti **EEventManager Application**.

❏ Windows Vista:

Kliknite zavihek **Exceptions** (Izjeme) in nato preverite, ali je na seznamu Program or port (Program ali vrata) potrjeno polje ob možnosti **EEventManager Application**.

❏ Windows XP:

Kliknite zavihek **Exceptions (Izjeme)** in nato preverite, ali je na seznamu Programs and Services (Programi in storitve) potrjeno polje ob možnosti **EEventManager Application**.

Kliknite OK.

### **Uporaba samodejnega podajalnika dokumentov (SPD)**

- ❏ Če je odprt pokrov optičnega bralnika ali pokrov ADF, ga zaprite in ponovno poskusite z optičnim branjem.
- ❏ Prepričajte se, da so kabli pravilno priključeni v izdelek ter v delujočo električno vtičnico.

## **Uporaba programske opreme, ki ni gonilnik Epson Scan**

- ❏ Če uporabljate kateri koli program, ki je združljiv s standardom TWAIN, se prepričajte, da je za možnost Scanner ali nastavitev Source izbran pravilen izdelek.
- ❏ Če ne morete izvajati optičnega branja s programi, ki so združljivi s standardom TWAIN, odstranite program za optično branje, ki je združljiv s standardom TWAIN in ga ponovno namestite.
	- $\rightarrow$  ["Odstranitev programske opreme" na strani 148](#page-147-0)

## **Težave s podajanjem papirja**

### **Papir se umaže**

Morda je potrebno očistiti izdelek.

**→** ["Čiščenje izdelka" na strani 137](#page-136-0)

### **Podanih je več listov papirja**

- ❏ Če uporabljate nepodprti papir, lahko izdelek naenkrat poda več kot en list papirja. & ["Specifikacija samodejnega podajalnika dokumentov \(SPD\)" na strani 189](#page-188-0)
- ❏ Morda je potrebno očistiti izdelek.
	- & ["Čiščenje izdelka" na strani 137](#page-136-0)

### **Zagozdeni papir v samodejnem podajalniku dokumentov (SPD)**

Odstranite zagozdeni papir v notranjosti ADF.

& ["Odstranjevanje zagozdenega papirja iz samodejnega podajalnika dokumentov \(SPD\)" na strani 163](#page-162-0)

## **Težave s časom optičnega branja**

- ❏ Optično branje pri visoki ločljivosti traja dlje časa.
- ❏ Če izberete Quiet Mode bo optično branje morda trajalo dlje časa. Izberite Quiet Mode s spustnega seznama na nastavitvenem zaslonu Epson Scan Configuration.

## **Težave z optično prebranimi slikami**

## **Kakovost optičnega branja je nezadovoljiva**

Kakovost optičnega branja lahko izboljšate s spremembo trenutnih nastavitev ali prilagoditvijo optično prebrane slike.

& ["Funkcije prilagoditve slike" na strani 69](#page-68-0)

### **Na optično prebrani sliki se pojavi slika z zadnje strani originala**

Če je original natisnjen na tankem papirju, so lahko slike na zadnji strani optičnemu bralniku vidne in se pojavijo na optično prebrani sliki. Poskusite optično prebrati original, če na zadnjo stran položite list črnega papirja. Lahko pa v načinu Office Mode poskusite izbrati potrditveno polje Text Enhancement.

### **Znaki so zamegljeni**

- ❏ V načinu Office Mode izberite potrditveno polje **Text Enhancement**.
- ❏ Prilagodite nastavitev Threshold.

Office Mode: Za nastavitev Image Type izberite **Black&White** in nato poskusite prilagoditi nastavitev Threshold.

Professional Mode: Izberite **Black&White** v razdelku Image type. Izvedite primerne nastavitve Image Option in nato poskusite prilagoditi nastavitve Threshold.

❏ Povečajte ločljivost.

### **Pri pretvorbi v besedilo, ki ga je mogoče urejati (OCR), znaki niso prepoznani**

Dokument položite tako, da je na stekleni plošči optičnega bralnika raven. Če je dokument postrani, znakov ni mogoče pravilno prepoznati.

### **Na optično prebrani sliki se pojavijo vzorci kodranja**

Na optično prebrani sliki natisnjenega dokumenta se lahko pojavi valovit ali mrežast vzorec (imenovan moiré).

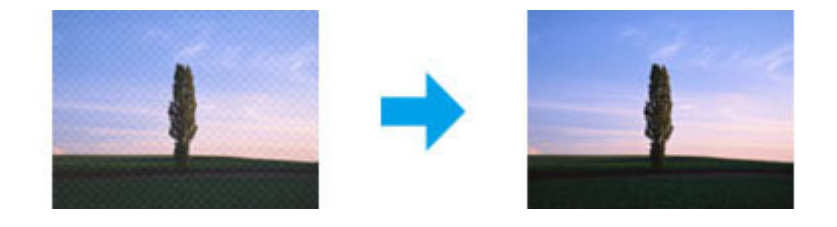

❏ Če uporabljate steklo optičnega bralnika, nadomestite izvirni dokument.

❏ Za nastavitev kakovosti slike izberite **Descreening**.

❏ Poskusite spremeniti nastavitev **Resolution**.
#### **Na sliki se pojavijo neenakomerne barve, zmazki, pike ali ravne črte**

Morda je potrebno očistiti notranjost izdelka.

& ["Čiščenje izdelka" na strani 137](#page-136-0)

### **Območje ali smer optičnega branja je nezadovoljiva**

#### **Robovi originalnega dokumenta niso optično prebrani**

- ❏ Če pri optičnem branju uporabljate gumb ali običajni predogled v načinu Professional Mode, premaknite dokument ali fotografijo 4,5 mm (0,18 palca) proč od vodoravnih in navpičnih robov stekla optičnega bralnika, da preprečite obrezovanje.
- ❏ Če pri optičnem branju uporabljate gumb ali običajni predogled, premaknite dokument ali fotografijo 1,5 mm (0,06 palca) proč od vodoravnih in navpičnih robov stekla optičnega bralnika, da preprečite obrezovanje.

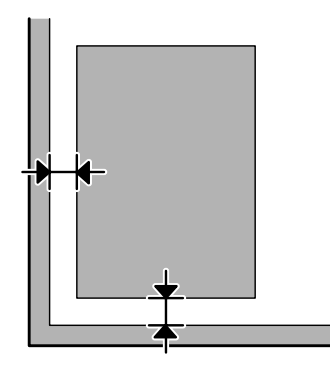

#### **Več dokumentov je optično prebranih v eno datoteko**

Dokumente položite na stekleno ploščo optičnega bralnika tako, da bo med njimi vsaj 20 mm (0,8 palcev) prostora.

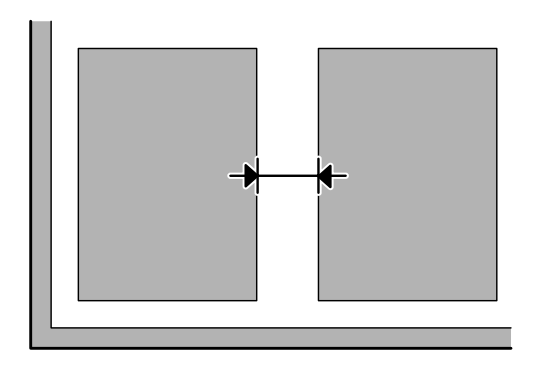

#### **Optično branje območja, ki ga želite optično prebrati, ni mogoče**

❏ Odvisno od dokumentov, vendar optično branje območja, ki ga želite optično prebrati, morda ne bo mogoče. Uporabite običajni predogled in ustvarite oznake za območja, ki jih želite optično prebrati.

- <span id="page-181-0"></span>❏ Če za optično branje uporabljate nadzorno ploščo, preverite nastavitev Scan Area.
- ❏ Če imate nastavljeno visoko ločljivost, je lahko območje optičnega branja omejeno. Znižajte ločljivost ali prilagodite območje optičnega branja v oknu za predogled.

#### **Optično branje ni mogoče v želeni smeri**

Kliknite **Configuration**, izberite zavihek **Preview** in počistite potrditveno polje **Auto Photo Orientation**. Nato dokumente pravilno namestite na optični bralnik.

# **Druge težave**

## **Tiho optično branje**

Če želite znižati glasnost optičnega branja, izberite način Quiet Mode; vendar pa bo v tem primeru optično branje trajalo dlje časa. S spustnega seznama na zaslonu Epson Scan Configuration Setting izberite **Quiet Mode**.

# **Težav ni mogoče odpraviti tudi po uporabi vseh rešitev**

Če ste poskusili vse rešitve, vendar težave kljub temu niste odpravili, ponastavite nastavitve programa Epson Scan.

Kliknite **Configuration**, izberite zavihek **Other** in kliknite **Reset All**.

# <span id="page-182-0"></span>**Odpravljanje težav s faksiranjem**

# **Faksov ni mogoče pošiljati in prejemati**

- ❏ Preverite, ali je telefonski kabel pravilno priključen. & ["Priklop na telefonsko linijo" na strani 76](#page-75-0)
- ❏ Zaženite **Check Fax Connection**, da prepoznate vzrok težave.  $\rightarrow$  Setup > System Administration > Fax Settings > Check Fax Connection
- ❏ Preverite kodo napake, ki se prikaže za spodletelo opravilo faksiranja, nato pa poiščite rešitev v naslednjem poglavju.

& ["Koda napake v meniju Status Menu" na strani 153](#page-152-0)

❏ Če izdelek ni povezan s telefonom in želite telefakse prejemati samodejno, poskrbite, da nastavite **Receive Mode** na **Auto**.

& ["Nastavitev načina prejemanja" na strani 89](#page-88-0)

- ❏ Če ste izdelek povezali s telefonsko linijo DSL, morate na linijo namestiti filter DSL saj drugače ne morete pošiljati telefaksov. Za potreben filter se obrnite na DSL dobavitelja.
- ❏ Težavo morda povzroča hitrost prenosa. Znižajte nastavitev **Fax Speed**.

& ["Nastavitve za System Administration " na strani 104](#page-103-0)

Če pošiljanje faksa določenemu prejemniku s seznama Contacts pogosto spodleti, za tega prejemnika nastavite nižjo hitrost faksiranja.

◆ ["Ustvarjanje stika" na strani 97](#page-96-0)

❏ Prepričajte se, da je **ECM** vklopljen. Če je način ECM izklopljen, barvnih faksov ni mogoče poslati in prejeti.

& ["Nastavitve za System Administration " na strani 104](#page-103-0)

❏ Če faksa ni bilo mogoče poslati, ker se prejemnikova naprava ni odzvala, vprašajte prejemnika, ali njegova naprava deluje.

Če še vedno ne morete poslati faksa, je lahko vzrok v času, ki ga prejemnikova naprava potrebuje za sprejem klica. Po klicanju izdelek počaka 50 sekund, da se prejemnikova naprava odzove; če se naprava ne odzove, prekliče prenos. Če želite rešiti to težavo, za številko faksa dodajte premor, tako da vnesete vezaj (-). En vezaj pomeni trisekundni premor izdelka.

## **Pojavi se napaka "No dial tone detected."**

Če izdelek priključujete na telefonsko omrežje PBX (Private Branch Exchange) ali terminalski adapter, spremenite nastavitev Line Type na PBX.

& ["Nastavitev vrste omrežja" na strani 80](#page-79-0)

Če še vedno ne morete poslati faksa, spremenite nastavitev **Dial Tone Detection** na **Off**. Vendar pa lahko to dejanje ovrže prvo številko pri telefaks številki in pošlje telefaks na napačno številko.

 $\rightarrow$  Setup > System Administration > Fax Settings > Basic Settings > Dial Tone Detection

### **Pojavi se napaka zapolnjenosti pomnilnika**

- ❏ Če imate izdelek nastavljen tako, da prejete fakse shranjuje v nabiralnik, izbrišite prejete fakse, ki ste jih že pregledali ali natisnili.
- ❏ Če imate izdelek nastavljen tako, da prejete fakse shranjuje na računalnik ali zunanjo napravo za shranjevanje, vklopite računalnik oz. priključite napravo, da shranite fakse na računalnik oz. napravo.
- ❏ Če se med prejemanjem faksa pojavi napaka zaradi zastoja papirja ali praznih kartuš s črnilom, odpravite težavo in prosite pošiljatelja, naj vam znova pošlje faks.
- ❏ Tudi, če je pomnilnik poln, lahko enemu prejemniku pošljete enobarvni faks, tako da omogočite možnost Direct Send.
- ❏ Dokumente pošljite v več paketih.

# **Težave s kakovostjo**

### **Pri poslanih faksih**

- ❏ Očistite stekleno ploščo optičnega bralnika in samodejni podajalnik dokumentov (SPD). & ["Čiščenje zunanjosti izdelka" na strani 137](#page-136-0)
- ❏ Če je bil faks, ki ste ga poslali, bled oz. nejasen, spremenite nastavitev **Resolution** ali **Density** v meniju z nastavitvami faksa.
	- & ["Način Fax" na strani 101](#page-100-0)
- ❏ Če ne veste zmogljivosti prejemnikovega faksa, pred pošiljanjem omogočite funkcijo **Direct Send** ali pa nastavite možnost Resolution na **Fine**. Če za enobarvni faks nastavite možnost Resolution na **Super Fine** ali **Ultra Fine** in faks pošljete brez uporabe funkcije Direct Send, bo izdelek mora samodejno znižal ločljivost.

# **Pri prejetih faksih**

- ❏ Prepričajte se, da je **ECM** vklopljen. & ["Nastavitve za System Administration " na strani 104](#page-103-0)
- ❏ Faks lahko znova natisnete prek menija Status Menu. & ["Preverjanje poslanih/prejetih opravil faksiranja" na strani 95](#page-94-0)

# **Druge težave**

## **Odzivnik ne more sprejemati glasovnih sporočil**

Če je možnost Receive Mode nastavljena na Auto in je telefonski odzivnik povezan z isto telefonsko linijo kot izdelek, nastavite število zvonjenj za prejemanje faksa višje kot število zvonjenj za telefonski odzivnik.

& ["Nastavitev števila zvonjenj pred odgovorom" na strani 81](#page-80-0)

### **Čas in datum poslanega ali prejetega faksa nista pravilna**

Če so časovni žigi na faksih nepravilni ali če se načrtovani faks ne pošlje ob navedenem času, ura izdelka morda prehiteva/zamuja, morda je bila ponastavljena zaradi izpada napajanja ali pa je bil izdelek dlje časa izklopljen. Nastavite pravilen čas.

& Setup > System Administration > Common Settings > Date/Time Settings

### **Prejetih faksov ni mogoče shraniti na zunanjo napravo za shranjevanje**

Zunanji napravi za shranjevanje bo kmalu zmanjkalo pomnilnika, lahko je zaščitena pred pisanjem ali pa nima določene mape za shranjevanje. Navodila za ustvarjanje mape za shranjevanje prejetih faksov najdete v naslednjem poglavju.

 $\blacktriangleright$  ["Izpis sprejetih faksov" na strani 90](#page-89-0)

Prejetih faksov ne morete shraniti, če ste onemogočili nastavitev **Memory Device Interface**.  $\rightarrow$  Setup > System Administration > Printer Settings > Memory Device Interface

## **Faksi se pošljejo v napačni velikosti**

- ❏ Če uporabljate steklo optičnega bralnika, preverite, da izdelka niste postavili na neposredno sončno svetlobo ali v bližino luči. Steklo optičnega bralnika ob prisotnosti močne svetlobe morda ne bo pravilno zaznalo dokumenta.
- ❏ Če želite optično prebrati dokument na steklu optičnega bralnika z namenom faksiranja, morate izbrati velikost dokumenta.

& ["Način Fax" na strani 101](#page-100-0)

# <span id="page-185-0"></span>**Sistemske zahteve**

### **V sistemu Windows**

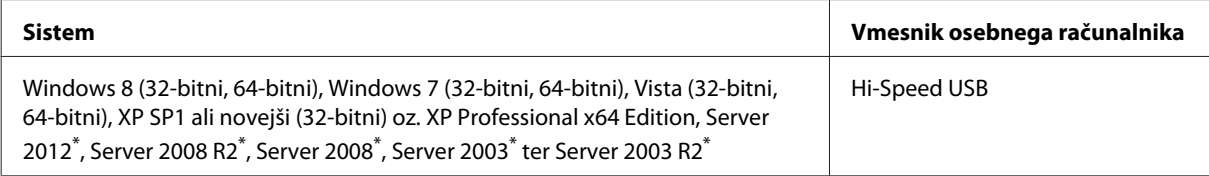

\* Samo gonilnik tiskalnika in optičnega bralnika.

# **V sistemu Mac OS X**

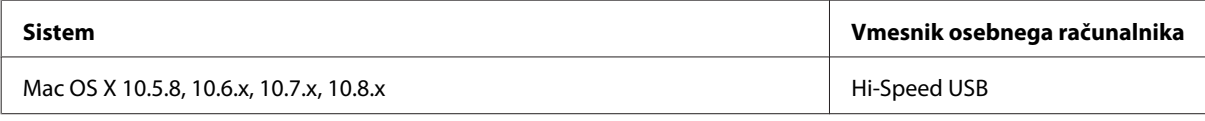

*Opomba:*

*Datotečni sistem UNIX (UFS) za Mac OS X ni podprt.*

# **Tehnični podatki**

*Opomba:*

*Specifikacije se lahko spremenijo brez obvestila.*

# **Specifikacije tiskalnika**

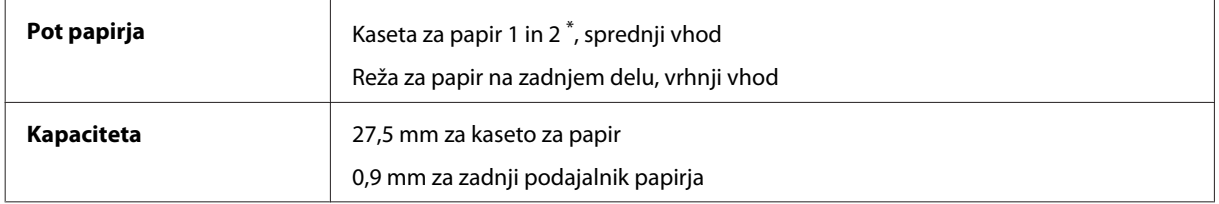

\* Kaseto za papir 2 podpira samo serija WF-4640. Opcijsko pri seriji WF-4630/5620/5690.

#### <span id="page-186-0"></span>**Papir**

#### *Opomba:*

❏ *Ker lahko proizvajalec določene znamke ali vrste papirja kadar koli spremeni kakovost papirja, Epson ne more potrditi kakovosti katere koli druge znamke ali vrste papirja, razen Epsonovih. Pred nakupom večje količine papirja ali pred tiskanjem večjih poslov vedno preizkusite vzorec papirja.*

❏ *Slaba kakovost papirja lahko zmanjša kakovost izpisa in povzroči zastoj papirja ali druge težave. Če naletite na težave, zamenjajte papir s kakovostnejšim.*

*Posamezni listi:*

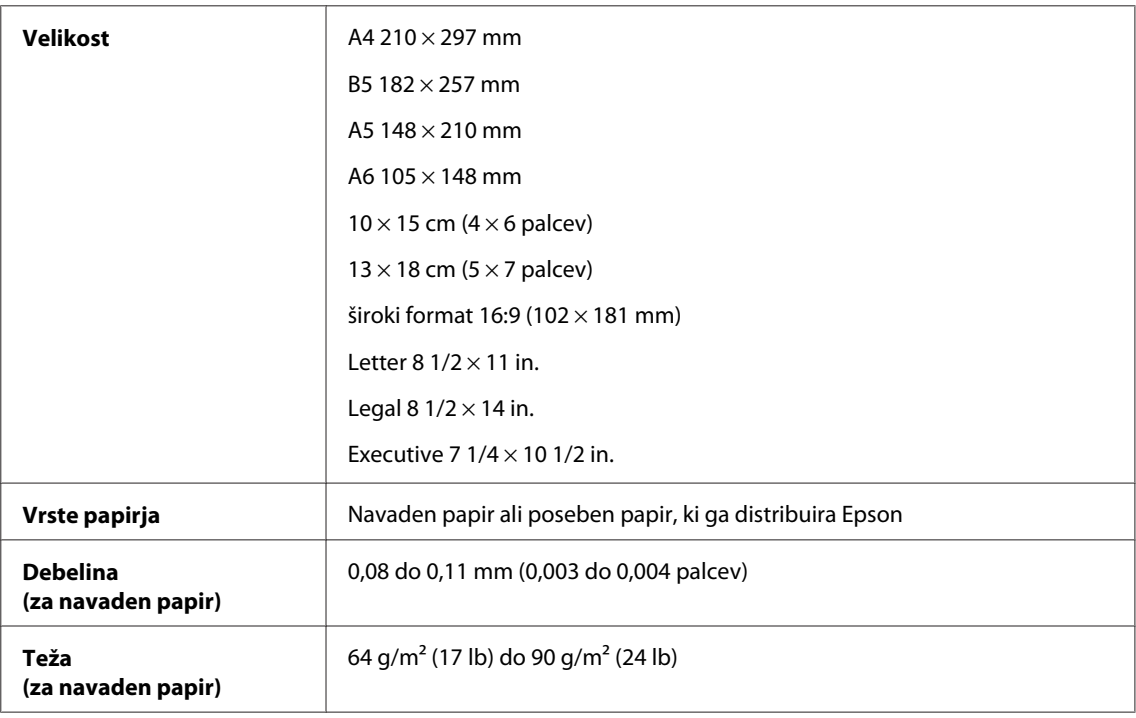

#### *Ovojnice:*

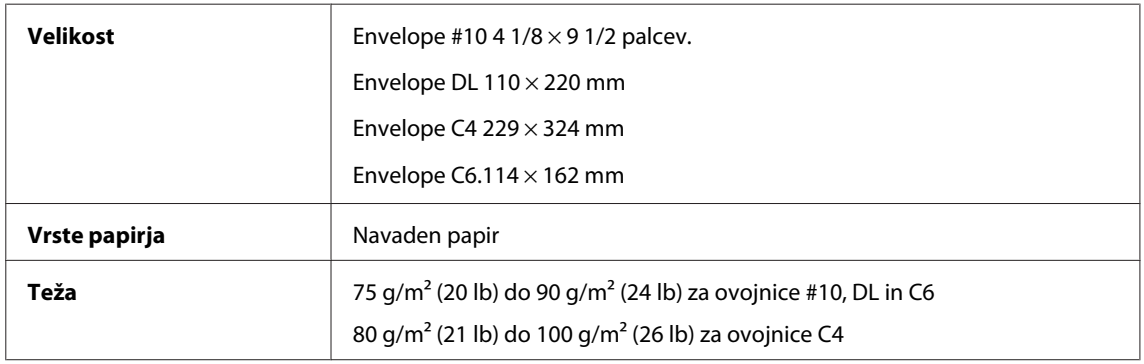

#### **Območje tiskanja**

Območje tiskanja je prikazano poudarjeno.

<span id="page-187-0"></span>*Posamezni listi:*

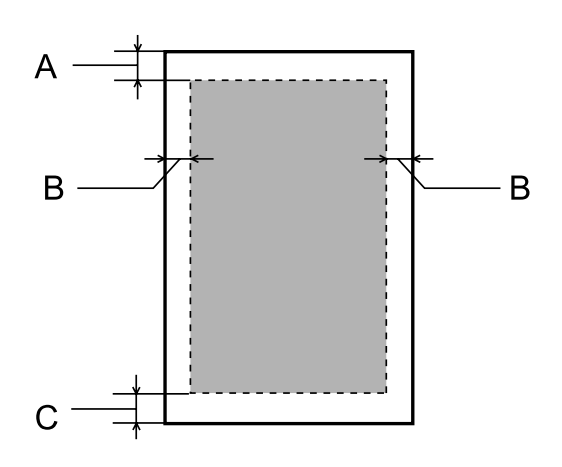

*Kuverte:*

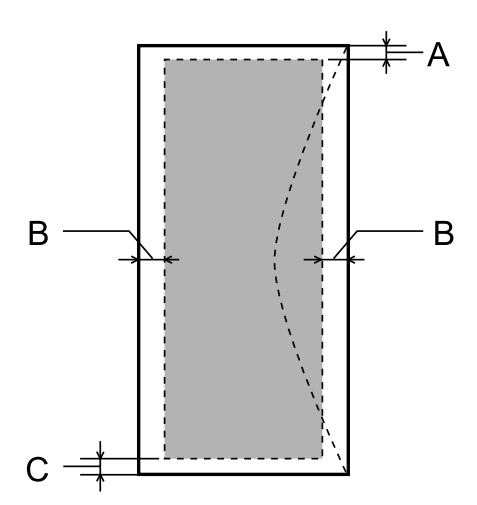

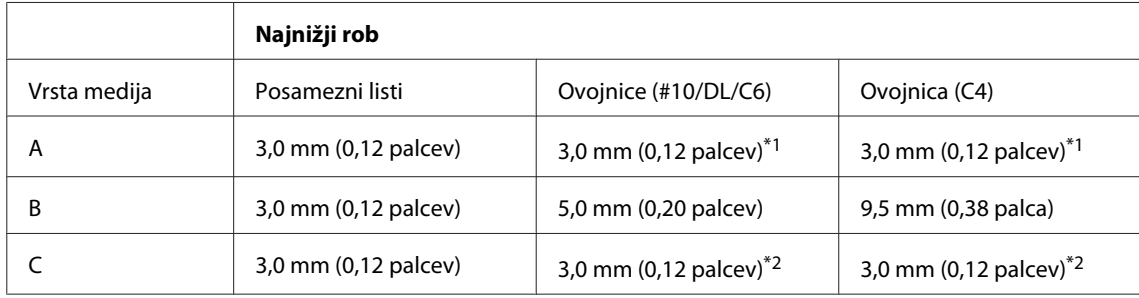

\*1 Priporočen rob je 48 mm.

\*2 Priporočen rob je 21 mm.

#### *Opomba:*

*Odvisno od vrste papirja je lahko kakovost tiskanja slabša v zgornjih in spodnjih delih izpisa, ali pa je območje lahko razmazano.*

# **Specifikacije optičnega bralnika**

Vrsta optičnega bralnika  $\|\$  Ploski barvni optični bralnik

<span id="page-188-0"></span>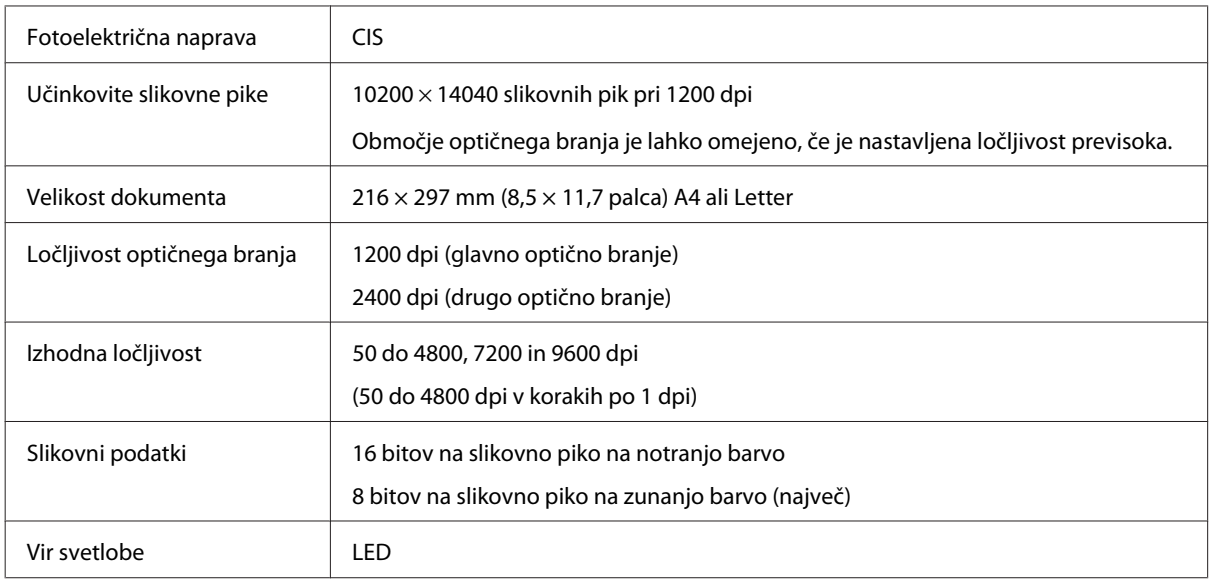

# **Specifikacija samodejnega podajalnika dokumentov (SPD)**

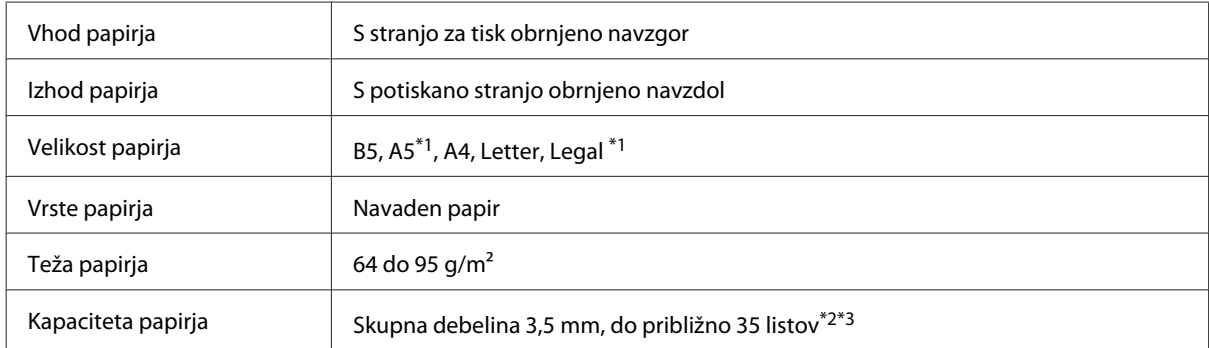

\*1 Samodejno optično branje obeh strani ni mogoče.

\*2 Kapaciteta vstavljanja za velikost Legal je 10 listov.

\*3 Papir s težo 75 g/m2.

# **Specifikacije faksa**

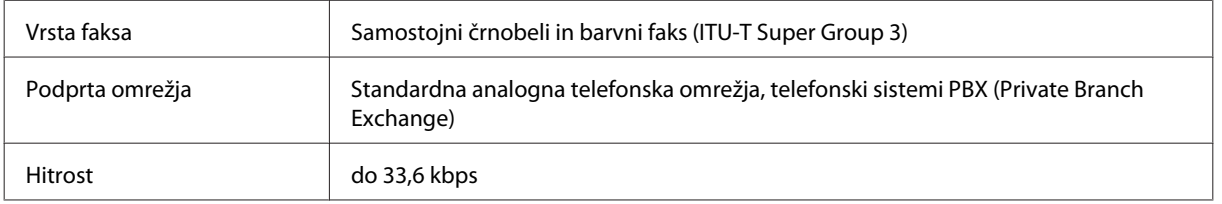

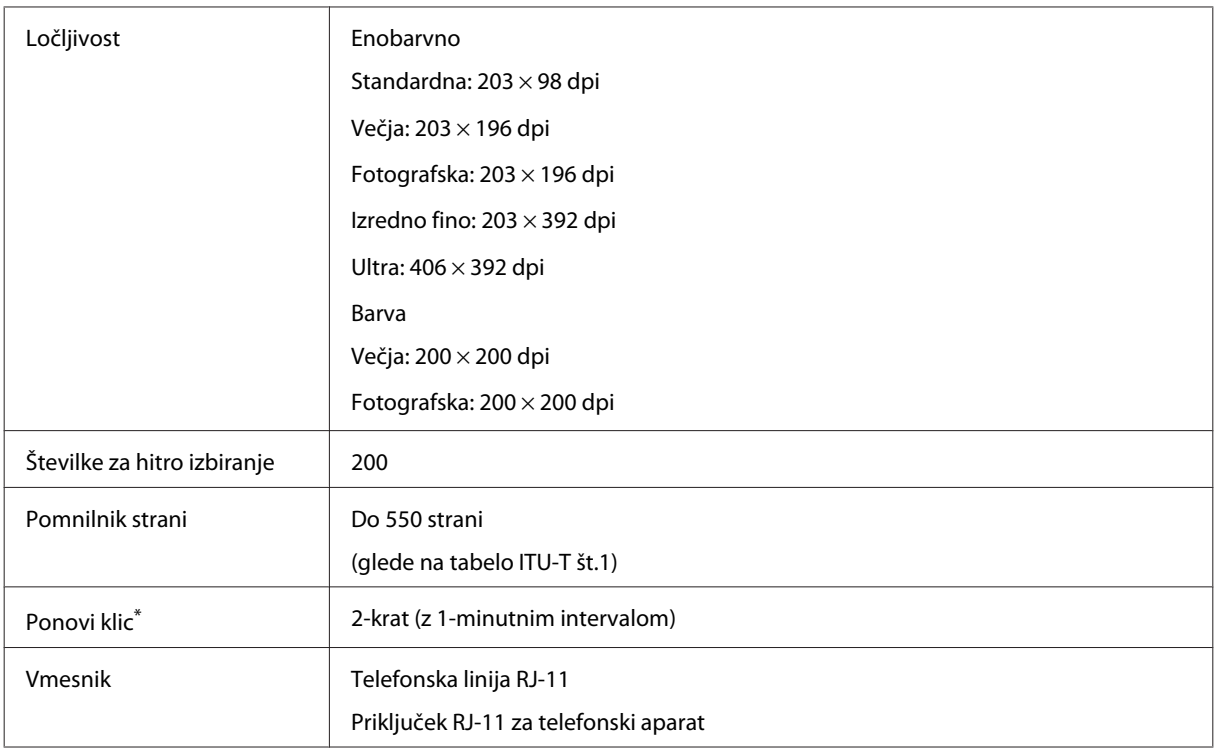

\* Specifikacije se lahko razlikujejo glede na državo ali regijo.

# **Specifikacije omrežnega vmesnika**

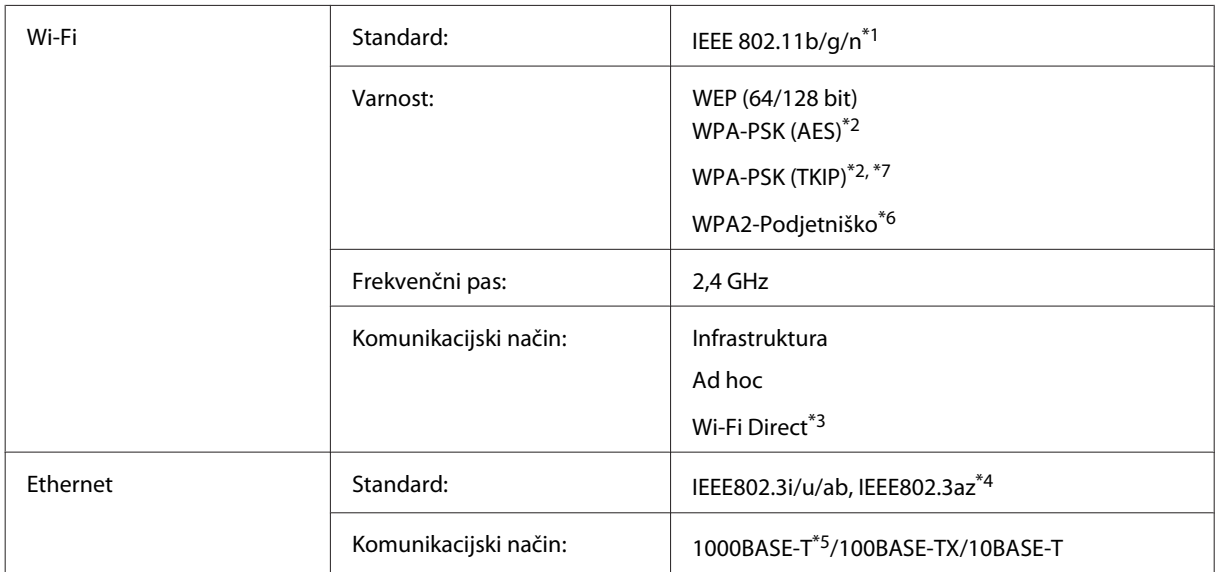

<span id="page-190-0"></span>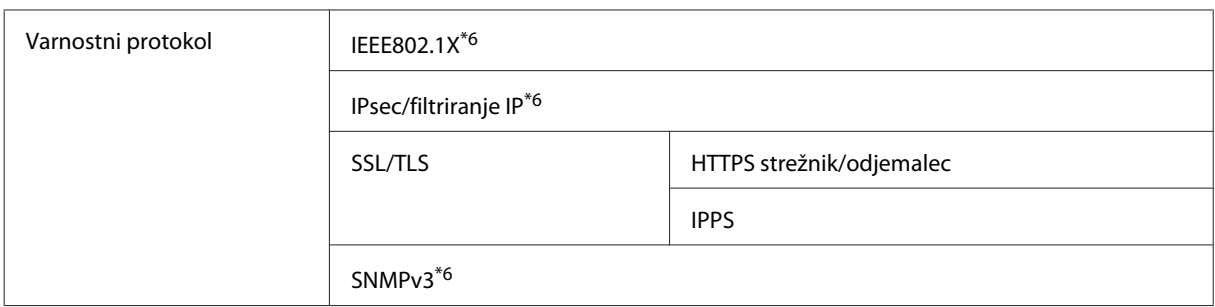

\*1 Skladnost z IEEE 802.11b/g/n ali IEEE 802.11b/g, glede na kraj nakupa.

\*3 Izdelek lahko v načinu preproste dostopne točke ali Wi-Fi Direct uporabljate tudi, če vzpostavite povezavo z omrežjem Ethernet.

\*4 Priključena naprava mora biti združljiva s standardom IEEE802.3az.

\*5 Uporabite kabel kategorije 5e ali višje. Zaradi preprečevanja radiofrekvenčnih motenj priporočamo uporabo kabla iz oklopljene sukane parice (STP oz. Shielded Twisted Pair).

\*6Samo serija WF-5620/serija 5690.

\*7Samo serija WF-4630/serija 4640.

# **Mehanske specifikacije**

Serija WF-4630

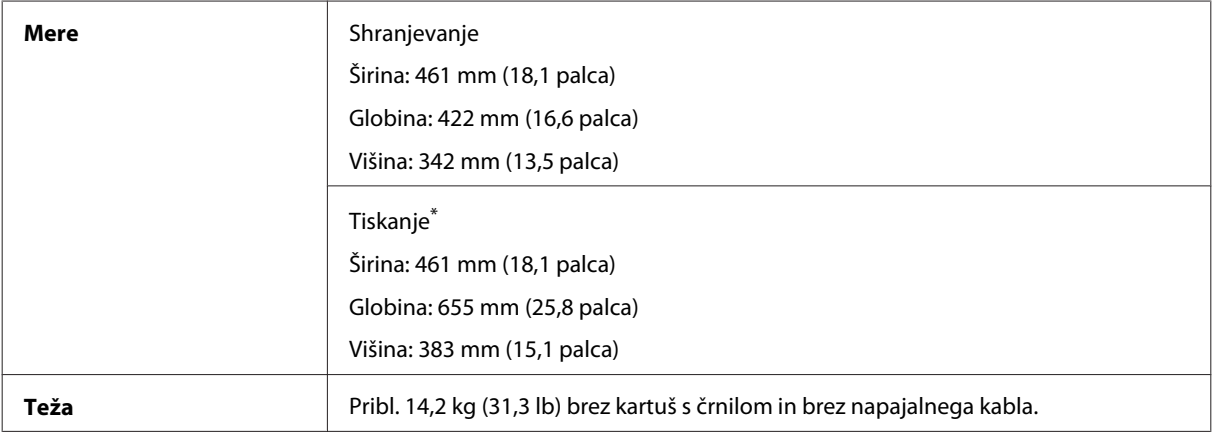

\* Z razširjenim podaljškom izhodnega pladnja.

#### Serija WF-4640

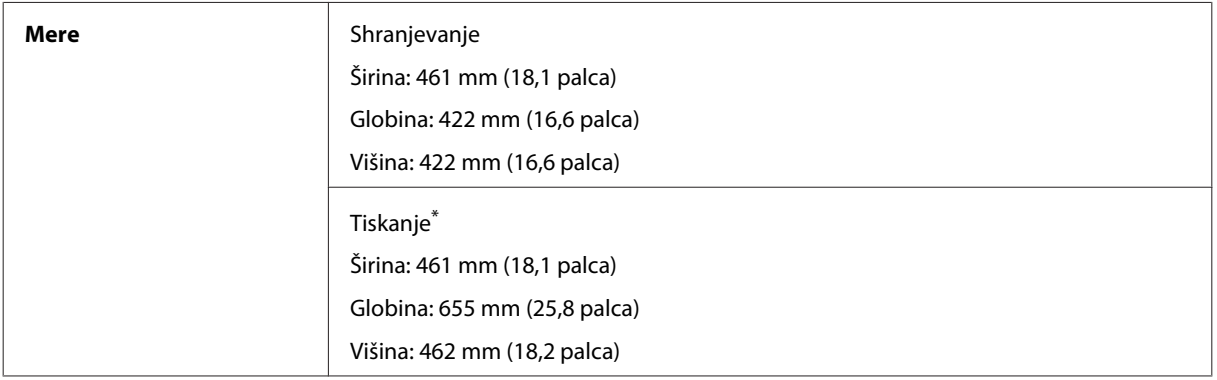

<sup>\*2</sup> Skladno z WPA2 s podporo za WPA/WPA2-Osebno.

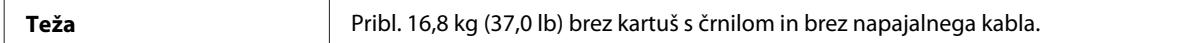

#### \* Z razširjenim podaljškom izhodnega pladnja.

#### Serija WF-5620

 $\overline{1}$ 

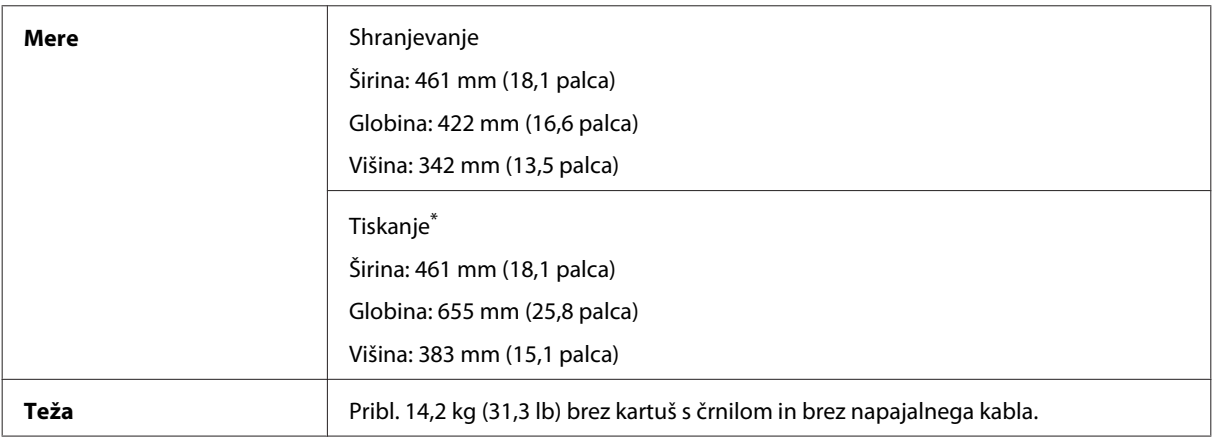

\* Z razširjenim podaljškom izhodnega pladnja.

#### Serija WF-5690

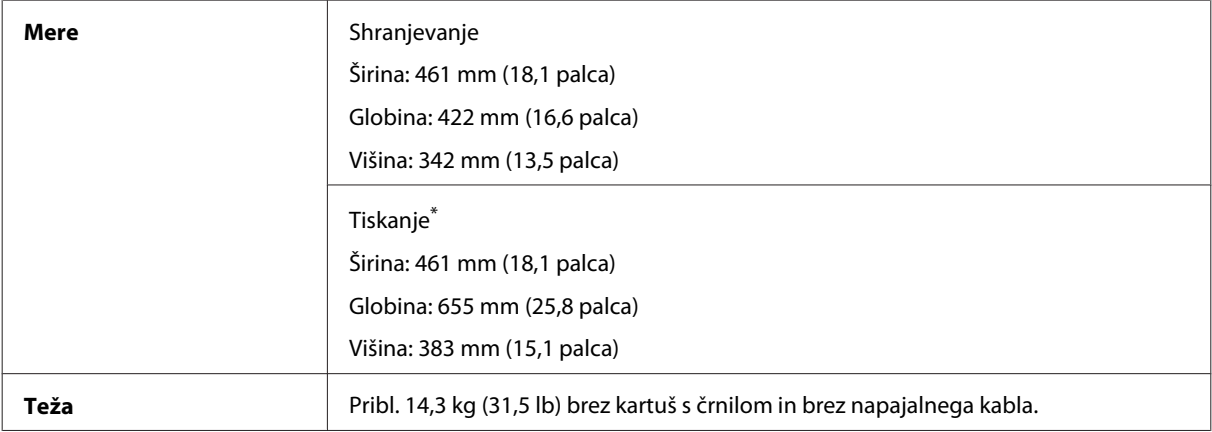

\* Z razširjenim podaljškom izhodnega pladnja.

# **Električne specifikacije**

Serija WF-4630

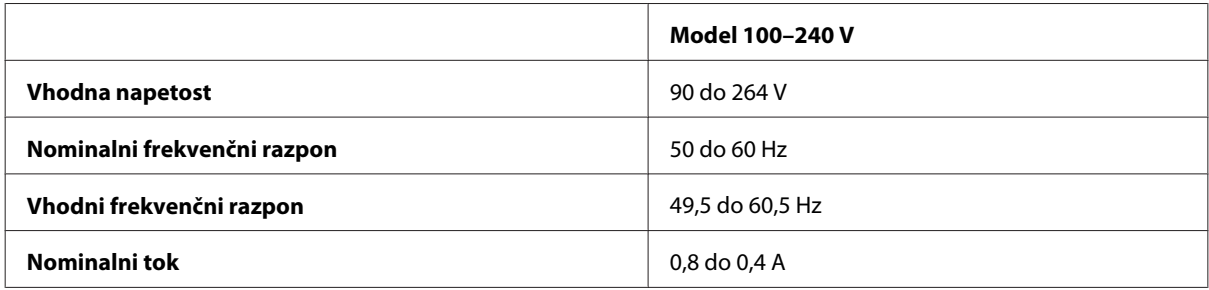

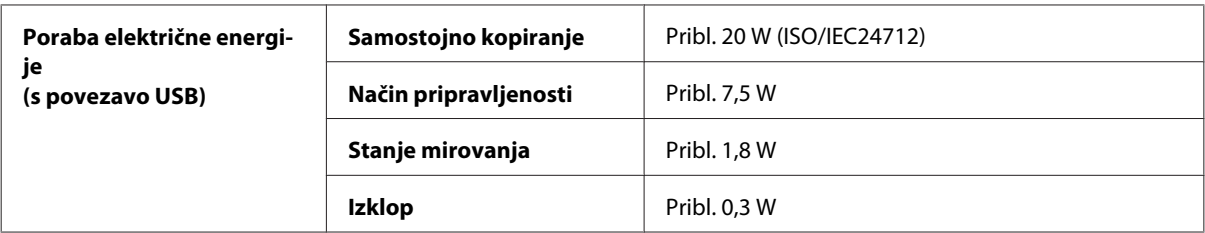

#### Serija WF-4640

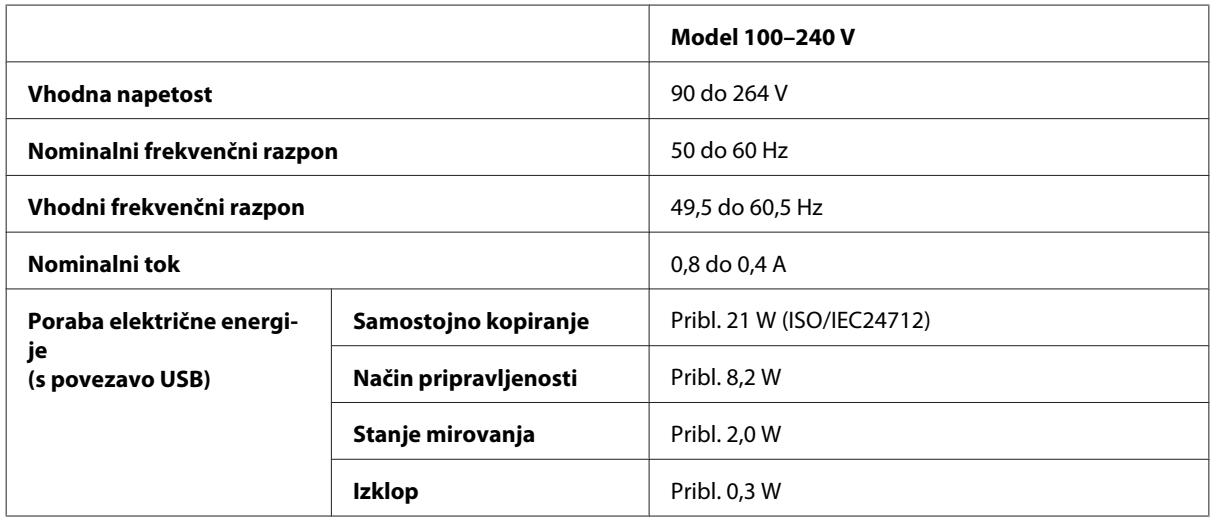

Serija WF-5620

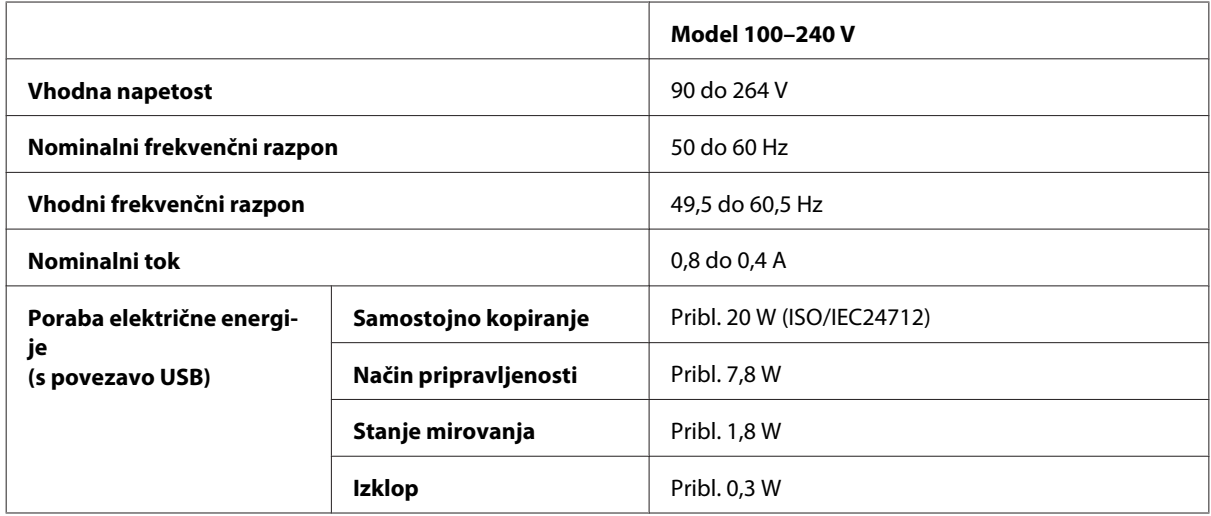

Serija WF-5690

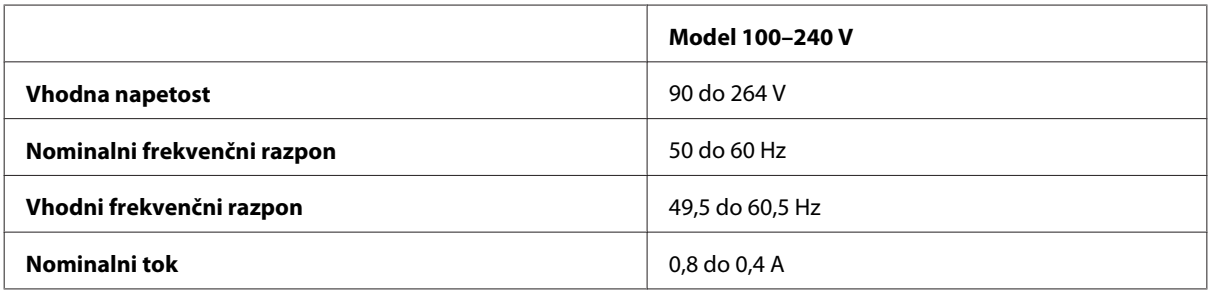

<span id="page-193-0"></span>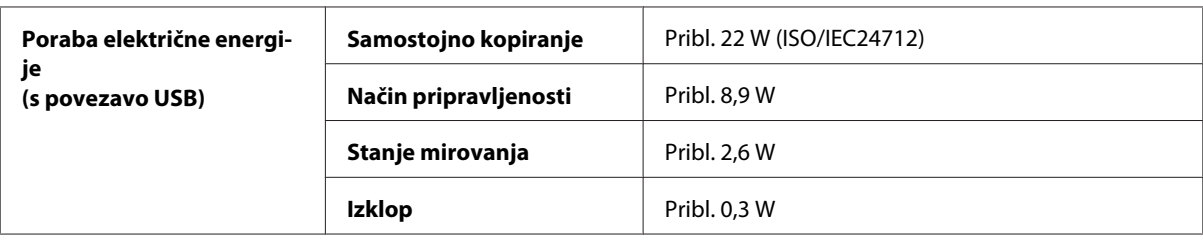

#### *Opomba:*

*Za napetost preverite oznako na zadnji strani izdelka.*

# **Okoljske specifikacije**

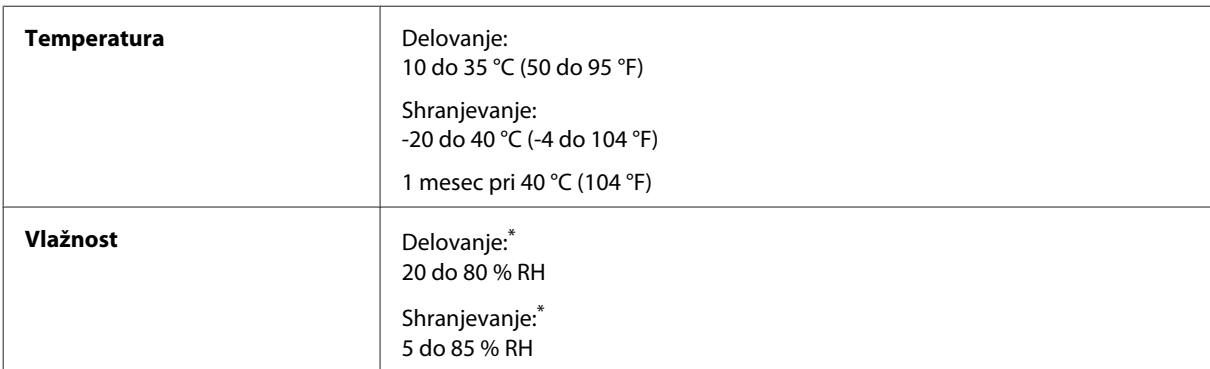

\* Brez kondenzacije

## **Standardi in odobritve**

Model za ZDA:

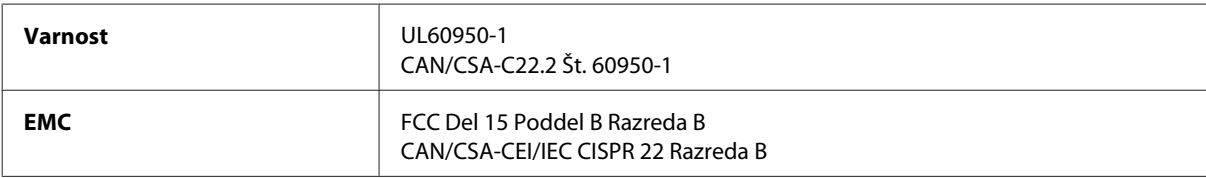

Ta oprema vsebuje ta brezžični modul. Proizvajalec: Askey Computer Corporation Vrsta: WLU6117-D69 (RoHS)

Ta izdelek je v skladu z razdelkom 15 Pravilnika FCC in RSS-210 Pravilnika IC. Družba Epson ne more prevzeti odgovornosti za neizpolnjevanje zahtev v zvezi z varnostjo, ki je posledica sprememb izdelka na način, ki ga družba Epson ni priporočila. Delovanje je predmet naslednjih dveh pogojev: (1) ta naprava ne sme povzročati škodljivih motenj in (2), ta naprava mora sprejemati vsakršne motnje, vključno s tistimi, ki lahko povzročijo njeno slabo delovanje.

Ta naprava je namenjena uporabi v prostorih, po možnosti ne v bližini oken, s čimer je dosežena največja raven zaščite pred radijskim motenjem licenciranih naprav. Opremo (ali njeno oddajno anteno), ki je nameščena na prostem, je treba licencirati.

Evropski model:

<span id="page-194-0"></span>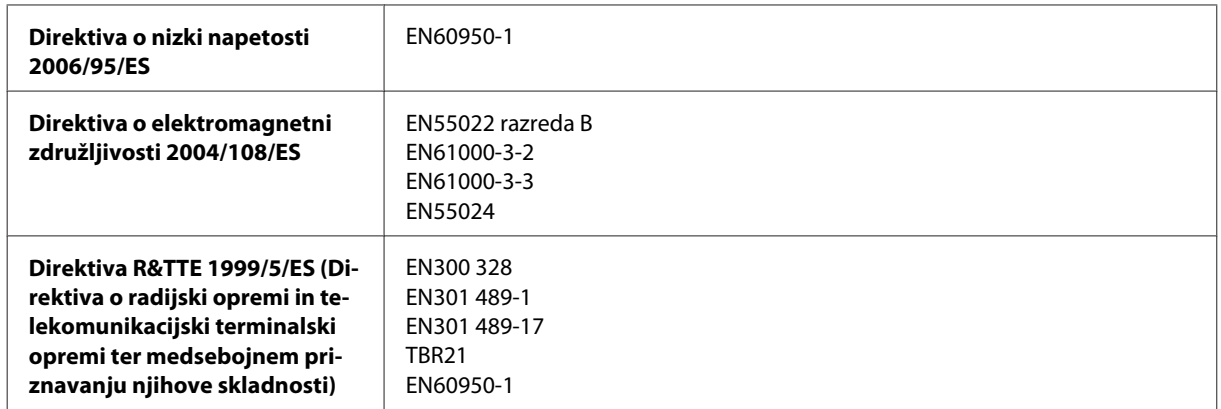

Za uporabnike v Evropi:

Družba Seiko Epson Corporation izjavlja, da je oprema modelov C511A, C511B in C511C skladna z osnovnimi zahtevami in drugimi ustreznimi določili Direktive 1999/5/ES.

Samo za uporabo na Irskem, v Združenem kraljestvu, Avstriji, Nemčiji, Lihtenštajnu, Švici, Franciji, Belgiji, Luksemburgu, na Nizozemskem, v Italiji, na Portugalskem, v Španiji, na Danskem, v Finski, Norveški, na Švedskem, v Islandiji, na Cipru, v Grčiji, Sloveniji, na Malti, Bolgariji, na Češkem, v Estoniji, na Madžarskem, v Latviji, Litvi, Poljski, Romuniji in Slovaški.

Podjetje Epson ne sprejema odgovornosti za okvare, za zadovoljevanje zahtev zaščite, ki izhajajo iz nepriporočenih sprememb izdelkov.

CE

Avstralski model:

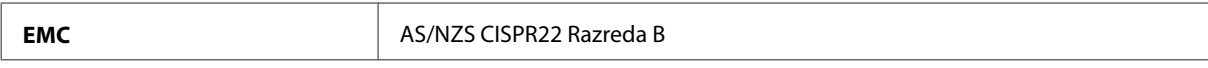

Epson izjavlja, da je oprema modelov C511A, C511B in C511C skladna z osnovnimi zahtevami in drugimi ustreznimi določili standarda AS/NZS4268. Družba Epson ne more prevzeti odgovornosti za neizpolnjevanje zahtev v zvezi z varnostjo, ki je posledica sprememb izdelka na način, ki ga družba Epson ni priporočila.

## **Vmesnik**

Visoko hitrostni USB (razred naprave za računalnike)

Hi-Speed USB (razred zunanje naprave za množično shranjevanje)\*

\* Epson ne more jamčiti za delovanje priključenih zunanjih naprav.

## **Zunanja naprava USB**

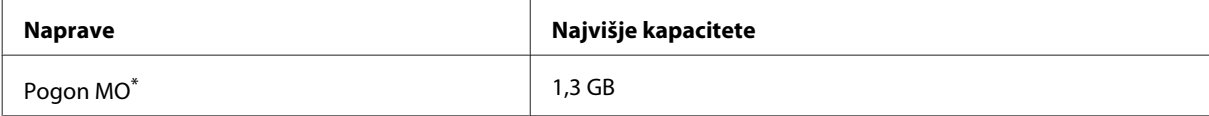

<span id="page-195-0"></span>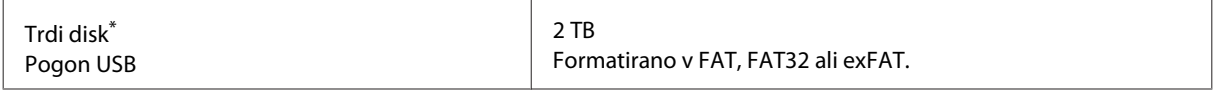

\* Zunanje naprave za shranjevanje, ki se napajajo prek USB, niso priporočene. Uporabite samo zunanje naprave za shranjevanje, ki imajo samostojen vir napajanja.

### **Specifikacije podatkov**

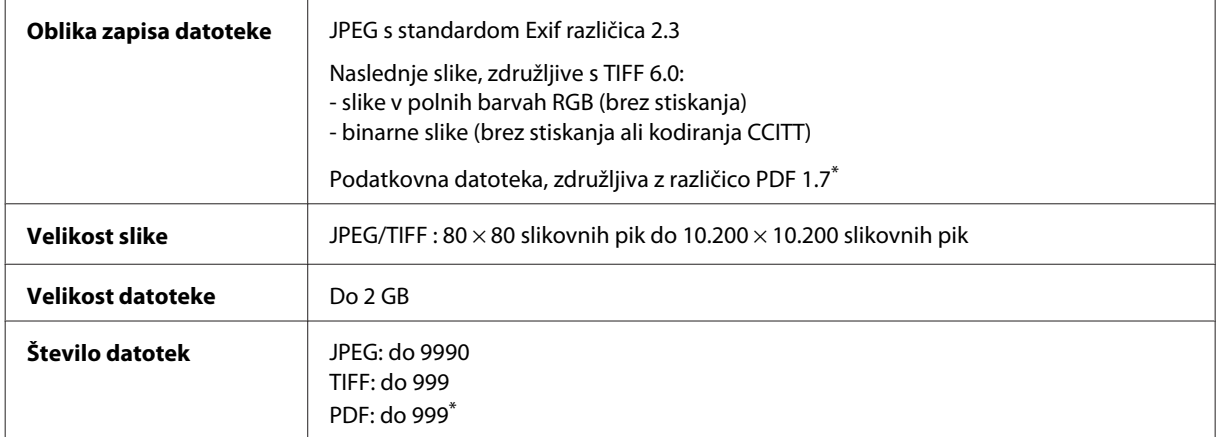

\* Samo serija WF-5690

# **Opcije**

#### **Enota s kaseto za papir, 250 listov/PXBACU1**

Uporabite lahko naslednjo enoto s kaseto za 250 listov papirja/PXBACU1.

(Na voljo samo za serijo WF-4630/serijo WF-5620/serijo WF-5690.)

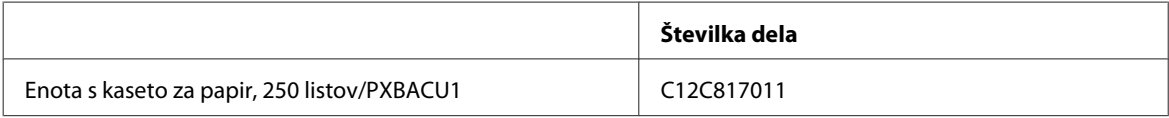

# **Informacije o pisavi**

Informacije o pisavi samo za serijo WF-5690.

### **Razpoložljive pisave**

Spodaj so prikazane pisave, ki priložene tiskalniku glede na način Printing Language.

#### **Način PS 3**

#### **Ime pisave**

Albertus, Albertus Italic, Albertus Light

#### **Ime pisave**

AntiqueOlive Roman, AntiqueOlive Italic, AntiqueOlive Bold, AntiqueOlive Compact

Apple Chancery

ITC AvantGarde Gothic Book, ITC AvantGarde Gothic Book Oblique, ITC AvantGarde Gothic Demi, ITC AvantGarde Gothic Demi Oblique

Bodoni, Bodoni Italic, Bodoni Bold, Bodoni Bold Italic, Bodoni Poster, Bodoni Poster Compressed

ITC Bookman Light, ITC Bookman Light Italic, ITC Bookman Demi, ITC Bookman Demi Italic

Carta

Chicago

Clarendon, Clarendon Light, Clarendon Bold

CooperBlack, CooperBlack Italic

Copperplate Gothic 32BC, Copperplate Gothic 33BC

Coronet

Courier, Courier Oblique, Courier Bold, Courier Bold Oblique

GillSans, GillSans Italic, GillSans Bold, GillSans Bold Italic, GillSansCondensed, GillSans Condensed Bold, GillSans Light, GillSans Light Italic, GillSans Extra Bold

Eurostile, Eurostile Bold, Eurostile Extended Two, Eurostile Bold Extended Two

Geneva

Goudy Oldstyle, Goudy Oldstyle Italic, Goudy Bold, Goudy BoldItalic, Goudy ExtraBold

Helvetica, Helvetica Oblique, Helvetica Bold, Helvetica Bold Oblique, Helvetica Condensed, Helvetica Condensed Oblique, Helvetica Condensed Bold, Helvetica Condensed Bold Oblique, Helvetica Narrow, Helvetica Narrow Oblique, Helvetica Narrow Bold, Helvetica Narrow Bold Oblique

Hoefler Text, Hoefler Text Italic, Hoefler Text Black, Hoefler Text Black Italic, Hoefler Text Ornaments

Joanna, Joanna Italic, Joanna Bold, Joanna Bold Italic

LetterGothic, LetterGothic Slanted, LetterGothic Bold, LetterGothic Bold Slanted

ITC Lubalin Graph Book, ITC Lubalin Graph Book Oblique, ITC Lubalin Graph Demi, ITC Lubalin Graph Demi Oblique

Marigold

Monaco

ITC Mona Lisa Recut

New Century Schoolbook Roman, New Century Schoolbook Italic, New Century Schoolbook Bold, New Century Schoolbook Bold Italic

New York

Optima, Optima Italic, Optima Bold, Optima Bold Italic

Oxford

Palatino Roman, Palatino Italic, Palatino Bold, Palatino Bold Italic

#### <span id="page-197-0"></span>**Ime pisave**

Stempel Garamond Roman, Stempel Garamond Italic, Stempel Garamond Bold, Stempel Garamond Bold Italic

Symbol

Tekton

Times Roman, Times Italic, Times Bold, Times Bold Italic

Univers, Univers Oblique, Univers Bold, Univers Bold Oblique, Univers Light, Univers Light Oblique

UniversCondensed, UniversCondensed Oblique, UniversCondensed Bold, UniversCondensed Bold Oblique

UniversExtended, UniversExtended Oblique, UniversExtended Bold, UniversExtended Bold Oblique

Wingdings

ITC ZapfChancery Medium Italic

ITC ZapfDingbats

Arial, Arial Italic, Arial Bold, Arial Bold Italic

Times New Roman, Times New Roman Italic, Times New Roman Bold, Times New Roman Bold Italic

### **Način PCL5**

Za nabor simbolov glejte ["Način PCL5" na strani 202.](#page-201-0)

### **Prilagodljiva pisava**

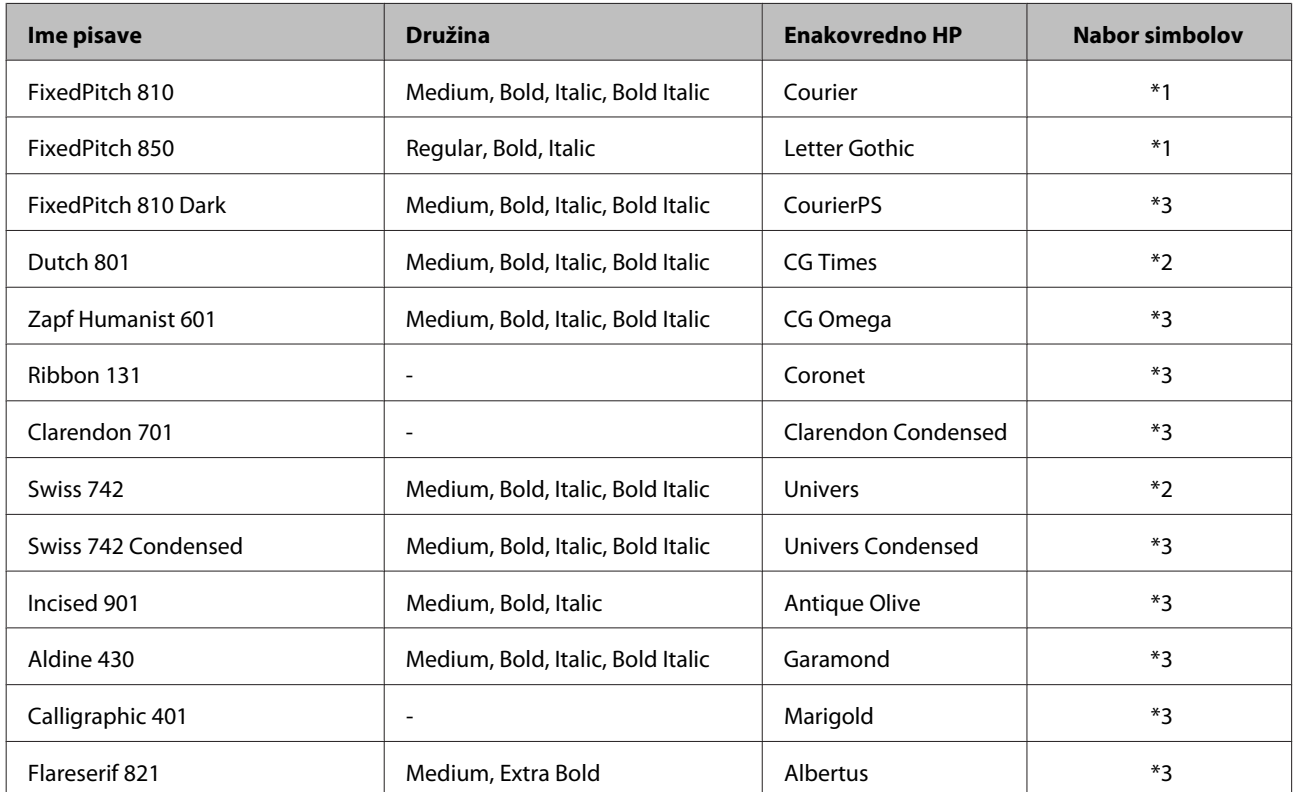

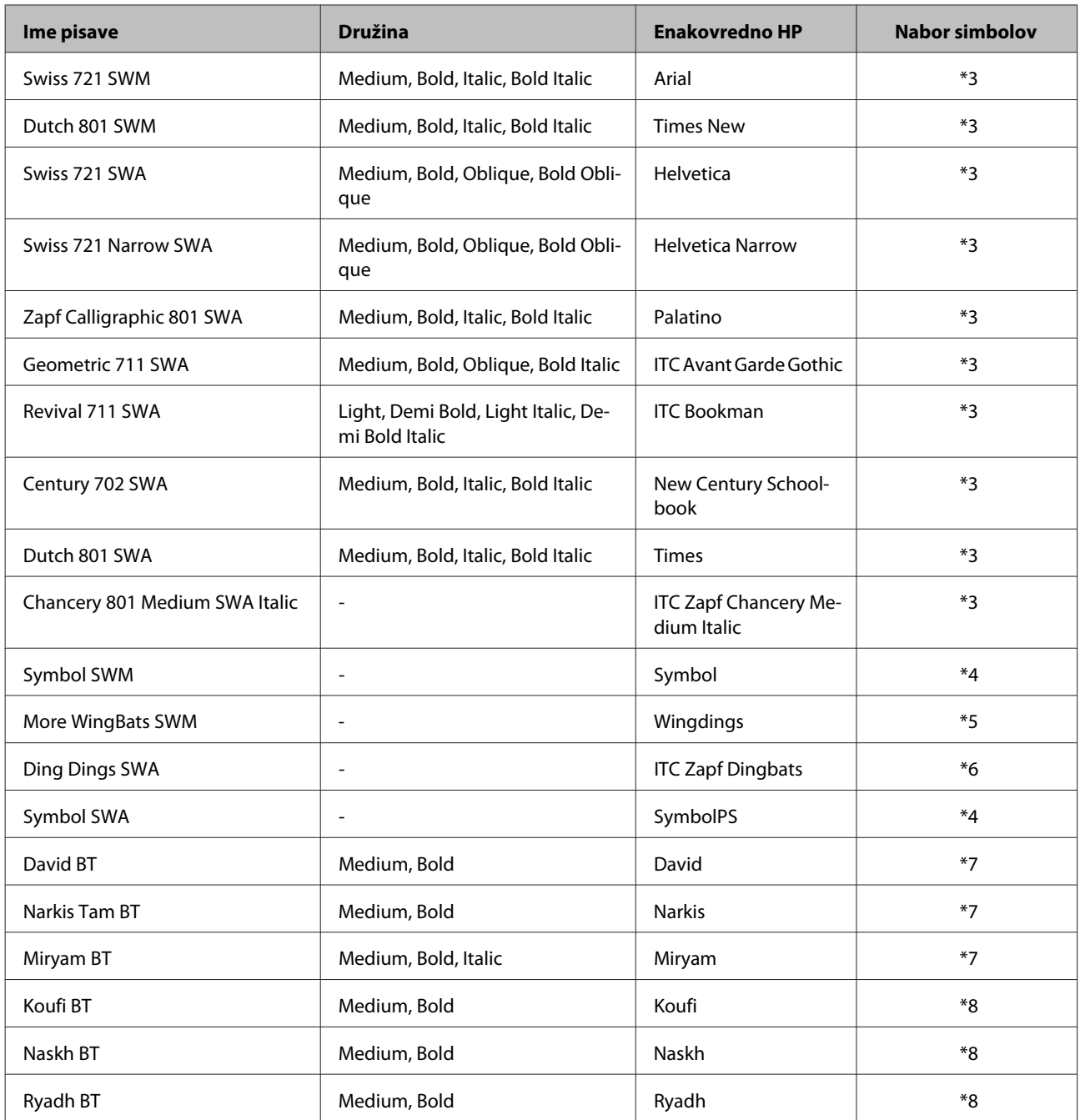

# **Pisava bitne slike**

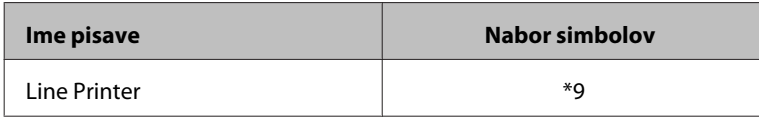

# **Pisava za OCR/bitno sliko črtne kode**

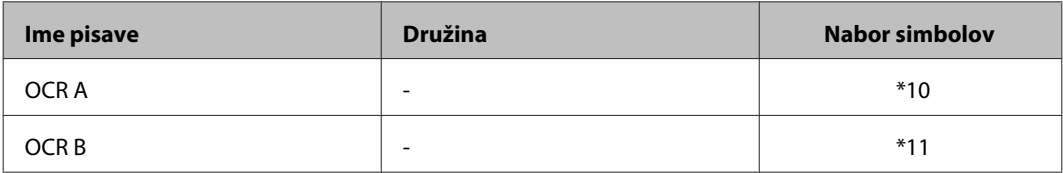

<span id="page-199-0"></span>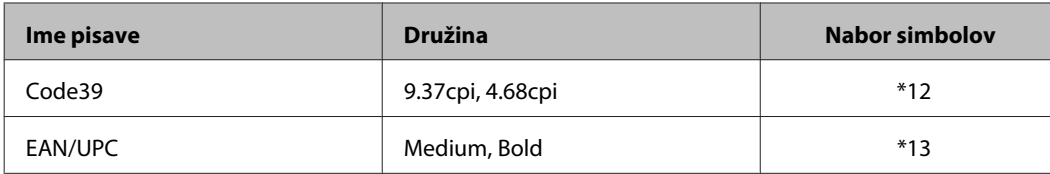

*Opomba:*

*Glede na gostoto tiska, kakovost papirja ali barvo papirja pisav OCR A, OCR B, Code39 in EAN/UPC morda ne bo mogoče prebrati. Natisnite vzorec in pred tiskanjem večjih količin preverite, da pisavo lahko preberete.*

### **Način PCL6**

Za nabor simbolov glejte ["Način PCL6" na strani 204.](#page-203-0)

## **Prilagodljiva pisava**

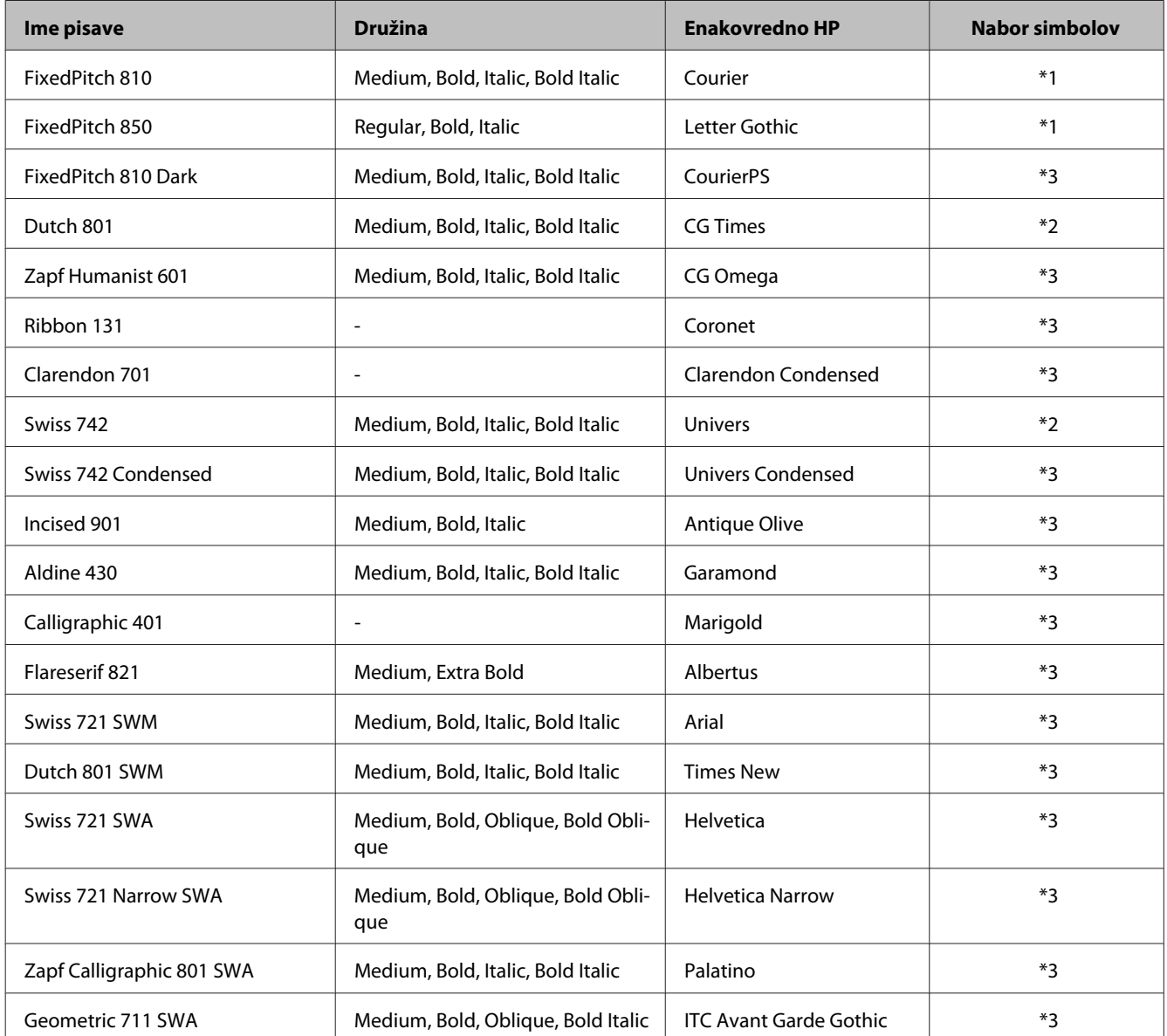

<span id="page-200-0"></span>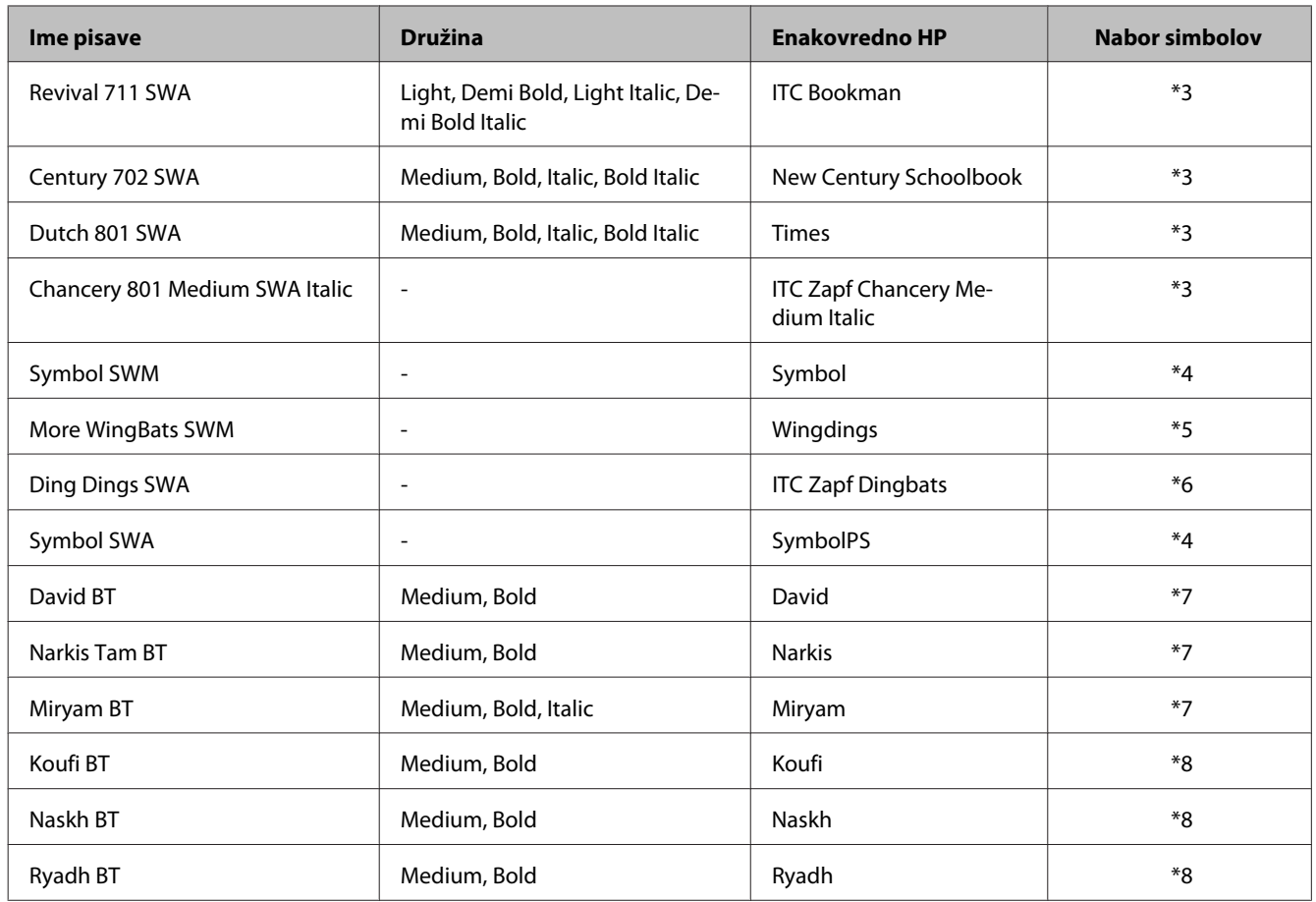

#### **Pisava bitne slike**

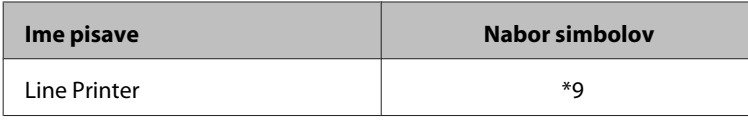

# **Uvod v nabore simbolov**

Tiskalnik lahko dostopa do različnih naborov simbolov. Mnogo teh naborov simbolov se razlikuje zgolj po mednarodnih znakih, ki so značilni za posamezen jezik.

#### *Opomba:*

*Ker večina programske opreme samodejno upravlja s pisavami in simboli, vam verjetno nikoli ne bo treba prilagajati nastavitev tiskalnika. Vendar, če pišete v svojih programih za upravljanje tiskalnika ali uporabljate starejšo programsko opremo, ki ne zna upravljati s pisavami, glejte naslednja poglavja s podrobnostmi o naboru simbolov.*

Ko se odločate, katero pisavo boste uporabili, se odločite tudi, kateri nabor simbolov boste kombinirali s pisavo.

### <span id="page-201-0"></span>**Način PCL5**

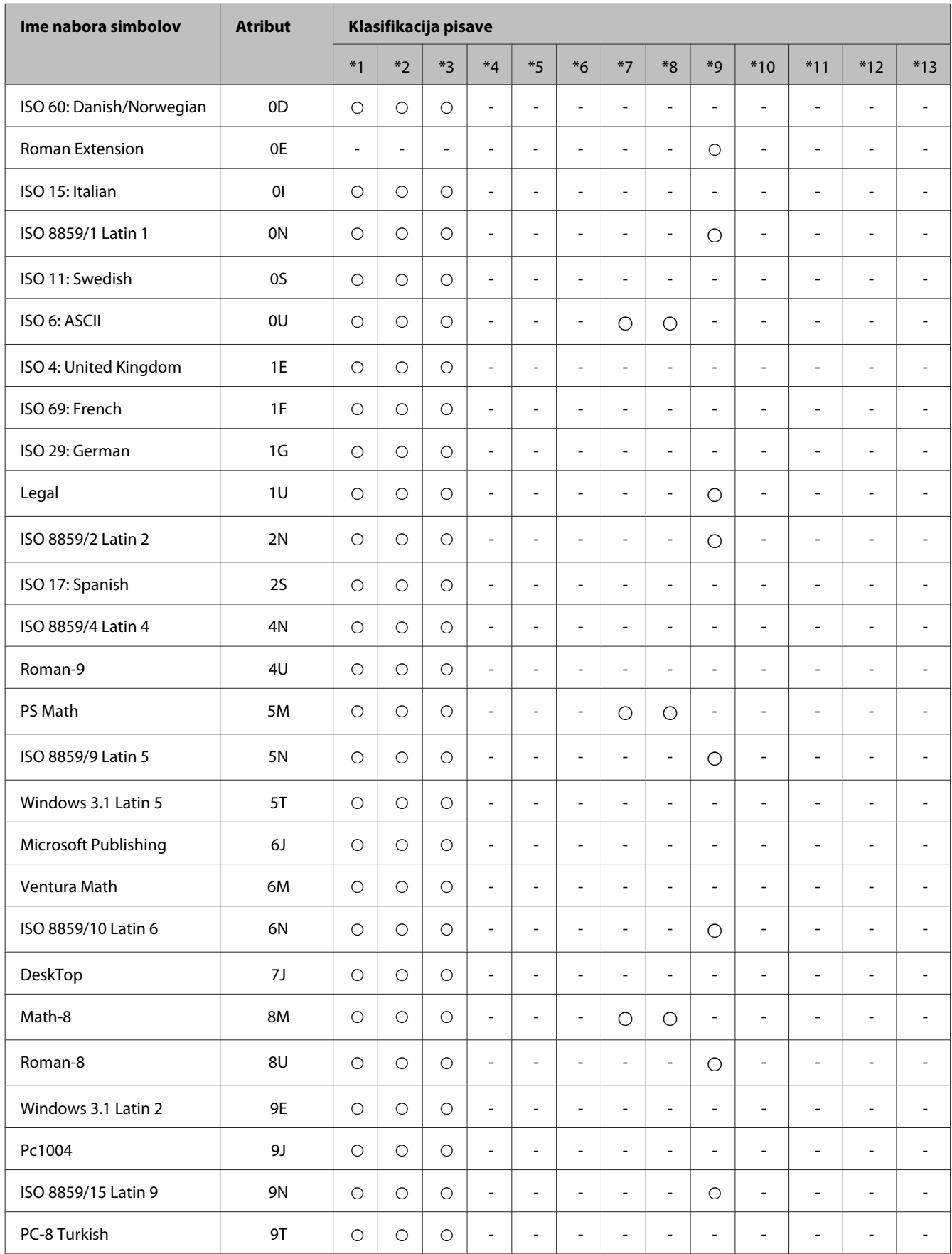

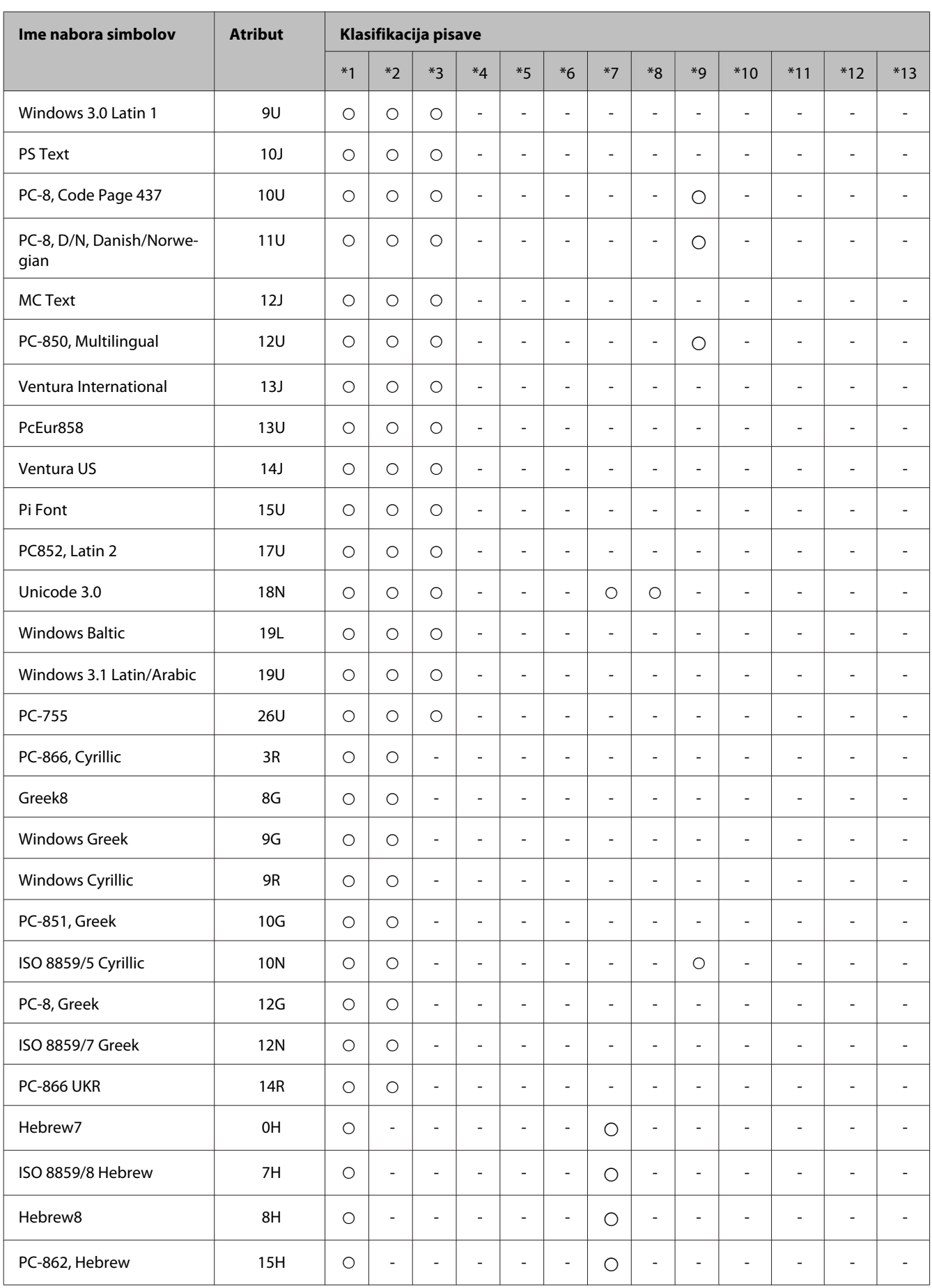

<span id="page-203-0"></span>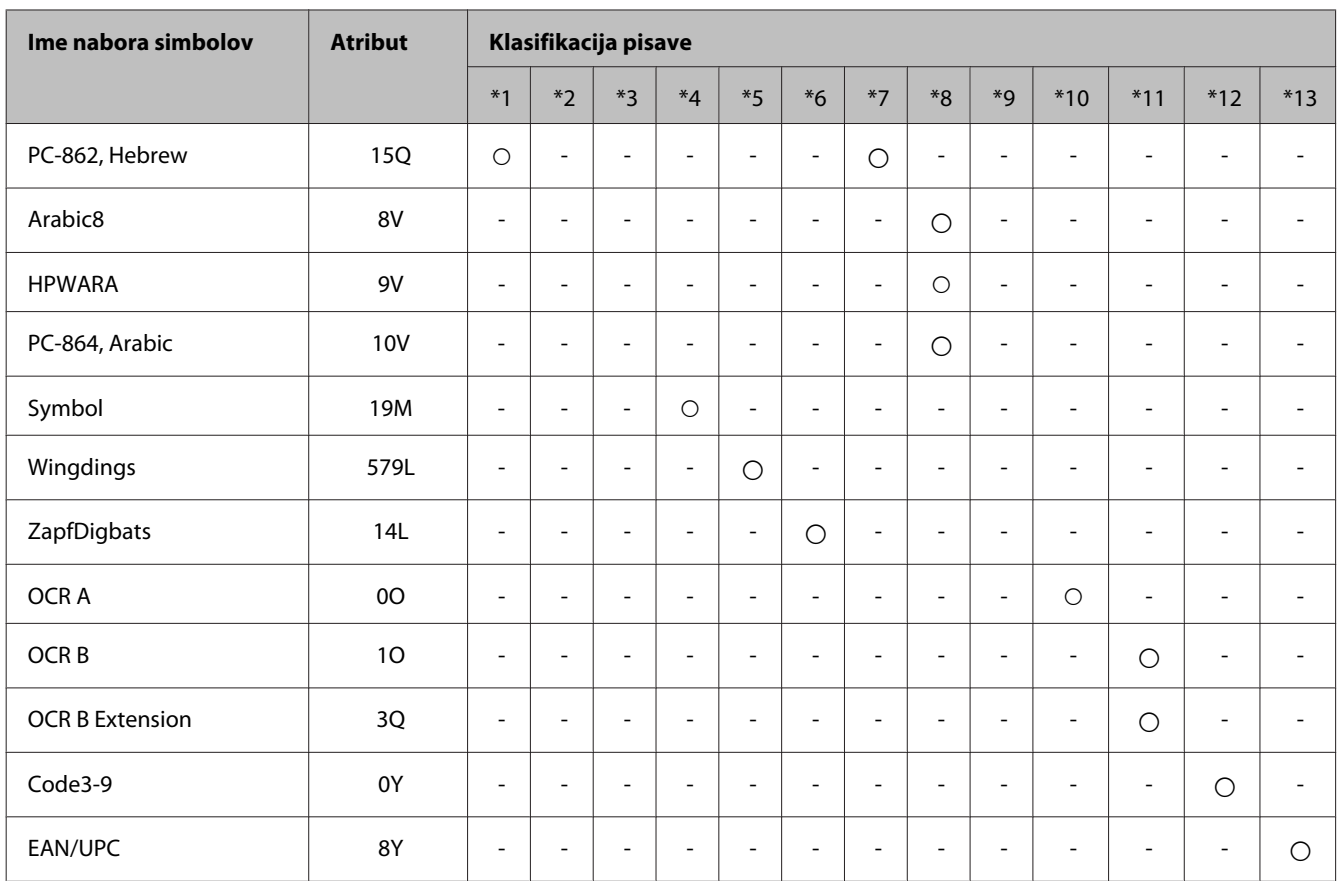

#### **Način PCL6**

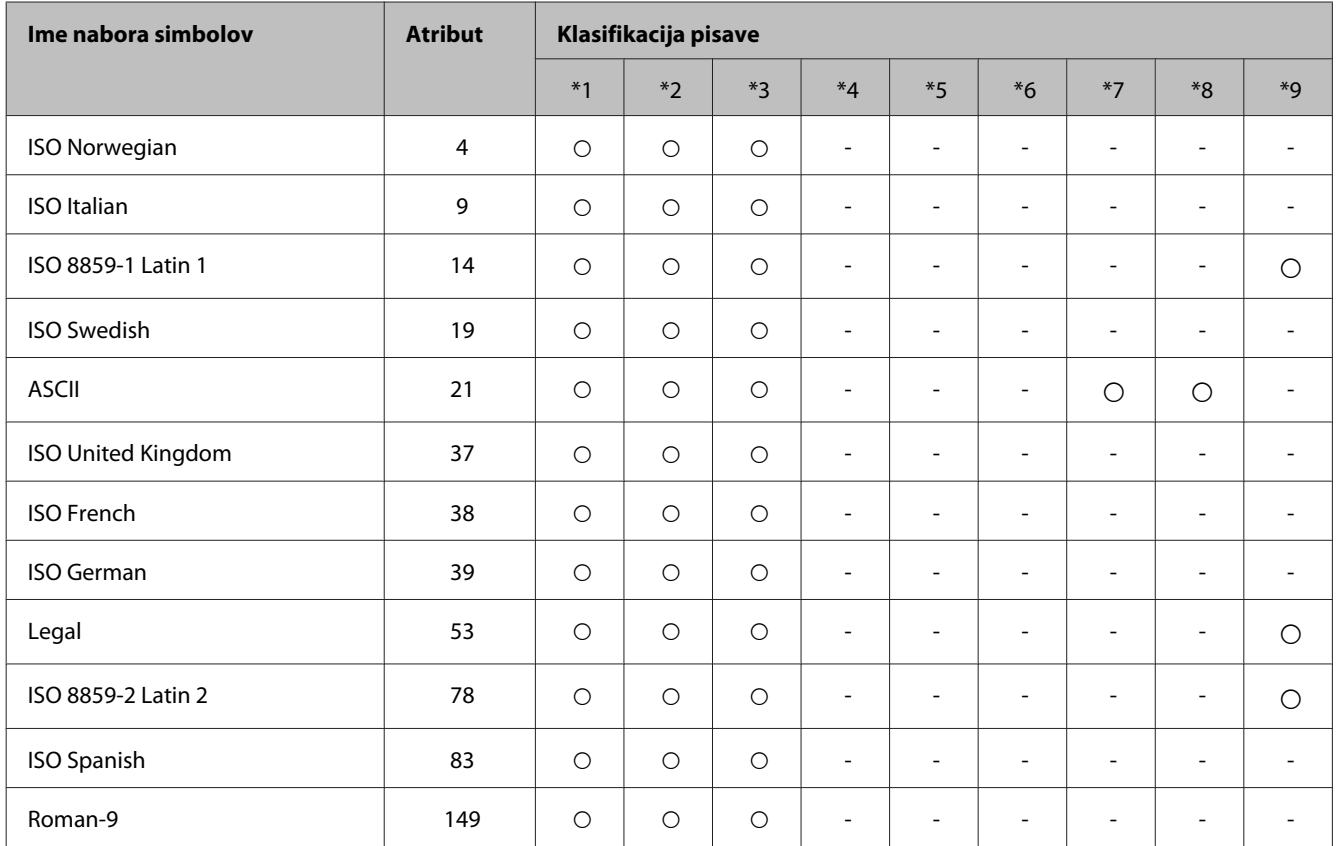

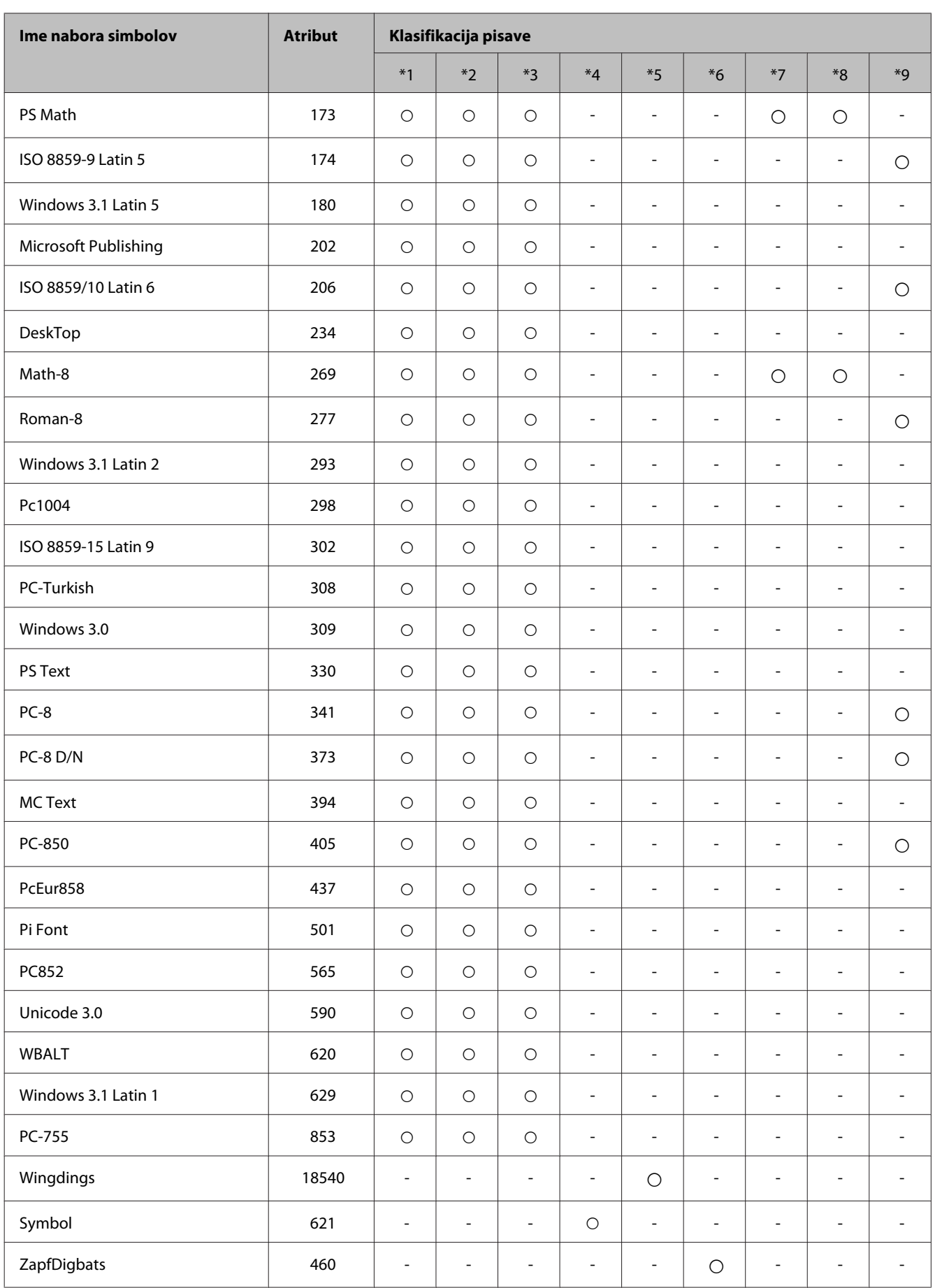

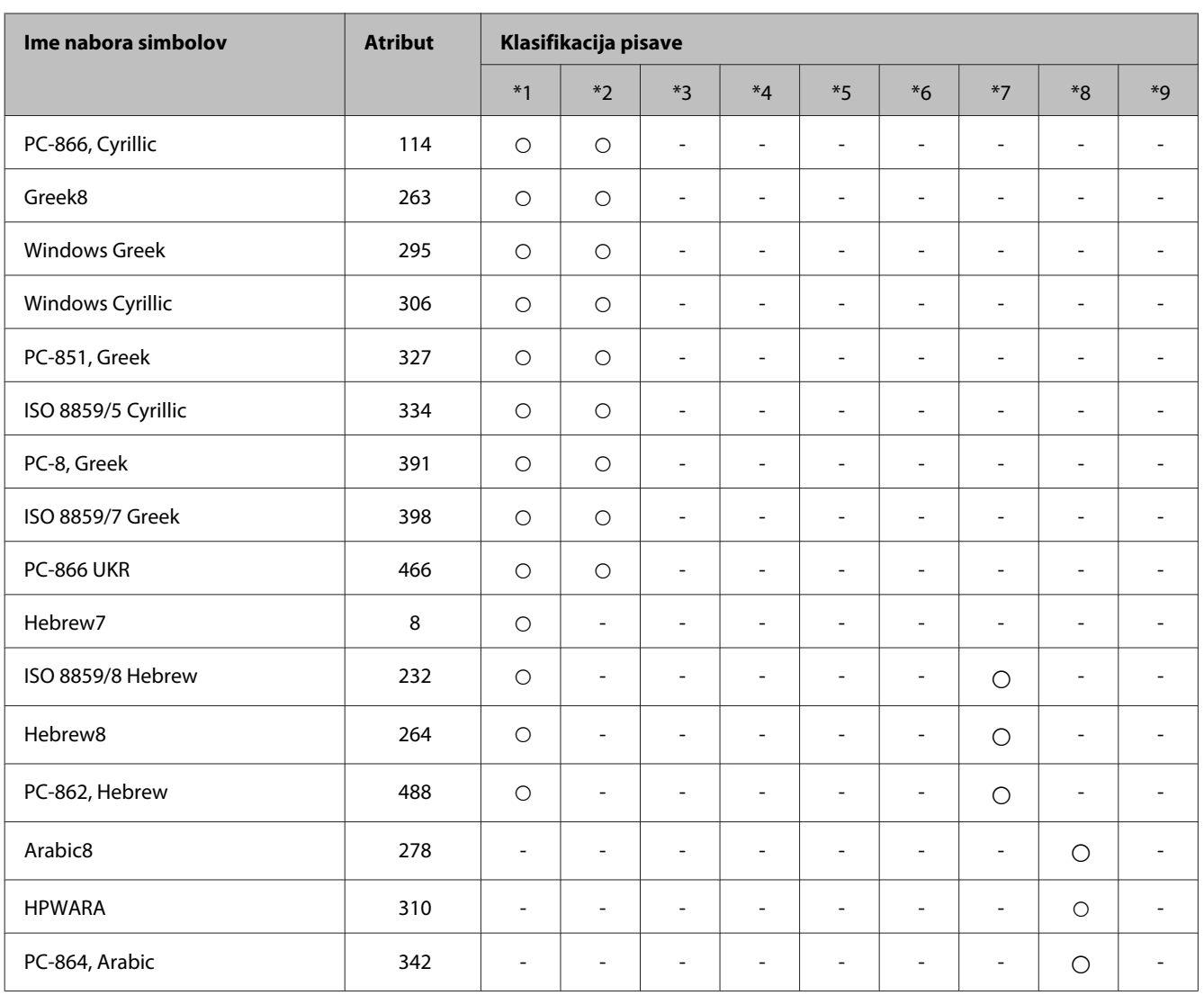

# <span id="page-206-0"></span>**Kje lahko dobite pomoč**

# **Spletno mesto s tehnično podporo**

Če potrebujete dodatno pomoč, obiščite spodnjo Epsonovo spletno stran s podporo. Izberite državo ali regijo in odprite oddelek za podporo na lokalni Epsonovi spletni strani. Na spletni strani so na voljo tudi najnovejši gonilniki, pogosta vprašanja, priročniki in drugi prenosi.

<http://support.epson.net/> <http://www.epson.eu/Support> (Evropa)

Če izdelek Epson ne deluje pravilno in ne morete sami rešiti težave, se za pomoč obrnite na Epsonovo službo za podporo.

# **Posvetovanje z Epsonovo službo za podporo**

# **Preden stopite v stik s podjetjem Epson**

Posvetujte se s podjetjem Epson, če izdelek ne deluje pravilno in ga s pomočjo informacij za reševanje težav ne morete popraviti. Če Epsonova tehnična podpora za vaše območje ni navedena spodaj, se obrnite na prodajalca, kjer ste izdelek kupili.

Epsonovo tehnično osebje vam bo lahko hitreje pomagalo, če jim boste posredovali naslednje informacije:

- ❏ serijska številka izdelka (Oznaka s serijsko številko je ponavadi na zadnjem delu izdelka.)
- ❏ Model izdelka
- ❏ Različica programske opreme izdelka (Kliknite **About (O)**, **Version Info (Informacije o različici)** ali podobni gumb v programski opremi izdelka.)
- ❏ Znamka in model vašega računalnika
- ❏ Ime operacijskega sistema in različica vašega računalnika
- ❏ Imena in različice programskih aplikacij, ki jih običajno uporabljate s svojim izdelkom

#### *Opomba:*

*Odvisno od izdelka, so podatki za klicanje glede nastavitev pošiljanja telefaksov in/ali omrežja, shranjeni v spominu izdelka. Podatki in/ali nastavitve so lahko izgubljene, če se izdelek pokvari ali je bil popravljen. Epson ne odgovarja za izgubo podatkov, varnostnih kopij ali obnovljenih podatkov in/ali nastavitev, tudi med obdobjem veljavne reklamacije. Priporočamo vam, da si sami ustvarite varnostne podatke in ustvarite zapiske.*

# **Pomoč uporabnikom v Evropi**

Preverite **Pan-Evropsko garancijo** za informacije o tem, kako stopiti v stik z Epsonovo podporo.

## **Pomoč uporabnikom v Tajvanu**

Kontaktni podatki za informacije, podporo in storitve so:

#### **Spletno mesto [\(http://www.epson.com.tw\)](http://www.epson.com.tw)**

Na voljo so informacije o specifikacijah izdelkov, gonilnikih za prenos in povpraševanju o izdelkih.

### **Epson linija za pomoč (Telefon: +02-80242008)**

Naša ekipa v centru vam lahko preko telefona pomaga pri naslednjem:

- ❏ Povpraševanjih o prodaji in informacijah o izdelkih
- ❏ Vprašanjih v zvezi z uporabo izdelkov ali problemih
- ❏ Povpraševanjih v zvezi s servisnim popravilom in garancijah

#### **Center za popravila:**

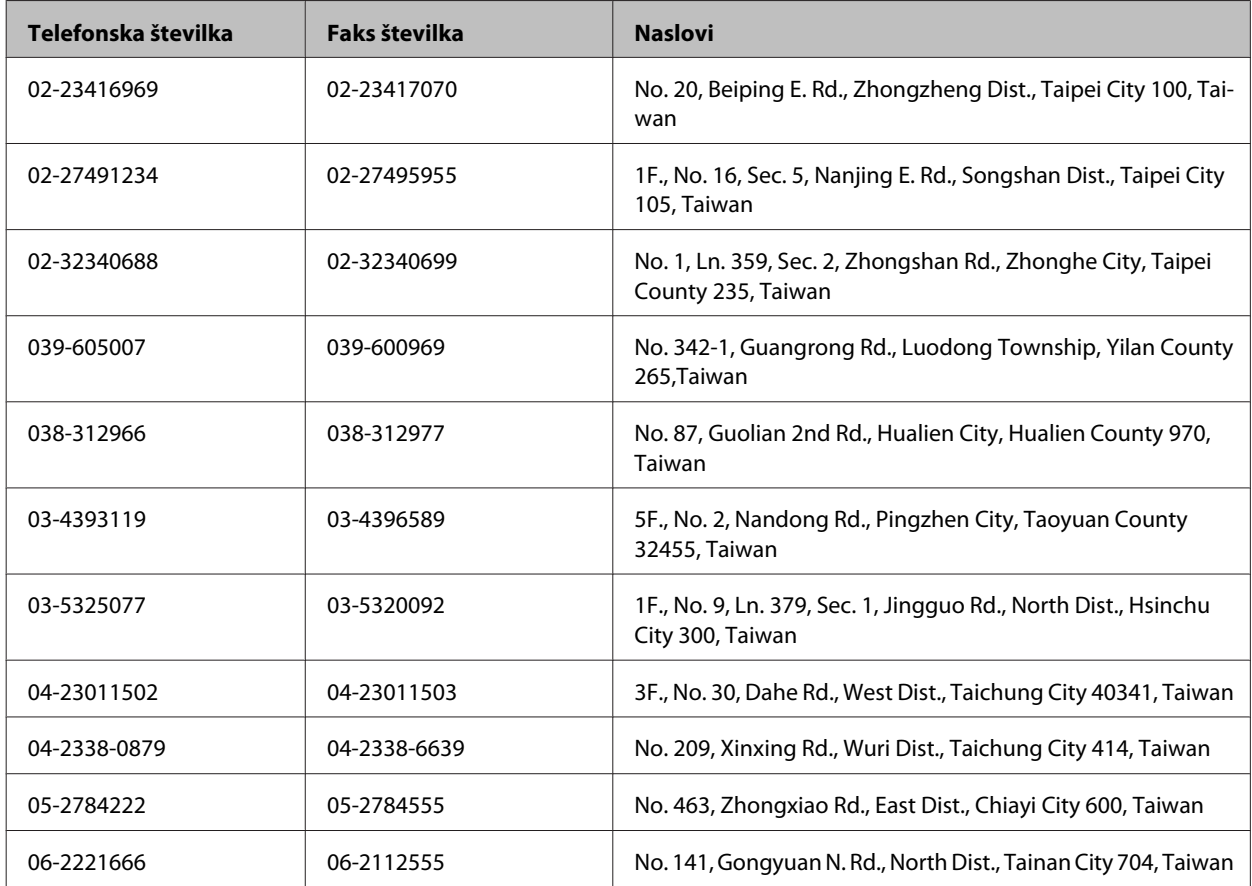

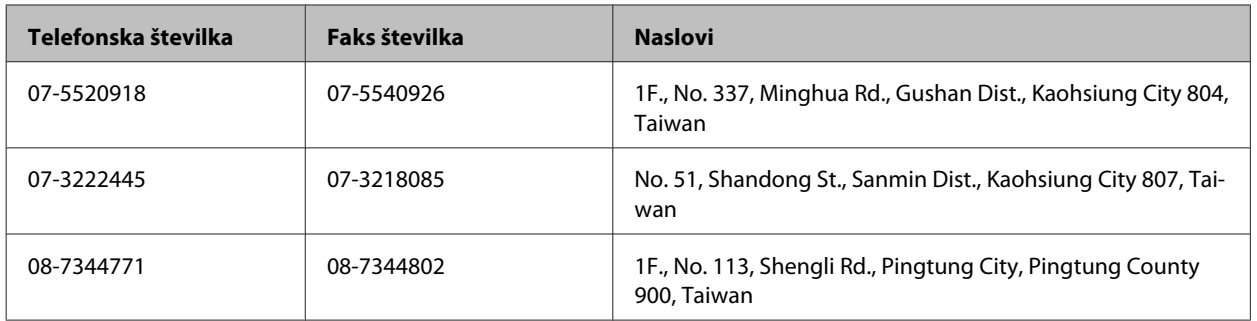

## **Pomoč uporabnikom v Avstraliji**

Epson Australia vam želi ponuditi visok nivo podpore za stranke. Poleg dokumentacije izdelka ponujamo spodnje vire za pridobivanje informacij:

#### **Internetni URL<http://www.epson.com.au>**

Dostopajte do strani svetovnega spleta Epson Australia. Splača se odpeljati modem na priložnostni surf! Stran ponuja območje za prenos gonilnikov, Epsonove kontaktne točke, informacije o novih izdelkih in tehnično podporo (e-pošto).

#### **Epsonov center za pomoč**

Epsonov center za pomoč je na voljo kot zadnja možnost, da imajo naše stranke dostop do nasvetov. Operaterji v centru za pomoč vam lahko pomagajo pri namestitvi, konfiguraciji in opravljanju z Epsonovim izdelkom. Naše predprodajno osebje v centru za pomoč vam lahko zagotovi literaturo o novih Epsonovih izdelkih in svetuje, kje najdete najbližjega prodajalca ali pooblaščen servis. Veliko vprašanj je odgovorjenih tukaj.

Številka centra za pomoč je:

Telefon: 1300 361 054

Svetujemo vam, da pred klicem pripravite vse potrebne informacije. Več informacij imate, hitreje vam bomo lahko pomagali rešiti težavo. Te informacije vključujejo dokumentacijo vašega Epsonovega izdelka, vrsto računalnika, operacijskega sistema, programov in ostalih podatkov, ki jih po vašem mnenju potrebujete.

### **Pomoč za uporabnike v Hong Kongu**

Za tehnično podporo in poprodajne storitve lahko uporabniki stopijo s stik s podjetjem Epson Hong Kong Limited.

#### **Internetna domača stran**

Epson Hong Kong je ustanovil lokalno domačo stran na internetu v kitajščini in angleščini, da uporabnikom nudi naslednje informacije:

- ❏ Informacije o izdelkih
- ❏ Odgovore na pogosto zastavljena vprašanja (FAQ)
- ❏ Najnovejše različice gonilnikov za izdelke Epson

Uporabniki lahko do spletnega mesta dostopajo na naslovu:

<http://www.epson.com.hk>

### **Vroča linija za tehnično podporo**

Kontaktirate lahko tudi naše tehnično osebje na naslednjih telefonskih in faks številkah:

Telefon: (852) 2827-8911

Faks: (852) 2827-4383

## $\overline{\mathbf{2}}$

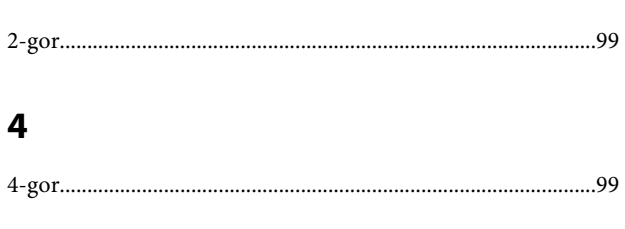

# $\overline{\mathbf{A}}$

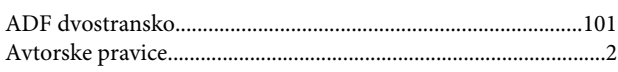

# $\overline{\mathbf{B}}$

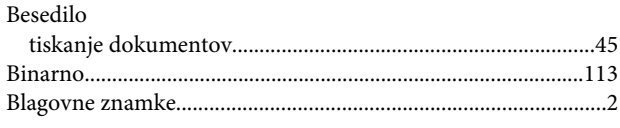

# Č

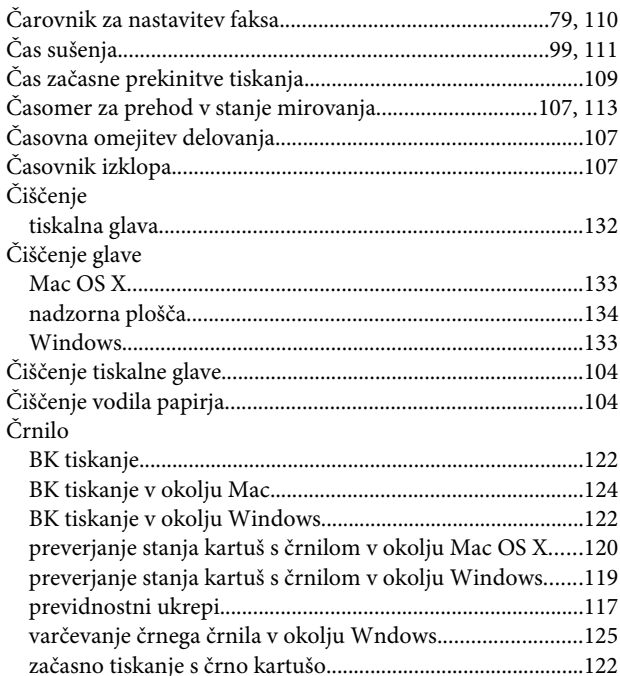

## $\mathbf D$

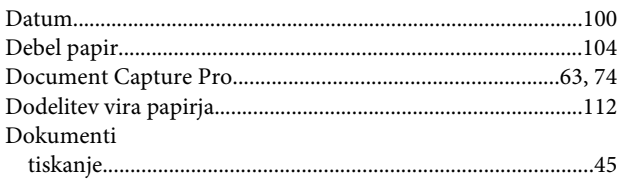

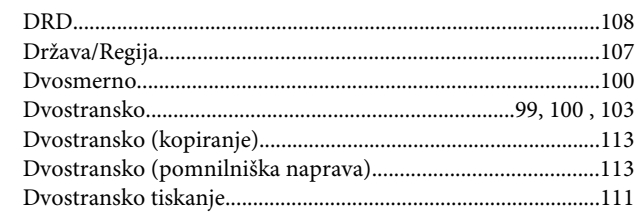

### $\bar{\textbf{E}}$

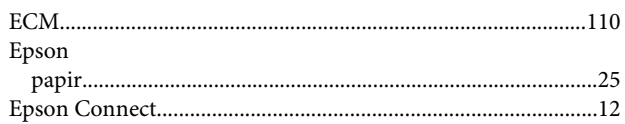

#### $\overline{F}$

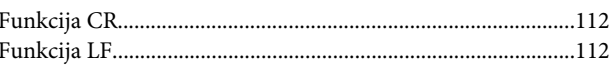

### G

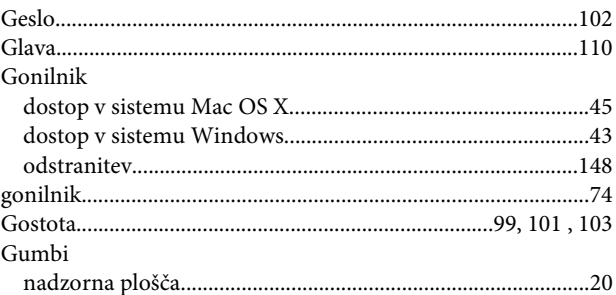

### $\overline{\mathbf{H}}$

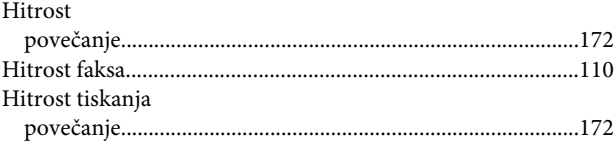

#### $\blacksquare$

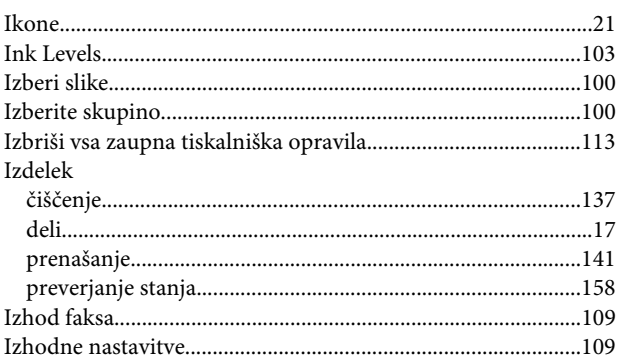

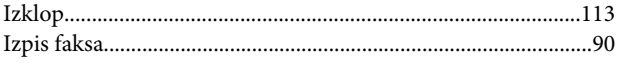

## $\overline{\mathbf{J}}$

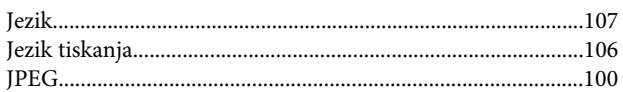

## $\mathsf{K}$

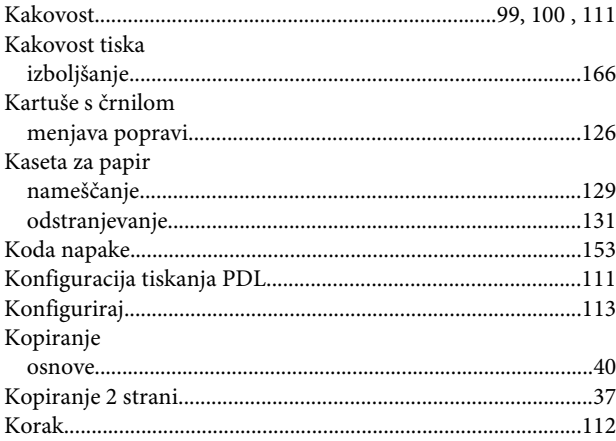

### $\mathbf{L}$

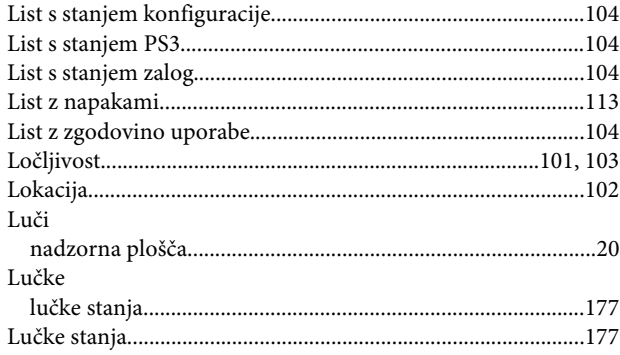

## $\mathsf{M}$

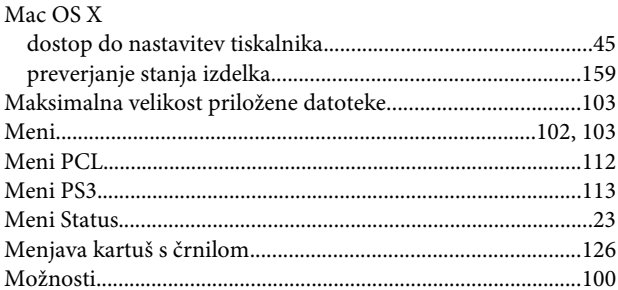

#### $\overline{\mathsf{N}}$

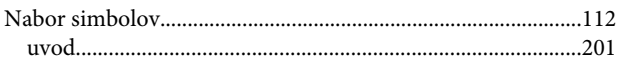

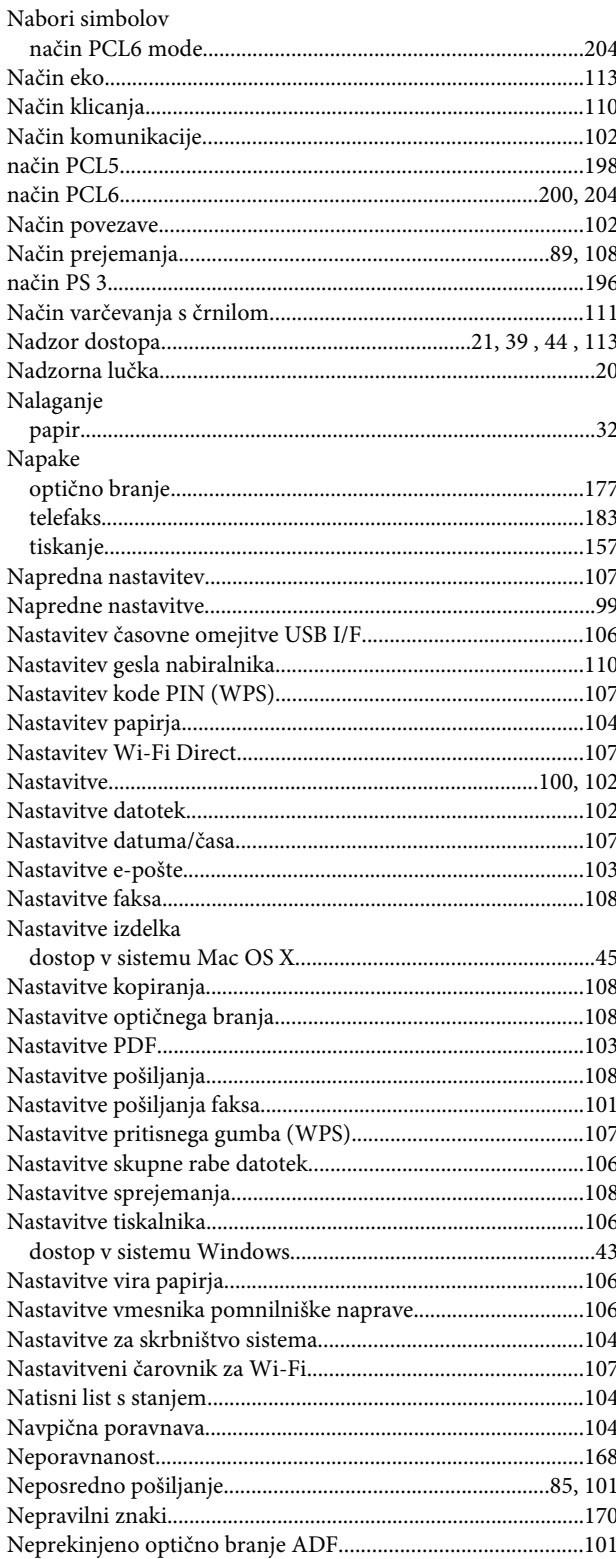

### $\mathbf{o}$

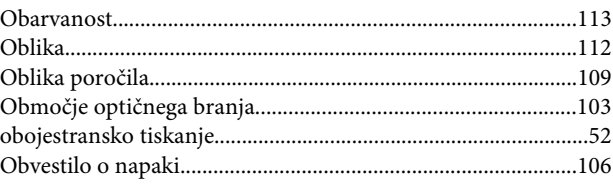

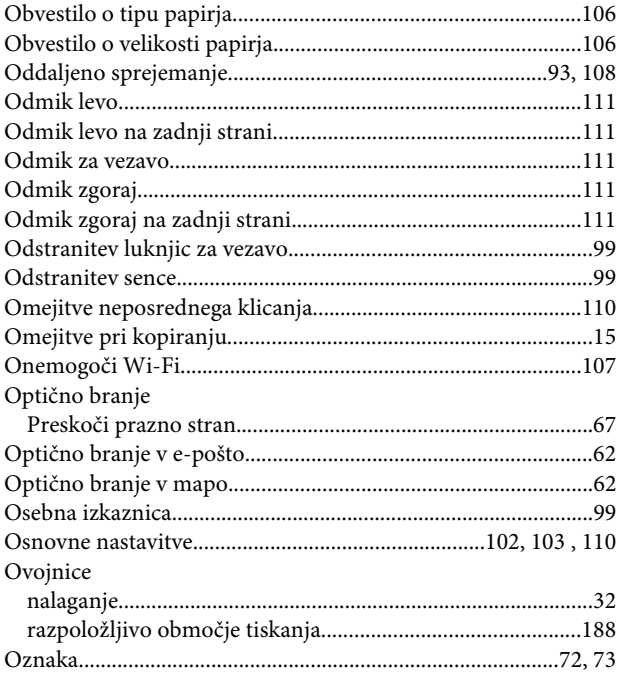

#### $\mathsf{P}$

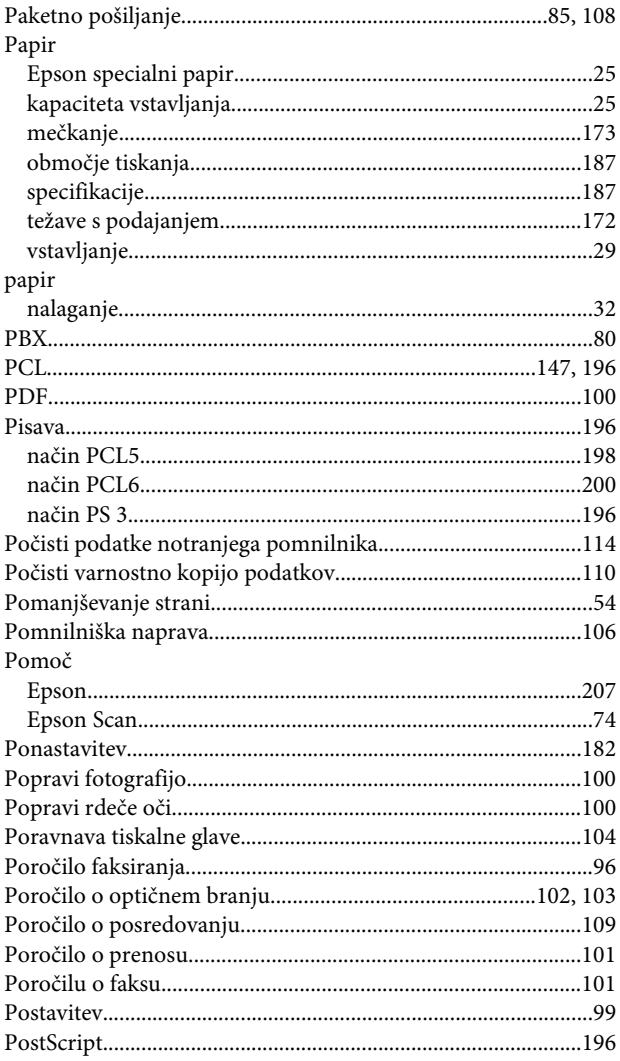

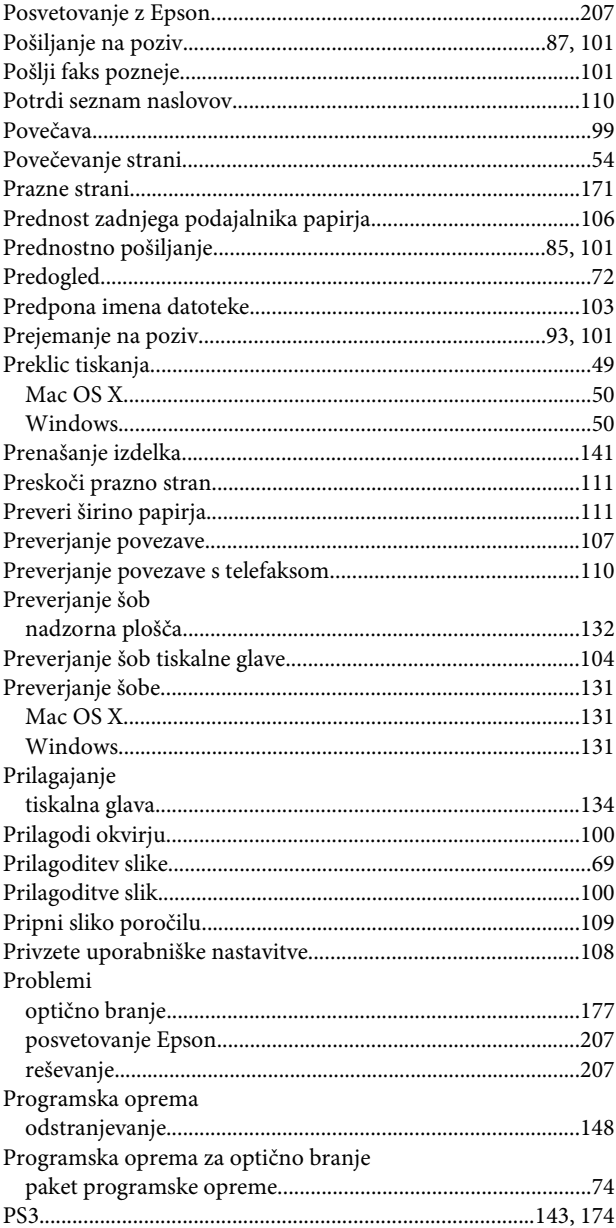

#### $\mathbf R$

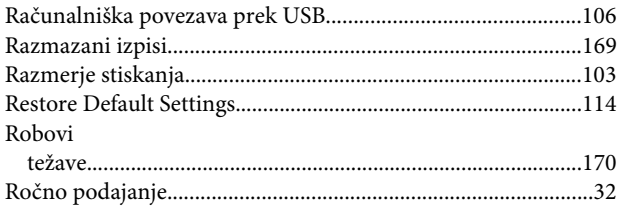

## $\mathsf{S}$

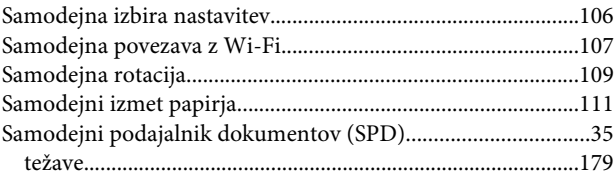

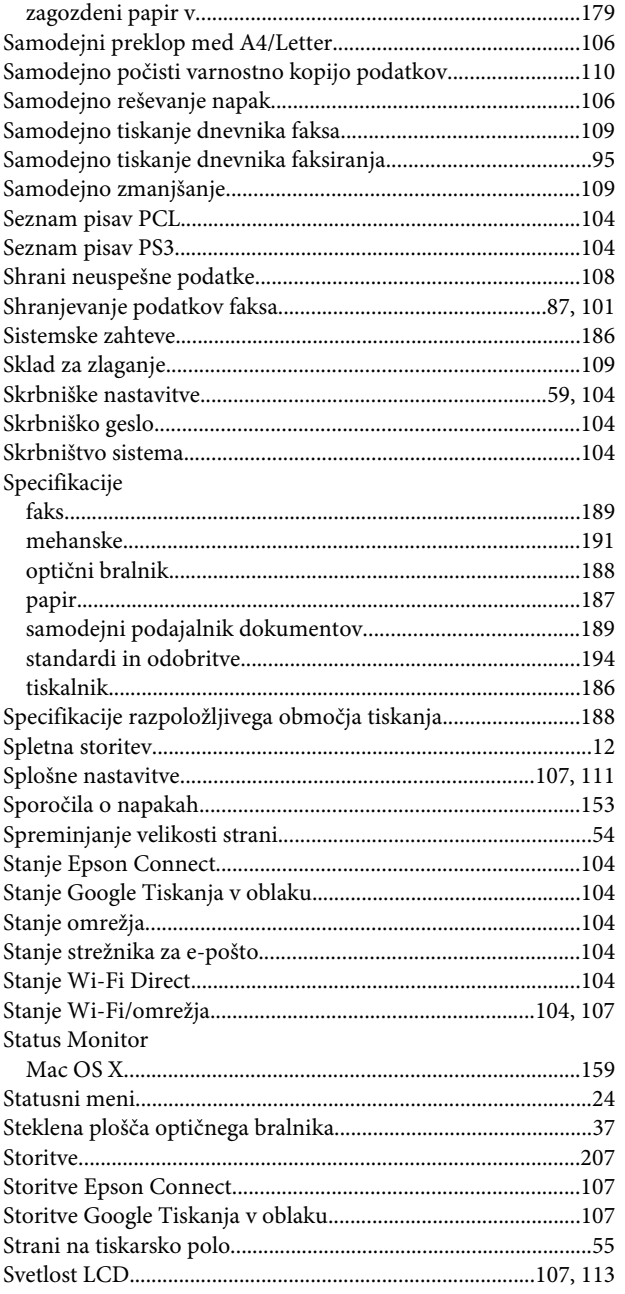

# Š

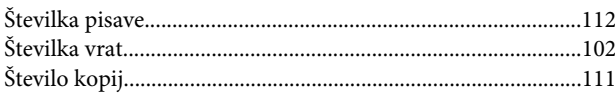

## $\mathbf T$

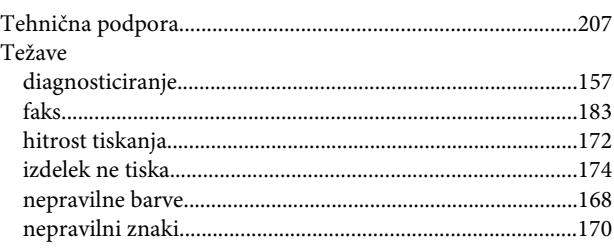

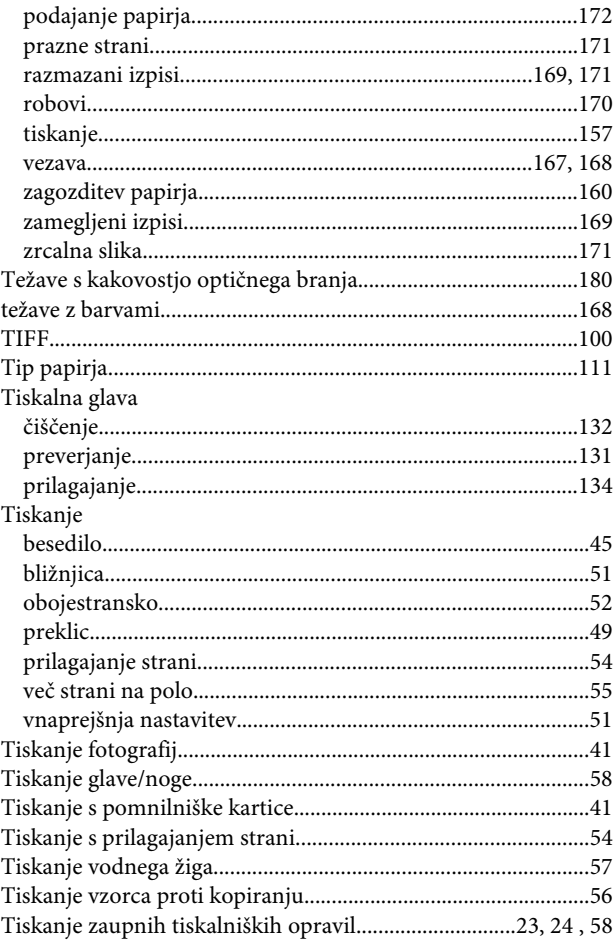

### $\overline{\mathsf{U}}$

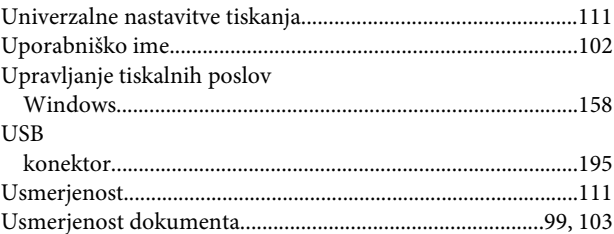

#### $\mathbf V$

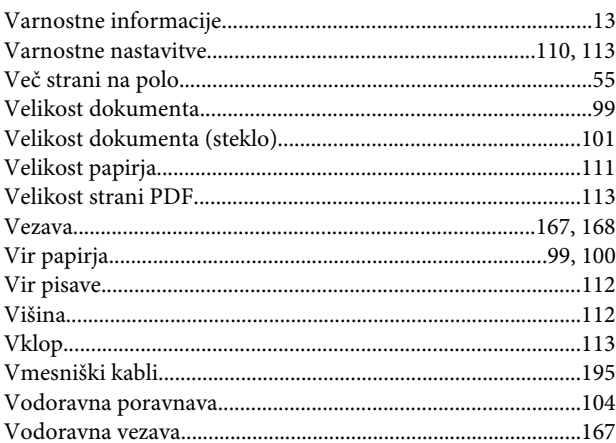

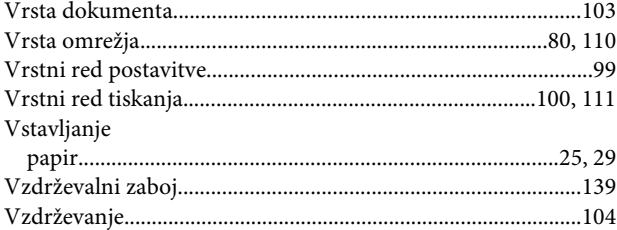

#### W

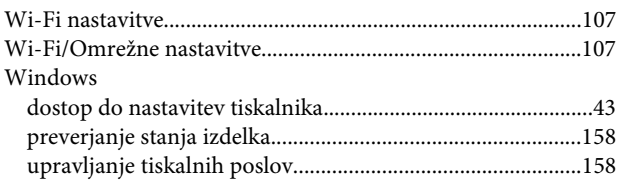

## $\mathbf{Z}$

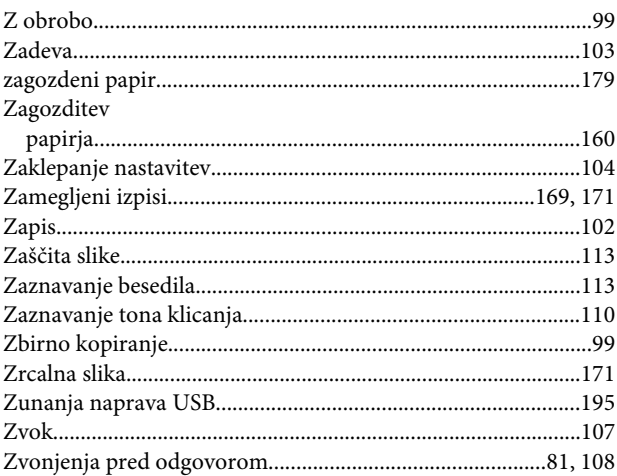